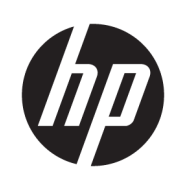

Принтер HP DesignJet T730 Багатофункціональний принтер HP DesignJet T830

Посібник користувача

© Copyright 2017 HP Development Company, L.P.

Видання 4

#### Юридичні примітки

Відомості, які містяться в цьому документі, можуть бути змінені.

Єдиними гарантіями на вироби та послуги HP є ті, що викладено у недвозначній гарантійній заяві, яка додається до таких виробів та послуг. Жодна інформація, що міститься в цьому документі, не може бути витлумачена як така, що містить додаткові гарантійні зобов'язання. Компанія НР не несе відповідальності за технічні чи редакторські помилки або опущення, які містяться в цьому документі.

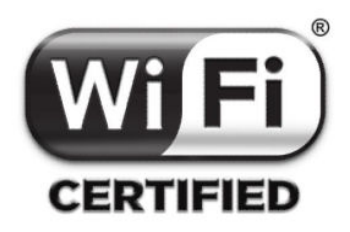

Сертифікована технологія Wi-Fi

#### Торговельні марки

Adobe®, Acrobat® та Adobe Photoshop® є торговими марками компанії Adobe Systems Incorporated.

Apple, iPad® і iPhone® є торговими марками компанії Apple Computer, Inc., зареєстрованими в США та інших країнах.

Corel® є торговою маркою або зареєстрованою торговою маркою компанії Corel Corporation або Corel Corporation Limited.

ENERGY STAR і ENERGY STAR є товарними знаками, зареєстрованими в США.

Microsoft® та Windows® є зареєстрованими торговими марками компанії Microsoft Corporation у США.

# **Зміст**

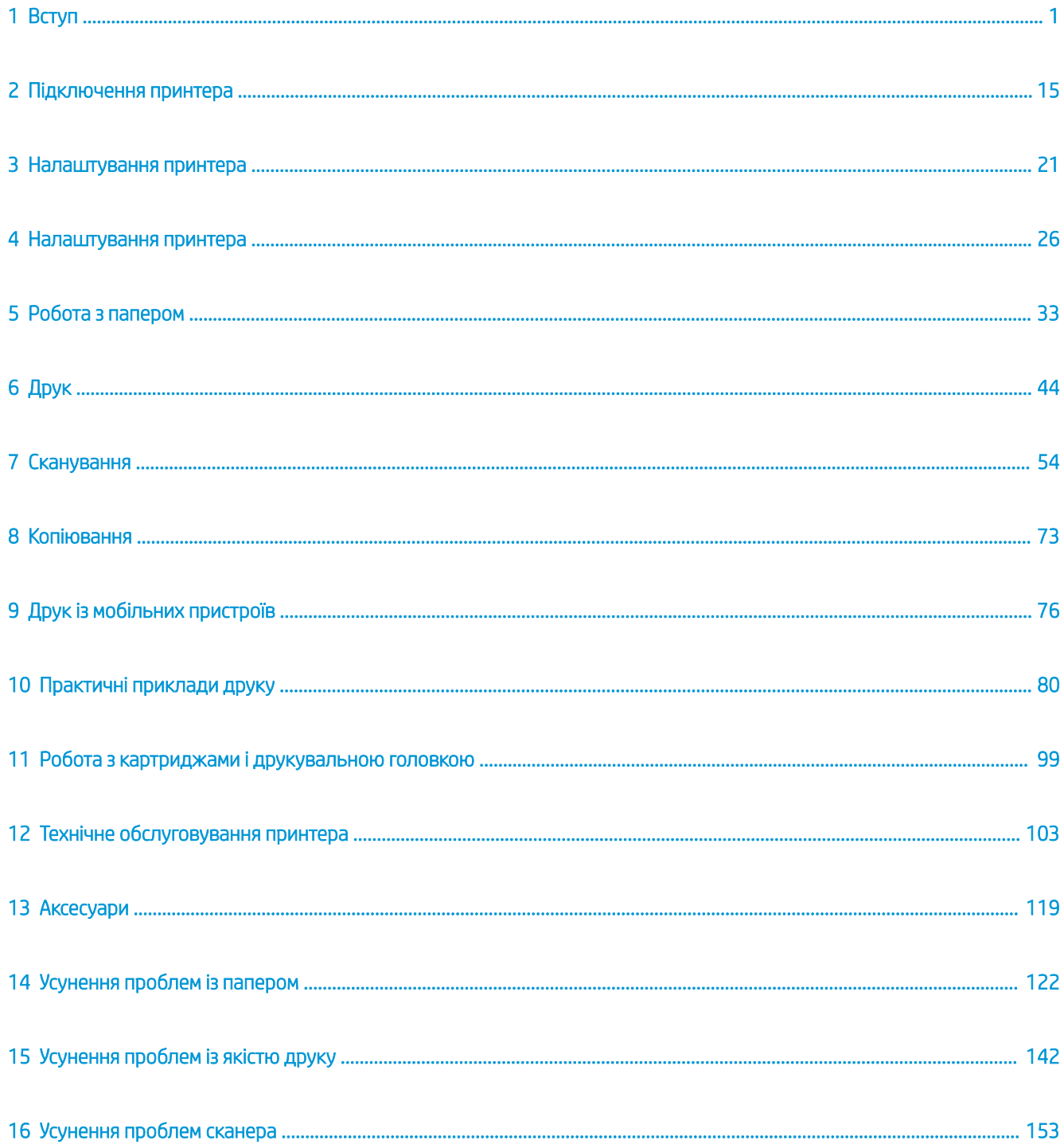

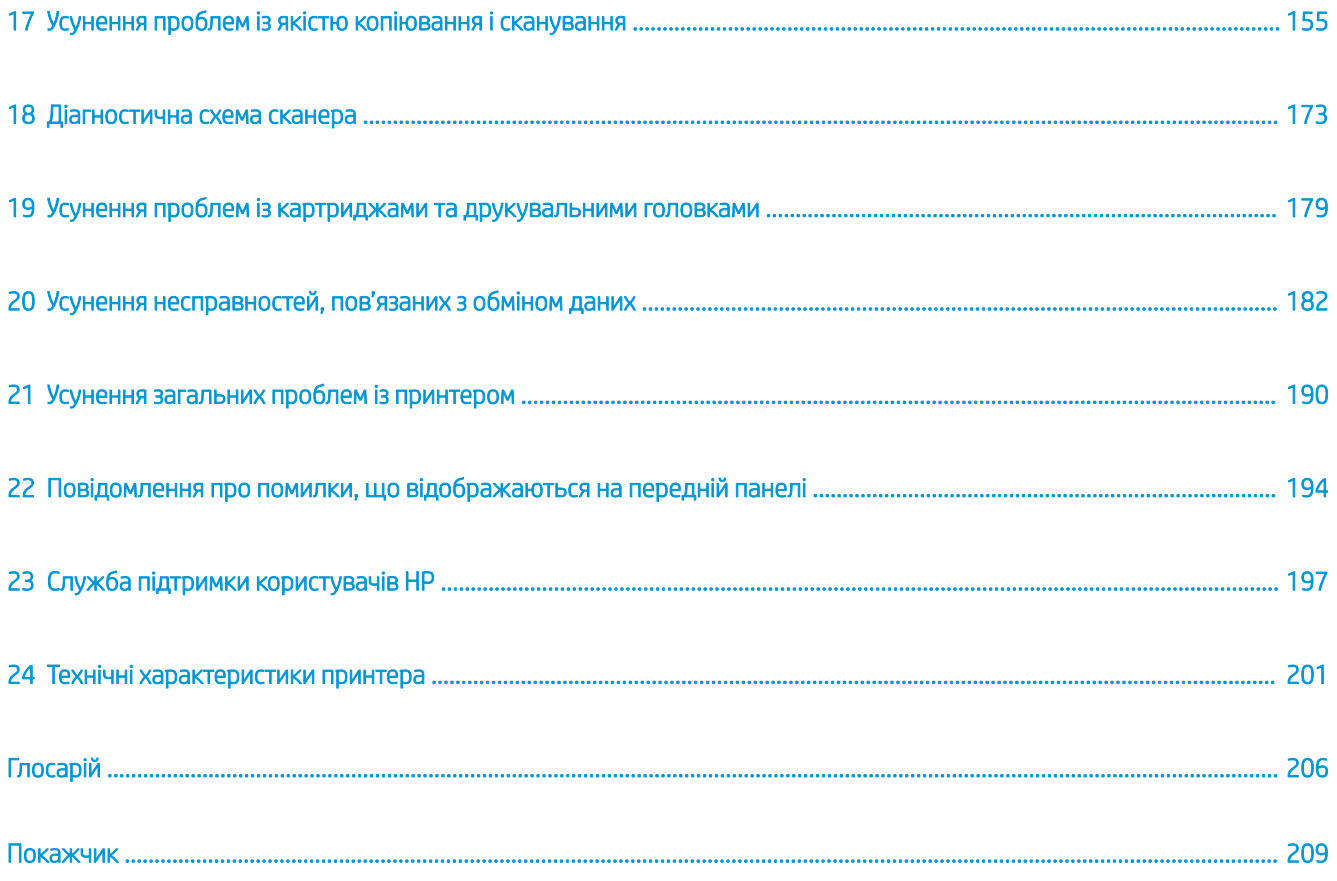

# <span id="page-4-0"></span>1 Вступ

- Заходи безпеки
- [Використання цього посібника](#page-6-0)
- [Моделі принтерів](#page-8-0)
- [Основі функції принтера](#page-8-0)
- [Основі компоненти принтера](#page-9-0)
- [Передня панель](#page-12-0)
- [Програмне забезпечення принтера](#page-14-0)
- [Друк із мобільних пристроїв і веб-служби](#page-15-0)
- [Увімкнення та вимкнення принтеру](#page-16-0)
- [Звіти](#page-17-0)

## Заходи безпеки

Перед експлуатацією пристрою уважно прочитайте інструкції з техніки безпеки, а також ознайомтеся з місцевими нормами й правилами щодо охорони довкілля, охорони праці та техніки безпеки.

Це обладнання не призначено для використання в місцях, де можуть бути діти.

Щоб зменшити загрозу здоров'ю людей і запобігти пошкодженню пристрою, під час обслуговування або заміни компонентів дотримуйтеся вказівок, наданих у документації HP.

#### Основні положення з техніки безпеки

У пристрої відсутні частини, які має обслуговувати оператор, крім тих, що підпадають під програму самостійного усунення для клієнтів компанії HP (див.<http://www.hp.com/go/selfrepair>). Щодо обслуговування інших частин звертайтеся до кваліфікованого персоналу.

Вимкніть пристрій і зверніться до представника відділу обслуговування в будь-якому з наведених нижче випадків.

- Пошкоджено кабель живлення або вилку.
- Обладнання пошкоджено внаслідок удару.
- Наявні механічні пошкодження або пошкоджено корпус.
- До обладнання потрапила рідина.
- Якщо від обладнання йде дим або незвичайний запах.
- Обладнання падало.
- Обладнання не працює належним чином.

Вимкніть пристрій у будь-якому з наведених нижче випадків.

- Під час грози
- У разі відключення електроенергії

Зверніть особливу увагу на зони, позначені попереджувальними знаками.

Заходи щодо провітрювання приміщень, де встановлено копіювальне та друкарське обладнання, потрібно вживати з дотриманням місцевих указівок і норм з охорони навколишнього середовища, здоров'я та праці.

#### Небезпека ураження електричним струмом

 $\triangle$  УВАГА! Внутрішні ланцюги вбудованих джерел живлення та входи живлення функціонують в умовах небезпечної напруги, що може спричинити смерть або серйозні травми.

Перед обслуговуванням пристрою від'єднайте кабель живлення від розетки.

Внутрішня електропроводка будівлі, де встановлено пристрій, має бути обладнана автоматичним вимикачем, який відповідає вимогам до обладнання, а також місцевим електротехнічним нормам і правилам країни використання пристрою.

Щоб уникнути ризику ураження електричним струмом, дотримуйтеся наведених нижче застережень.

- Пристрій слід підключати лише до заземлених розеток.
- Не перевантажуйте електричну розетку, до якої підключено пристрій, під'єднуючи до неї інше обладнання.
- Не знімайте та не відкривайте кришки або заглушки закритих систем.
- Не вставляйте предмети в отвори на корпусі обладнання.
- Будьте обережні, щоб не перечепитися через кабелі, проходячи позаду пристрою.
- Надійно та повністю вставте кабель живлення в настінну розетку та вхідний отвір обладнання.
- Ніколи не беріться за кабель живлення мокрими руками.

#### Небезпека займання

Щоб уникнути ризику займання, дотримуйтеся наведених нижче застережень.

- Користувач несе відповідальність за виконання вимог до пристрою та правил експлуатації електричних установок відповідно до місцевого законодавства країни, де встановлено обладнання. Використовуйте напругу живлення, указану на паспортній табличці пристрою.
- Використовуйте тільки кабель живлення виробництва компанії HP з комплекту постачання обладнання. Не використовуйте пошкоджений кабель живлення. Не використовуйте шнур живлення для будь-яких інших пристроїв.
- Не вставляйте предмети в отвори на корпусі обладнання.
- Будьте обережні, щоб не пролити рідину на обладнання. Після очищення переконайтеся, що всі компоненти сухі, перш ніж знову використовувати обладнання.
- Не використовуйте аерозолі, які містять легкозаймисті гази, усередині обладнання або поруч із ним. Не працюйте з обладнанням у вибухонебезпечному середовищі.
- Не перекривайте та не закривайте отвори в корпусі обладнання.

#### <span id="page-6-0"></span>Небезпека механічного ураження

В обладнанні є рухомі частини, які можуть стати причиною травми. Щоб уникнути пошкоджень, необхідно вживати наступні застережні заходи під час роботи з обладнанням.

- Тримайте одяг і всі частини тіла подалі від рухомих частин.
- Намагайтеся не носити намиста, браслети й інші висячі предмети.
- Якщо у вас довге волосся, закріпіть його, щоб воно не потрапило до обладнання.
- Подбайте про те, щоб рукави або рукавички не потрапили до рухомих частин.
- Не працюйте з обладнанням, коли зняті кришки.
- Внутрішні лопаті вентилятора є небезпечними рухомими частинами. Вимкніть пристрій перед обслуговуванням.
- Ніколи не вставляйте руки в пристрій під час друку, оскільки всередині є рухомі деталі.

#### Небезпека, пов'язана з вагою паперу

Під час роботи з важкими рулонами паперу слід бути особливо обережними, щоб уникнути травм.

- Переміщення важких рулонів паперу може потребувати участі кількох осіб. Будьте обережні, щоб уникнути розтягнення спини та/або травми.
- Під час роботи з важкими рулонами паперу вдягайте засоби індивідуального захисту, зокрема черевики та рукавиці.
- Під час роботи з важкими рулонами паперу обов'язково дотримуйтесь місцевих норм і правил щодо захисту довкілля, охорони праці та техніки безпеки.

#### Робота з чорнилами

Компанія HP рекомендує вдягати рукавички під час роботи з компонентами системи подачі чорнила.

#### Попередження та застереження

У цьому посібнику використовуються наведені нижче символи для позначення вказівок щодо належного використання пристрою та запобігання його пошкодженню. Дотримуйтеся вказівок, позначених наведеними нижче символами.

**Л УВАГА!** Недотримання вказівок, позначених цим символом, може спричинити серйозні травми або смерть.

ПОПЕРЕДЖЕННЯ. Недотримання вказівок, позначених цим символом, може спричинити незначні травми або пошкодження пристрою.

### Використання цього посібника

Посібник користувача можна завантажити тут:

<http://www.hp.com/go/T730/manuals>

<http://www.hp.com/go/T830/manuals>

#### Вступ

У цій главі наведено коротку вступну інформацію про принтер та його документацію для нових користувачів.

#### Експлуатація й обслуговування

Ці глави допомагають виконувати стандартні процедури на принтері та містять зазначені нижче теми.

- [Підключення принтера на сторінці 15](#page-18-0)
- [Налаштування принтера на сторінці 21](#page-24-0)
- [Налаштування принтера на сторінці 26](#page-29-0)
- [Робота з папером на сторінці 33](#page-36-0)
- [Друк на сторінці 44](#page-47-0)
- [Друк із мобільних пристроїв і веб-служби на сторінці 12](#page-15-0)
- [Практичні приклади друку на сторінці 80](#page-83-0)
- [Робота з картриджами і друкувальною головкою на сторінці 99](#page-102-0)
- [Технічне обслуговування принтера на сторінці 103](#page-106-0)

#### Усунення несправностей

Інформація в цих главах допоможе вирішити проблеми, які можуть виникнути під час друку. У них розкриваються зазначені нижче теми.

- [Усунення проблем із папером на сторінці 122](#page-125-0)
- [Усунення проблем із якістю друку на сторінці 142](#page-145-0)
- [Усунення проблем із картриджами та друкувальними головками на сторінці 179](#page-182-0)
- [Усунення несправностей, пов'язаних з обміном даних на сторінці 182](#page-185-0)
- [Усунення загальних проблем із принтером на сторінці 190](#page-193-0)
- [Повідомлення про помилки, що відображаються на передній панелі на сторінці 194](#page-197-0)

#### Аксесуари, підтримка й технічні характеристики

Ці глави, [Аксесуари на сторінці 119,](#page-122-0) [Служба підтримки користувачів HP](#page-200-0) на сторінці 197 і [Технічні](#page-204-0) [характеристики принтера на сторінці 201](#page-204-0), містять довідкову інформацію, зокрема про службу підтримки користувачів, характеристики принтера й артикули типів паперу, чорнил і аксесуарів.

#### Глосарій

[Глосарій на сторінці 206](#page-209-0) містить визначення, пов'язані з процедурою друку, та тлумачення термінів компанії HP, що використовуються в цій документації.

#### Покажчик

Крім змісту, є алфавітний покажчик, який допомагає швидко знайти тему.

#### Попередження та застереження

У цьому посібнику використовуються позначення для вказівок щодо належного використання принтера та запобігання його пошкодженню. Дотримуйтеся вказівок, позначених наведеними нижче символами.

**Л УВАГА!** Недотримання вказівок, позначених цим символом, може спричинити серйозні травми або смерть.

<span id="page-8-0"></span>ПОПЕРЕДЖЕННЯ. Недотримання вказівок, позначених цим символом, може спричинити незначні травми або пошкодження виробу.

### Моделі принтерів

Цей посібник охоплює зазначені нижче моделі принтерів, назви яких зазвичай указуються скорочено для лаконічності.

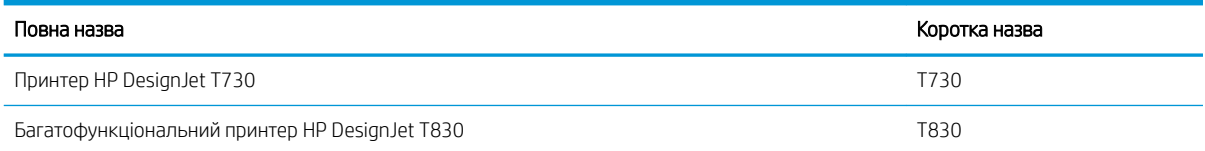

## Основі функції принтера

Це кольоровий струминний принтер, призначений для друку високоякісних зображень на папері шириною до 610 мм або до 914 мм. Багатофункціональний принтер T830 також оснащено вбудованим кольоровим сканером із можливістю сканування зображень аналогічної ширини. Нижче наведено деякі з основних характеристик пристрою.

- Друк із роздільною здатністю до 2400 × 1200 dpi за використання параметра якості друку Best (Найкраща), параметра Maximum Detail (Максимум деталей) і фотопаперу.
- Сканування з роздільною здатністю до 600 dpi: RGB-колір 24 біт на піксель, відтінки сірого 8 біт на піксель, чорно-білий друк – 1 біт на піксель.
- Принтером можна керувати за допомогою його передньої панелі або з віддаленого комп'ютера за допомогою вбудованого веб-сервера або програми HP Utility.
- **Э ПРИМІТКА.** У цьому посібнику програмою «HP Utility» називається програма HP Utility для Mac OS X та HP DesignJet Utility для ОС Windows.
- Кольорова сенсорна передня панель з інтуїтивним графічним інтерфейсом користувача
- Підтримка підключення через Ethernet або Wi-Fi
- Високошвидкісний USB-порт для підключення пристроїв USB
- Функції мобільного друку, сканування та підключення до Інтернету, наприклад автоматичне оновлення мікропрограм і HP ePrint
- Використання рулонного й аркушевого паперу завдяки лотку для кількох аркушів.
- Режим економного друку
- Інформація про використання чорнил і паперу доступна на вбудованому веб-сервері (див. Доступ до [вбудованого веб-сервера на сторінці 27](#page-30-0))
- Інформацію про витратні матеріали, усунення несправностей і оновлення мікропрограм, доступних за допомогою програми HP Utility, див. у розділі [Доступ до програми HP Utility](#page-30-0) на сторінці 27
- Доступ до онлайнового центру підтримки компанії HP (див. [Центр технічної підтримки НР](#page-201-0) [на сторінці 198\)](#page-201-0)

# <span id="page-9-0"></span>Основі компоненти принтера

### Багатофункціональний принтер HP DesignJet T830: вигляд спереду

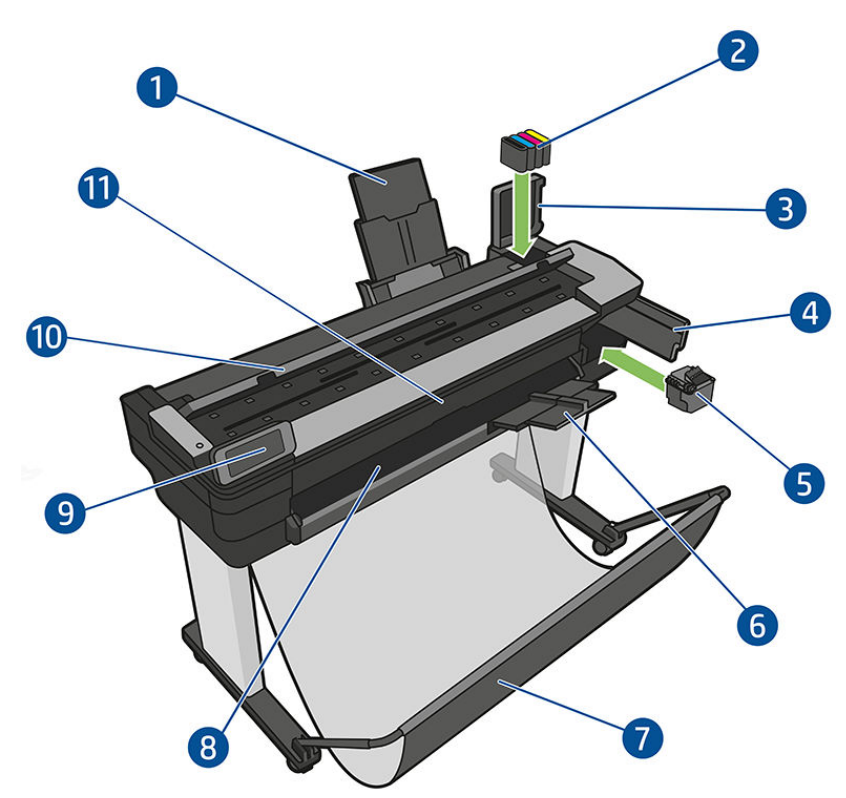

- 1. Висувна планка лотка для кількох аркушів
- 2. Чорнильні картриджі
- 3. Кришка чорнильного картриджа
- 4. Кришка друкувальної головки
- 5. Друкувальна головка
- 6. Висувна планка вихідного лотка
- 7. Кошик
- 8. Вивідний тигель
- 9. Передня панель
- 10. Кришка сканера
- 11. Переднє вікно

### Принтер HP DesignJet T730: вигляд спереду

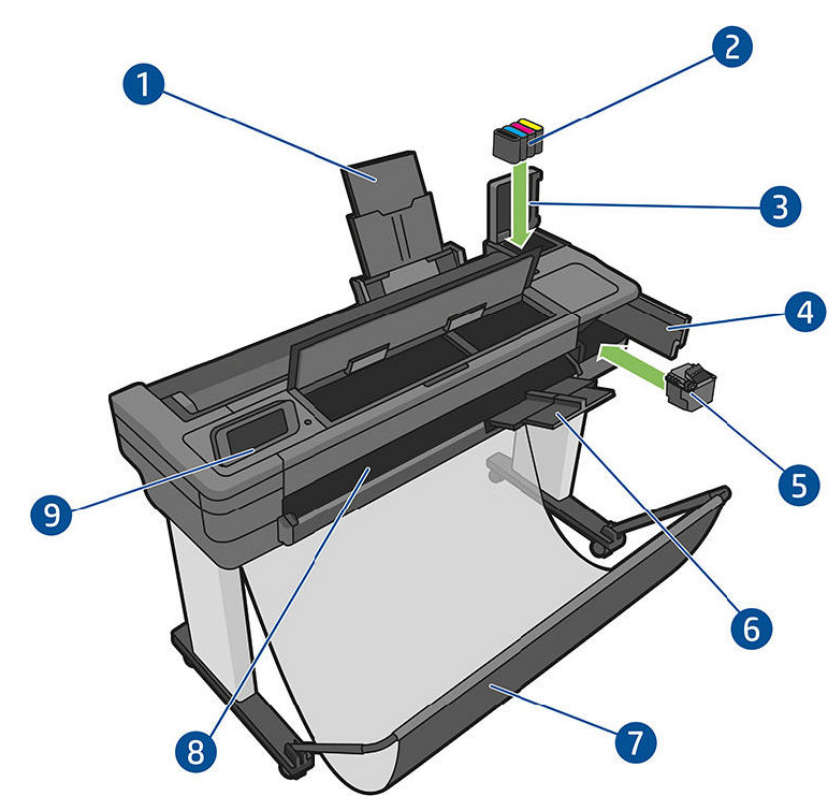

- 1. Висувна планка лотка для кількох аркушів
- 2. Чорнильні картриджі
- 3. Кришка чорнильного картриджа
- 4. Кришка друкувальної головки
- 5. Друкувальна головка
- 6. Висувна планка вихідного лотка
- 7. Кошик
- 8. Вивідний тигель
- 9. Передня панель

# Багатофункціональний принтер HP DesignJet T830: вигляд ззаду

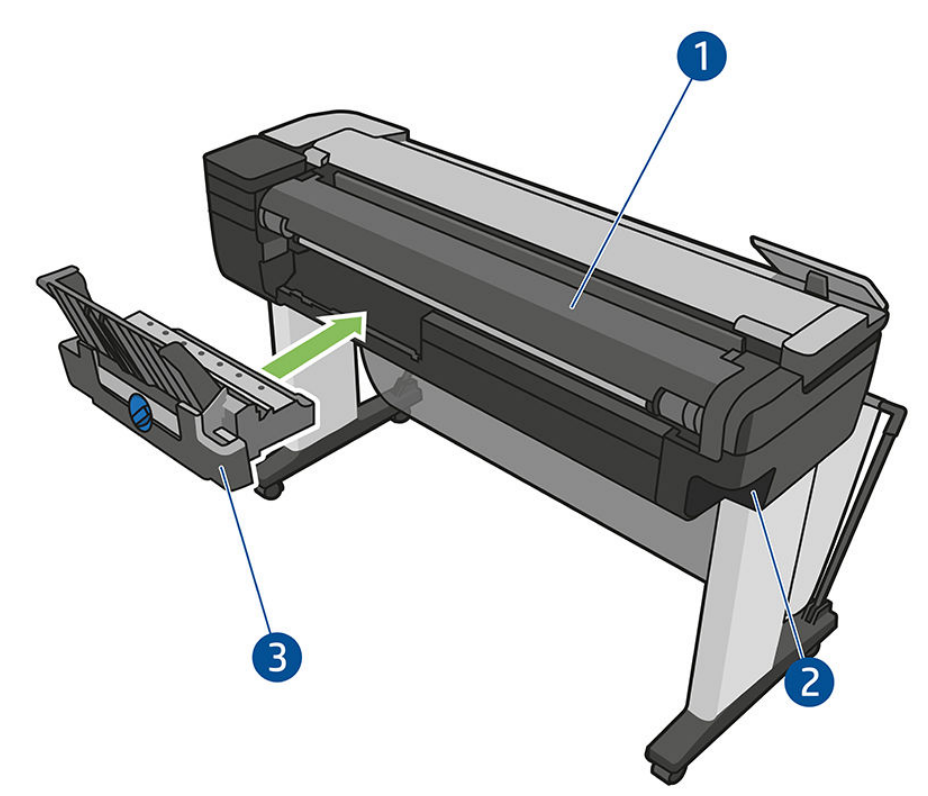

- 1. Кришка рулону
- 2. Порти зв'язку
- 3. Лоток для кількох аркушів

### <span id="page-12-0"></span>Принтер HP DesignJet T730: вигляд ззаду

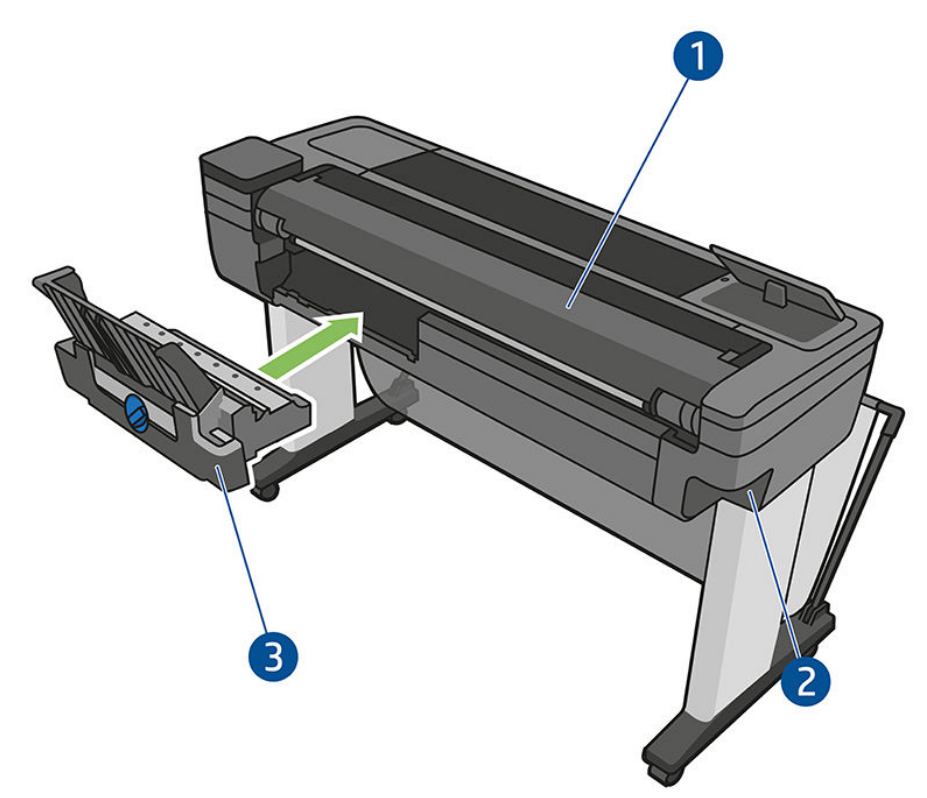

- 1. Кришка рулону
- 2. Порти зв'язку
- 3. Лоток для кількох аркушів

#### Зв'язок

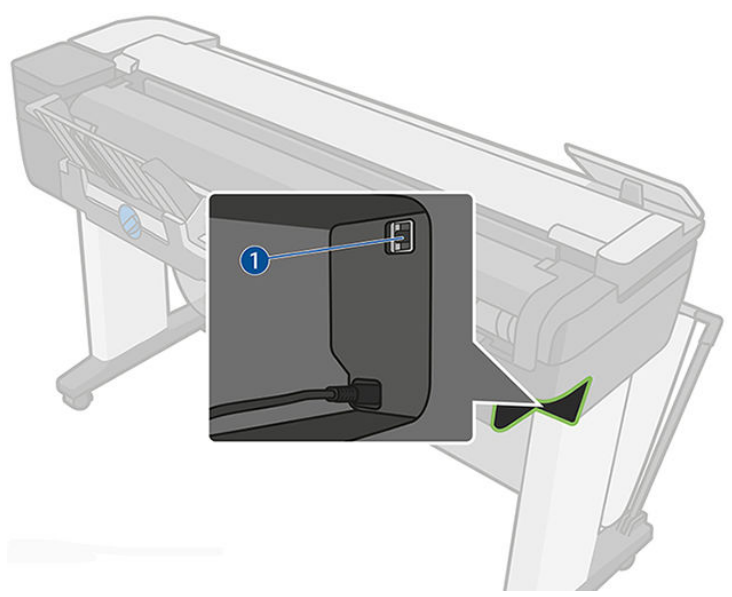

1. Порт Ethernet

### Передня панель

Передня панель – це сенсорний екран із графічним інтерфейсом користувача. Вона розташована в передній лівій частині принтера. За допомогою передньої панелі можна керувати всіма функціями

принтера: друкувати документи, переглядати інформацію про принтер, змінювати параметри принтера, виконувати калібрування та випробування і так далі. На передній панелі також відображаються оповіщення (попередження і повідомлення про помилки).

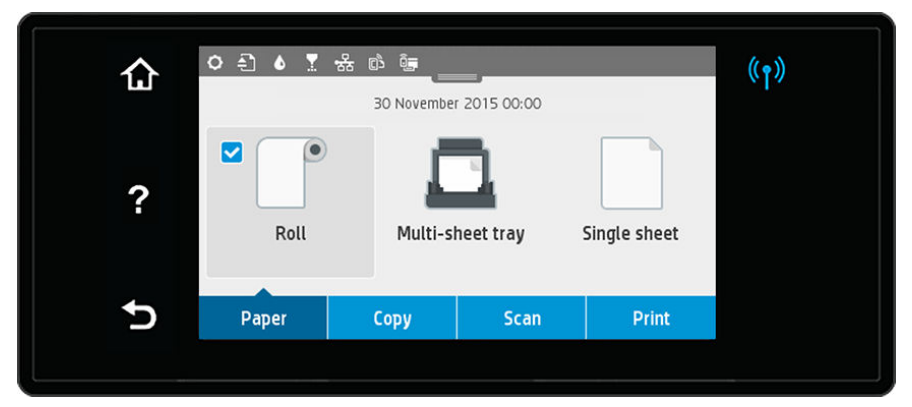

Велика центральна область передньої панелі відображає динамічну інформацію та піктограми. У верхній частині центральної області розташована приладна дошка, у якій показані піктограми початкового екрана. Щоб скористатися ними, відкрийте приладну дошку, провівши пальцем донизу по інформації з її статусом.

З лівого та правого боків екрана можуть відображатися до чотирьох фіксованих піктограм. Зазвичай всі вони не відображаються одночасно.

Поруч із передньою панеллю розташовано кнопку живлення (1), за допомогою якої можна ввімкнути або вимкнути принтер. Клавіша підсвічується, коли принтер увімкнено. Вона блимає, коли принтер перебуває в стані переходу між увімкненням і вимкненням, а також коли принтер у режимі очікування.

#### Ліва та права фіксовані піктограми

- $\left(\!\left(\mathbf{r}\right)\!\right)$  указує на стан бездротового підключення. Якщо синій індикатор світиться, бездротове підключення активне.
- Торкніться  $\bigcap$ , щоб повернутися на головний екран.
- Торкніться ?, щоб переглянути довідку щодо поточного екрана.
- Торкніться  $\blacklozenge$ , щоб повернутися до попереднього екрана зі збереженням змін.

#### Динамічні піктограми головного екрана

Наведені нижче елементи відображаються лише на головному екрані.

- У центральній області передньої панелі розташовано піктограми вкладки паперу.
	- Торкніться , щоб завантажити, вивантажити або змінити параметри рулонного паперу.
	- Торкніться , щоб змінити параметри лотка для кількох аркушів або активувати його.
	- Торкніться , щоб завантажити, вивантажити або змінити параметри подачі окремих аркушів.

**Э ПРИМІТКА.** Активне джерело паперу позначається дещо більшою піктограмою, на якій зображено білий прапорець у синьому колі: <sup>•</sup> ...

- Піктограми на приладній дошці містяться в центральній області зверху.
	- Торкніться  $\bullet$ , щоб змінити параметри принтера.
	- Торкніться  $\Box$ , щоб витягти відсканований оригінал.
- <span id="page-14-0"></span>Торкніться  $\bullet$ , щоб переглянути інформацію про чорнило.
- Торкніться  $\Box$ , щоб переглянути інформацію про друкувальні головки.
- Торкніться , щоб переглянути інформацію про стан підключення та виконати налаштування мережі. Якщо мережевий кабель під'єднано, натомість відображається .

**В ПРИМІТКА.** Неможливо одночасно використовувати бездротове та дротове підключення до мережі.

- Торкніться , щоб переглянути інформацію про Wi-Fi Direct.
- Торкніться <sub>г</sub>а, щоб переглянути інформацію про функцію ePrint та налаштувати її. За допомогою цієї функції можна друкувати документи, надсилаючи їх на принтер електронною поштою з комп'ютера або мобільного пристрою.

Якщо принтер не використовується протягом певного часу, він переходить у режим сну, а дисплей на передній панелі вимикається. Щоб змінити період часу, після якого принтер переходить у режим очікування, торкніться  $\bullet$ , а потім виберіть Printer setup (Настройка принтера) > Sleep Mode (Режим очікування). Можна встановити час від 5 хвилин до 4 годин.

Принтер виходить із режиму сну та дисплей на передній панелі вмикається у випадку зовнішньої взаємодії з принтером.

Інформацію щодо спеціальних функцій передньої панелі можна знайти в даному посібнику.

### Програмне забезпечення принтера

У комплекті з принтером постачається таке програмне забезпечення:

- Програмне забезпечення для пристрою доступне тут: <https://www.hp.com/go/T730/drivers> <https://www.hp.com/go/T830/drivers>
- Вбудований веб-сервер дає змогу виконувати наведені нижче дії.
	- Керувати принтером з віддаленого комп'ютера
	- Переглядати дані про стан картриджів із чорнилами, друкувальної головки та паперу
	- Отримувати доступ до центру підтримки HP (див. [Центр технічної підтримки НР на сторінці 198\)](#page-201-0)
	- Оновлювати мікропрограми принтера (див. [Firmware update \(Оновлення мікропрограми\)](#page-116-0) [на сторінці 113\)](#page-116-0)
	- Виконувати вирівнювання та усунення несправностей
	- Змінювати різні параметри принтера
	- Керувати сповіщеннями електронної пошти

Див. розділ [Доступ до вбудованого веб-сервера на сторінці 27](#page-30-0).

- Програма HP Utility дає змогу виконувати наведені нижче дії.
	- Керувати принтером з віддаленого комп'ютера
	- Переглядати дані про стан картриджів із чорнилами, друкувальної головки та паперу
	- Отримувати доступ до центру підтримки HP (див. [Центр технічної підтримки НР на сторінці 198\)](#page-201-0)
- <span id="page-15-0"></span>– Оновлювати мікропрограми принтера (див. [Firmware update \(Оновлення мікропрограми\)](#page-116-0) [на сторінці 113\)](#page-116-0)
- Запускати вбудований веб-сервер

Див. розділ [Доступ до програми HP Utility](#page-30-0) на сторінці 27.

**Э ПРИМІТКА.** Час від часу можуть з'являтися нові версії програмного забезпечення принтера. У деяких випадках на момент отримання вами принтера на веб-сайті компанії НР вже можуть бути доступними новіші версії деякого програмного забезпечення, що постачається разом із принтером.

# Друк із мобільних пристроїв і веб-служби

#### Друк із мобільних пристроїв

Завдяки рішенням компанії HP, розробленим для друку з мобільних пристроїв, можна друкувати документи безпосередньо зі свого смартфона або планшета за допомогою лише кількох простих дій, де б ви не перебували. Щоб роздрукувати документ, скористайтеся можливостями операційної системи свого мобільного пристрою або надішліть документ на принтер в електронному листі із вкладенням у форматі PDF, TIFF або JPEG.

- Друк із пристроїв Apple iOS можна виконувати за допомогою програми AirPrint, попередньо встановленої на пристроях під керуванням iOS.
- Для друку з пристроїв Android установіть програму «Сервіс друку HP» з магазину Google Play. Якщо цю програму вже інстальовано, перевірте, чи вона не потребує оновлення. Найновішу версію можна завантажити на веб-сторінці<https://play.google.com/store/apps/details?id=com.hp.android.printservice>.
- Крім того, можна завантажити програму HP Smart, яка розширює можливості друку та дає змогу сканувати та надавати спільний доступ зі смартфона та планшета.
	- остання версія для iOS на <https://itunes.apple.com/app/id469284907>
	- остання версія для Android на <https://play.google.com/store/apps/details?id=com.hp.printercontrol>
- Щоб увімкнути друк за допомогою електронної пошти, переконайтеся, що цю службу увімкнено. Адреса електронної пошти принтера відображається на передній панелі.

Більш докладну інформацію див. за адресою<http://www.hp.com/go/designjetmobility>.

#### Увімкнення функції друку електронною поштою

- 1. Перевірте правильність підключення принтера до мережі Інтернет.
- 2. Увімкніть веб-служби під час початкового налаштування принтера (або пізніше), торкнувшись елемента <sub>с</sub>ъ на початковому екрані та дотримуючись подальших інструкцій на передній панелі. У разі оновлення мікропрограм принтера може знадобитись його перезавантаження.
- 3. Отримайте адресу електронної пошти принтера, торкнувшись елемента  $\mathbb{R}$  на початковому екрані.
- 4. Цей крок не обов'язковий. Якщо ви є адміністратором принтера, увійдіть у програму НP Connected ([http://www.hpconnected.com\)](http://www.hpconnected.com), щоб виконати користувацьке налаштування адреси електронної пошти принтера або керувати безпекою принтера для віддаленого друку.

Вітаємо, налаштування веб-служб завершено. Тепер можна використовувати функцію HP ePrint. Останні новини, доступ до підтримки та умови використання системи HP Connected можна знайти на веб-сторінці [http://www.hpconnected.com.](http://www.hpconnected.com) Після виконання процесу налаштування ви також отримаєте можливість автоматично оновлювати мікропрограмне забезпечення.

### <span id="page-16-0"></span>Увімкнення та вимкнення принтеру

Якщо необхідно ввімкнути чи вимкнути принтер, звичайним і рекомендованим методом є натискання кнопки  $\left(\begin{matrix} I \end{matrix}\right)$  поруч із передньою панеллю.

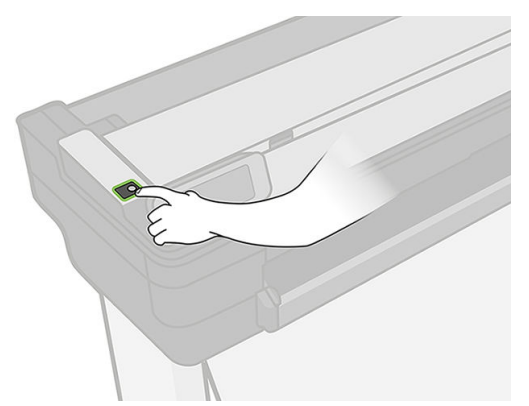

Однак якщо ви плануєте зберігати принтер протягом тривалого часу або якщо кнопка живлення несправна, рекомендується від'єднати кабель живлення від джерела.

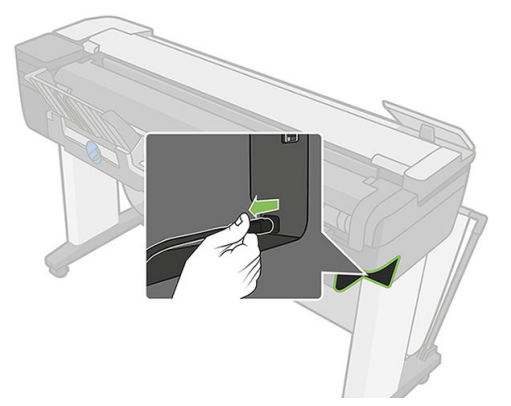

Щоб знову ввімкнути принтер, під'єднайте кабель живлення до джерела.

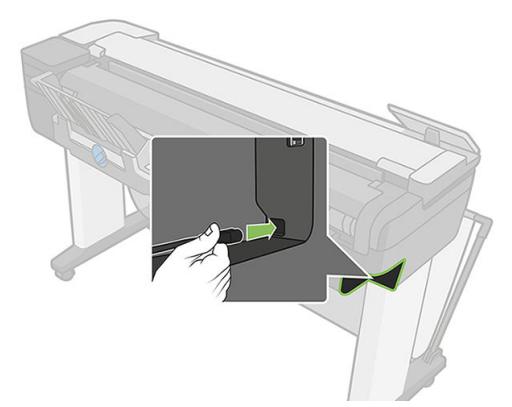

Після повторного ввімкнення принтера знадобиться близько трьох хвилин для ініціалізації, перевірки й підготовки друкувальної головки.

**Э ПРИМІТКА.** Коли принтер не використовується протягом певного проміжку часу (час за замовчуванням визначається Energy Star), він заощаджує енергію, перейшовши в режим сну. Однак якщо відбудеться взаємодія з екраном передньої панелі принтера або буде надіслано нове завдання для друку, принтер повернеться в активний режим і може негайно поновити друк. Щоб змінити час режиму сну, див. Змінення [настройки режиму сну на сторінці 28](#page-31-0).

<span id="page-17-0"></span>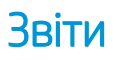

Звіти надають різну інформацію про принтер. Їх можна надрукувати за допомогою передньої панелі.

Перш ніж друкувати будь-яку інформацію, переконайтеся, що принтер і папір готові до друку. Завантажений папір має бути принаймні формату A4 (альбомна орієнтація, ширина – 210 мм), інакше принтер не зможе завантажити папір або надрукований текст буде обрізано.

Щоб надрукувати будь-який звіт, відкрийте приладну дошку, провівши пальцем донизу, після чого торкніться елемента  $\bullet$ , прокрутіть екран униз до параметра Reports (Звіти), виберіть його й укажіть потрібний звіт. Наявні наведені нижче звіти.

- Демонстраційні роздруківки: демонструють деякі можливості принтера.
	- Друк демонстраційного зразка малюнка
	- Друк демонстраційного зразка відтворення
	- Друк демонстраційної карти GIS
- Інформаційні роздруківки для користувача
	- Звіт про стан принтера
	- Звіт про якість друку
	- Сторінка настройки мережі

# <span id="page-18-0"></span>2 Підключення принтера

- [Вибір необхідного способу підключення](#page-19-0)
- [Підключення принтера до мережі](#page-19-0)
- [Підключення комп'ютера до принтера через мережу \(Windows\)](#page-20-0)
- [Видалення програмного забезпечення принтера \(Windows\)](#page-20-0)
- $\bullet$  [Підключення комп'ютера до принтера через мережу \(Mac OS X\)](#page-21-0)
- [Надання спільного доступу до принтера](#page-22-0)
- [Видалення програмного забезпечення принтера \(Mac OS X\)](#page-23-0)

# <span id="page-19-0"></span>Вибір необхідного способу підключення

Підключення принтера можна виконати за допомогою зазначених нижче способів.

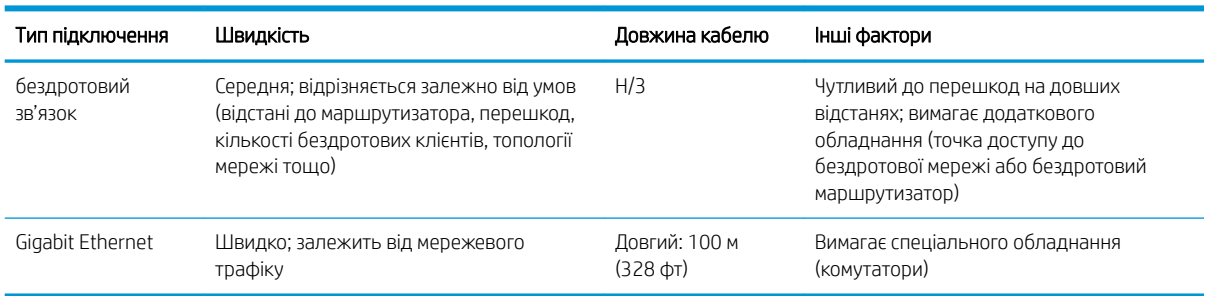

 $\mathbb{R}$  примітка. Швидкість мережевого підключення залежить від усіх компонентів, що використовуються в мережі, до яких належать мережеві плати, комутатори та кабелі. Якщо будь-який із цих компонентів не може працювати на високій швидкості, потрібно знизити швидкість підключення. На швидкість мережевого підключення також може впливати загальний обсяг трафіку від інших пристроїв у мережі.

**Э ПРИМІТКА.** На швидкість бездротового підключення може впливати розміщення мережевого маршрутизатора та самого пристрою. Щоб покращити бездротове підключення, виконайте наведені нижче дії.

- 1. Розмістіть точку бездротового підключення ближче до центру робочого місця, як показано на малюнку 2, і подалі від щільних матеріалів. Метал, бетон і товсті стіни погано пропускають сигнали, на відміну від гіпсокартону та деревини. Майте це на увазі під час розміщення принтера.
- 2. Виберіть найменш завантажений канал бездротового зв'язку. Зазвичай це 1, 6 або 11, оскільки вони не перекриваються.
- 3. Розширте діапазон покриття бездротової мережі за допомогою простого розширювача бездротового зв'язку або додайте більше точок доступу, як показано на малюнках 3 та 4.

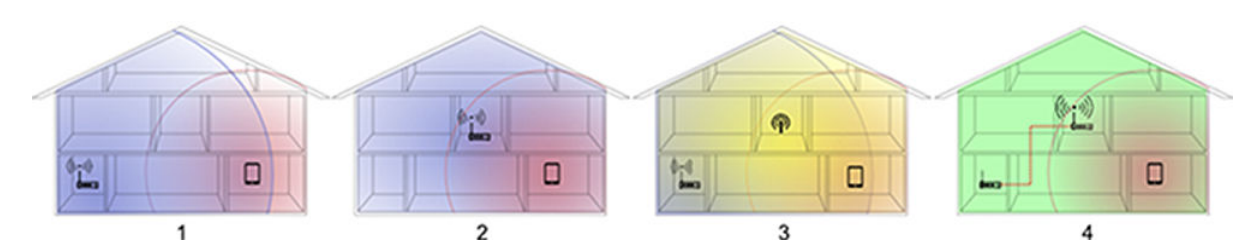

### Підключення принтера до мережі

У більшості мереж принтер може налаштовуватися автоматично, так само, як будь-який комп'ютер в одній мережі. Під час першого підключення до мережі цей процес може зайняти кілька хвилин.

Після отримання принтером конфігурації робочої мережі можна переглянути його мережеву адресу на передній панелі: торкніться • 名 або ((1)

Щоб підключитися до бездротової мережі, на передній панелі відкрийте приладну дошку, провівши пальцем донизу, торкніться елемента  $\bullet$ , прокрутіть меню вниз і виберіть Network setup (Налаштування мережі) > Wireless settings (Параметри бездротового підключення).

Коли мережевий пристрій автоматично налаштовується за допомогою IP-адреси, отриманої від служби DHCP, ця IP-адреса може змінитися з моменту останнього вимкнення до моменту наступного ввімкнення живлення пристрою, в результаті чого для пристрою може відображатися стан «в автономному режимі», якщо в налаштуваннях порту драйвера вказати початкову IP-адресу.

<span id="page-20-0"></span>Є принаймні три способи уникнути цього:

- збільшити термін оренди пристрою з DHCP-сервером;
- установити фіксовану IP-адресу для свого принтера, яку не зможе змінити DHCP (див. [Проблеми](#page-186-0) [обміну даними між комп'ютером і принтером на сторінці 183](#page-186-0));
- налаштувати принтер і драйвер на те, щоб вони посилалися на ім'я хосту, а не на числову IP-адресу (див. [Проблеми обміну даними між комп'ютером і принтером на сторінці 183](#page-186-0)).

Щоб увімкнути веб-служби, потрібно налаштувати підключення до Інтернету й хмари (а також зареєструватись у ній). Докладніше про це див. в розділі *Інструкції з монтажу*.

## Підключення комп'ютера до принтера через мережу (Windows)

Друк із програм за допомогою драйвера принтера потрібно виконувати відповідно до зазначених нижче інструкцій. Інформацію про альтернативні способи друку див. в розділі [Друк на сторінці 44](#page-47-0).

Перш ніж почати, перевірте своє обладнання:

- Принтер має бути налаштовано та ввімкнено.
- Комутатор або маршрутизатор Ethernet має бути ввімкнений і правильно працювати.
- Принтер і комп'ютер мають бути підключені до мережі (див. [Підключення принтера до мережі](#page-19-0) [на сторінці 16](#page-19-0)). Принтер може підключатися через технологію Ethernet або Wi-Fi.
- Принтер і комп'ютер мають бути підключені до Інтернету.

Після цього можна перейти до встановлення програмного забезпечення принтера та підключення принтера.

#### Установлення програмного забезпечення принтера

- 1. Занотуйте IP-адресу принтера, зазначену на передній панелі (див. [Доступ до вбудованого веб](#page-30-0)[сервера на сторінці 27](#page-30-0)).
- 2. Установіть програмне забезпечення продукту з веб-сторінки <https://www.hp.com/go/T730/drivers> [- https://www.hp.com/go/T830/drivers](https://www.hp.com/go/T830/drivers). Обов'язково дотримуйтесь інструкцій щодо встановлення програмного забезпечення.
- 3. Система автоматично виявить програмне забезпечення, яке використовується (Windows чи Mac OS X). Після цього можна вибрати конкретне програмне забезпечення, яке необхідно встановити (за замовчуванням – усе). Якщо комп'ютер не знайде принтер у мережі, відобразиться вікно Printer Not Found (Принтер не знайдено), яке допомагає знайти свій принтер. Якщо ввімкнено брандмауер, можливо, буде необхідно тимчасово вимкнути його, щоб знайти принтер. Також є параметри для пошуку принтера за його ім'ям хоста, ІР-адресою або МАС-адресою.

У деяких випадках, коли принтер перебуває не в тій самій підмережі, що й комп'ютер, єдиним успішним варіантом є вказання IP-адреси принтера.

# Видалення програмного забезпечення принтера (Windows)

Програмне забезпечення можна видалити за допомогою панелі керування так само, як і будь-яке інше програмне забезпечення.

### <span id="page-21-0"></span>Підключення комп'ютера до принтера через мережу (Mac OS X)

Можна підключити принтер до мережі під керуванням ОС Mac OS X за допомогою таких способів:

- **Bonjour**
- TCP/IP
- **Э ПРИМІТКА.** Принтер не підтримує AppleTalk.

Друк із програм за допомогою драйвера принтера потрібно виконувати відповідно до зазначених нижче інструкцій. Інформацію про альтернативні способи друку див. в розділі [Друк на сторінці 44](#page-47-0).

Перш ніж почати, перевірте своє обладнання:

- Принтер має бути налаштовано та ввімкнено.
- Комутатор або маршрутизатор Ethernet має бути ввімкнений і правильно працювати.
- Принтер і комп'ютер мають бути підключені до мережі. Див. розділ [Підключення принтера до мережі](#page-19-0) [на сторінці 16](#page-19-0).

Після цього можна перейти до встановлення програмного забезпечення принтера та підключення принтера.

#### Підключення модуля Bonjour

- 1. Перейдіть на передню панель і торкніться (1) або . В . Занотуйте ім'я принтера у службі mDNS.
- 2. Установіть програмне забезпечення продукту з веб-сторінки <https://www.hp.com/go/T730/drivers> <https://www.hp.com/go/T830/drivers>. Обов'язково дотримуйтесь інструкцій щодо встановлення програмного забезпечення.
- 3. Відкриється веб-браузер, у якому відображається інша частина процедури встановлення програмного забезпечення. Система автоматично виявить програмне забезпечення, яке використовується (Windows чи Mac OS X). Після цього можна вибрати конкретне програмне забезпечення, яке необхідно встановити (за замовчуванням – усе).
- 4. Після встановлення програмного забезпечення автоматично запуститься програма HP Utility, щоб настроїти підключення принтера. Дотримуйтеся вказівок на екрані.
- 5. У вікні Setup Assistant (Помічник із налаштування) знайдіть ім'я принтера в службі mDNS (яке ви занотували в дії 1) у стовпці Printer Name (Ім'я принтера).
	- Якщо ви знайдете потрібне ім'я, за потреби прокрутіть у сторону до стовпця Connection Type (Тип підключення) та перевірте, чи відображається в ньому Bonjour. Тоді виділіть цей рядок. Якщо ви не знайдете ім'я, шукайте далі в списку.
	- Якщо ви не можете знайти ім'я принтера, просто натисніть **Continue** (Продовжити) і виконайте настройку вручну в розділі System Preferences (Параметри системи).

Натисніть Continue (Продовжити).

6. Продовжуйте дотримуватися вказівок на екрані.

#### З'єднання TCP/IP

- 1. Перейдіть на передню панель і занотуйте URL-адресу принтера (див. [Доступ до вбудованого веб](#page-30-0)[сервера на сторінці 27\)](#page-30-0).
- 2. Установіть програмне забезпечення продукту з веб-сторінки <https://www.hp.com/go/T730/drivers> <https://www.hp.com/go/T830/drivers>. Обов'язково дотримуйтесь інструкцій щодо встановлення програмного забезпечення.
- <span id="page-22-0"></span>3. Дотримуйтеся вказівок на екрані.
- 4. Програмне забезпечення принтера встановлено, включаючи драйвери принтера та інші програми HP, наприклад HP Utility.

Після активації веб-служб на принтері можна друкувати на принтері через електронну пошту. Просто знайдіть адресу електронної пошти свого принтера в меню веб-служб, а тоді надішліть файл, який потрібно надрукувати, на цю адресу у вигляді вкладення.

- 5. Після встановлення програмного забезпечення автоматично запуститься помічник із налаштування HP Printer Setup Assistant, щоб налаштувати підключення принтера. Дотримуйтеся вказівок на екрані.
- 6. Коли з'явиться екран Select Printer (Вибір принтера), знайдіть URL-адресу принтера (яку ви занотували на кроці 1) у стовпці Printer Name (Ім'я принтера).
	- Якщо ви знайдете потрібне ім'я, за потреби прокрутіть у сторону до стовпця Connection Type (Тип підключення) та перевірте, чи відображається в ньому IP Printing (Друк з IP). Тоді виділіть цей рядок. Якщо ви не знайдете ім'я, шукайте далі в списку.
	- Якщо не вдається знайти ім'я принтера за допомогою типу підключення **IP Printing** (Друк з IP), установіть прапорець My printer is not in the list (Мого принтера немає в списку).

Натисніть Continue (Продовжити).

7. Продовжуйте дотримуватися вказівок на екрані. Коли з'явиться екран Printer Queue Created (Чергу для принтера створено), клацніть Quit (Вихід), щоб вийти, або Create New Queue (Створити нову чергу), якщо необхідно підключити інший принтер до мережі.

### Надання спільного доступу до принтера

Якщо комп'ютер підключено до мережі, можна зробити свій безпосередньо підключений принтер доступним для інших комп'ютерів у цій самій мережі.

- 1. Двічі клацніть піктограму System Preferences (Параметри системи) на панелі швидкого запуску на робочому столі.
- 2. Щоб увімкнути спільне використання принтера, перейдіть у меню Sharing (Спільне використання), виберіть Printer Sharing (Спільне використання принтера), а тоді позначте принтери, до яких необхідно надати спільний доступ.
- 3. Тепер принтер автоматично з'явиться в списку принтерів зі спільним використанням, що відображаються на будь-якому іншому комп'ютері з Mac OS X, який підключено до локальної мережі.

Враховуйте наведені нижче зауваження.

- Будь-які інші користувачі, які хочуть спільно використовувати принтер, мають установити програмне забезпечення принтера на своїх комп'ютерах.
- Будь-хто, хто спільно використовує ваш безпосередньо підключений принтер, зможе надсилати завдання друку, але не зможе отримувати інформацію з принтера, що вплине на оповіщення, звіти про стан, керування папером, адміністрування та усунення несправностей.
- Може виявитися, що спільне використання безпосередньо підключеного принтера з іншими користувачами неприйнятно сповільнить роботу комп'ютера.

 $\frac{1}{2}$  ПОРАДА. Найкращий спосіб надати спільний доступ до принтера в мережі – це підключити принтер не до будь-якого комп'ютера, а до мережі. Див. розділ [Підключення комп'ютера до принтера через мережу](#page-21-0) (Mac OS X) [на сторінці 18.](#page-21-0)

# <span id="page-23-0"></span>Видалення програмного забезпечення принтера (Mac OS X)

На попередньому кроці встановлення можна вибрати цю програму. Вона розміщується в папці Hewlett-Packard системної папки Applications (Програми).

**ВАЖЛИВО.** Програма HP Uninstaller видаляє все програмне забезпечення HP, установлене у вашій системі.

Щоб видалити тільки чергу друку, виберіть діалогове вікно Print & Scan (Друк і сканування) в параметрах системи. Виберіть ім'я принтера та натисніть кнопку «−».

# <span id="page-24-0"></span>3 Налаштування принтера

#### ● [Вступ](#page-25-0)

- [Автоматичне оновлення мікропрограми](#page-25-0)
- [Увімкнення та вимкнення сповіщень електронною поштою](#page-25-0)
- [Увімкнення та вимкнення оповіщень](#page-25-0)
- [Керування доступом до вбудованого веб-сервера](#page-27-0)
- [Налаштування параметрів драйвера для ОС Windows](#page-27-0)
- [Налаштування веб-служб](#page-28-0)

<span id="page-25-0"></span>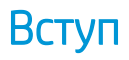

У цій главі описано різні настройки принтера, керування якими може здійснювати адміністратору принтера після того, як принтер зібрано та він готовий до використання.

#### Автоматичне оновлення мікропрограми

Принтер може час від часу автоматично перевіряти наявність оновлень мікропрограм (див. у розділі [Firmware update \(Оновлення мікропрограми\)](#page-116-0) на сторінці 113). Без оновлення деякі веб-служби можуть бути недоступними. Процедура ввімкнення веб-служб включає ввімкнення автоматичного оновлення мікропрограм із передньої панелі принтера або з вбудованого веб-сервера.

#### Увімкнення та вимкнення сповіщень електронною поштою

Щоб отримувати сповіщення від принтера, що надсилаються електронною поштою, необхідно налаштувати сервер електронної пошти. Щоб настроїти сервер електронної пошти за допомогою вбудованого веб-сервера, виберіть Settings (Параметри) > email alerts (Оповіщення електронною поштою) і заповніть такі поля:

- **SMTP server** (SMTP-сервер): IP-адреса або ім'я хосту сервера вихідної пошти (SMTP), який оброблятиме всі повідомлення електронної пошти принтера. Якщо поштовий сервер вимагає автентифікації, сповіщення електронної пошти не працюватимуть.
- Printer email address (Адреса електронної пошти принтера): кожне повідомлення, що надсилається принтером електронною поштою, має включати зворотну адресу, яка необов'язково має бути реальною, функціональною адресою електронної пошти, але яка має бути унікальною, щоб одержувачі повідомлення могли ідентифікувати принтер, який його надіслав.

Можна ввімкнути або вимкнути певні сповіщення електронною поштою, вибравши параметр Notifications (Сповіщення) на вкладці Tools (Інструменти) вбудованого веб-сервера.

### Увімкнення та вимкнення оповіщень

Оповіщення принтера попереджають про проблему у принтері, яку можна виправити, вживши заходів, або про зміну статусу одного із завдань друку. Оповіщення відображаються на передній панелі принтера програмою HP Utility, драйвером принтера та вбудованим веб-сервером.

Настройки оповіщень можна змінити різними способами, щоб відображати всі, деякі або жодні доступні оповіщення.

#### Отримання доступу до настройок оповіщень в ОС Windows

- Виберіть пункт Alert Settings (Настройки оповіщень) у меню Tools (Інструменти) програми HP DesignJet Utility.
- Виберіть пункт Alert Settings (Настройки оповіщень) на будь-якій сторінці оповіщень, що відображається програмою HP DesignJet Utility.
- Клацніть правою кнопкою миші піктограму програми HP DesignJet Utility в системній області панелі завдань і виберіть Alert Settings (Настройки оповіщень).

У вікні настройок оповіщень можна використовувати повзунок оповіщень, щоб повністю вимкнути оповіщення.

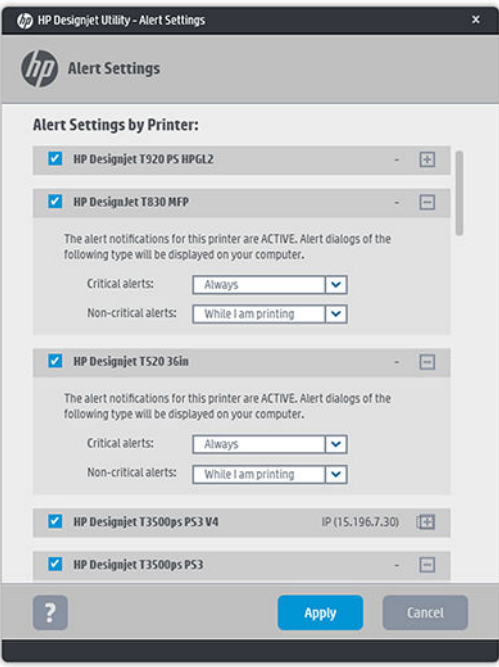

Або можна вибрати, коли слід відображати критично важливі або некритичні оповіщення (або взагалі не відображати).

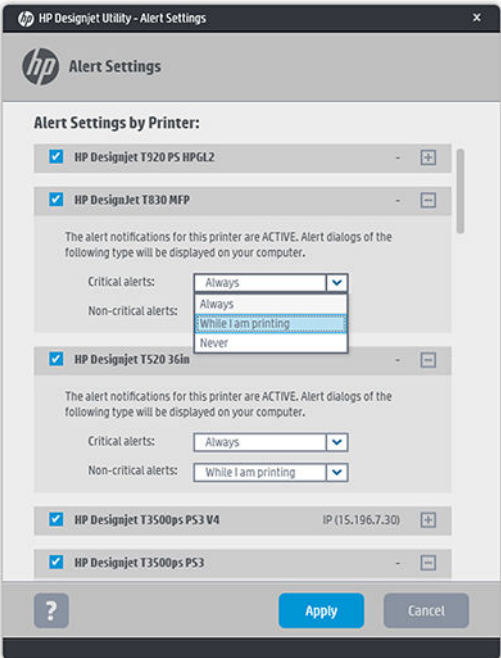

#### Отримання доступу до настройок оповіщень в ОС Mac OS X

• Відкрийте параметри програми HP Printer Monitor, виберіть свій принтер, а тоді пункт Customize Alerts (Виконати користувацьке налаштування оповіщень), щоб налаштувати відображення кожного окремого оповіщення в певних випадках із вказаним часовим інтервалом.

<span id="page-27-0"></span>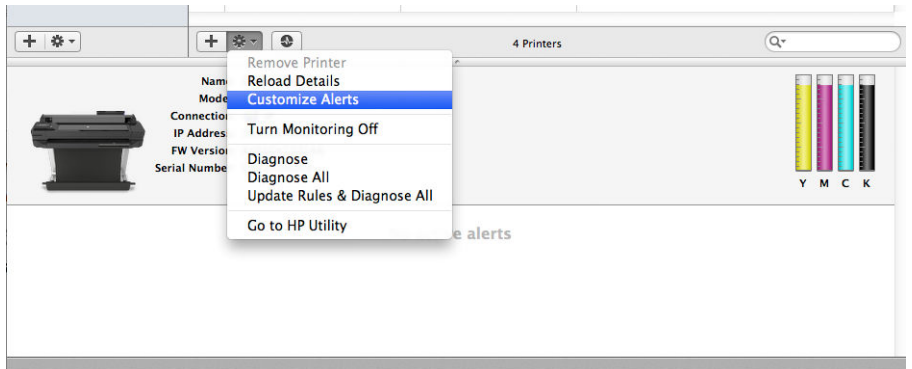

Можна повністю вимкнути оповіщення, знявши прапорець «Show monitor status in menu bar» (Показувати стан монітора на панелі меню) на вкладці Notifications (Сповіщення) у параметрах програми HP Printer Monitor. Якщо залишити прапорець установленим, але зняти прапорець «Notify me when alert appears» (Сповістити мене в разі появи оповіщення) (показано нижче), оповіщення відображатимуться в програмі HP Printer Monitor, але не з'являтимуться на панелі швидкого запуску.

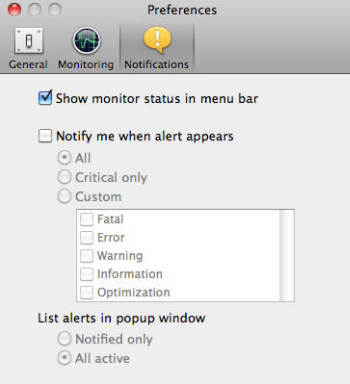

## Керування доступом до вбудованого веб-сервера

Щоб запобігти зміні користувачами важливих параметрів пристрою, на вбудованому веб-сервері можна встановити пароль, щоб користувачі без пароля могли лише переглядати вкладки з інформацією. Після встановлення пароля він буде необхідний для перегляду або зміни будь-яких параметрів на інших вкладках.

## Налаштування параметрів драйвера для ОС Windows

У драйвері принтера можна змінити деякі настройки відповідно до своїх побажань, наприклад установити параметри емуляції кольору або економії паперу. Для цього в ОС Windows 7, наприклад, натисніть кнопку Start (Пуск) на головному екрані комп'ютера, тоді клацніть Devices and printers (Пристрої та принтери), далі клацніть правою кнопкою миші піктограму принтера та виберіть Printing preferences (Параметри друку). Усі настройки, змінені у вікні параметрів друку, будуть збережені як значення за замовчуванням.

# <span id="page-28-0"></span>Налаштування веб-служб

Перед використанням веб-служб потрібно певним чином налаштувати принтер і комп'ютер.

- 1. Перевірте правильність підключення принтера до мережі Інтернет.
- 2. Увімкніть веб-служби під час початкового налаштування принтера (або пізніше). Для цього відкрийте приладну дошку, провівши пальцем донизу, торкніться елемента  $\Diamond$ , а потім прокрутіть меню вниз і виберіть Web Services (Веб-служби). Під час цього процесу ви матимете доступ до служби автоматичного оновлення мікропрограми. Наполегливо рекомендуємо ввімкнути цю службу та оновити мікропрограму до останньої версії, щоб забезпечити максимальну продуктивність.
- 3. Цей крок не обов'язковий. Якщо ви є адміністратором принтера, увійдіть у програму НP Connected ([http://www.hpconnected.com\)](http://www.hpconnected.com), щоб виконати користувацьке налаштування адреси електронної пошти принтера або керувати безпекою принтера для віддаленого друку.

Вітаємо, налаштування веб-служб завершено. Тепер служба HP ePrint готова до використання.

Щоб переглянути останню інформацію, відомості про підтримку та умови використання служби HP Connected, відвідайте веб-сайт <http://www.hpconnected.com> (перевірте доступність для свого регіону).

# <span id="page-29-0"></span>4 Налаштування принтера

- [Зміна мови екрана передньої панелі](#page-30-0)
- [Доступ до вбудованого веб-сервера](#page-30-0)
- [Змінення мови вбудованого веб-сервера](#page-30-0)
- [Доступ до програми HP Utility](#page-30-0)
- [Зміна мови програми HP Utility](#page-31-0)
- [Змінення одиниці вимірювання](#page-31-0)
- [Змінення настройки режиму сну](#page-31-0)
- [Змінення параметрів автоматичного вимкнення](#page-31-0)
- [Зміна яскравості екрана передньої панелі](#page-32-0)
- [Налаштування параметрів мережі](#page-32-0)
- [Керування безпекою принтера](#page-34-0)
- [Зміна адреси електронної пошти принтера](#page-35-0)

### <span id="page-30-0"></span>Зміна мови екрана передньої панелі

Щоб змінити мову повідомлень і меню на передній панелі, відкрийте приладну дошку, провівши пальцем донизу, торкніться елемента  $\bullet$ , прокрутіть меню вниз і виберіть Preferences (Параметри) > Language (Мова). Виберіть потрібну мову.

## Доступ до вбудованого веб-сервера

Вбудований веб-сервер надає змогу керувати принтером віддалено за допомогою звичайного веббраузера, що працює на комп'ютері.

Щоб отримати доступ до вбудованого веб-сервера, необхідно встановити підключення ТСР/ІР з принтером. Доступ до вбудованого веб-сервера можна отримати опосередковано через програму HP Utility, якщо принтер підключено за допомогою TCP/IP-підключення (дротового або бездротового)

Наведені нижче браузери сумісні з вбудованим веб-сервером:

- Internet Explorer 10 і пізніші версії
- Mozilla Firefox 35 і пізніші версії
- Safari 8.x для Yosemite (OS X 10.10), Safari 7.x для Mavericks (OS X 10.9) і Safari 6.x для Mountain Lion (OS X 10.8)
- Google Chrome 40 і пізніші версії

Щоб отримати доступ до вбудованого веб-сервера з будь-якого комп'ютера, відкрийте веб-браузер і введіть ІР-адресу свого принтера.

 $\Gamma$ -адресу принтера можна переглянути на передній панелі, торкнувшись елемента  $\frac{1}{2}$  або  $\langle \uparrow \rangle$ .

Якщо ви виконали ці інструкції, але не вдалося отримати доступ до вбудованого веб-сервера, див. [Не](#page-195-0) [вдається ввійти до вбудованого веб-сервера на сторінці 192](#page-195-0).

### Змінення мови вбудованого веб-сервера

Мова за замовчуванням, якою вбудований веб-сервер відображатиметься вперше, – це мова, вибрана для вашого браузера. Якщо ця мова не підтримується вбудованим веб-сервером, він відображатиметься англійською мовою, однак її можна змінити на будь-яку підтримувану мову.

Вбудований веб-сервер підтримує такі мови: англійська, португальська, іспанська, каталонська, французька, італійська, німецька, польська, російська, спрощена китайська, традиційна китайська, корейська та японська. Мову можна змінити за допомогою елемента керування внизу екрана.

## Доступ до програми HP Utility

Програма HP Utility надає змогу керувати принтером із комп'ютера за допомогою підключення USB, TCP/IP або Wi-Fi.

- На комп'ютері з ОС Windows запустіть програму HP Utility з ярлика на робочому столі або за допомогою меню Start (Пуск) > All Programs (Усі програми) > HP > HP DesignJet Utility > HP DesignJet Utility. Запуститься програма HP DesignJet Utility, у якій будуть показані принтери HP DesignJet, установлені на комп'ютері.
- На комп'ютері під керуванням ОС Mac OS X запустіть програму HP Utility з ярлика панелі швидкого запуску, вибравши STARTUP\_DISK > Library (Бібліотека) > Printers (Принтери) > HP > Utilities (Службові програми) > HP Utility (Програма HP Utility). Запуститься програма HP Utility, у якій буде показано принтери HP DesignJet, встановлені на комп'ютері.

Якщо вибрати принтер у лівій панелі, у правій панелі відобразиться вся інформація, що стосується цього принтера.

### <span id="page-31-0"></span>Зміна мови програми HP Utility

Програма HP Utility підтримує такі мови: англійська, португальська, іспанська, каталонська (тільки у Windows), французька, італійська, німецька, нідерландська, російська, спрощена китайська, традиційна китайська, корейська та японська.

- В ОС Windows мову буде налаштовано відповідно до регіональних параметрів мови, які визначені в Панелі керування Windows.
- В ОС Mac OS X мова змінюється так само, як і для будь-якої іншої програми. У меню System Preferences (Параметри системи) виберіть International (Міжнародні) та повторно запустіть програму.

### Змінення одиниці вимірювання

Щоб змінити одиницю вимірювання, що відображаються на дисплеї передньої панелі, відкрийте приладну дошку, провівши пальцем донизу, торкніться елемента  $\bullet$ , прокрутіть меню вниз і виберіть Preferences (Параметри) > Unit Selection (Вибір одиниць вимірювання) і вкажіть English (Англійська) або Metric (Метрична). Торкніться Done (Готово), щоб установити значення.

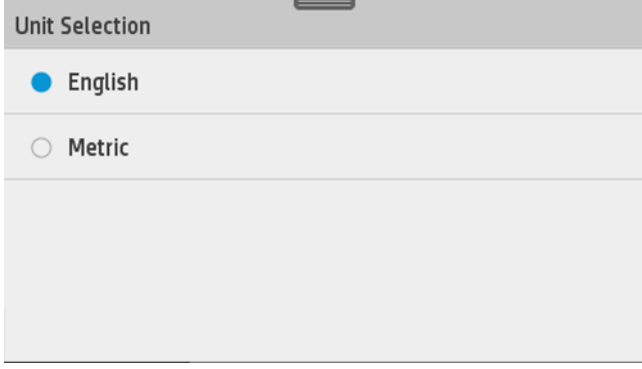

### Змінення настройки режиму сну

Якщо принтер залишено ввімкненим, але він не використовується протягом певного часу, він автоматично переходить у режим сну для економії електроенергії. Щоб змінити час, протягом якого принтер очікує, перш ніж перейти в режим сну, на передній панелі відкрийте приладну дошку, провівши пальцем донизу, торкніться елемента  $\bullet$ , прокрутіть меню вниз і виберіть Sleep mode (Режим сну). Виберіть необхідний час очікування й торкніться **ОК.** Можна встановити час від 5 хвилин до 4 годин. Стандартний час – 5 хвилин.

### Змінення параметрів автоматичного вимкнення

Для автоматичного вимкнення принтера можна скористатися функцією автоматичного вимикання. Наприклад, якщо встановити для неї значення «2 години», принтер вимкнеться після 2 годин бездіяльності. Таким чином, можна зберегти більше енергії. Однак функція автоматичного вимикання не працюватиме, якщо принтер підключено до мережі, щоб не спричиняти незручності користувачам мережі.

У разі використання USB-підключення можна налаштувати повне вимкнення принтера через 2–12 годин бездіяльності. На передній панелі відкрийте приладну дошку, провівши пальцем донизу, торкніться елемента  $\bullet$ , прокрутіть меню вниз і виберіть Auto power off (Автоматичне вимкнення живлення).

### <span id="page-32-0"></span>Зміна яскравості екрана передньої панелі

Щоб змінити яскравість дисплея на передній панелі, відкрийте приладну дошку, провівши пальцем донизу, торкніться елемента  $\bullet$ , прокрутіть меню вниз, виберіть Preferences (Параметри) > Screen brightness (Яскравість екрана) і вкажіть потрібне значення. Торкніться Done (Готово), щоб установити значення.

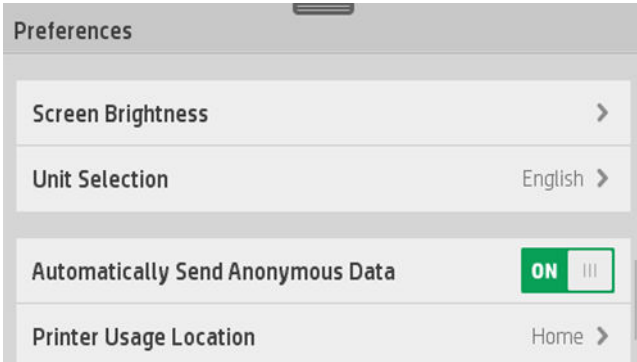

## Налаштування параметрів мережі

Можна переглядати та налаштовувати параметри мережі за допомогою вбудованого веб-сервера, програми HP Utility або передньої панелі.

- Із вбудованого веб-сервера: відкрийте вкладку Network (Мережа).
- За допомогою HP Utility: доступ до вбудованого веб-сервера можна отримати за допомогою програми HP Utility.
- На передній панелі: відкрийте приладну дошку, провівши пальцем донизу, торкніться елемента  $\bullet$ прокрутіть меню вниз і виберіть Network setup (Налаштування мережі).

Доступні наступні опції:

- Enable/Disable wireless (Увімкнення/вимкнення бездротового зв'язку вмикає або вимикає бездротовий зв'язок;
- Wireless setup wizard (Майстер налаштування бездротової мережі) забезпечує швидке підключення до бездротової мережі;
- Wi-Fi protected setup (Налаштування захищеного Wi-Fi-з'єднання) дає змогу встановити з'єднання з бездротовою мережею за допомогою протоколу WPS (ввімкнення за допомогою кнопки або PINкоду);
- Network summary (Підсумкові відомості про мережу) відображає інформацію про дротову або бездротову мережу;
- Друк конфігурації мережі
- Розширене встановлення
	- **Select I/O timeout** (Вибір часу очікування вводу/виводу) установлює час, протягом якого принтер очікуватиме, доки драйвер надішле завдання на принтер після встановлення з'єднання. Діапазон значень становить від 30 с до півгодини.
	- Link speed (Швидкість зв'язування) установлює швидкість, з якою дані передаватимуться в мережі. Стандартним значенням швидкості є Автомат.
- IP settings (Параметри ІР-адреси) дає змогу переглядати або змінювати ІР-адресу, маску підмережі, шлюз за замовчуванням і DNS-адресу.
- Hostname (Ім'я хосту) дає змогу змінювати ім'я хосту.
- Відновлення стандартних параметрів мережі

#### Налаштування параметрів брандмауера

Функції брандмауера гарантують безпеку всередині мереж з мережевими протоколами IPv4 та IPv6. Брандмауер забезпечує просте керування IP-адресами, яким надано доступ.

**В ПРИМІТКА.** Крім захисту мережі брандмауером, принтер також підтримує відкриті стандарти рівня захищених сокетів (SSL) для передавання даних, що забезпечує захист клієнт-серверних програм, наприклад клієнт-серверну автентифікацію або перегляд веб-сторінок із протоколом HTTPS.

Щоб брандмауер працював на принтері, необхідно налаштувати політику брандмауера, яка застосовуватиметься до певного ІР-трафіку. Сторінки політики брандмауера можна відкрити за допомогою вбудованого веб-сервера та відобразити у веб-браузері. Після налаштування політики її не буде активовано, доки не буде натиснуто кнопку Apply (Застосувати) на вбудованому веб-сервері.

#### Створення та використання правил брандмауера

Правила брандмауера дають змогу керувати ІР-трафіком. Правила брандмауера використовуються для дозволу чи заборони ІР-трафіку на основі ІР-адрес і служб.

Введіть до десяти правил, вказавши для кожного правила адреси хостів, служб і дію, яку необхідно виконати для цих адрес і служб.

#### Створення правила брандмауера

- 1. Відкрийте вбудований веб-сервер.
- 2. Клацніть вкладку Settings (Параметри), тоді Firewall Rules (Правила брандмауера).
- 3. Клацніть New (Нове) і дотримуйтеся вказівок на екрані.

<sup>29</sup> ПРИМІТКА. Після натискання кнопки Apply, (Застосувати) підключення до вбудованого веб-сервера може бути тимчасово перервано на короткий проміжок часу. Якщо IP-адреса залишилася незмінною, підключення до вбудованого веб-сервера буде ввімкнено знову. Однак якщо IP-адреса змінилася, використайте нову ІР-адресу, щоб відкрити вбудований веб-сервер.

#### Змінення пріоритету правил брандмауера

- 1. Відкрийте вбудований веб-сервер.
- 2. Клацніть вкладку Settings (Параметри), тоді Firewall Rules Priority (Пріоритет правил брандмауера).
- 3. Виберіть пріоритет зі списку Rule Precedence (Пріоритетність правил) від 10 як найбільшого пріоритету до 1 як найменшого пріоритету.
- 4. Натисніть Apply (Застосувати).

#### Змінення параметрів брандмауера

- 1. Відкрийте вбудований веб-сервер.
- 2. Клацніть вкладку Settings (Параметри), тоді Firewall Rules Options (Параметри правил брандмауера).
- 3. Змініть необхідні параметри, далі натисніть кнопку Apply (Застосувати).

<span id="page-34-0"></span>**Э ПРИМІТКА.** Після натискання кнопки Apply, (Застосувати) підключення до вбудованого веб-сервера може бути тимчасово перервано на короткий проміжок часу. Якщо IP-адреса залишилася незмінною, підключення до вбудованого веб-сервера буде ввімкнено знову. Однак якщо IP-адреса змінилася, використайте нову ІР-адресу, щоб відкрити вбудований веб-сервер.

#### Скидання параметрів брандмауера

Щоб скинути параметри брандмауера до заводських за замовчуванням, відновіть мережеві настройки принтера.

#### Обмеження щодо правил, шаблонів і служб

Під час створення правил брандмауера візьміть до уваги зазначені нижче обмеження щодо правил, шаблонів і служб.

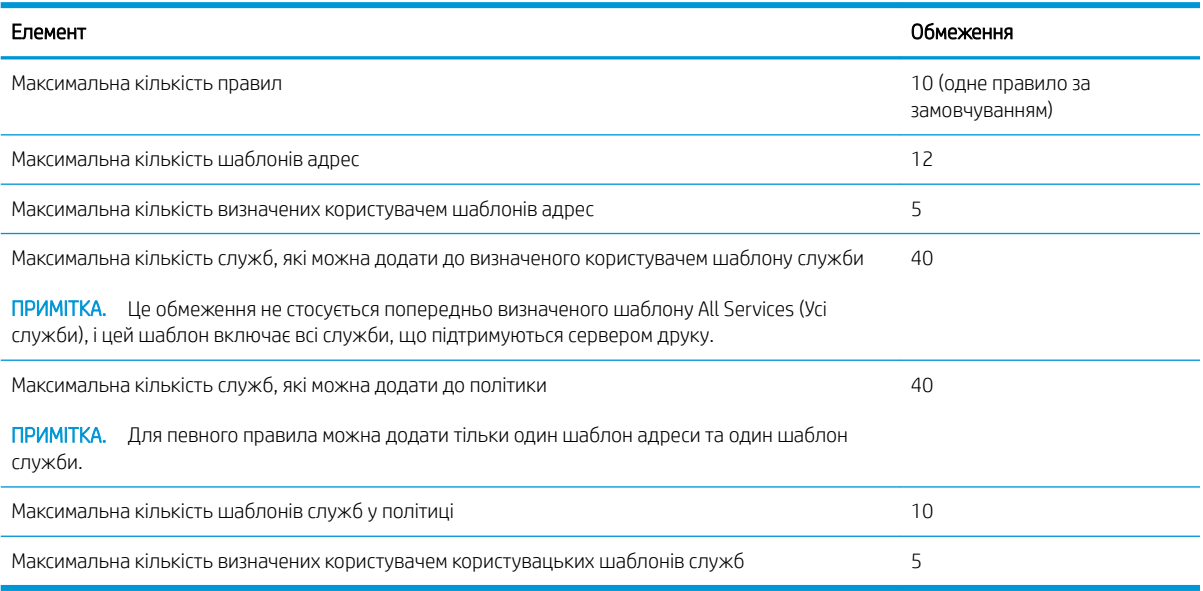

#### Скидання параметрів мережі

Щоб скинути пароль адміністратора та параметри мережі, на передній панелі відкрийте приладну дошку, провівши пальцем донизу, торкніться елемента  $\bullet$ , прокрутіть меню вниз і виберіть Network setup (Налаштування мережі) > Restore network settings (Відновити параметри мережі).

 $\mathbb{F}$  примітка. Надрукуйте сторінку конфігурації мережі та переконайтеся, що параметри мережі скинуті.

**Э ПРИМІТКА.** Скидання параметрів мережі принтера також призведе до скидання параметрів брандмауера принтера.

# Керування безпекою принтера

Після налаштування веб-служб принтер перебуватиме в розблокованому режимі. У розблокованому режимі будь-хто, хто знає адресу електронної пошти принтера, може виконати друк на принтері, надіславши на нього файл. Хоча компанія НР надає послугу фільтрування спаму, слід бути обережним, надаючи адресу електронної пошти принтера, оскільки все, що надсилається на цю адресу, може бути надруковано на принтері.

Адміністратор принтера може керувати безпекою або змінювати стан принтера на заблокований, перейшовши до HP Connected за посиланням <http://www.hpconnected.com> (перевірте доступність для свого регіону). Також тут можна виконувати користувацькі налаштування адреси електронної пошти принтера та

<span id="page-35-0"></span>керувати завданнями друку. Під час першого відвідування необхідно створити обліковий запис HP Connected.

# Зміна адреси електронної пошти принтера

Можна змінити адресу електронної пошти принтера в HP Connected:<http://www.hpconnected.com> (перевірте наявність у вашому регіоні).
# 5 Робота з папером

- [Загальні поради щодо завантаження паперу](#page-37-0)
- [Установлення рулонів на шпиндель](#page-37-0)
- [Завантаження рулонів у принтер](#page-39-0)
- [Вивантаження рулону](#page-41-0)
- [Завантаження одного аркуша](#page-41-0)
- [Вивантаження одного аркуша](#page-43-0)
- [Використання лотка для кількох аркушів](#page-43-0)
- [Перегляд інформації про папір](#page-44-0)
- [Підтримання стану паперу](#page-44-0)
- [Зміна часу висихання](#page-44-0)
- [Увімкнення й вимкнення автоматичного різака](#page-45-0)
- [Подача форми з різанням або без](#page-45-0)

### <span id="page-37-0"></span>Загальні поради щодо завантаження паперу

Завантажити папір у принтер можна трьома різними способами: з рулону, як окремий аркуш або як стос окремих аркушів у лотку для кількох аркушів. Одночасно можна використовувати тільки один із цих способів і перехід від одного способу до іншого виконується вручну: він не виконується автоматично.

 $\bigwedge$  ПОПЕРЕДЖЕННЯ. Упевніться, що коліщатка принтера заблоковані (важіль блокування опущений), щоб запобігти переміщенню принтера.

ПОПЕРЕДЖЕННЯ. Увесь папір має бути розміром 280 мм або ширше. Папір формату A4 та поштовий папір не слід завантажувати в альбомній орієнтації.

ПОРАДА. Під час роботи з фотопапером одягайте бавовняні рукавички, щоб уникнути перенесення жиру на папір.

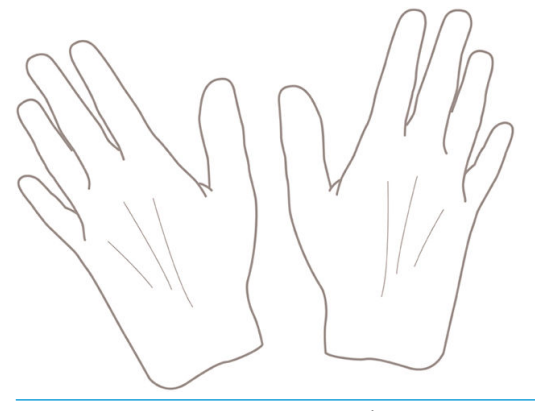

ПОПЕРЕДЖЕННЯ. Кошик має бути закритим протягом процесу завантаження.

## Установлення рулонів на шпиндель

1. Відкрийте кришку рулону.

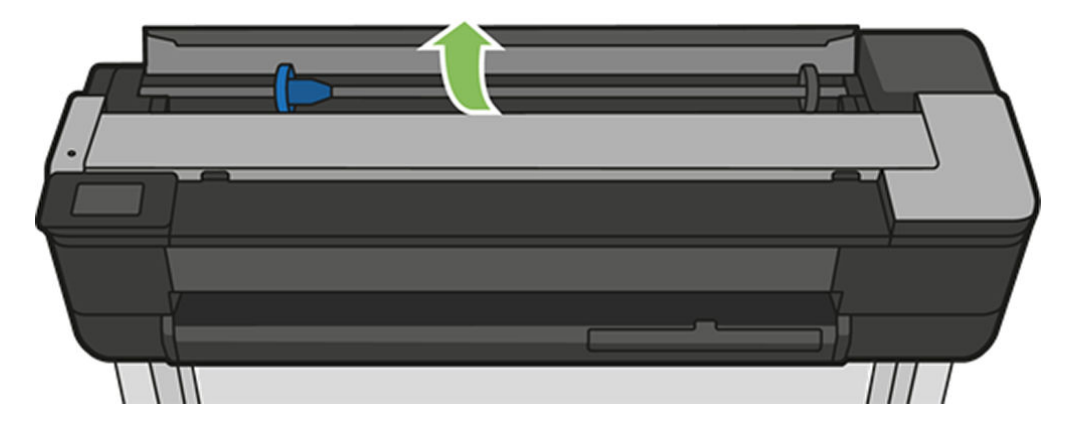

2. Зніміть шпиндель із принтера.

**Д УВАГА!** Під час зняття не вставляйте пальці в опори шпинделя.

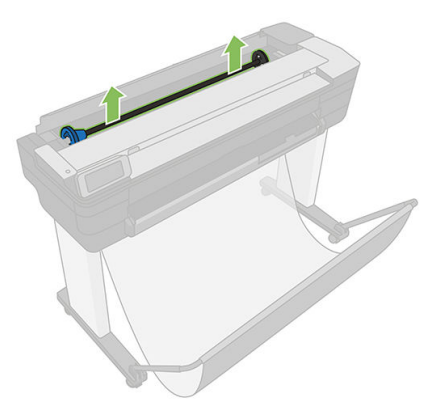

3. Для утримання рулону в певному положенні на кожному кінці шпинделя є обмежувачі. Синій обмежувач можна зняти для встановлення нового рулону; цей обмежувач насувається уздовж шпинделя для утримання рулонів різної ширини. Зніміть із кінця шпинделя синій обмежувач паперу.

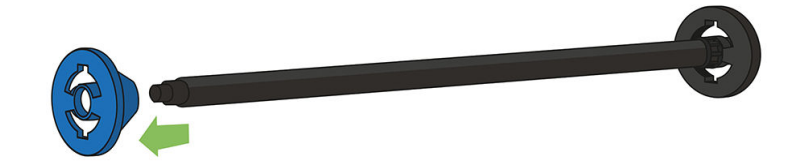

- 4. Якщо рулон довгий, покладіть шпиндель горизонтально на стіл і встановіть рулон.
- 5. Насуньте новий рулон на шпиндель. Орієнтація паперу має відповідати рисунку. Якщо це не так, зніміть рулон, поверніть його на 180 градусів і знову насуньте на шпиндель. На шпинделі є мітки, які показують правильну орієнтацію.
	- **Э ПРИМІТКА.** На передній стороні принтера синій обмежувач установлюється на тримач з лівої сторони.

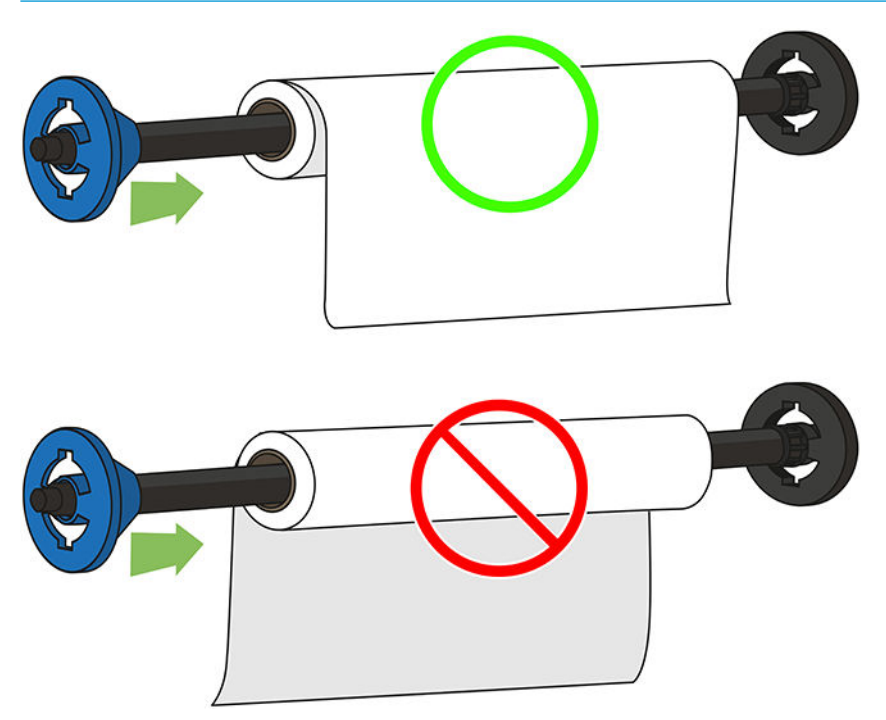

Обидва кінці рулону мають перебувати якомога ближче до обмежувачів на шпинделі.

<span id="page-39-0"></span>6. Установіть на відкритий кінець шпинделя синій обмежувач паперу та притисніть його до рулону. Рулон не мусить виступати за синю втулку, як показано на малюнку.

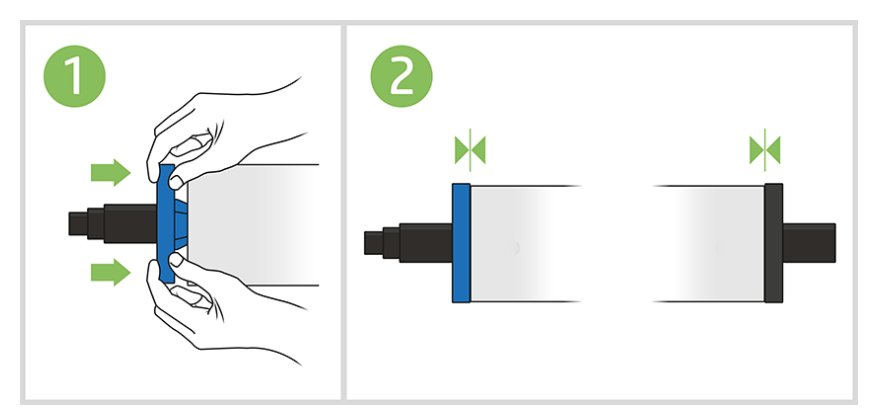

- 7. Проштовхніть усередину синій обмежувач паперу якомога далі. Упевніться, що між рулоном і обмежувачами на обох кінцях немає місця.
	- ВАЖЛИВО. Переконайтеся, що рулон не виступає за синю втулку.
	- **Э ПРИМІТКА.** Принтер працює лише з рулонами, які мають 2-дюймове осердя. Докладніше про специфікації рулонів див. в розділі [Специфікації паперу на сторінці 202.](#page-205-0)

Якщо ви постійно користуєтеся папером різних типів, ви зможете швидше заміняти рулони. Для цього слід попередньо встановлювати рулони паперу різних типів на різні шпинделі. Додаткові шпинделі можна придбати окремо (див. [Аксесуари на сторінці 119\)](#page-122-0).

### Завантаження рулонів у принтер

Щоб почати цю процедуру, потрібно встановити рулон на шпиндель. Див. розділ [Установлення рулонів на](#page-37-0) [шпиндель на сторінці 34](#page-37-0).

1. На передній панелі виберіть вкладку паперу, торкніться елемента  $\|\cdot\|$ , виберіть Load roll (Завантажити рулон) і дотримуйтесь інструкцій на передній панелі.

Ця дія необов'язкова: якщо просто почати подавати рулонний папір, принтер розпізнає, що потрібно завантажити рулон.

2. Переконайтеся, що кришку відкрито.

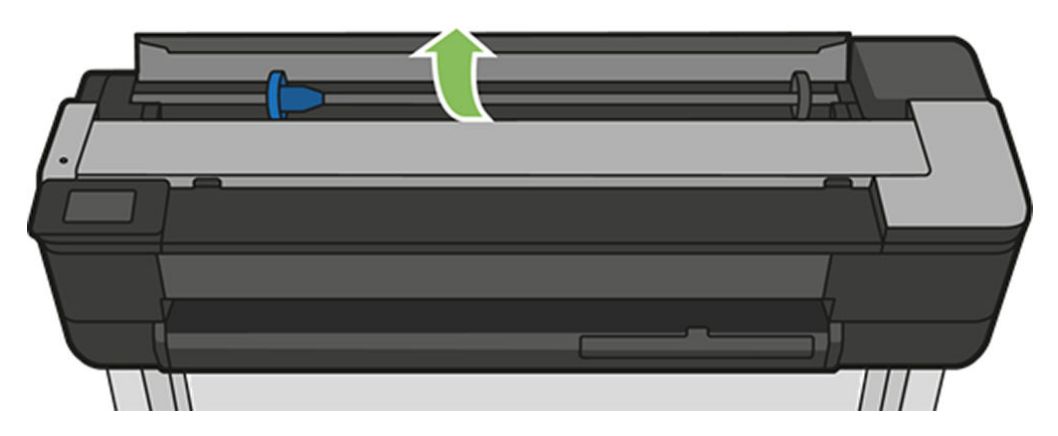

3. Вставте шпиндель у принтер, тримаючи його за обидва кінці. Синя втулка має розташовуватися ліворуч, якщо дивитися на принтера спереду.

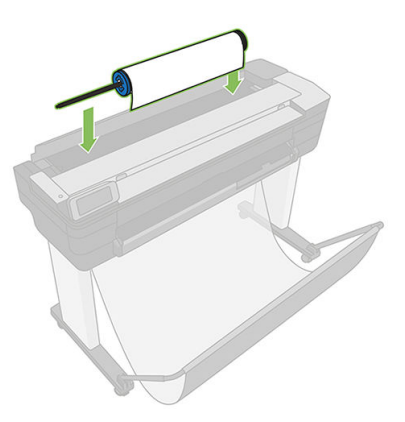

- 4. Якщо кінець рулону перекошений або обірваний (іноді це трапляється через стрічку, яка утримує кінець рулону), злегка потягніть папір і обріжте його різаком, щоб отримати рівний край.
- 5. Вставте кінець паперу у принтер.
	- $\triangle$  УВАГА! Не вставляйте пальці в канал, яким проходить папір у принтері.

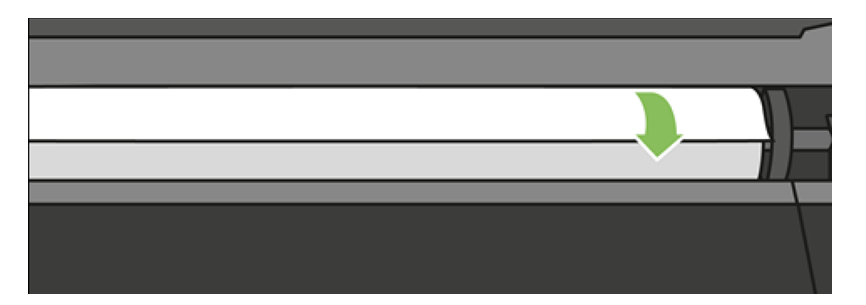

6. Установіть рулон паперу у принтер, доки не відчуєте супротив і папір трохи не прогнеться. Коли принтер виявить папір, пролунає звуковий сигнал, і подачу паперу буде виконано автоматично.

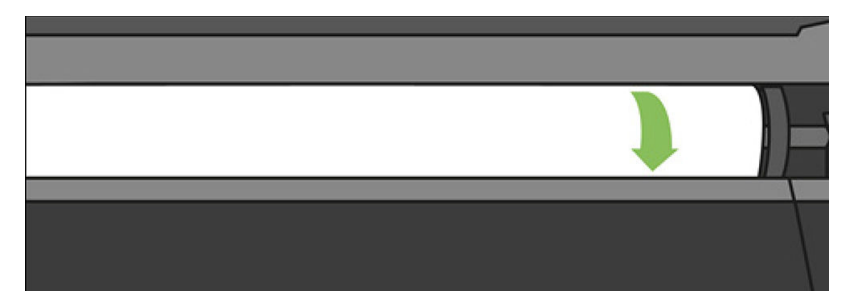

7. На передній панелі з'явиться підказка про необхідність вибору категорії та типу паперу.

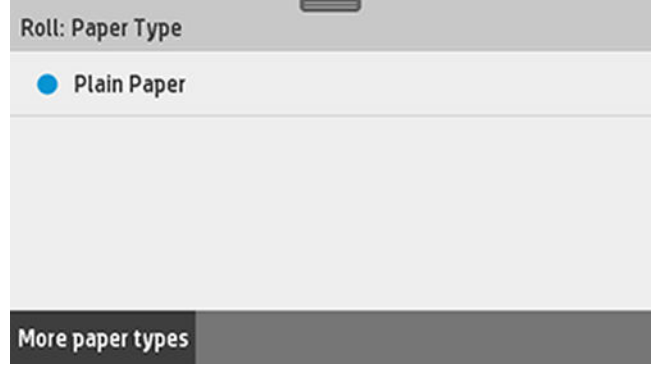

<span id="page-41-0"></span>8. Якщо потрібний тип паперу не відображається на передній панелі, торкніться More paper types (Додаткові типи паперу).

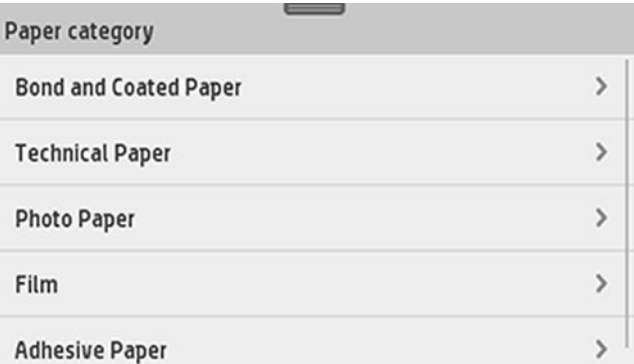

Якщо все ще не вдається знайти свій тип паперу в усьому списку, див. [Тип паперу не підтримується](#page-128-0)  [драйвером на сторінці 125](#page-128-0).

- 9. Принтер перевірить вирівнювання паперу та виміряє його ширину. Якщо рулон неправильно вирівняно, дотримуйтесь вказівок, які відображаються на екрані передньої панелі.
- 10. Закрийте кришку рулону.
- 11. Торкніться ОК, коли будете готові.

### Вивантаження рулону

Якщо на рулоні залишився папір, його можна вивантажити за допомогою передньої панелі: виберіть вкладку паперу, торкніться елемента  $\bigcap$ , Unload a roll (Вивантаження рулону), а потім торкніться ОК, коли будете готові.

Якщо кінець паперу більше не прикріплено до серцевини, на передній панелі з'явиться повідомлення про необхідність вивантажити рулон вручну.

Після вивантаження лоток для кількох аркушів стане активним джерелом паперу за замовчуванням.

Підтвердьте тип і розмір паперу, завантаженого в лоток для кількох аркушів.

## Завантаження одного аркуша

**В ПРИМІТКА.** Рулонний папір і окремі аркуші використовують один і той самий вхідний отвір у принтері.

**Э ПРИМІТКА.** Аркуші шириною 329 мм або менше необхідно вивантажувати з лотка для кількох аркушів.

- 1. На передній панелі виберіть вкладку паперу, торкніться елемента , а потім виберіть Load single sheet (Завантажити один аркуш).
- 2. Якщо завантажено рулон, спочатку торкніться Unload roll (Вивантаження рулону) і дочекайтесь автоматичного вивантаження.

**Э ПРИМІТКА.** Якщо на будь-якому етапі процесу завантаження паперу виникла проблема, див. <u>Неможливо</u> [завантажити папір на сторінці 123.](#page-126-0)

3. Відкрийте кришку рулону.

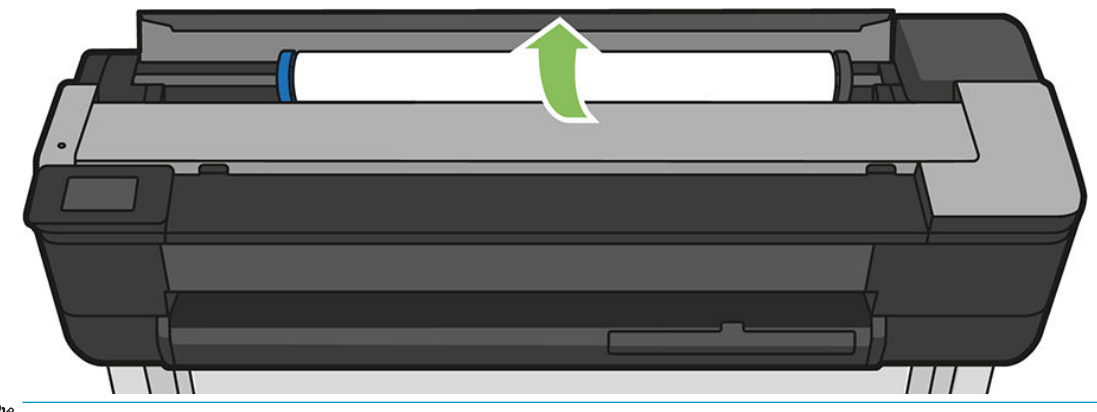

- **Э ПРИМІТКА.** Не потрібно вивантажувати рулон і шпиндель для завантаження одного аркуша.
- 4. Вставте аркуш у праву частину вхідного лотка.

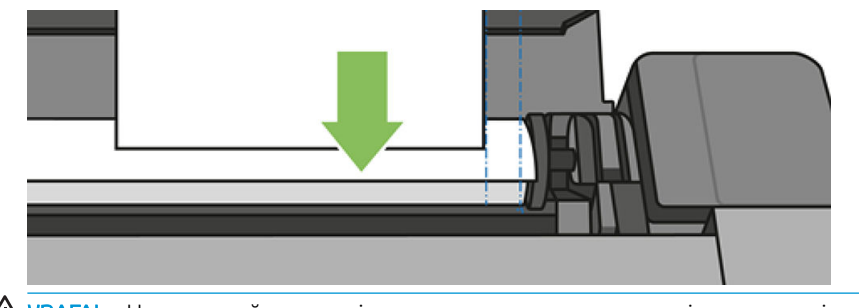

 $\bigwedge$ УВАГА! Не вставляйте пальці в канал, яким проходить папір у принтері.

5. Вирівняйте аркуш відповідно до синьої лінії.

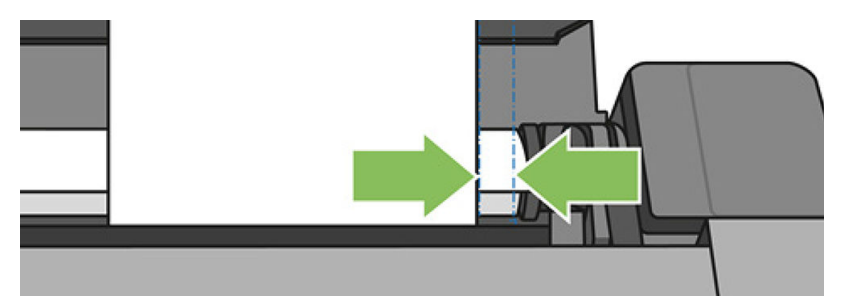

Подайте папір у принтер. Подавайте папір у принтер, доки не відчуєте супротив і папір трохи не прогнеться. Коли принтер виявить папір, пролунає звуковий сигнал і подачу паперу буде виконано автоматично.

- 6. Торкніться OK на передній панелі, щоб продовжити.
- 7. Виберіть тип і категорію паперу. Якщо потрібний тип паперу не відображається на передній панелі, торкніться More paper types (Додаткові типи паперу). Якщо все ще не вдається знайти свій тип паперу в усьому списку, див. [Тип паперу не підтримується драйвером на сторінці 125](#page-128-0).
- 8. Принтер перевірить вирівнювання аркуша та виміряє його.

**Э ПРИМІТКА.** Залежно від ширини аркуша він може виходити з передньої частини принтера.

- 9. Якщо аркуш неправильно вирівняно, можливо, буде необхідно повторно завантажити його.
- <mark>学 приміткА.</mark> Якщо на будь-якому етапі процесу завантаження паперу виникла проблема, див. <u>Неможливо</u> [завантажити папір на сторінці 123.](#page-126-0)

## <span id="page-43-0"></span>Вивантаження одного аркуша

Щоб вивантажити аркуш, перейдіть на передню панель, виберіть вкладку паперу й торкніться елемента , після чого виберіть Unload single sheet (Вивантажити окремий аркуш).

Аркуш буде вивантажено з передньої частини принтера. Його необхідно взяти вручну або дозволити йому впасти в кошик.

Після вивантаження лоток для кількох аркушів стане активним джерелом паперу за замовчуванням.

# Використання лотка для кількох аркушів

1. Якщо рулон не завантажено або в рулоні закінчився папір, лоток для кількох аркушів стає активним за замовчуванням.

Або на передній панелі торкніться елемента , а потім виберіть Use multi-sheet tray (Використовувати лоток для кількох аркушів). Якщо рулон або один аркуш паперу вже завантажено, необхідно зачекати, доки його буде автоматично вивантажено.

2. Відрегулюйте висувні планки вхідного лотка відповідно до довжини паперу: перша висувна планка призначена для формату паперу A4, а друга – для формату A3.

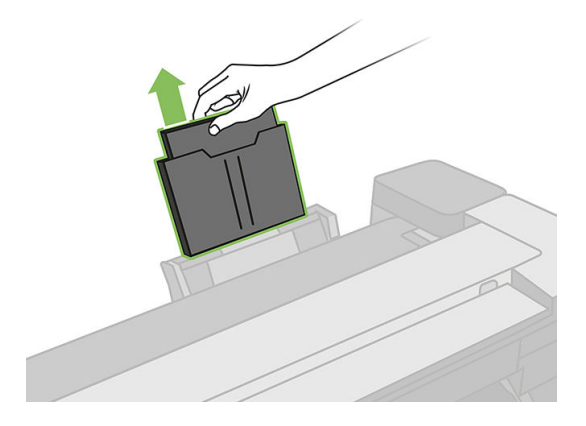

3. Відрегулюйте висувні планки вихідного лотка відповідно до довжини паперу.

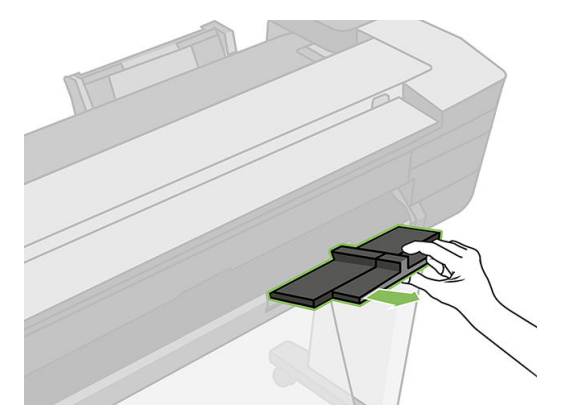

<span id="page-44-0"></span>4. Завантажте аркуші паперу в лоток стороною для друку назовні. Переконайтеся, що всі аркуші одного розміру та досягають дна лотка.

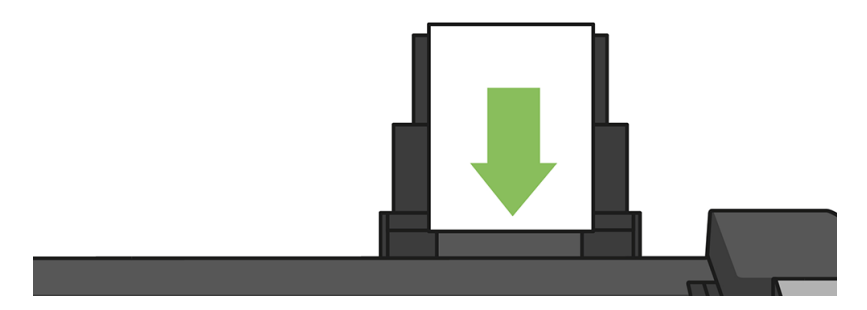

5. Відрегулюйте лоток відповідно до ширини паперу.

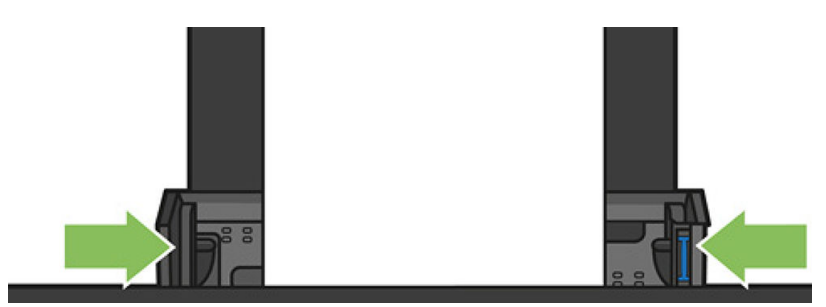

## Перегляд інформації про папір

Для перегляду інформації про завантажений папір торкніться піктограми активного джерела паперу.

На передній панелі відобразиться така інформація:

- Вибраний тип паперу
- Статус рулону або аркуша
- Ширина паперу в міліметрах (приблизна)

Якщо ні рулон, ні аркуш паперу не завантажено або лоток для кількох аркушів порожній, з'явиться повідомлення Status: Not ready and Out of paper (Стан: не готовий або папір закінчився).

## Підтримання стану паперу

Для підтримання якості паперу дотримуйтеся таких рекомендацій:

- Зберігайте рулони вкритими іншим папером чи тканиною.
- Зберігайте відрізані аркуші вкритими та очистіть їх щіткою перед завантаженням у принтер.
- Очистіть вхідну та вихідну пластини подачі паперу.
- Верхня кришка принтера завжди має бути закритою.

**Э ПРИМІТКА.** Фото- та крейдований папір вимагає дбайливого поводження, див. розділ Потертості й [подряпини на роздруківці на сторінці 148](#page-151-0).

### Зміна часу висихання

Може бути потрібно змінити налаштування часу висихання відповідно до особливих умови друку, наприклад у разі термінового друку кількох відбитків або якщо необхідно, щоб чорнило напевно висохло перед вилученням відбитків.

<span id="page-45-0"></span>Відкрийте приладну дошку, провівши пальцем донизу, торкніться елемента  $\bullet$ , прокрутіть меню вниз і виберіть Print retrieval (Вилучення відбитків) > Select drying time (Вибір часу висихання). Можна вибрати такі варіанти:

- None (Немає), щоб скасувати час висихання і вилучити відбиток, щойно його буде надруковано.
- Оptimized (Оптимізований), щоб задати рекомендований час за замовчуванням для вибраного паперу (це стандартний параметр).
- **Extended** (Подовжений), щоб задати час, довший за рекомендований, щоб чорнило напевно повністю висохло.

<u>Л ПОПЕРЕДЖЕННЯ.</u> Якщо чорнило ще не висохло на час вилучення відбитка, воно може потрапити у вихідний лоток і залишити сліди на відбитку.

† ПРИМІТКА. Якщо скасувати час висихання під час друку, принтер може не подавати папір і одразу його відрізати у зв'язку з обслуговуванням друкувальної головки, яке виконується паралельно. Якщо встановлено нульовий час висихання, принтер відрізає папір, а потім виконує обслуговування друкувальної головки. Однак, якщо час висихання більше нуля, принтер не відрізатиме папір, поки не буде завершено обслуговування друкувальної головки.

# Увімкнення й вимкнення автоматичного різака

Щоб увімкнути або вимкнути різак паперу принтера, на передній панелі відкрийте приладну дошку, провівши пальцем донизу, торкніться елемента  $\bullet$ , виберіть Print retrieval (Вилучення відбитків) > Enable cutter (Увімкнути різак) і змініть параметр різака.

Стандартне налаштування – **On** (Увімк.).

- **Э ПРИМІТКА.** Якщо різак вимкнено, він не відрізатиме папір між завданнями, але він все-таки відрізатиме папір після завантаження та вивантаження рулонів.
- **※ ПОРАДА.** Щодо відрізання паперу з рулону в разі, коли автоматичний різак вимкнено, див. розділ Подача форми з різанням або без на сторінці 42.

# Подача форми з різанням або без

Перейдіть на передню панель, відкрийте приладну дошку, провівши пальцем донизу, торкніться елемента , прокрутіть меню вниз і виберіть Form feed (Подача форми). Після цього принтер просуне папір. Якщо вибрати параметр Form feed and cut (Подача та різання форми), принтер просуває папір і робить прямий відріз за переднім краєм. Існує принаймні дві причини, з яких це може бути потрібно зробити.

- Щоб підрівняти пошкоджений чи нерівний передній край паперу.
- Щоб подати й відрізати папір, коли автоматичний різак вимкнено.

**В ПРИМІТКА.** Після кожного друку виконується обслуговування друкувальної головки, і до завершення цього процесу папір не можна відрізати, тому можлива затримка.

ПОПЕРЕДЖЕННЯ. Вийміть відрізаний шматок із вивідного тигеля. Якщо на вивідному тигелі залишаться смуги паперу чи короткі роздруківки, можливе зминання паперу в принтері. Переконайтеся також, що немає шматків паперу в напрямній різака.

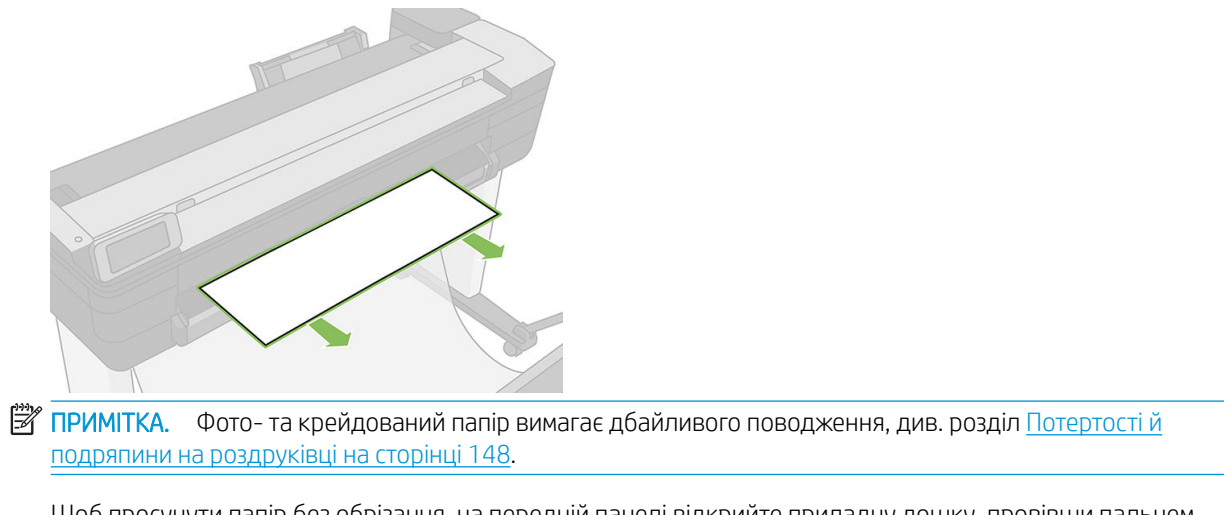

Щоб просунути папір без обрізання, на передній панелі відкрийте приладну дошку, провівши пальцем донизу, торкніться елемента  $\bullet$ , прокрутіть меню вниз і виберіть Form feed (Подача форми).

# 6 Друк

- [Друк із USB-носія](#page-48-0)
- [Друк із мобільних пристроїв](#page-49-0)
- [Друк за допомогою HP Click](#page-49-0)
- [Друк з комп'ютера за допомогою драйвера принтера](#page-50-0)
- [Додаткові параметри друку](#page-50-0)
- [Керування кольорами](#page-55-0)

# <span id="page-48-0"></span>Друк із USB-носія

1. На передній панелі виберіть вкладку Print (Друк). Якщо ви ще не підключали пристрій USB, з'явиться підказка про необхідність зробити це.

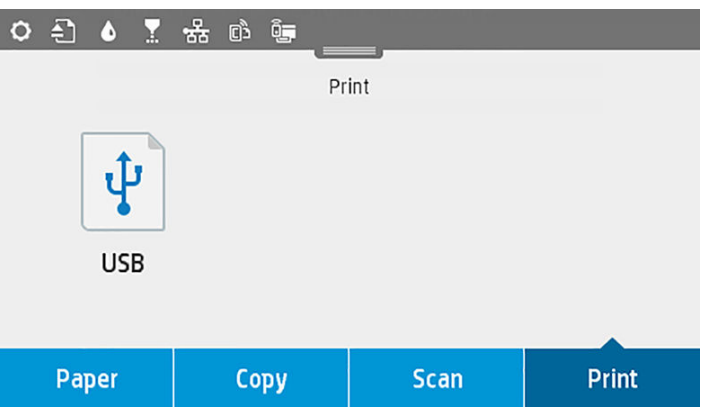

- 2. Торкніться Print from USB (Друк із пристрою USB). З'явиться перелік документів, які можна надрукувати. Щоб відсортувати їх, торкніться елемента  $\overline{\Psi}$ :
	- Назва
	- Дата
	- Розмір
	- Тип (JPEG, TIFF, HP-GL/2)
- 3. Також можна виконати пошук за іменем файлу. Відобразиться клавіатура. Введіть ім'я файлу й торкніться Find (Знайти).
- 4. Якщо вибрано файл у форматі HP-GL/2, відобразиться таке вікно:

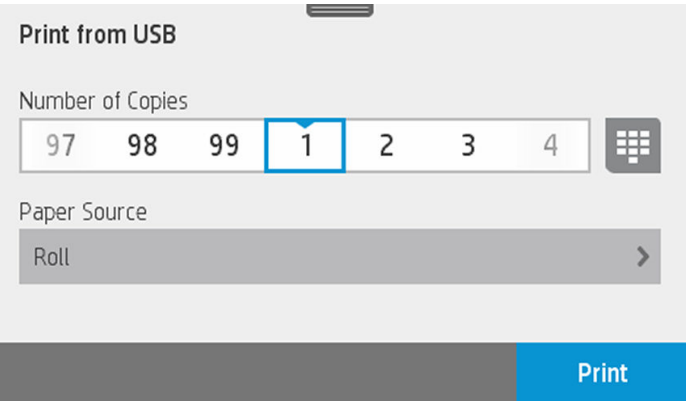

Торкніться імені файлу, який потрібно надрукувати. Можна вказати кількість копій, яку потрібно надрукувати, або ввести ім'я вручну. Також можна вибрати джерело паперу (аркуш, кілька аркушів, рулон паперу). Вибравши параметри, торкніться Print (Друк), щоб почати друкувати документ. Щоб скасувати поточне завдання, торкніться X.

<span id="page-49-0"></span>5. Щоб надрукувати певне зображення, торкніться його імені. Вибравши зображення, можна змінити його параметри (відкоригувати яскравість або повернути). Також можна вказати параметри кольору. Вибравши потрібні параметри, торкніться Start Print (Почати друк), щоб почати друк.

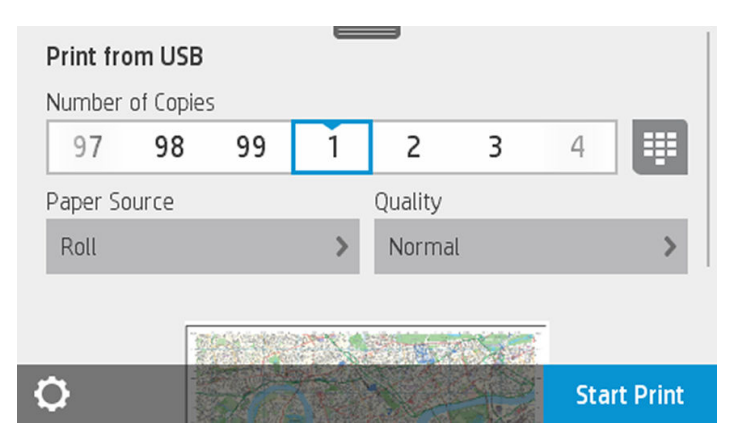

### Параметри друку

Відкрийте приладну дошку, провівши пальцем донизу, і торкніться елемента  $\bullet$ , щоб змінити параметри. Доступні такі параметри:

- Лоток або папір
- Колір
- **Якість**
- Зміна розміру
- Поле

Можна зберегти нові параметри за замовчуванням, торкнувшись елемента Save current settings (Зберегти поточні параметри).

# Друк із мобільних пристроїв

Можна також друкувати зі смартфона або планшета. Див. розділ Друк із мобільних пристроїв [на сторінці 76](#page-79-0).

# Друк за допомогою HP Click

За допомогою програми HP Click можна друкувати файли TIFF, JPEG, HP-GL/2 або PDF безпосередньо з комп'ютера, підключеного до принтера. Див. розділ <http://www.hp.com/go/DesignJetClick>.

<span id="page-50-0"></span>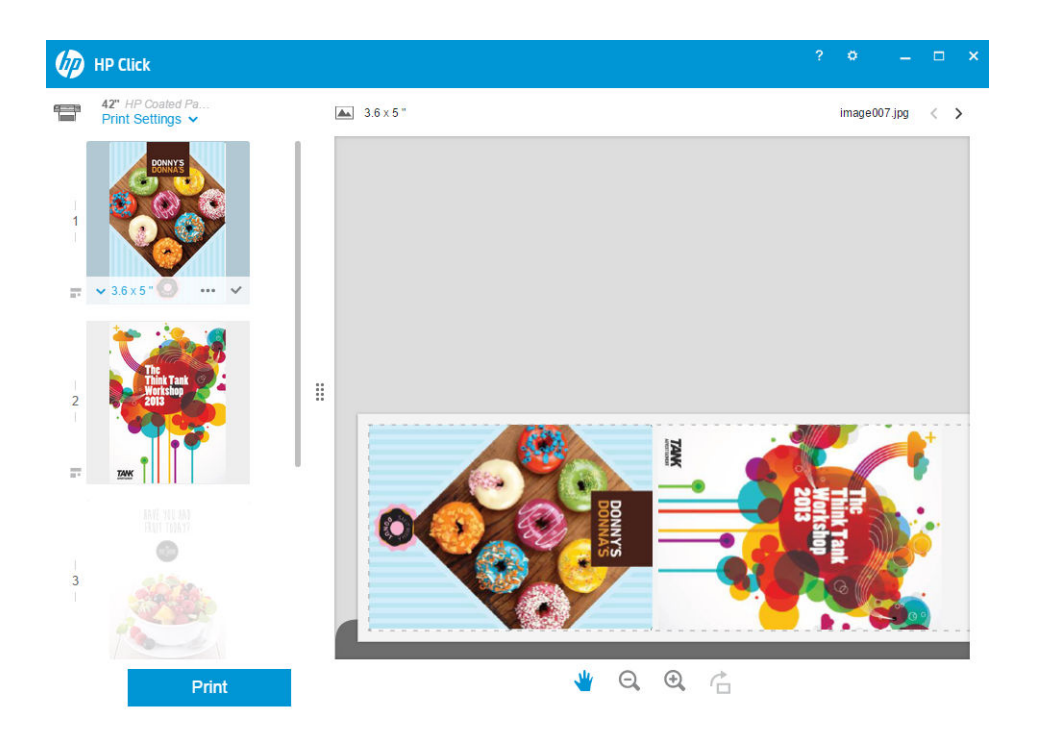

## Друк з комп'ютера за допомогою драйвера принтера

Це традиційний спосіб друку з комп'ютера. На комп'ютері має бути встановлено правильний драйвер принтера (див. [Підключення принтера на сторінці 15\)](#page-18-0), і комп'ютер має бути підключено до принтера через мережу (дротову або бездротову).

Коли встановлено драйвер принтера і комп'ютер підключено до принтера, можна друкувати з програмного забезпечення, скориставшись власною командою Print (Друк) у цій програмі та вибравши належний принтер.

# Додаткові параметри друку

В останній частині цієї глави подано опис різних параметрів друку, які можна використовувати. Ці способи передбачають налаштування досить великої кількості параметрів, які мають задовольнити будь-які вимоги.

<u>У ПОРАДА.</u> Узагалі, рекомендовано використовувати стандартні параметри, якщо тільки не відомо напевне, що вони не задовольнять вимог користувача.

ПОРАДА. Якщо передбачається повторне використання певної групи параметрів, їх можна зберегти під однією назвою за вибором користувача і згодом викликати. Збережена група параметрів відома як «швидкий набір» у драйвері принтера Windows.

### Вибір якості друку

У принтері передбачено різноманітні налаштування якості друку, оскільки друк із найвищою якістю пов'язаний з певною втратою швидкості, а швидкий друк означає погіршення якості друку.

Таким чином, стандартним засобом вибору якості друку є повзунок, який дає змогу вибирати між якістю та швидкістю. У разі використання деяких типів паперу можна вибрати деяке проміжне положення між цими налаштуваннями.

Також можна вибрати один зі спеціальних параметрів: Best (Найкраща), Normal (Звичайна) і Fast (Швидкісний друк). Якщо вибрано параметр Fast (Швидкісний друк), також можна застосувати режим Economode (Режим економії) – найшвидший режим друку, у якому принтер використовує нижчу роздільну здатність відтворення та споживає менше чорнила. Це додатково збільшує швидкість друку, але зменшує його якість. Режим **Economode** (Режим економії) можна вибрати лише за допомогою спеціальних параметрів (не за допомогою повзунка).

Також передбачено додатковий спеціальний параметр, який може впливати на якість друку: Maximum detail (Максимальна деталізація). Див. розділ [Високоякісний друк на сторінці 51.](#page-54-0)

| Монтипия На екрані драйвера Windows роздільну здатність відтворення завдання друку показано в діалоговому вікні Custom Print Quality Options (Спеціальні параметри якості друку) (виберіть Custom options (Спеціальні параметри), а потім – Settings (Параметри)).

Параметри друку-якості можна вибрати такими способами:

- У діалоговому вікні драйвера Windows: відкрийте вкладку Paper/Quality (Папір/якість) і перейдіть до розділу Print Quality (Якість друку). Якщо вибрати Standard Options (Стандартні параметри), буде показано простий повзунок, за допомогою якого можна відрегулювати швидкість або якість. Якщо вибрати Custom Options (Спеціальні параметри), буде показано додаткові параметри, розглянуті вище.
- У діалоговому вікні Print (Друк) у Mac OS X: перейдіть до панелі Paper/Quality (Папір/якість), а потім до розділу Quality Options (Параметри якості). Якщо вибрати параметри якості Standard (Стандартні), буде показано простий повзунок, за допомогою якого можна відрегулювати швидкість або якість. Якщо вибрати параметри якості **Custom** (Спеціальні), буде показано додаткові параметри, розглянуті вище.
- $\mathbb{F}$  ПРИМІТКА. Якість друку сторінок, які принтер наразі отримав чи отримує, змінити не можна (навіть якщо їх друк ще не почався).

### Вибір розміру паперу

Розмір паперу можна зазначити одним із описаних нижче способів.

- <sup>138</sup> ПРИМІТКА. Розмір паперу, зазначений тут це розмір паперу, у якому було створено документ. Можна змінити масштаб документа для встановлення іншого розміру для друку. Див. розділ Зміна масштабу [відбитка на сторінці 50.](#page-53-0)
	- У діалоговому вікні драйвера Windows: відкрийте вкладку Paper/Quality (Папір/якість), а потім виберіть розмір паперу зі списку Document Size (Розмір документа).
	- У діалоговому вікні Page Setup (Налаштування сторінки) у Мас OS X: виберіть свій принтер зі списку Printer (Принтер), а потім виберіть розмір паперу зі списку Paper Size (Розмір паперу).

#### Спеціальні розміри паперу

Якщо потрібно вибрати розмір паперу, якого немає в списку стандартних форматів, це можна зробити кількома способами.

#### Використання драйвера принтера Windows

- 1. Відкрийте вкладку Paper/Quality (Папір/Якість).
- 2. Торкніться кнопки Custom (Спеціальний).
- 3. Уведіть назву й параметри нового розміру паперу.
- 4. Торкніться OK. Новий розмір паперу буде автоматично вибрано.

**Э ПРИМІТКА.** Якщо в даній програмі немає діалогового вікна Page Setup (Налаштування сторінки), використовуйте діалогове вікно Print (Друк).

Спеціальний розмір паперу, створений цим способом, має такі характеристики:

- Розмір паперу є постійним. Він не зникне після закриття драйвера або вимкнення комп'ютера.
- Розмір паперу є локальним для черги принтера. Його не можна побачити з черг інших принтерів на тому ж самому комп'ютері.
- У мережах сервера домену розмір паперу є локальним для комп'ютера. Його не можна побачити з інших комп'ютерів, які спільно використовують цю чергу принтера.
- У мережах робочих груп розмір паперу є спільним для всіх комп'ютерів, які спільно використовують чергу принтера.
- Якщо видалити чергу принтера, розмір паперу буде видалено разом із нею.

#### Використання форм Windows

- 1. у меню Start (Пуск) або на панелі керування виберіть Devices and Printers (Пристрої та принтери), тоді Select Printer (Вибрати принтер).
- 2. У вкладці Forms (Форми) установіть прапорець Create a new form (Створити нову форму).
- 3. Уведіть назву й параметри нового розміру паперу. Залиште поля 0,00.
- 4. Торкніться кнопки Save Form (Зберегти форму).
- 5. Відкрийте драйвер принтера й виберіть вкладку Paper/Quality (Папір/Якість).
- 6. Виберіть More… (Ще…) з розкривного списку розмірів паперу.
- 7. Виберіть потрібний новий розмір паперу з групи розмірів Custom (Спеціальні).

Спеціальний розмір паперу, створений цим способом, має такі характеристики:

- Розмір паперу є постійним. Він не зникне після закриття драйвера або вимкнення комп'ютера.
- Користувачі з обмеженими правами не можуть створювати форми паперу. Мінімальною вимогою є роль «керування документами» у Windows Active Directory.
- Розмір паперу є локальним для комп'ютера. Його можна побачити в усіх чергах принтерів, створених на цьому комп'ютері, які підтримують папір такого розміру.
- Якщо черга принтера є спільною, цей розмір паперу буде відображено на всіх клієнтських комп'ютерах.
- Якщо черга принтера спільно використовується з іншого комп'ютера, цей розмір паперу не з'явиться в списку розмірів документів. Форму Windows у спільній черзі потрібно створити на сервері.
- Якщо видалити чергу принтера, розмір паперу не буде видалено.

#### Використання драйвера принтера Mac OS X

- 1. Відкрийте діалогове вікно Page Setup (Налаштування сторінки).
- **Э ПРИМІТКА.** Якщо в даній програмі немає діалогового вікна Page Setup (Налаштування сторінки), використовуйте діалогове вікно Print (Друк).
- 2. Виберіть Paper Size (Розмір паперу) > Manage Custom Sizes (Керувати спеціальними розмірами).

#### Вибір полів

За замовчуванням принтер залишає поле шириною 5 мм між краєм зображення та кромкою паперу (збільшується до 17 мм у нижній частині паперу у вигляді нарізаних аркушів). Проте ці налаштування можна змінити кількома способами.

- <span id="page-53-0"></span>У діалоговому вікні драйвера Windows: відкрийте вкладку Paper/Quality (Папір/якість), а потім натисніть кнопку Margins/Layout (Поля/макет).
- У діалоговому вікні Print (Друк) у Mac OS X: відкрийте панель Margins/Layout (Поля/макет).

Буде відображено принаймні деякі з зазначених нижче варіантів.

₩ **ПРИМІТКА.** У Мас OS X доступні значення полів залежать від вибраного розміру паперу.

- Standard (Стандартні). Зображення буде надруковано на сторінці вибраного розміру з полями за замовчуванням між краями зображення та кромкою паперу. Зображення має бути не надто великим, щоб поміститися між полями.
- **Oversize** (Збільшений розмір). Необхідно завантажувати папір, більший за розміром за вибраний у програмі або драйвері. Якщо відрізати поля після друку, залишиться сторінка вибраного розміру, без полів між краями зображення та кромкою паперу. Це корисно, якщо необхідно, щоб зображення охоплювало всю область паперу.
- Clip Contents By Margins (Відтинати вміст за полями). Зображення буде надруковано на сторінці вибраного розміру з полями за замовчуванням між краями зображення та кромкою паперу. У цьому випадку, якщо зображення має той самий розмір, що й сторінка, вважається, що зовнішні краї зображення є або білими, або несуттєвими, тому їх не потрібно друкувати. Ця функція може бути корисною, якщо зображення вже має поле.

#### Друк на завантаженому папері

Щоб друкувати на будь-якому папері, завантаженому в принтер, виберіть значення Use printer settings/Any (Використовувати параметри принтера/будь-який) для параметра Paper Type (Тип паперу) у драйвері принтера.

- У діалоговому вікні драйвера Windows: відкрийте вкладку Paper/Quality (Папір/якість), а потім виберіть Use Printer Settings (Використовувати параметри принтера) в розкривному списку Paper Type (Тип паперу).
- У діалоговому вікні Print (Друк) у Mac OS X: відкрийте вкладку Paper/Quality (Папір/якість), а потім виберіть Any (Будь-який) у розкривному списку Paper Type (Тип паперу).

### Зміна масштабу відбитка

Можна надіслати зображення на принтер з певним розміром, але дати принтеру команду змінити його масштаб до іншого розміру (зазвичай більшого). Ця функція може бути корисною в таких ситуаціях:

- Якщо наявне програмне забезпечення не підтримує великі формати.
- Якщо файл завеликий для пам'яті принтера у такому разі можна зменшити розмір паперу в програмному забезпеченні, а потім знову збільшити його за допомогою параметра передньої панелі.

Змінити масштаб зображення можна одним із таких способів:

- У діалоговому вікні драйвера Windows: перейдіть на вкладку Layout/Output (Макет/вивід), а потім до розділу Resizing Options (Параметри зміни розміру).
	- Параметр Print document on (Друкувати документ на) змінює розмір зображення відповідно до вибраного розміру паперу. Наприклад, якщо вибрано розмір паперу ISO A2 і потрібно

надрукувати зображення з розміром A3, його буде збільшено до формату A2. Якщо вибрано розмір паперу ISO A4, принтер зменшить більше зображення до формату A4.

- <span id="page-54-0"></span>– Параметр % of actual size (% фактичного розміру) збільшує область друку початкового розміру паперу (сторінка за вирахуванням полів) на зазначену кількість відсотків, а потім додає поля для створення вихідного розміру сторінки.
- У діалоговому вікні Print (Друк) у Mac OS X: виберіть панель Paper Handling (Обробка паперу), тоді Scale to fit paper size (Масштабувати відповідно до розміру паперу) та виберіть розмір паперу, до якого потрібно збільшити чи зменшити зображення. Якщо необхідно збільшити розмір зображення, переконайтесь, що знято прапорець Scale down only (Тільки зменшити).

У разі друку на окремому аркуші потрібно впевнитися, що розмір зображення справді збігається з розміром паперу, інакше зображення буде обрізано.

### Чорновий друк

Можна налаштувати швидкий друк чорнової якості такими способами:

- У діалоговому вікні драйвера Windows: відкрийте вкладку Paper/Quality (Папір/якість) і перейдіть до розділу Print Quality (Якість друку). Пересуньте повзунок якості друку вліво до кінця («Швидкість»).
- У діалоговому вікні Print (Друк) у Mac OS X: перейдіть до панелі Paper/Quality (Папір/якість) і пересуньте повзунок якості друку вліво до кінця («Швидкість»).

Можна налаштувати чорнову якість для ще швидшого друку за допомогою параметра Economode (Режим економії), як описано нижче. Цей спосіб в основному призначений для документів, які містять лише текст і креслення у вигляді ліній.

- У діалоговому вікні драйвера Windows: відкрийте вкладку Paper/Quality (Папір/якість) і перейдіть до розділу Print Quality (Якість друку). Виберіть Custom Options (Спеціальні параметри), потім задайте якість друку **Fast** (Швидкісний друк) і встановіть прапорець **Economode** (Режим економії).
- У діалоговому вікні Print (Друк) у Mac OS X: перейдіть до панелі Paper/Quality (Папір/якість) Custom (Спеціальний), потім задайте якість друку Fast (Швидкісний друк) і встановіть прапорець Economode (Режим економії).

### Високоякісний друк

Можна налаштувати високоякісний друк такими способами:

- У діалоговому вікні драйвера Windows: відкрийте вкладку Paper/Quality (Папір/якість) і перейдіть до розділу Print Quality (Якість друку). Пересуньте повзунок якості друку вправо до кінця («Якість»).
- У діалоговому вікні Print (Друк) у Mac OS X: перейдіть до панелі Paper/Quality (Папір/якість) і пересуньте повзунок якості друку вправо до кінця («Якість»).

#### Випадок зображення з високою роздільною здатністю

Якщо роздільна здатність зображення вища, ніж роздільна здатність відтворення (значення якої видно в полі Custom Print Quality Options (Спеціальні параметри якості друку) у Windows), різкість відбитка можна покращити, вибравши параметр Maximum Detail (Максимальна деталізація). Цей параметр доступний лише в разі друку на глянцевому папері та вибору якості друку Best (Найкраща).

- У діалоговому вікні драйвера (діалогове вікно Print (Друк) у Mac OS X): виберіть якість друку Custom (Спеціальна) замість Standard (Стандартна), а потім установіть прапорець Maximum Detail (Максимальна деталізація).
- **Э ПРИМІТКА.** Параметр Maximum Detail (Максимальна деталізація) призводить до зниження швидкості друку на фотопапері, але не збільшує витрату чорнила.

### <span id="page-55-0"></span>Ощадливе використання паперу

Можна заощаджувати рулонний папір за допомогою таких параметрів:

- У діалоговому вікні драйвера Windows: перейдіть на вкладку Layout/Output (Макет/вивід) і виберіть Remove Blank Areas (Видалити пусті поля) та/або Rotate by 90 degrees (Повернути на 90 градусів) чи Autorotate (Автоматичне перевертання).
- У діалоговому вікні Print (Друк) у Mac OS X: виберіть панель Finishing (Кінцева обробка), а потім Remove Blank Areas (Видалити пусті поля).

#### Ощадливе використання чорнила

Нижче наведено рекомендації щодо ощадливого використання чорнила.

- Для чорнового друку використовуйте звичайний папір і пересуньте повзунок якості друку до лівого краю шкали («Швидкість»). Для додаткової економії виберіть спеціальні параметри якості друку, а потім задайте Fast (Швидкісний друк) і Economode (Режим економії).
- Очишуйте друкувальну головку лише в разі необхідності. Очищення друкувальної головки може бути корисним, але ця процедура використовує невелику кількість чорнила.
- Залишайте принтер постійно ввімкненим тоді він зможе автоматично виконувати обслуговування друкувальної головки для підтримання її в належному стані. Ця процедура регулярного обслуговування друкувальних головок використовує невелику кількість чорнила. Проте якщо її не виконувати, принтеру згодом може знадобитися набагато більше чорнила для відновлення працездатності друкувальної головки.
- Друк широких роздруківок забезпечує більш економну витрату чорнил порівняно з вузькими роздруківками, оскільки процедура регулярного обслуговування друкувальної головки використовує трохи чорнила, а її частота пов'язана з кількістю проходів, зроблених головкою.

### Керування кольорами

Ваш принтер було розроблено з використанням передових апаратних і програмних засобів, що забезпечують прогнозовані та гарантовані результати кольорів.

- Найсучасніші друкувальні головки HP та чорнила HP
- Спеціальні ресурси кольору для більшості доступних типів паперу
- Емуляція кольорів інших принтерів HP DesignJet.

#### Параметри керування кольорами

Метою керування кольорами є якнайточніше відтворення кольорів на всіх пристроях: щоб кольори на друкованому зображенні й на моніторі були дуже подібні (за умови, що виконано калібрування монітора, і він правильно відображає кольори). Керування кольорами дуже залежить від типу паперу, завантаженого в принтер, тому вибирайте правильні попередні налаштування для того типу паперу, що використовується.

Параметри керування кольорами для принтера можна вибрати в меню Color (Колір) у діалоговому вікні драйвера Windows або на панелі Color Options (Параметри кольору) в діалоговому вікні Print (Друк) у Mac OS X. У певних програмах можна зробити вибір у самій програмі. Зверніться до Центру технічної підтримки НР, щоб дізнатися, як скористатися можливостями керування кольорами в конкретній програмі.

- **Application-Managed Colors** (Керування кольорами здійснюється принтером): у цьому випадку програма має перетворити кольори зображення в область кольору принтера й типу паперу, використовуючи профіль ICC, вбудований у зображення, і профіль ICC принтера й типу паперу.
- Printer-Managed Colors (Керування кольорами здійснюється принтером): у цьому випадку програма надсилає зображення на принтер без перетворення кольорів, а принтер перетворює кольори у

власну область кольору. Керування кольорами в принтері відбувається за допомогою набору збережених кольорових таблиць. Профілі ICC не використовуються. Цей спосіб може забезпечити дуже хороші результати з підтримуваними типами паперу HP. Є дві області кольору, в які принтер може перетворити свою область кольору за допомогою збережених кольорових таблиць: sRGB та Adobe RGB.

- sRGB імітує характеристики типового монітора комп'ютера. Ця стандартна область рекомендована багатьма виробниками апаратного та програмного забезпечення та стала стандартною областю кольору для багатьох сканерів, фотокамер, принтерів і програм.
- Adobe RGB надає більшу колірну гаму, ніж стандарт sRGB. Використовуйте цю область, якщо потрібно випустити друковану продукцію з широким діапазоном кольорів.

### Друк у відтінках сірого або чорно-білий друк

Можна перетворити всі кольори зображення на відтінки сірого кількома способами:

- У програмі, у якій ви працюєте із зображенням: Цю функцію пропонують багато програм.
- У діалоговому вікні драйвера Windows: перейдіть до вкладки Color (Колір) та прогляньте розділ Color Options (Параметри кольору). Виберіть Print in Grayscale (Друк у відтінках сірого). Для друку використовуватиметься тільки чорне чорнило, крім випадків, коли завантажено глянцевий папір, в яких для створення відтінків сірого використовуються кольорові чорнила. Також можна вибрати параметр Print in pure black and white (Друк тільки в чорно-білих кольорах), якщо потрібен тільки чорно-білий друк без відтінків сірого. У цьому випадку для друку використовуватиметься тільки чорне чорнило. Параметр Print in pure black and white (Друк тільки в чорно-білих кольорах) не підтримується під час друку на глянцевому папері.
- У діалоговому вікні Print (Друк) у Mac OS X: перейдіть на панель Color Options (Параметри кольору) і виберіть Grayscale (Відтінки сірого) у розкривному списку Mode (Режим). Для друку використовуватиметься тільки чорне чорнило, крім випадків, коли завантажено глянцевий папір, в яких для створення відтінків сірого використовуються кольорові чорнила. Також можна вибрати параметр Pure black and white (Лише в чорно-білих кольорах), якщо потрібен тільки чорно-білий друк без відтінків сірого. У цьому випадку для друку використовуватиметься тільки чорне чорнило. Параметр Print in pure black and white (Друк тільки в чорно-білих кольорах) не підтримується під час друку на глянцевому папері.

# 7 Сканування

- [Типи паперу, які підходять для сканування](#page-58-0)
- [Сканування у файл](#page-59-0)
- [Параметри сканування](#page-64-0)
- [Процес налаштування параметрів сканування](#page-65-0)
- [Сканування за допомогою програми HP Smart](#page-75-0)

# <span id="page-58-0"></span>Типи паперу, які підходять для сканування

Сканер може підтримувати не весь діапазон типів паперу, які може використовувати принтер. Сканер підтримує наведені нижче категорії паперу.

- Білий папір: для будь-яких матових оригіналів, надрукованих із використанням технології струминного друку. Наприклад, для будь-яких документів, надрукованих за допомогою цього принтера на будьякому з таких типів паперу: універсальний папір HP для струминного друку, крейдований папір HP, щільний крейдований папір HP, звичайний папір.
- Фотопапір: для глянцевих і атласних оригіналів. Цей параметр підтримує технології струминного, офсетного й традиційного фотодруку. Наприклад, для будь-яких фотографій або зображень, надрукованих на будь-якому з таких типів паперу: універсальний високоглянцевий фотопапір HP, високоякісний фотопапір HP миттєвого висихання, глянцевий або атласний фотопапір. Проте для деяких оригіналів фотографій неможливо досягти повністю точних результатів.

<u>Л ПОПЕРЕДЖЕННЯ.</u> Фотопапір і глянцевий папір може подряпатися під час проходження через сканер.

- Напівпрозорий папір: напівпрозорі матеріали (> 65 г/м<sup>2</sup>), включаючи копіювальний папір НР, веленевий папір HP й напівпрозору плівку HP.
- Цифрові ксерокопії: для сканування оригіналів цифрових ксерокопій з оптимальними результатами лише у відтінках сірого. Цей параметр значно покращує контрастність остаточного зображення.

Сканер не підтримує такі типи паперу:

- **Плівка**
- Матеріал для перегляду із заднім підсвічуванням
- Липкі матеріали
- Напівпрозорий папір (< 65 г/м²)
- $\bigtriangleup$  УВАГА! Не використовуйте документи зі скріпками або носії з грубою поверхнею або з грубих матеріалів, які можуть пошкодити скло сканера.

Нижче наведено QR-код, що містить посилання на відео, де наведені докладні відомості про сканування.

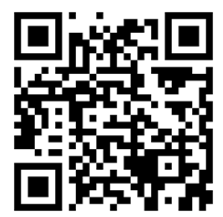

# <span id="page-59-0"></span>Сканування у файл

Можна виконати сканування зі збереженням результатів у такі місця призначення:

- на комп'ютер;
- у мережеву папку;
- у повідомлення електронної пошти;
- на USB-носій.

Процес сканування можна почати двома способами.

а. На передній панелі торкніться вкладки Scan (Сканування).

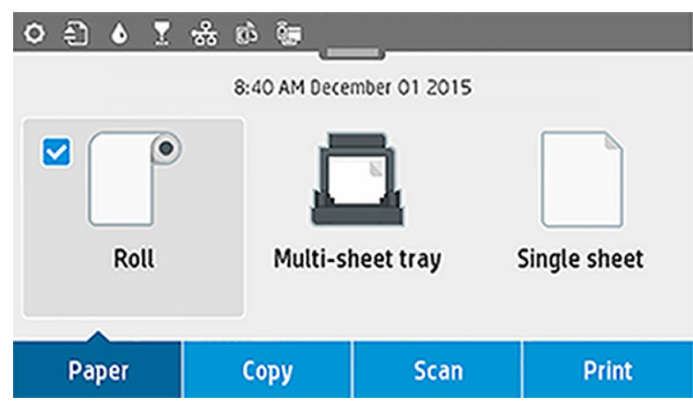

Потім виберіть, де слід зберегти відскановане зображення.

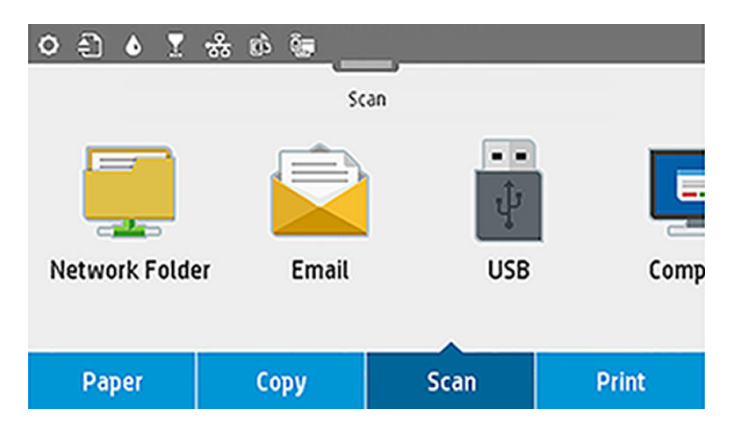

б. Подайте документ безпосередньо. Завантажте аркуш надрукованим боком догори (за потреби також можна завантажити аркуш перед виконанням кроку 1).

У разі використання принтера HP DesignJet T830 610 мм вирівняйте правий кінець аркуша за лінією з позначенням 0 із правої сторони сканера.

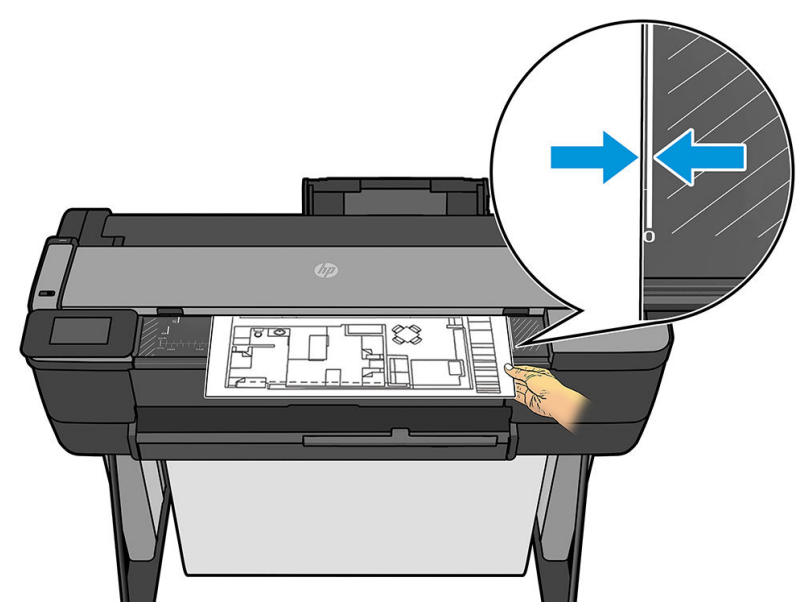

У разі використання принтера іншої моделі зіставте центри аркуша й сканера. При цьому керуйтеся позначками стандартних розмірів.

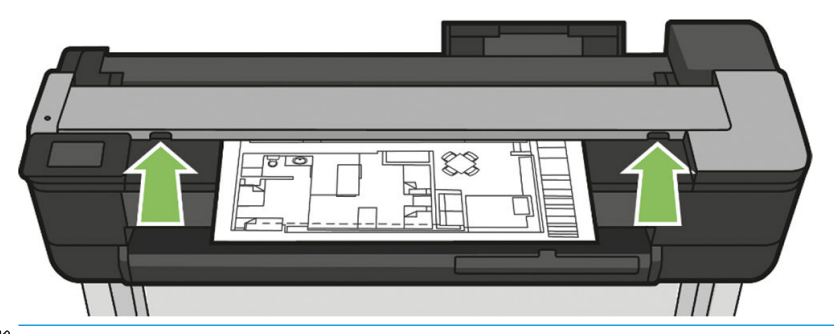

**В ПРИМІТКА.** Максимальна довжина паперу для сканування залежить від ширини паперу, а також від інших параметрів, як-от роздільна здатність сканування. У разі перевищення максимальної довжини з'явиться попередження.

Вставте аркуш у проріз, щоб він доторкнувся до роликів. Сканер автоматично захопить аркуш і перемістить його в положення для сканування. Якщо ви вважаєте, що аркуш завантажено неправильно, і хочете повторити спробу, можна витягнути його вручну.

**ВАЖЛИВО.** Не намагайтеся подавати документи в сканер, коли принтер здійснює друк, так як одночасно може бути виконано тільки одну дію. Папір не буде прийнято сканером під час друку.

На передній панелі перейдіть на початковий екран і відкрийте вкладку Scan (Сканувати), а потім виберіть місце збереження відсканованого зображення.

– У повідомлення електронної пошти. Перш ніж використовувати цей параметр, переконайтеся, що налаштування виконано. Див. розділ [Процес налаштування сканування в повідомлення](#page-65-0)  [електронної пошти на сторінці 62](#page-65-0). Якщо процес налаштування не завершено, на передній панелі з'явиться таке повідомлення:

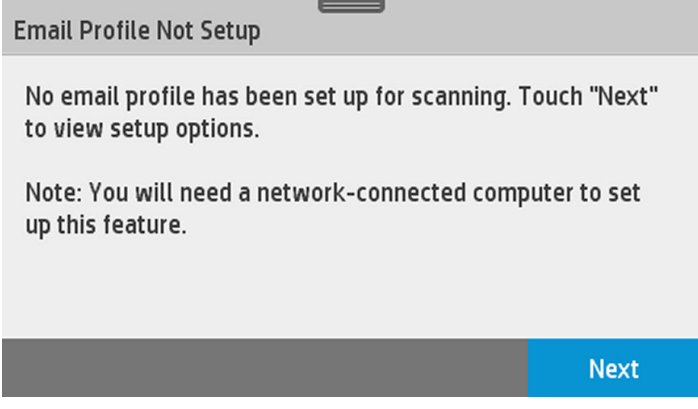

У такому разі необхідно вказати адреси електронної пошти, на які буде відправлено відскановане завдання.

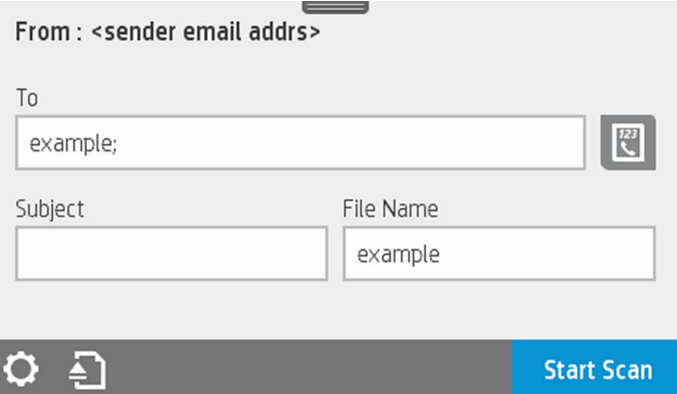

Параметри інтерфейсу користувача сканування в повідомлення електронної пошти:

- Sender (Відправник)
- Send to: (Відправити в:)
	- Contact (Контакт)
	- Group (Група)
	- Addresses (Адреси)

Відкрийте приладну дошку, провівши пальцем донизу, і торкніться елемента  $\bullet$ , щоб змінити параметри сканування в повідомлення електронної пошти. Докладні відомості про параметри див. в розділі [Процес налаштування сканування в повідомлення електронної пошти](#page-65-0) [на сторінці 62](#page-65-0).

Торкніться  $\Box$ , щоб витягти вже завантажений документ.

Торкніться Start Scan (Почати сканування), щоб почати процес сканування.

**Э ПРИМІТКА.** Перш ніж почати цю процедуру, переконайтеся, що ви виконали процедуру Scan to email setup (Сканування в повідомлення електронної пошти). Налаштування сканування в повідомлення електронної пошти має бути виконано із вбудованого веб-сервера. Докладні відомості див. в розділі [Процес налаштування сканування в повідомлення електронної пошти](#page-65-0)  [на сторінці 62](#page-65-0) (опис процесу Налаштування сканування в повідомлення електронної пошти).

**Э ПРИМІТКА.** Якщо відскановане зображення більше максимально дозволеного, принтер запитає дозвіл на надсилання цього зображення. Якщо необхідно змінити цей параметр, відкрийте вбудований веб-сервер і виберіть Scan to email setup <sup>I</sup> Maximum size of email (Настройка сканування в повідомлення електронної пошти Максимальний розмір повідомлення електронної пошти).

– У мережеву папку. У цьому випадку необхідно вибрати папку, доступну через мережу.

Щоб створити або змінити параметри папки, відкрийте вбудований веб-сервер і виконайте інструкції, зазначені в процедурі Налаштування мережевої папки.

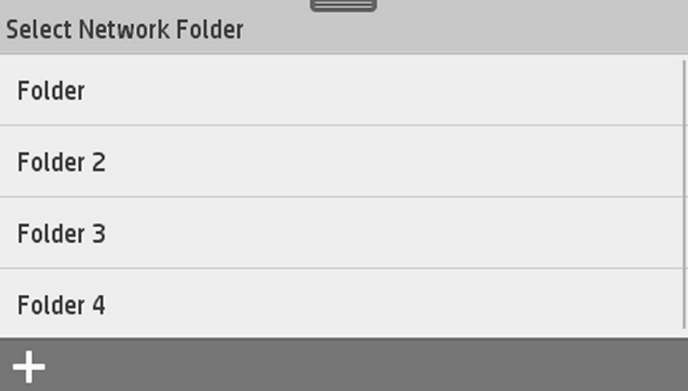

PIN-код безпеки може бути пов'язано з кожною папкою. Перегляньте опис процесу налаштування мережевої папки в розділі [Процес налаштування сканування до мережевої папки](#page-66-0) [на сторінці 63](#page-66-0).

Enter PIN:

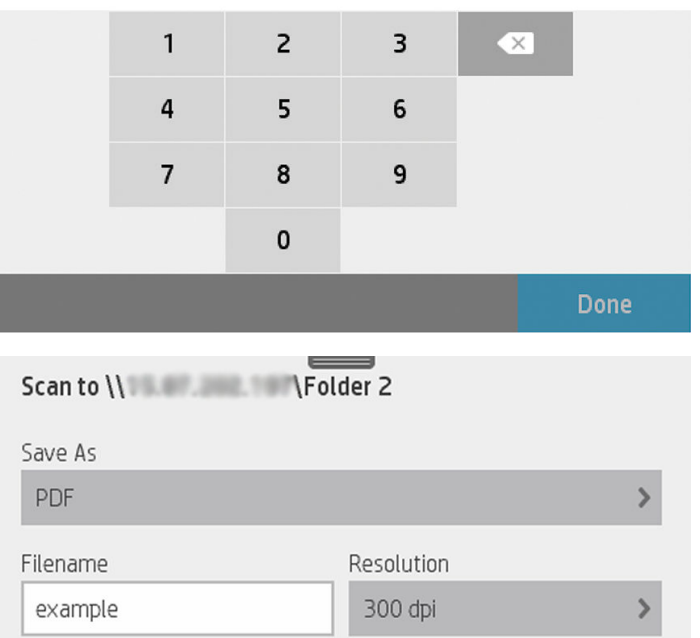

 $Q = \Box$ **Start Scan** Параметри інтерфейсу користувача сканування в повідомлення електронної пошти:

- Save As (Зберегти як)
- File name (Ім'я файлу)
- Resolution (Роздільна здатність)

Відкрийте приладну дошку, провівши пальцем донизу, і торкніться елемента  $\bullet$ , щоб змінити параметри сканування в мережеву папку. Докладні відомості про параметри див. в розділі [Процес налаштування сканування до мережевої папки на сторінці 63](#page-66-0).

Торкніться , щоб витягти вже завантажений документ.

Торкніться Start Scan (Почати сканування), щоб почати процес сканування.

- **Э ПРИМІТКА.** Перш ніж почати цю процедуру, переконайтеся, що виконали процес Scan to Network folder setup (Налаштування сканування в мережеву папку). Процес налаштування сканування в мережеву папку потрібно виконати із вбудованого веб-сервера. Докладні відомості див. в розділі Scan to Network folder setup (Налаштування сканування в мережеву папку) на [Процес налаштування сканування до мережевої папки на сторінці 63](#page-66-0).
- **Э ПРИМІТКА.** Можна також використати службову програму принтера, щоб отримати доступ до параметра сканування в мережеве розташування.
- На комп'ютер. Існує два способи сканування на комп'ютер.
	- Веб-сканування. Можна виконати сканування на комп'ютер за допомогою вбудованого веб-сервера. Знайдіть параметр Scan to computer (Сканування на комп'ютер), а потім виберіть пункт Webscan (Веб-сканування).

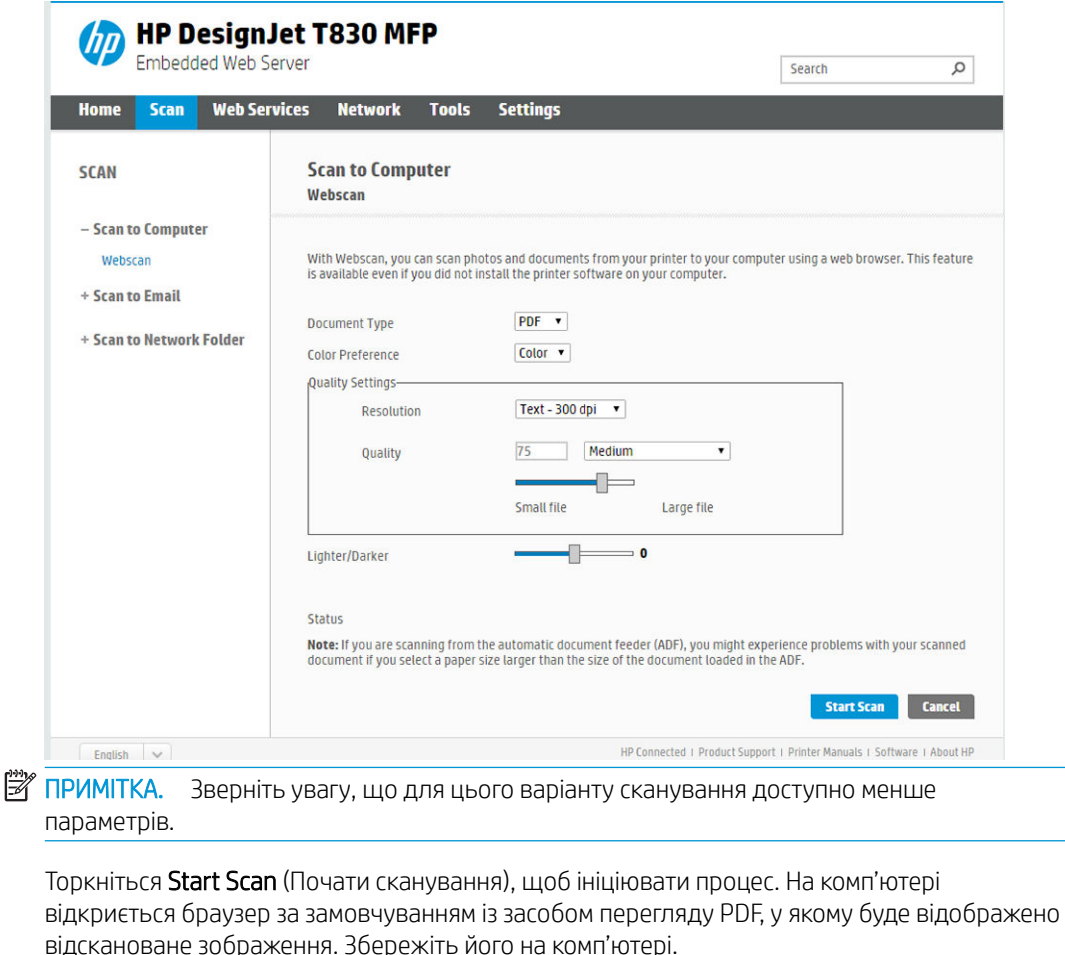

**Э ПРИМІТКА.** Цоб скористатися можливістю веб-сканування, потрібно ввімкнути цей параметр на вбудованому веб-сервері. Докладні відомості див. в розділі Scan to computer setup > Webscan (Налаштування сканування на комп'ютер > Веб-сканування). Див. розділ [Веб-сканування на сторінці 68.](#page-71-0)

○ Із сервера та з принтера (WSD).

**ЭМ ПРИМІТКА.** Цей параметр доступний лише в ОС Windows.

- <span id="page-64-0"></span><u>Н</u> ПРИМІТКА. Щоб скористатися можливістю сканування на комп'ютер із сервера або з принтера, потрібно налаштувати відповідний параметр на комп'ютері. Докладні відомості про налаштування сканування на комп'ютер із сервера або з принтера див. в розділі [Із](#page-71-0) [сервера або принтера на сторінці 68.](#page-71-0)
- На пристрій USB. Під час сканування на пристрій USB на ньому створюється папка HPSCANS. Файл зберігається в цій папці. Для збереження файлів використовується формат PDF, JPEG або TIFF, а ім'я створюється автоматично, якщо ви не задали його вручну.

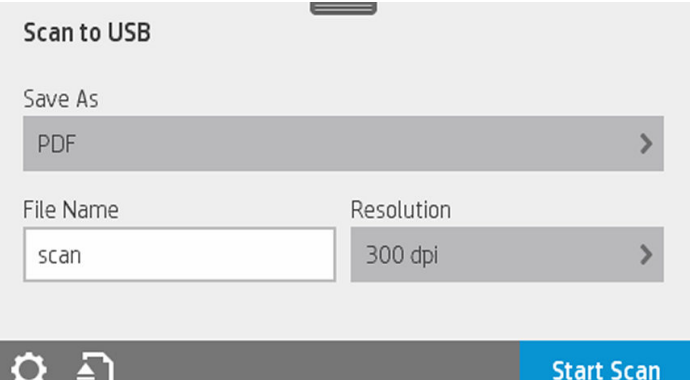

Параметри інтерфейсу користувача сканування на пристрій USB:

- Save As (Зберегти як) (формат файлу)
- File name (Ім'я файлу)
- Resolution (Роздільна здатність)

Відкрийте приладну дошку, провівши пальцем донизу, і торкніться елемента  $\bullet$ , щоб змінити параметри сканування на пристрій USB. Докладні відомості про параметри див. в розділі Параметри сканування на сторінці 61.

Торкніться , щоб витягти вже завантажений документ.

Торкніться Start Scan (Почати сканування), щоб почати процес сканування.

– Сканування з мобільного пристрою.

Ви можете запустити сканування зі смартфона або планшета. Докладні відомості див. в розділі [Друк із мобільних пристроїв і веб-служби на сторінці 12](#page-15-0).

### Параметри сканування

Відображаються деякі параметри сканування за замовчуванням. Торкніться Settings (Параметри), щоб переглянути повний список параметрів і переконатися в тому, що параметр «Тип паперу» відповідає типу паперу для сканування.

#### Оригінал

- Lighter/Darker (Світліше/темніше): дає змогу змінювати світлі тони сканованих зображень за допомогою повзунка.
- Васкground noise removal (Видалення фонових шумів): дає змогу усунути шум вихідного фону.
- Васкground color removal (Видалення кольору фону): дає змогу усунути колір вихідного фону.
- <span id="page-65-0"></span>**Blueprint** (Цифрова ксерокопія): призначено для сканування оригіналів цифрових ксерокопій із забезпеченням належної якості. Цей параметр перетворює кольори на відтінки сірого та за потреби інвертує кольори, формуючи білий фон із чорними лініями.
- **Translucent paper** (Напівпрозорий папір): режим, спеціально призначений для сканування копіювального паперу, веленевого паперу й інших прозорих матеріалів.

#### Параметри сканування

- Resolutions (Роздільна здатність): дає змогу встановити роздільну здатність сканування (200, 300 або 600 dpi).
- Color options (Налаштування кольору): дає змогу вибрати кольорове, чорно-біле сканування або сканування у відтінках сірого.
- Auto de-skew (Автоматичне усунення зсуву): дає змогу автоматично усувати зсув. За замовчуванням On (Увімк.).
- Scan full width (36") (Повна ширина сканування (36 дюймів)): не обрізати відскановані зображення до вихідних країв. За замовчуванням Off (Вимк.).

#### Збереження параметрів

- Save as (Зберегти як): можна вказати формат файлу, у якому буде збережено відскановане зображення (TIFF, JPEG або PDF).
- **File name** (Ім'я файлу)
- **File compression** (Стиснення файлу): дає змогу встановлювати рівень стиснення (високий (рівень за замовчуванням), середній або низький). Цей параметр буде доступний, якщо вибрати формат JPEG або PDF.

#### Стандартні

- Save current settings (Зберегти поточні параметри)
- Restore to factory defaults (Відновлення заводських параметрів)

Якщо ви задоволені параметрами сканування, торкніться елемента Save current settings (Зберегти поточні параметри), а потім виберіть Back (Назад), щоб повернутися на попередній екран.

### Процес налаштування параметрів сканування

Скановане зображення може бути збережено в папці комп'ютера, на пристрої USB або в мережевій папці. Для збереження на пристрої USB та в папці комп'ютера не потрібна підготовка, але якщо використовуються інші розташування, потрібно виконати певні налаштування.

Щоб налаштувати інші параметри сканування, відкрийте вбудований веб-сервер на комп'ютері. Перейдіть до вбудованого веб-сервера, указавши в браузері IP-адресу принтера. IP-адресу принтера можна переглянути на головному екрані принтера на приладній дошці. Відкривши інтерфейс вбудованого вебсервера, знайдіть параметр, який потрібно налаштувати.

#### Процес налаштування сканування в повідомлення електронної пошти

Щоб налаштувати сканування в повідомлення електронної пошти, виконайте відповідний процес в інтерфейсі вбудованого веб-сервера.

<span id="page-66-0"></span>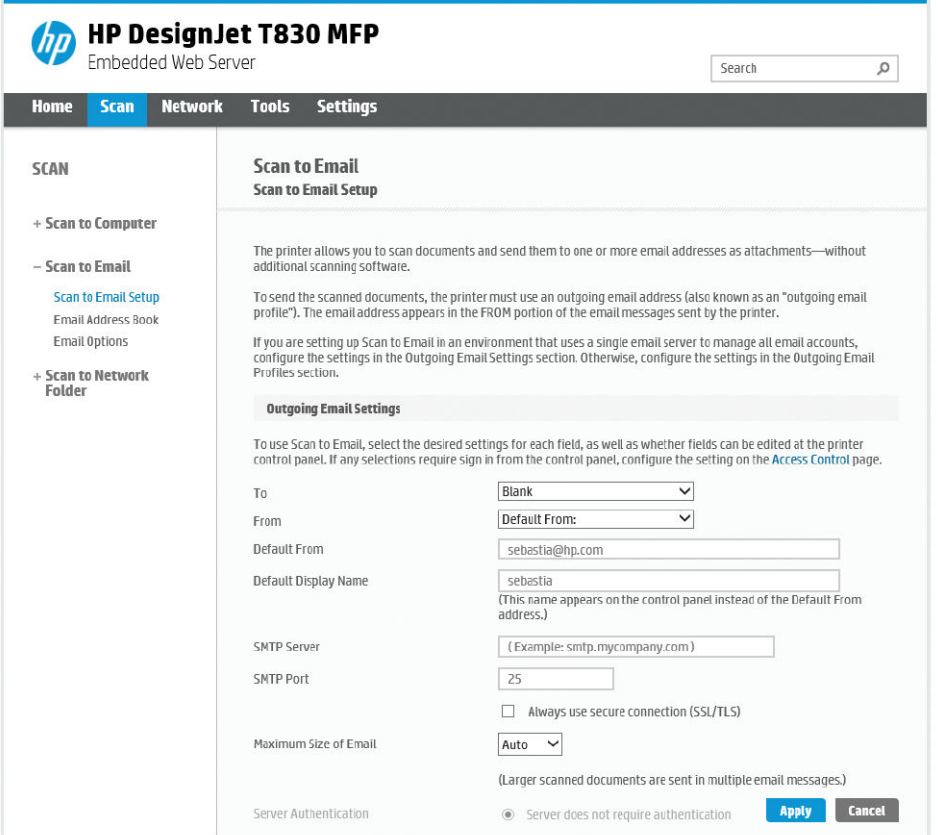

#### Параметри вихідної електронної пошти

- То (Кому): виберіть цільову адресу за замовчуванням.
- **From** (Від): визначте адресу електронної пошти відправника за замовчуванням.
- **Default from** (За замовчуванням від): укажіть ім'я електронної пошти за замовчуванням.
- Default display name (Коротке ім'я за замовчуванням): укажіть коротке ім'я за замовчуванням для відправника електронної пошти.
- **SMTP server** (SMTP-сервер): IP-адреса сервера вихідної пошти (SMTP), який оброблятиме всі повідомлення електронної пошти принтера. Якщо поштовий сервер вимагає автентифікації, сповіщення електронної пошти не працюватимуть.
- **SMTP Port** (Порт SMTP): налаштуйте номер порту SMTP-сервера за замовчуванням для вихідної електронної пошти.
- Махітит size of email (Максимальний розмір електронних листів): визначається сервером електронної пошти.
- Server Authentication (Автентифікація на сервері): залежить від параметрів сервера електронної пошти.

#### Процес налаштування сканування до мережевої папки

Відскановане зображення може бути збережено в мережеву папку. Для збереження на пристрої USB не потрібна підготовка, але якщо використовуються інші розташування, потрібно виконати певні

налаштування. Щоб налаштувати сканування в мережеву папку, спочатку необхідно створити папку на комп'ютері.

- 1. Створіть папку на комп'ютері, що доступний для сканера через мережу. Див. [Приклад. Створення](#page-72-0)  [папки сканування в мережу в ОС Windows](#page-72-0) на сторінці 69 або [Приклад. Створення папки сканування](#page-73-0)  [в мережеву папку в ОС Mac OS X](#page-73-0) на сторінці 70.
- 2. На цьому ж комп'ютері створіть обліковий запис користувача для принтера.
- 3. Змініть параметри спільного доступу до папки, щоб її міг використовувати користувач сканера, і надайте цьому користувачу можливість повного керування папкою.
- 4. Задайте спільне ім'я для папки.

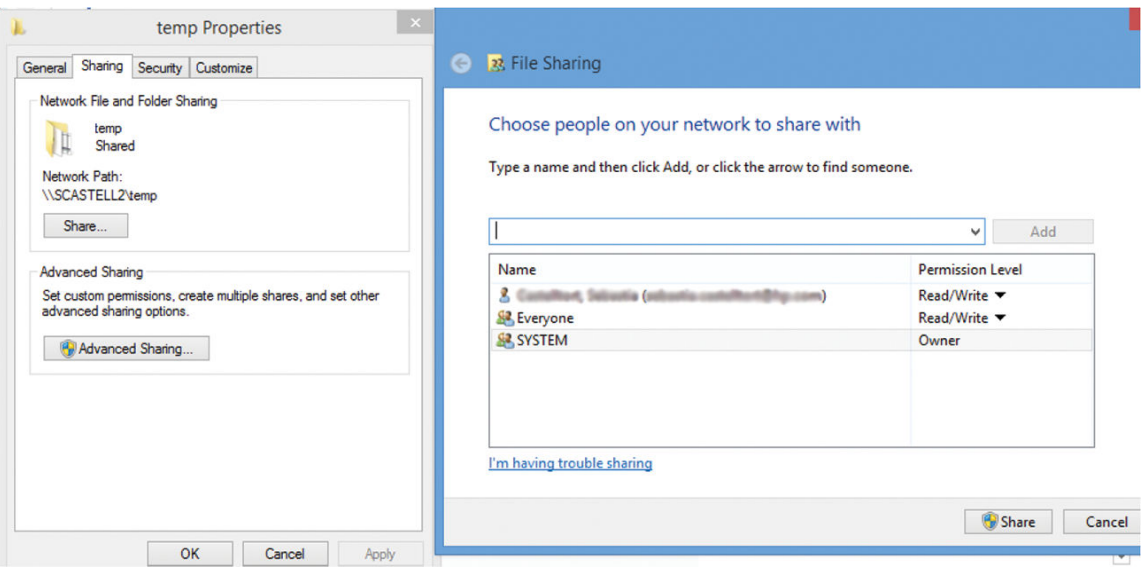

Після створення спільної папки відкрийте вбудований веб-сервер і виконайте інструкції з налаштування сканування в мережеву папку.

5. В інтерфейсі вбудованого веб-сервера принтера відкрийте вкладку Scan (Сканування) і виберіть Scan to network folder (Сканування до мережевої папки). Див. розділ [Доступ до вбудованого веб-сервера](#page-30-0)  [на сторінці 27](#page-30-0).

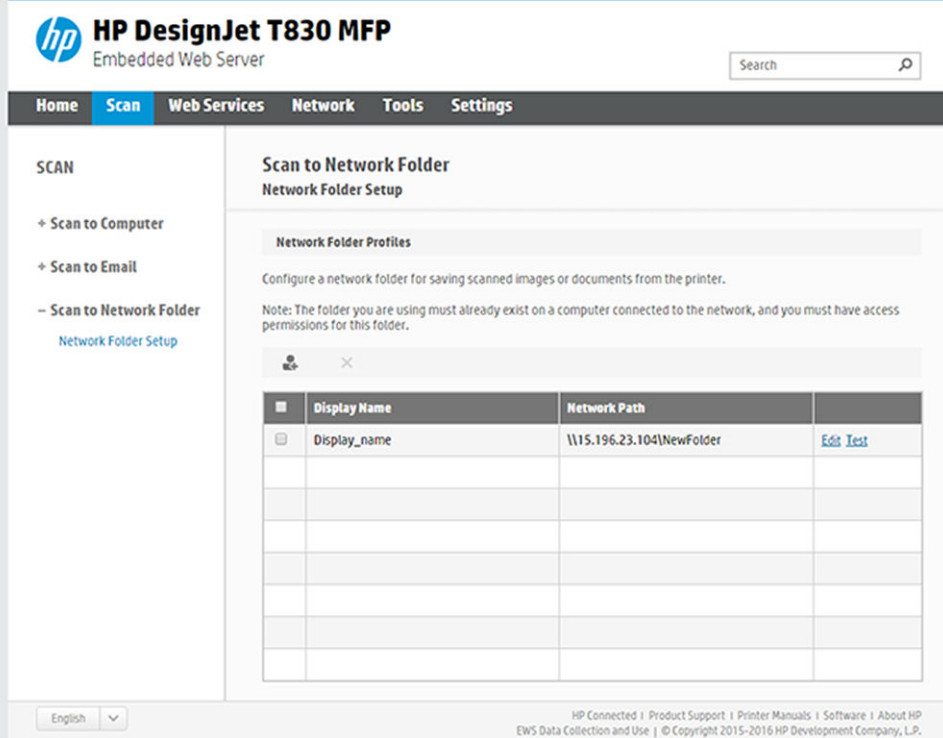

- 6. Виберіть наявний профіль або створіть новий профіль мережевої папки.
- 7. Запишіть ім'я папки та введіть мережевий шлях.

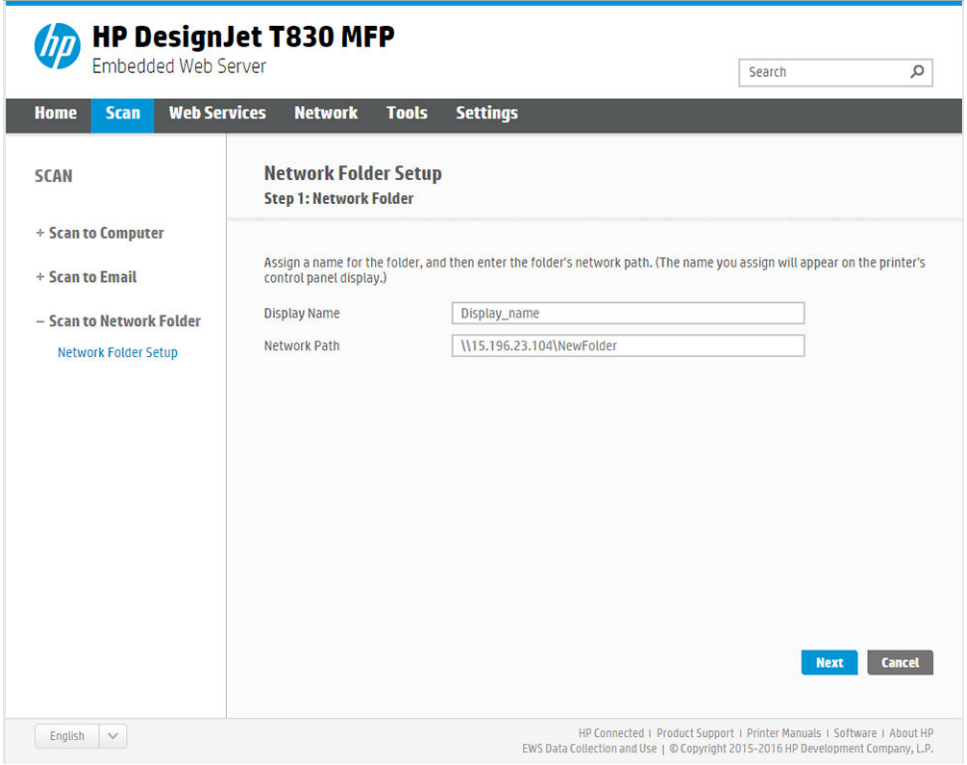

- Display Name (Коротке ім'я) це ім'я відображається на передній панелі під час вибору розташування для сканування. Він може відрізнятися від імені мережевої папки та папки FTP.
- Network Path (Мережевий шлях) має містити мережеве ім'я віддаленого комп'ютера.

Ім'я сервера й папки використовуються для доступу до спільної папки як компоненти шляху до мережевої папки: \\*ім'я сервера*\*ім'я папки*

Для параметра Network Path (Мережевий шлях) укажіть ім'я або IP-адресу віддаленого комп'ютера та ім'я спільної папки.

Щоб продовжити, виберіть Next (Далі).

8. Задайте параметри Log-in Authentication (Автентифікація під час входу).

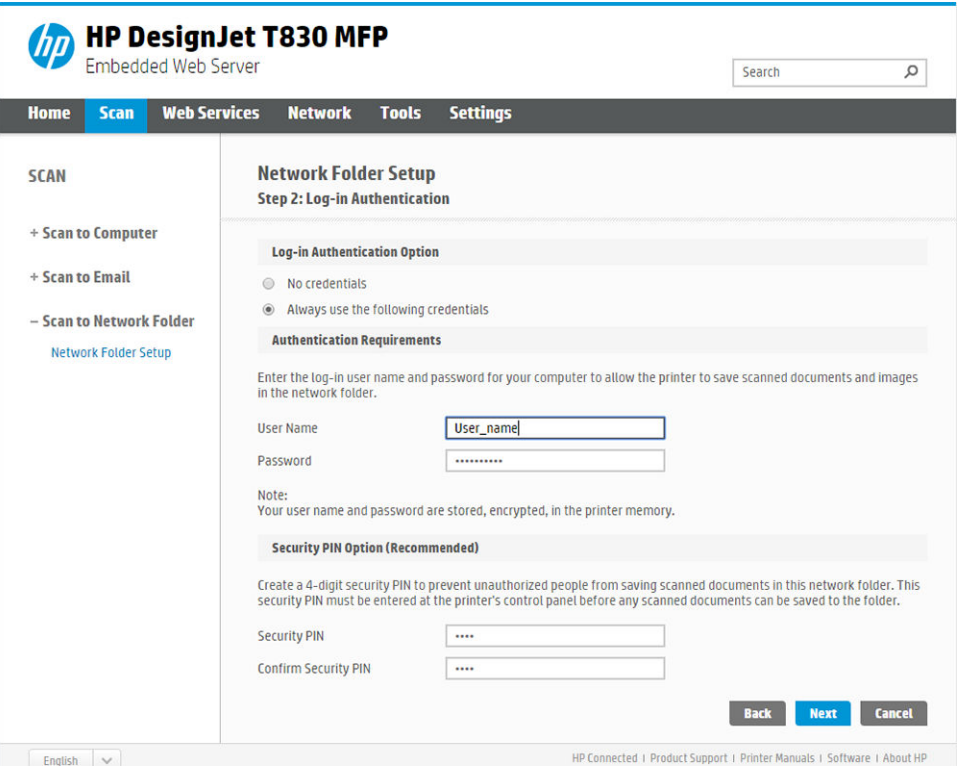

- User name (Ім'я користувача) має містити ім'я користувача сканера.
- Поле Password (Пароль) має містити пароль користувача сканера.

Введіть ім'я користувача й пароль профілю користувача сканера, створеного на віддаленому комп'ютері. Якщо користувач не належить до домену Windows, залиште поле домену користувача пустим. Якщо це просто локальний користувач віддаленого комп'ютера, залиште поле пустим. Ім'я (замість IP-адреси) можна використовувати в полі імені сервера, лише якщо спільна папка міститься на комп'ютері Windows у тій самій локальній мережі. Це має бути просте ім'я (довжиною до 16 символів) без суфікса домену (тобто без крапок в імені). Повні доменні імена DNS не підтримуються. Якщо пристрій і мережева папка розташовані в різних мережах або якщо віддалений комп'ютер працює не під керуванням ОС Windows, необхідно використовувати IPv4-адресу замість імені віддаленого комп'ютера. В IPv6-мережах IPv6-адреса також підтримується.

Щоб продовжити, виберіть Next (Далі).

- 9. Виконайте крок Setup Configuration (Налаштування конфігурації) для файлів, які після сканування зберігаються в мережеву папку.
	- ПРИМІТКА. Параметри сканування, визначені для певної папки, застосовуються лише до неї.

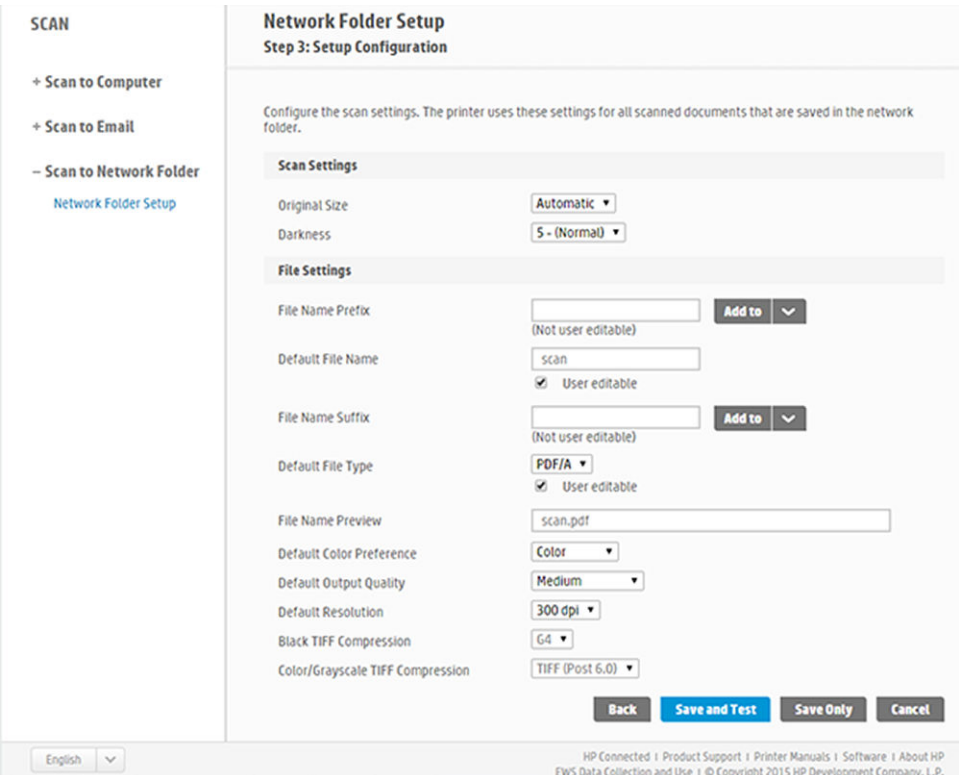

Заповніть поля параметрів для файлів, які після сканування зберігаються в мережеву папку.

- **Original size** (Вихідний розмір) дає змогу змінювати розмір відбитка одним із двох способів: до вираженої у відсотках частки його початкового розміру або відповідно до вибраного розміру паперу. Значення за замовчуванням – 100% (початковий розмір).
- Darkness (Темні)

Заповніть поля параметрів файлів, які після сканування зберігаються в мережеву папку.

- Default file name (Ім'я файлу за замовчуванням)
- Default file type (Тип файлу за замовчуванням)
- Default color preference (Параметр кольору за замовчуванням)
- Default output quality (Вихідна якість за замовчуванням)
- Default resolution (Роздільна здатність за замовчуванням)
- **Black TIFF compression** (Стиснення чорного TIFF)
- Color/Grayscale TIFF compression (Стиснення кольорового TIFF або з відтінками сірого)

Натисніть Save only (Лише зберегти), щоб зберегти конфігурацію, або виберіть Save and Test (Зберегти й перевірити), щоб зберегти конфігурацію та виконати перевірку налаштування мережевої папки.

Після цього можна в будь-який час перевірити доступність спільної папки, натиснувши Test (Перевірка) в інтерфейсі вбудованого веб-сервера. Правильно налаштована спільна папка може стати недоступною, якщо пароль користувача змінено або якщо папку переміщено чи видалено.

- 10. Натисніть Add (Додати), щоб зберегти конфігурацію.
	- **Э ПРИМІТКА.** Якщо потрібно вказати іншу спільну папку, коли пристрій уже налаштовано на сканування в мережеву папку, натисніть Edit (Змінити).

### <span id="page-71-0"></span>Сканування на комп'ютер

Існує два способи сканування на комп'ютер:

- веб-сканування;
- із сервера або принтера.

#### Веб-сканування

Щоб скористатися можливістю веб-сканування, потрібно ввімкнути цей параметр на вбудованому вебсервері. На вкладці Settings (Параметри) знайдіть параметр Webscan from EWS (Веб-сканування з EWS) і переконайтеся, що його ввімкнуто.

- 1. На вкладці Settings (Параметри), виберіть Security (Безпека) > Administrator settings (Параметри адміністратора).
- 2. На вкладці Printer features (Функції принтера) виберіть варіант:
	- Enable all (Увімкнуте все).
	- Printer settings (Параметри принтера) > Webscan from EWS (Веб-сканування із вбудованого вебсервера).
- 3. Виберіть Apply (Застосувати).

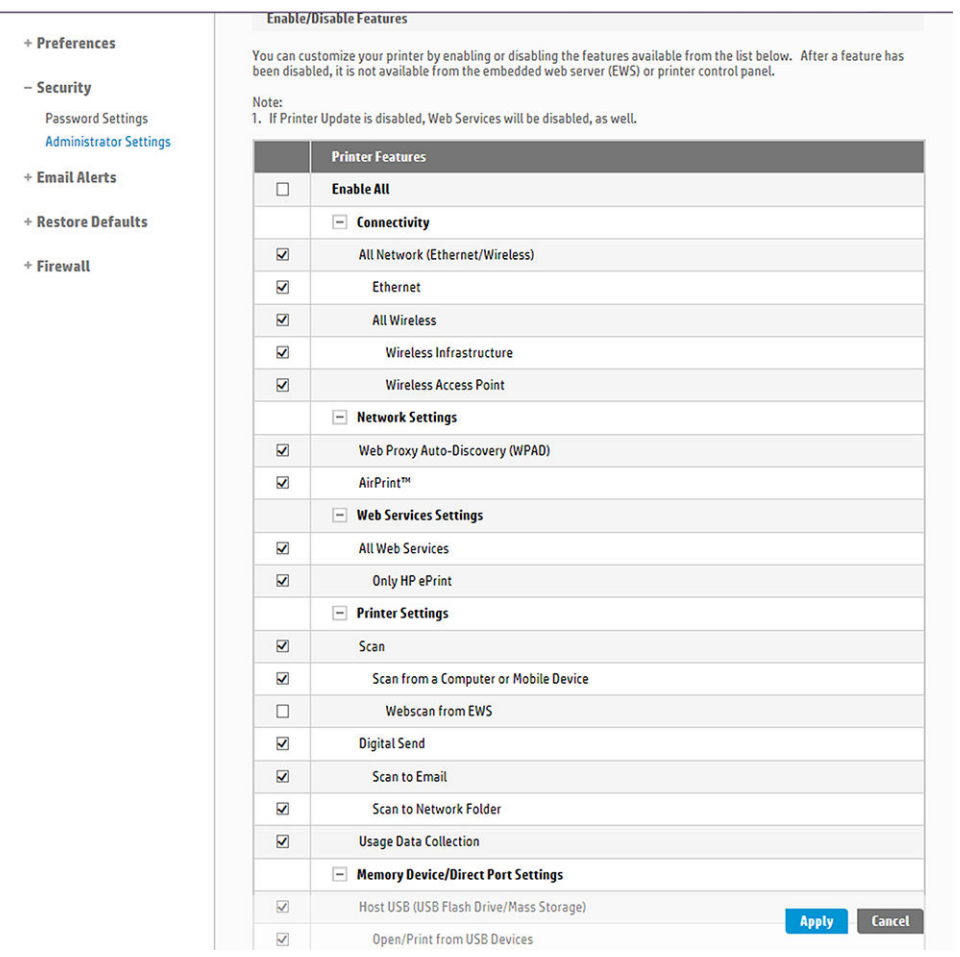

### Із сервера або принтера

Щоб сканувати із сервера або з принтера, потрібно виконати процедуру додавання нового пристрою для ОС Windows.
Знайдіть розділ Devices and printers > Add a device (Пристрої та принтери > Додати пристрій) і виконайте інструкції.

#### Приклад. Створення папки сканування в мережу в ОС Windows

- 1. На віддаленому комп'ютері створіть обліковий запис користувача сканера. Для цього можна використовувати наявний обліковий запис, але це не рекомендується.
- 2. Створіть нову папку на віддаленому комп'ютері (якщо не використовується наявна папка).
- 3. Натисніть папку правою кнопкою миші й виберіть Properties (Властивості).
- 4. На вкладці Sharing (Спільний доступ) натисніть кнопку Advanced Sharing (Додаткові настройки спільного доступу).

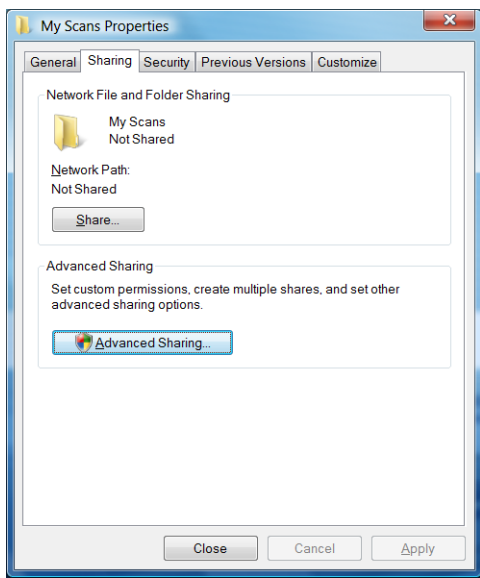

5. Установіть прапорець Share this folder (Спільний доступ до папки).

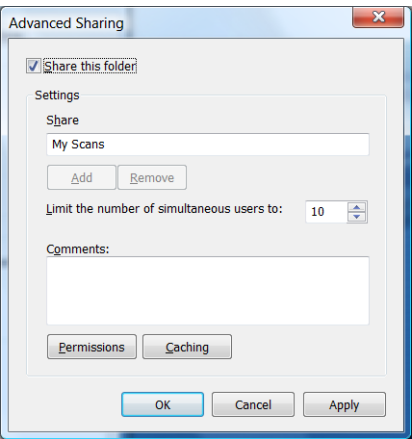

6. Переконайтеся, що користувач сканера має повні права на читання та запис до спільної папки. Для цього клацніть Permissions (Дозволи) та надайте користувачу повний доступ (або відповідній групі, до якої належить користувач).

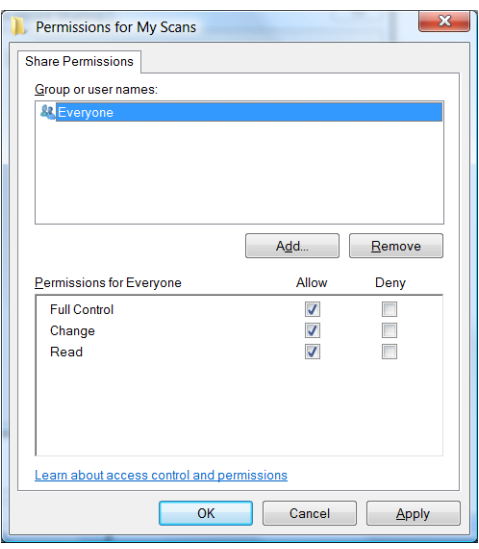

7. Якщо у вікні Properties (Властивості) для папки присутня вкладка Security (Безпека), потрібно надати цьому користувачу Full Control (повний контроль) над папкою на вкладці Security (Безпека). Це потрібно лише для деяких файлових систем, наприклад NTFS.

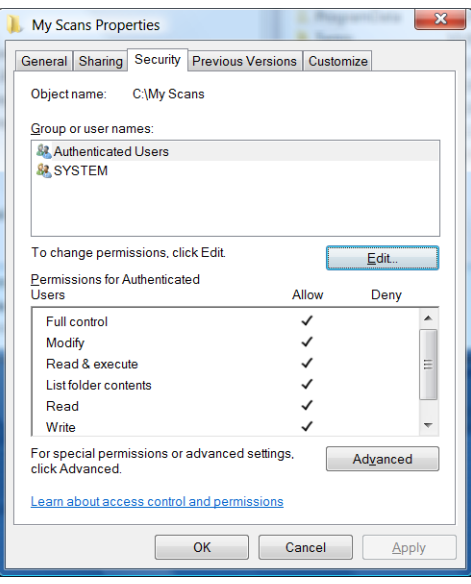

Тепер користувач сканера має доступ до папки та може записувати в неї файли. Далі необхідно налаштувати принтер, щоб надсилати результати сканування в папку.

#### Приклад. Створення папки сканування в мережеву папку в ОС Mac OS X

- 1. На віддаленому комп'ютері створіть обліковий запис користувача сканера. Для цього можна використовувати наявний обліковий запис, але це не рекомендується.
- 2. Створіть або виберіть папку на віддаленому комп'ютері. За замовчуванням користувачі Mac OS X мають спільну папку, яку можна легко використовувати для цієї мети.

3. Відкрийте програму System Preferences (Параметри системи) і натисніть піктограму Sharing (Спільний доступ).

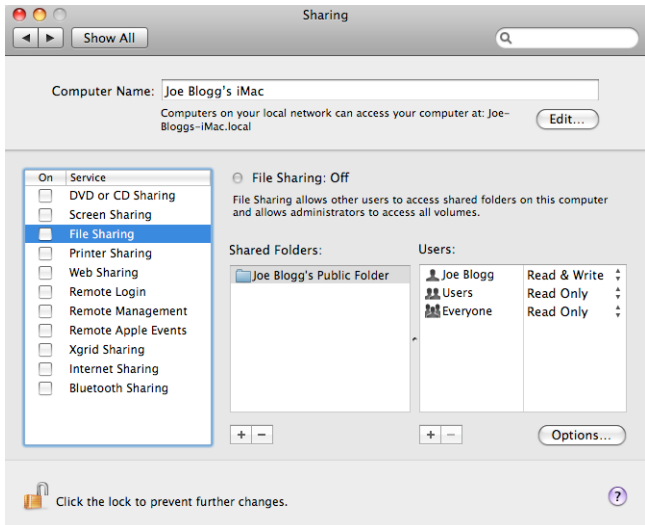

- 4. Переконайтеся, що користувач сканера має доступ Read & Write (Читання й записування) до папки.
- 5. Клацніть Options (Параметри).
- 6. Установіть прапорець Share files and folder using SMB (Спільний доступ до файлів і папки за допомогою SMB), а потім переконайтеся, що для користувача сканера установлено прапорець у стовпці On (Увімк.).

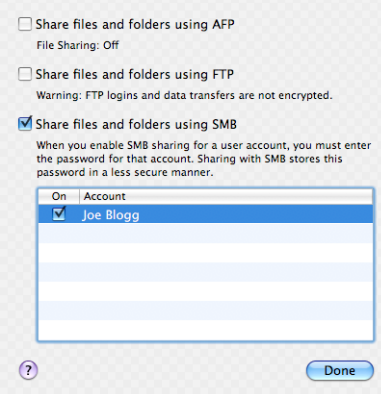

7. Клацніть Done (Готово). Спільний доступ до файлів і спільний доступ Windows увімкнено.

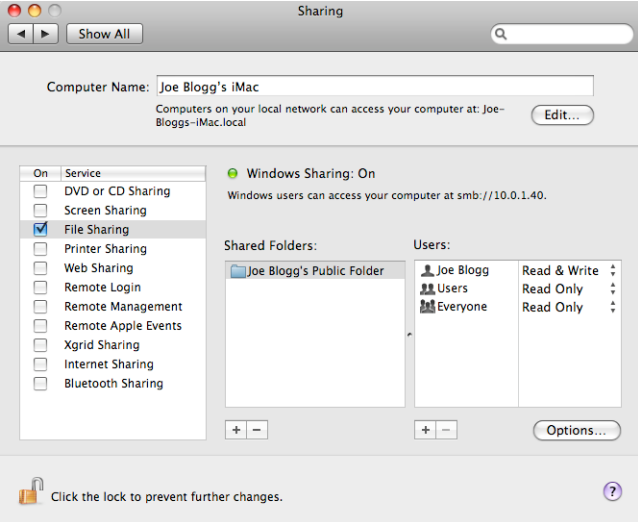

Тепер користувач сканера має доступ до папки та може записувати в неї файли. Далі необхідно налаштувати принтер, щоб надсилати результати сканування в папку.

## Сканування за допомогою програми HP Smart

Також можна сканувати безпосередньо на мобільний пристрій за допомогою програми HP Smart (для Android і iOS). Докладну інформацію див. у розділі [Друк, сканування та спільний доступ за допомогою](#page-81-0) [програми HP Smart](#page-81-0) на сторінці 78.

# 8 Копіювання

### Копіювання

1. На передній панелі відкрийте вкладку Сору (Копіювання).

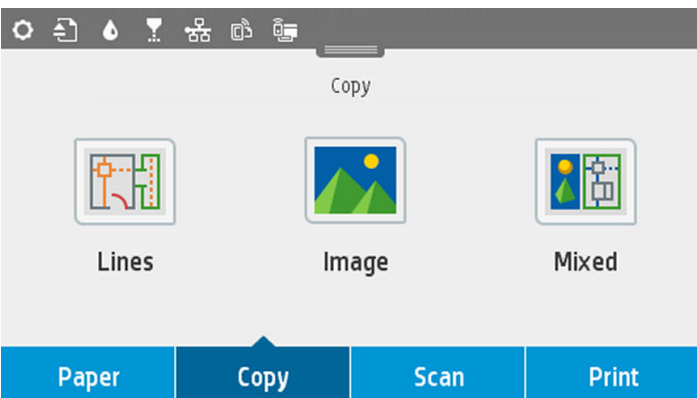

- 2. Торкніться параметра, який відповідає вашому документу. Варіанти наведено нижче:
	- Лінії
	- Зображення
	- Міхеd (Змішаний) (документ, який містить зображення та лінії, наприклад карта).
- 3. Виберіть кількість копій, яку необхідно зробити. Можна вибрати число від 1 до 99. Введіть це число вручну або вкажіть за допомогою повзунка.
- 4. Виберіть джерело паперу для копіювання:
	- Рулонний
	- Лоток для кількох аркушів
	- Один аркуш
- 5. Виберіть якість копіювання. Існує 3 різні параметри якості: Best (Найкраща), Normal (Звичайна), Draft (Чернетка).

6. Торкніться Copy (Копіювати). На екрані принтера відобразиться запит на завантаження оригінального документа, якщо ви це ще не зробили.

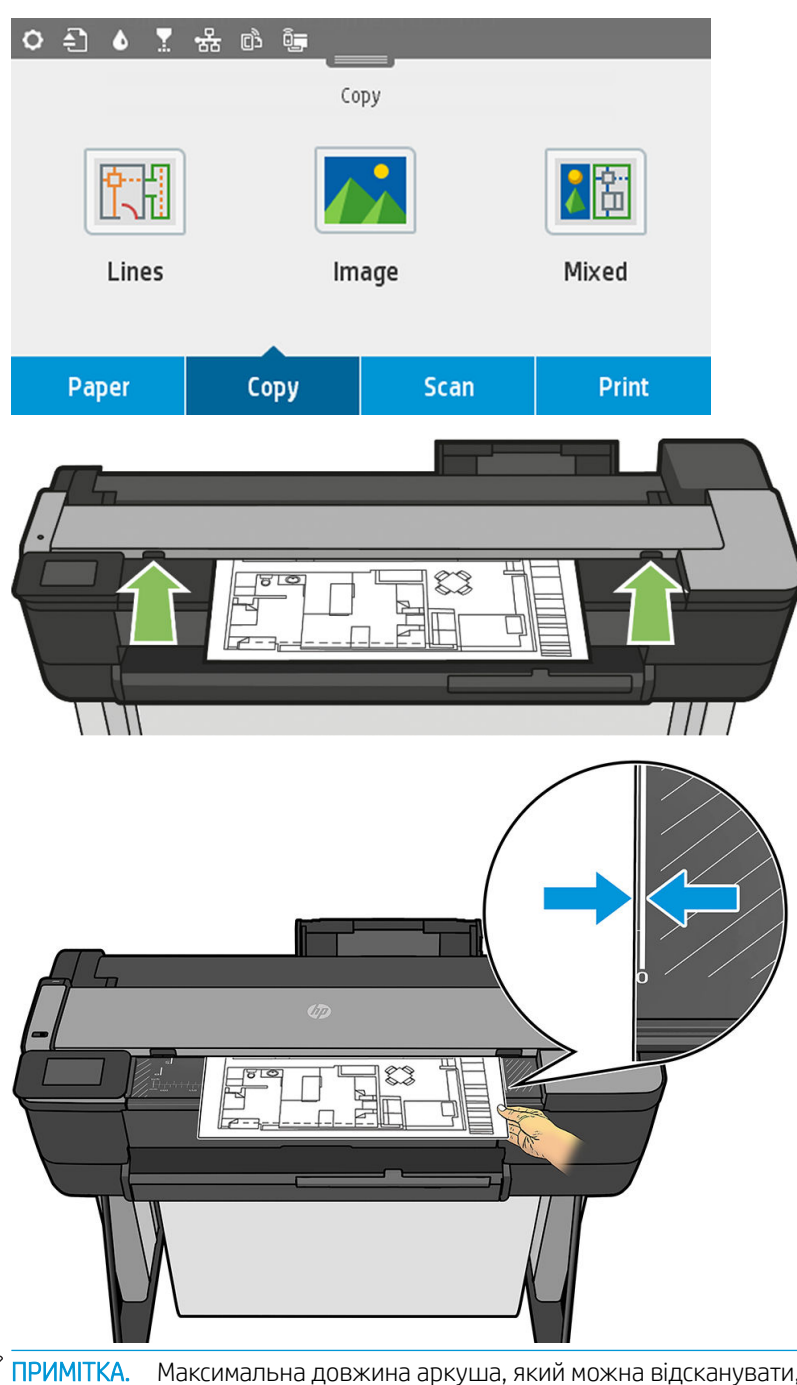

<mark>学 примітка.</mark> Максимальна довжина аркуша, який можна відсканувати, залежить від ширини паперу та роздільної здатності сканування. У разі перевищення максимального обсягу пам'яті з'явиться попередження.

Вставте аркуш у проріз, щоб він доторкнувся до роликів. Сканер автоматично захопить аркуш і перемістить його в положення для сканування. Якщо ви вважаєте, що аркуш завантажено неправильно, і хочете повторити спробу, можна витягнути його вручну.

**ВАЖЛИВО.** Не намагайтеся подавати документи в сканер, коли принтер здійснює друк, так як одночасно може бути виконано тільки одну дію.

### Параметри копіювання

Відображаються деякі параметри копіювання за замовчуванням. Торкніться Settings (Параметри), щоб переглянути повний список параметрів.

#### Вихідні параметри

- Content type (Тип вмісту).
- Lighter/darker (Світліше/темніше) дає змогу відрегулювати яскравість копії.
- Васкдгоиnd noise removal (Видалення фонових шумів) зменшує дефекти зображення, наприклад зминання.
- Васкдгоипd кольору removal (Видалення кольору фону) зменшує дефекти кольору на вихідному фоні.
- **Blueprint** (Цифрова ксерокопія) режим, призначений для копіювання оригіналів цифрових ксерокопій належної якості. Цей параметр перетворює зображення у відтінки сірого та за потреби інвертує кольори, формуючи білий фон із чорними лініями.
- Translucent paper (Напівпрозорий папір) режим, призначений спеціально для копіювання зображень із копіювального паперу, веленевого паперу й інших прозорих матеріалів (на противагу до непрозорих).

#### Сканування

- Color options (Параметри кольору): дає змогу вказати кольори для копій (кольорові, відтінки сірого, чорно-білі).
- Auto de-skew (Автоматичне усунення зсуву): автоматично усуває зсув. За замовчуванням On (Увімк.).
- Scan full width 36in (Повна ширина сканування (36 дюймів)): копія не обрізується за краями вихідного зображення. За замовчуванням Off (Вимк.).

#### Параметри друку

- **Resize** (Змінити розмір): дає змогу змінити розмір відбитку. Передбачено два варіанти: змінити розмір до вираженої у відсотках частки його початкового розміру або відповідно до конкретного розміру паперу. Значення за замовчуванням – 100% (початковий розмір).
- **Рарег Source** (Джерело паперу): дає змогу вибрати для друку рулон, лоток для кількох аркушів або окремий аркуш.
- Copy Margins (Поля копії): дає змогу визначити, як керувати полями принтера. Можна надрукувати відскановане зображення «як є» й додати поля або обрізати зображення з друком полів (Add to Contents (Додати до вмісту), Clip to Contents (Обрізати за вмістом).
- Quality (Якість): визначає роздільну здатність копії та якість друку.

#### Стандартні

- Save current settings (Зберегти поточні параметри)
- Restore to factory defaults (Відновлення заводських параметрів)

Якщо ви задоволені параметрами сканування, торкніться елемента Save current settings (Зберегти поточні параметри), а потім виберіть Back (Назад), щоб повернутися на попередній екран.

# 9 Друк із мобільних пристроїв

- [Характеристики мобільного друку](#page-80-0)
- [Друк із мобільних пристроїв](#page-80-0)
- [Друк із OС \(внутрішні ОС\)](#page-80-0)
- [Друк, сканування та спільний доступ за допомогою програми HP Smart](#page-81-0)
- [Друк через електронну пошту \(HP ePrint\)](#page-82-0)

### <span id="page-80-0"></span>Характеристики мобільного друку

- Мобільні пристрої мають бути підключені до Інтернету й підтримувати функцію доступу до електронної пошти.
- Завдання друку, сканування та копіювання можна ініціювати, якщо принтер і мобільний пристрій підключено до однієї бездротової мережі або якщо вони безпосередньо з'єднані між собою.
- Для друку через електронну пошту також потрібно підключити принтер до Інтернету.
- Потрібно використовувати iOS 7.0 чи пізнішої версії або Android KitKat 4.4 чи пізнішої версії.

### Друк із мобільних пристроїв

Друк на принтері можна виконувати з багатьох мобільних пристроїв і майже з будь-якого розташування. Є два основних способи мобільного друку:

- прямий друк через підключення до однієї мережі:
- друк через електронну пошту;
- через Wi-Fi Direct.

Цей принтер можна підключити до Інтернету, що забезпечує різноманітні переваги:

- Автоматичні оновлення мікропрограм (див. [Firmware update \(Оновлення мікропрограми\)](#page-116-0) [на сторінці 113\)](#page-116-0).
- Друк на принтерах HP із будь-якого розташування
- Виконуйте друк на принтерах HP майже з будь-якого пристрою, включаючи смартфони, ноутбуки та планшети.

Докладні відомості див. за адресою <http://www.hp.com/go/designjetmobility>.

Веб-служби можна ввімкнути під час налаштування принтера. Докладні відомості див. в розділі [Налаштування веб-служб на сторінці 25](#page-28-0) або в *інструкціях із монтажу*.

**ВАЖЛИВО.** Принтер має бути підключено до мережі: під'єднайте кабель Ethernet для використання дротового підключення або запустіть майстер підключення до бездротової мережі в меню Connectivity (Підключення), щоб підключитися до бездротової мережі. Див. розділ [Підключення принтера](#page-18-0) [на сторінці 15](#page-18-0).

## Друк із OС (внутрішні ОС)

**В ПРИМІТКА.** Друкувати можна лише з програм, у яких реалізовано можливість друку або сумісного доступу.

#### <span id="page-81-0"></span>iOS (iPhone, iPad) з AirPrint

Друк за допомогою AirPrint дуже простий. Усе, що вам потрібно зробити, – це підключити пристрій і принтер до однієї мережі та виконати наведені нижче інструкції.

- 1. Виберіть вміст. Відкрийте документ або фотографію, яку потрібно надрукувати, і торкніться кнопки спільного доступу.
- 2. Виберіть піктограму друку. Проведіть пальцем уздовж екрана, щоб відобразити кнопку друку внизу, а потім торкніться піктограми друку.
- 3. Підтвердьте вибір потрібного принтера та параметри друку. Торкніться Print (Друк) і зберіть роздруковані документи.

#### Пристрої Android із програмою «Сервіс друку HP»

Друк із пристрою Android є доволі простим. Для друку з пристроїв Android установіть програму «Сервіс друку HP» з магазину Google Play ([https://play.google.com/store/apps/details?id=com.hp.android.printservice\)](https://play.google.com/store/apps/details?id=com.hp.android.printservice). Переконайтеся, що встановлено останню версію.

- 1. Виберіть вміст. Відкрийте документ або фотографію, що потрібно надрукувати, торкніться піктограми меню й виберіть Print (Друк). Якщо вмістом є файл JPEG, PNG або PDF, можна також торкнутися кнопки Share (Спільний доступ) і вибрати піктограму «Сервіс друку HP».
- 2. Виберіть принтер. Виберіть принтер у списку принтерів, що з'явиться.
- 3. Підтвердьте вибір потрібного принтера та параметри друку. Торкніться Print (Друк) і зберіть роздруковані документи.

#### Chromebook із розширенням «Друк HP для Chrome»

Для друку з пристроїв Chromebook потрібно встановити розширення «Друк HP для Chrome» з інтернетмагазину Chrome ([https://chrome.google.com/webstore/detail/hp-print-for-chrome/](https://chrome.google.com/webstore/detail/hp-print-for-chrome/cjanmonomjogheabiocdamfpknlpdehm) [cjanmonomjogheabiocdamfpknlpdehm](https://chrome.google.com/webstore/detail/hp-print-for-chrome/cjanmonomjogheabiocdamfpknlpdehm)).

- 1. Виберіть вміст. Відкрийте документ або фотографію, що потрібно надрукувати, торкніться піктограми меню й виберіть Print (Друк).
- 2. Виберіть принтер. Виберіть принтер у списку принтерів, що з'явиться.
- 3. Підтвердьте вибір потрібного принтера та параметри друку. Торкніться Print (Друк) і зберіть роздруковані документи.

#### Друк, сканування та спільний доступ за допомогою програми HP Smart

Використовуйте екран мобільного пристрою для керування функціями сканування та друку. Надсилайте відскановані зображення безпосередньо на мобільний пристрій із принтера. Друкуйте документи PDF, фотографії, вкладення електронної пошти тощо практично з будь-якого місця.

Програму HP Smart можна завантажити з таких розташувань:

- Android:<https://play.google.com/store/apps/details?id=com.hp.printercontrol>
- iOS:<https://itunes.apple.com/app/id469284907>

Переконайтеся, що пристрій і принтер працюють в одній мережі, та дотримуйтеся наведених нижче інструкцій.

#### <span id="page-82-0"></span>Друк із пристроїв iOS та Android за допомогою програми HP Smart

- 1. Відкрийте програму HP Smart і виберіть принтер.
- 2. Виберіть, куди потрібно друкувати документи або фотографії з локального пристрою, або підключіть облікові записи Google Drive, Dropbox чи Facebook, щоб отримувати доступ до вмісту.
- 3. Використовуйте параметри редагування, щоб настроїти колір, якість та інші параметри за потреби.
- 4. Торкніться Print (Друк) і зберіть роздруковані документи.

#### Сканування та спільний доступ із пристроїв iOS і Android за допомогою програми HP Smart (лише T830)

- 1. Завантажте папір для сканування. Помістіть документ для сканування в принтер.
- 2. Відкрийте програму HP Smart і запустіть у ній сканування. Можна зберегти документ на мобільному пристрої, надіслати його електронною поштою або завантажити безпосередньо в хмарне сховище.

## Друк через електронну пошту (HP ePrint)

 $\mathbb{Z}$  ВАЖЛИВО. Докладні відомості про друк через електронну пошту див. в розділі Увімкнення функції друку [електронною поштою на сторінці 12.](#page-15-0)

Можна роздрукувати будь-що, що можна відправити електронною поштою. Просто прикріпіть PDF або інший готовий до друку файл до повідомлення електронної пошти та відправте це повідомлення на спеціальну адресу принтера.

Таким чином можна друкувати з будь-якого місця з підключенням до Інтернету, і для цього не потрібен драйвер принтера. Слід пам'ятати про деякі обмеження:

- вкладені файли для друку мають бути у форматі PDF, JPEG, або TIFF;
- максимальний розмір файлу становить 10 МБ, але сервером електронної пошти може бути встановлено нижче граничне значення;
- Файли друкуються з початковим розміром документу (у масштабі 100%), зі звичайною якістю, у кольорі та зазвичай в книжковій орієнтації (деякі принтери можуть мати функцію автоповороту).

# 10 Практичні приклади друку

- [Друк з Adobe Acrobat](#page-84-0)
- [Друк з Autodesk AutoCAD](#page-87-0)
- [Друк з Adobe Photoshop](#page-92-0)
- Друк і масштабування у програмах Microsoft Office

## <span id="page-84-0"></span>Друк з Adobe Acrobat

1. У вікні Acrobat наведіть указівник миші на лівий нижній кут панелі документа, щоб з'явився розмір документа.

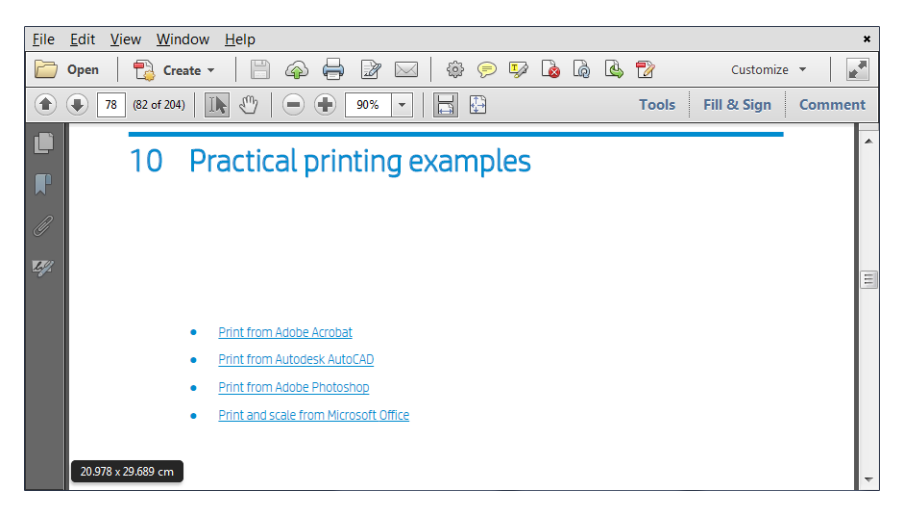

2. Натисніть File (Файл) > Print (Друк) і переконайтеся, що для параметра Page Scaling (Масштабування сторінки) встановлено значення None (Немає) або Actual size (Фактичний розмір) (залежно від версії Acrobat).

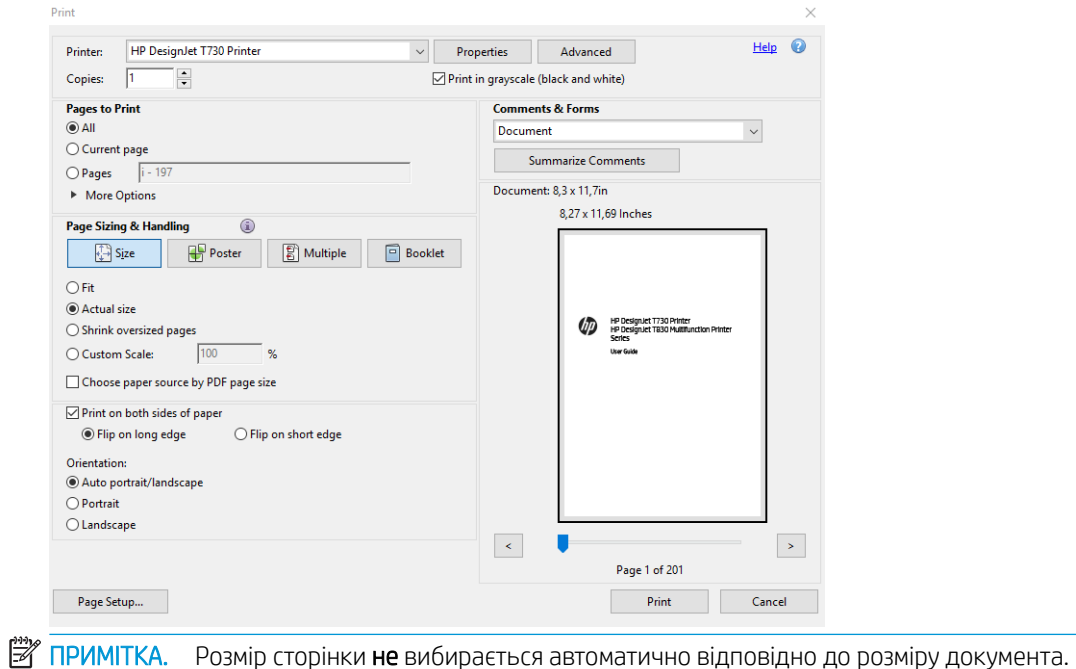

3. Натисніть кнопку Properties (Властивості) і відкрийте вкладку Paper/Quality (Папір/якість).

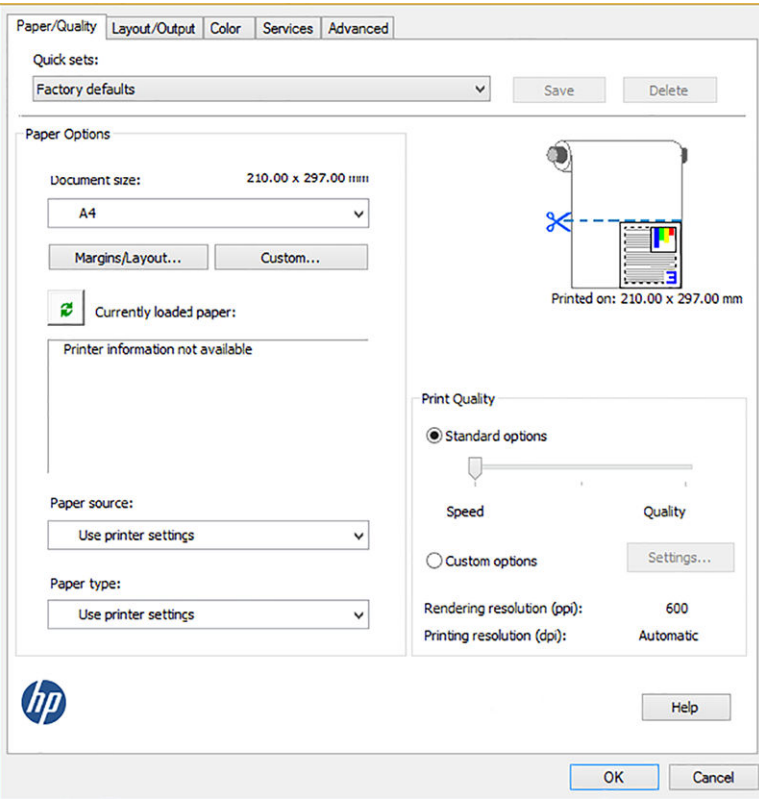

4. Виберіть потрібні значення параметрів Document Size (Розмір документа) і Print Quality (Якість друку). Якщо потрібно визначити новий користувацький розмір паперу, натисніть кнопку Custom (Нестандартний).

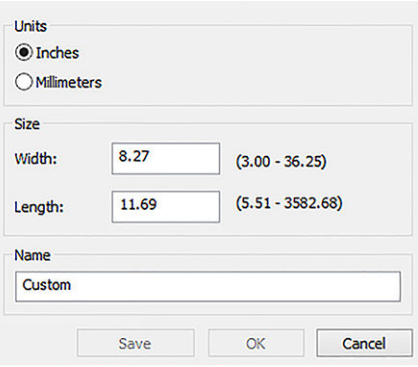

5. Відкрийте вкладку Layout/Output (Макет/вивід), а потім виберіть Autorotate (Автоматичне перевертання).

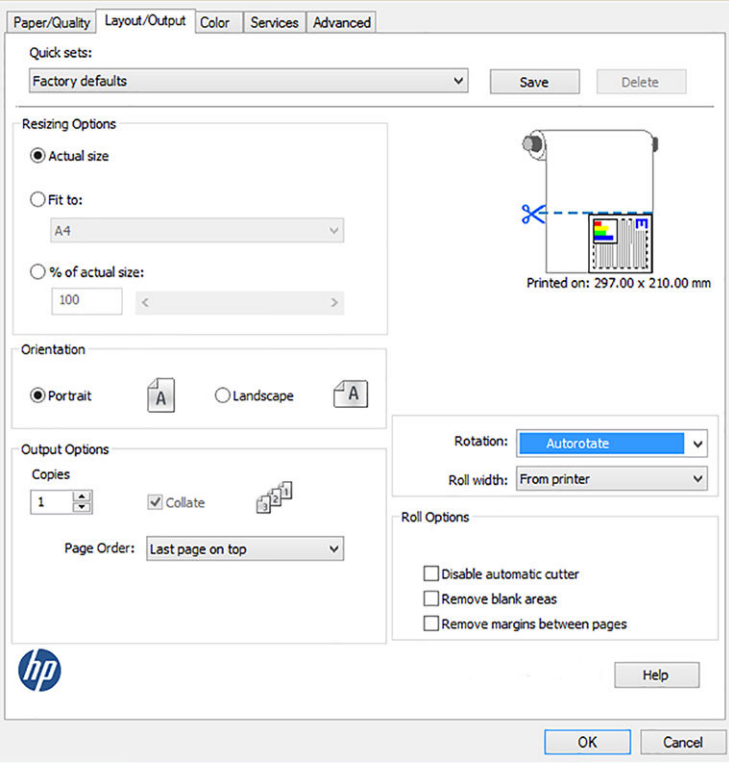

6. Клацніть OK, а потім перевірте, чи попередній перегляд у діалоговому вікні Print (Друк) має правильний вигляд.

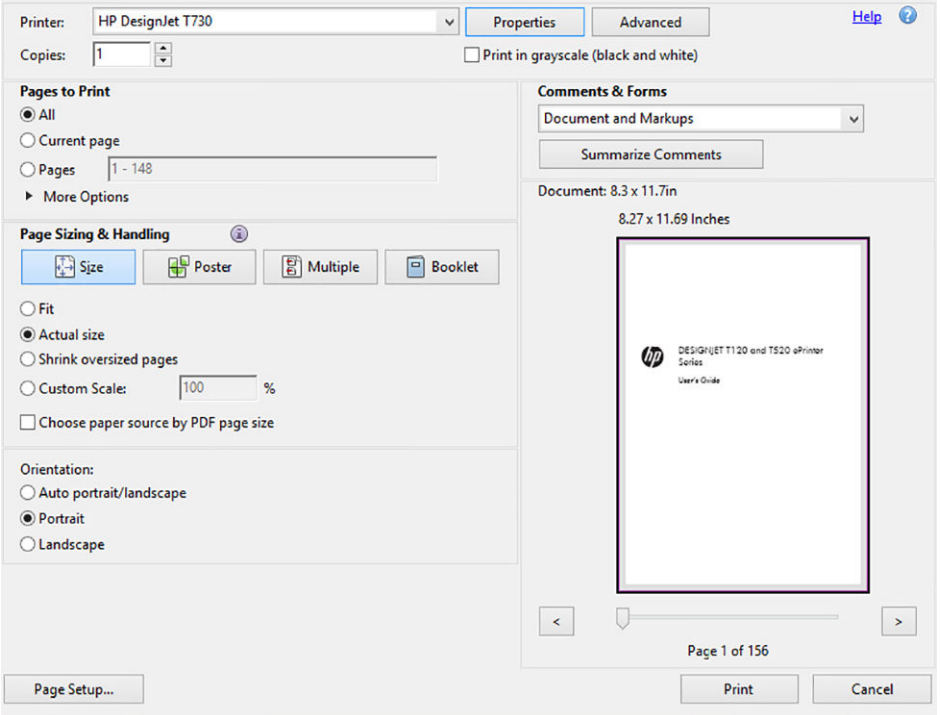

# <span id="page-87-0"></span>Друк з Autodesk AutoCAD

1. Вікно AutoCAD тепер може відображати модель або макет. Як правило, швидше друкується макет, ніж модель.

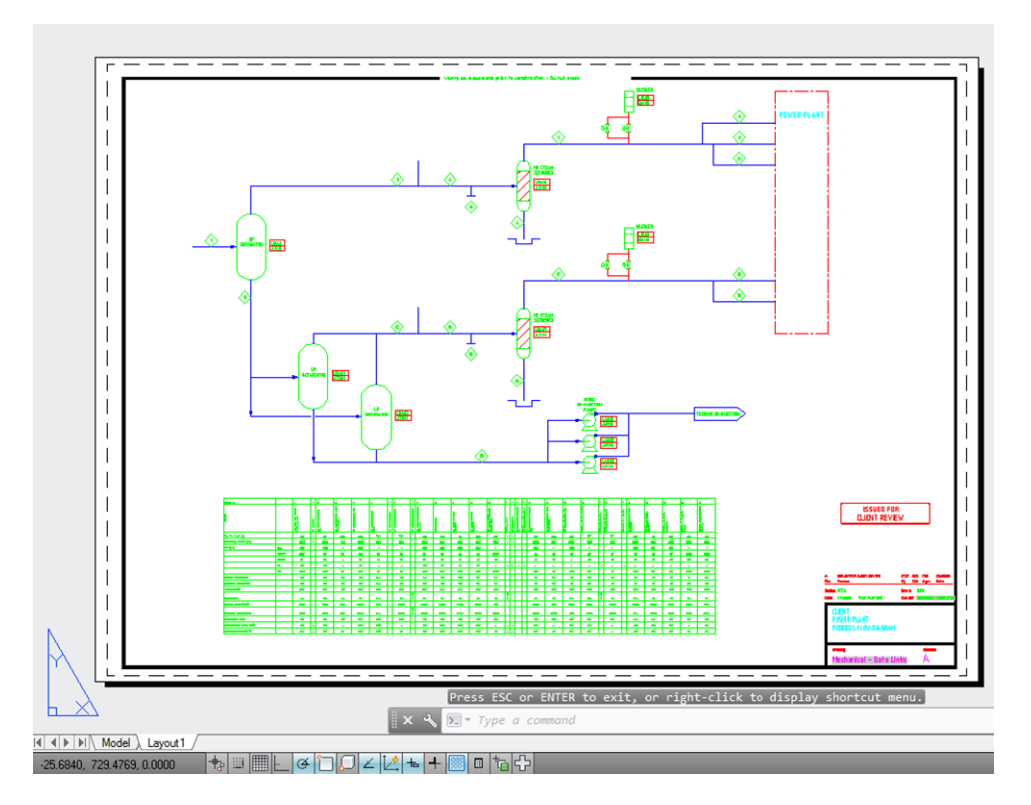

2. Натисніть піктограму Plot (Креслення) у верхній частині вікна.

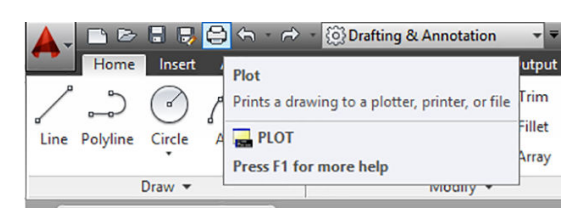

3. Відкриється вікно Plot (Креслення).

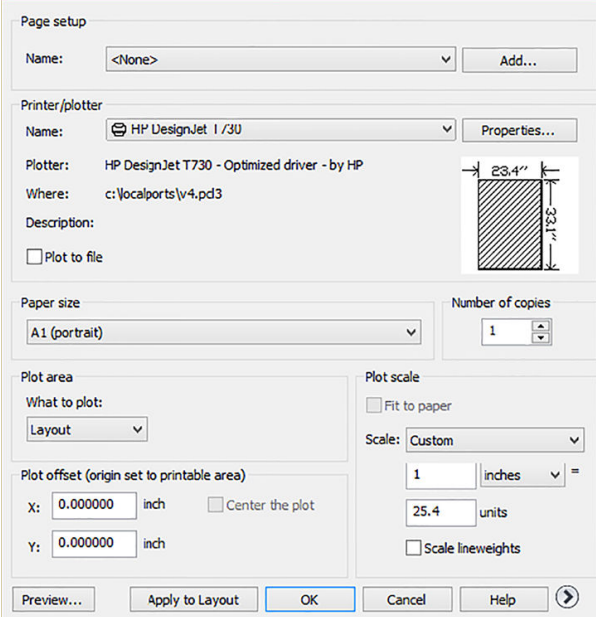

4. Виберіть принтер: AutoCAD не буде автоматично використовувати принтер за замовчуванням.

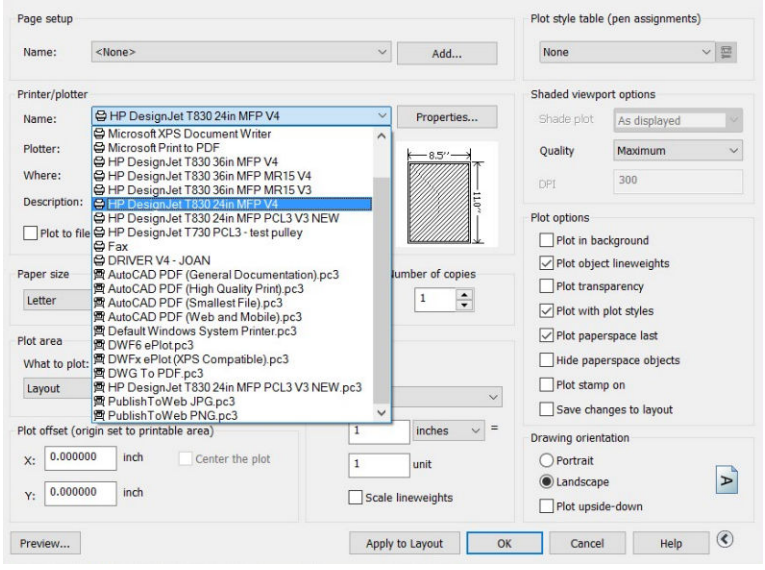

5. Тепер ви можете побачити інші параметри, натиснувши округлу кнопку в правому нижньому куті вікна.

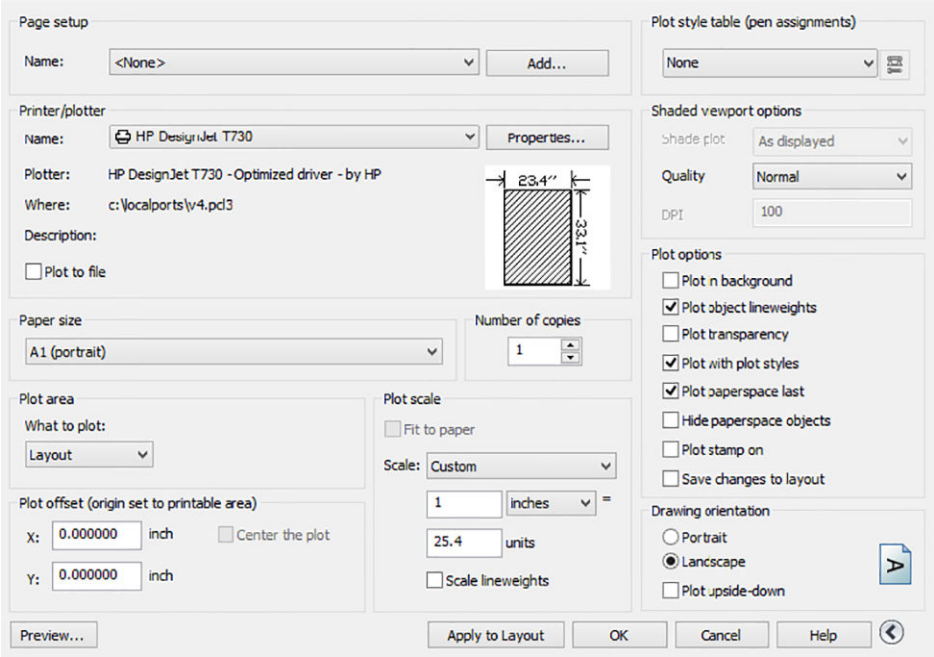

- **Э ПРИМІТКА.** Опція Quality (Якість) не стосується кінцевої якості друку, але впиває на якість виведення об'єктів AutoCAD, які надсилаються на друк.
- 6. Натисніть кнопку Properties (Властивості).

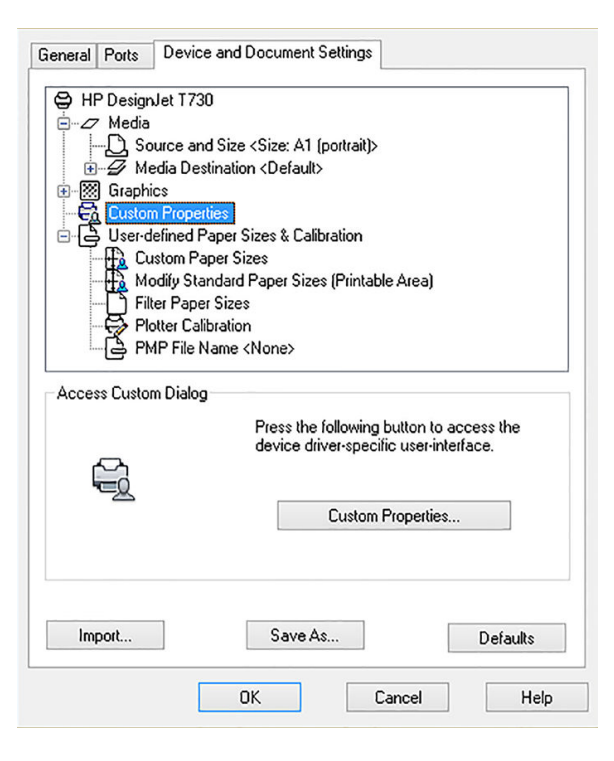

7. Відкрийте вкладку Device and Document Settings (Параметри пристрою та документа), а потім натисніть кнопку Custom Properties (Нестандартні властивості).

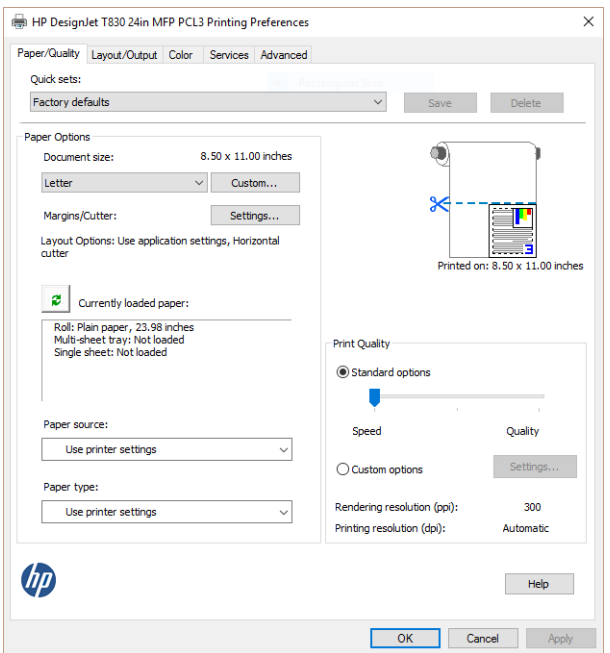

8. На вкладці Paper/Quality (Папір/Якість) виберіть тип паперу, який потрібно використовувати.

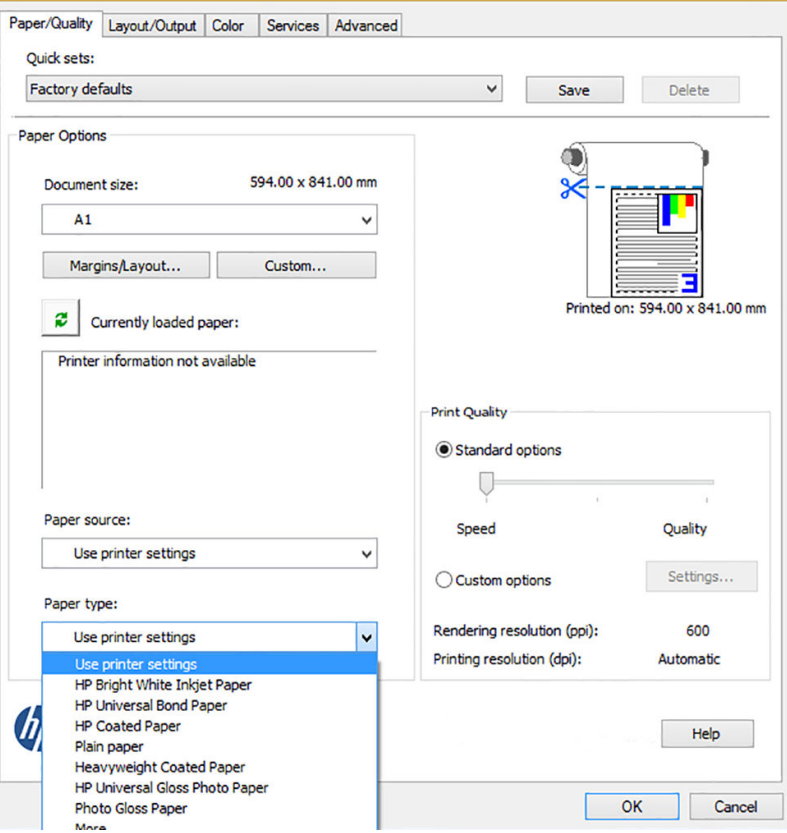

9. Виберіть якість друку (ваш власний вибір між швидкістю та якістю друку).

10. Якщо планується друкувати на рулонному папері, потрібно вирішити, чи треба, щоб принтер обтинав папір. Натисніть кнопку Margins/Layout (Поля/макет) і виберіть Clip contents by margins (Обрізати вміст за полями).

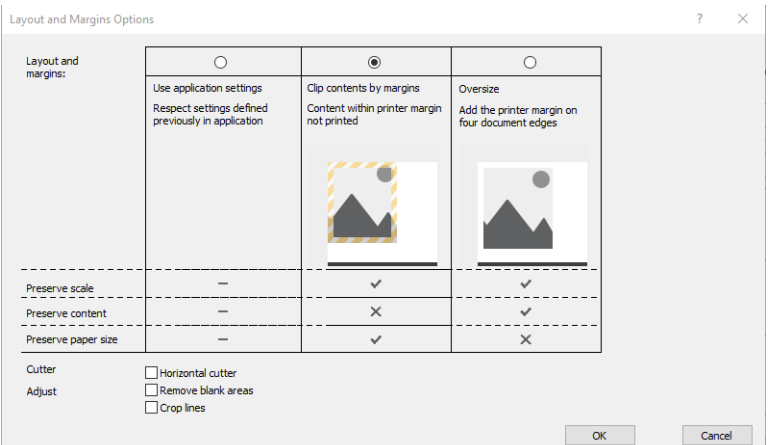

11. Відкрийте вкладку Layout/Ouput (Макет/вивід), а потім виберіть параметр Autorotate (Автоматичне перевертання). Автоматичне перевертання дає змогу уникнути марних витрат паперу.

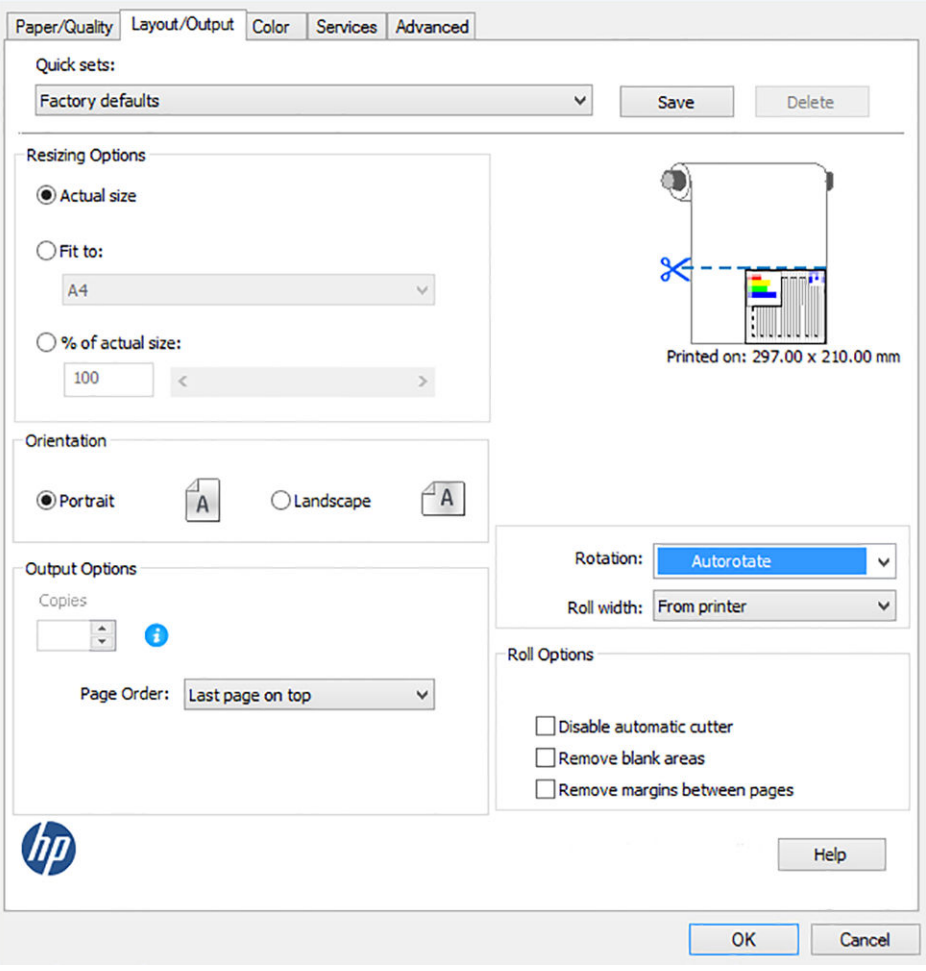

<span id="page-92-0"></span>12. Натисніть кнопку OK і збережіть змінену конфігурацію у файл PC3. За замовчуванням створюється тимчасовий PC3-файл, який не буде доступний у разі вибору іншого принтера.

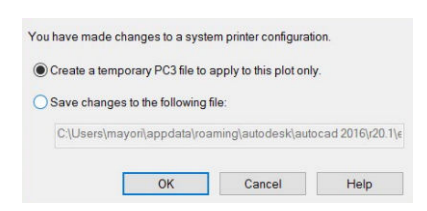

13. Якщо вибрати інший варіант, відобразиться шлях за замовчуванням.

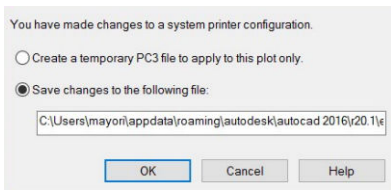

#### Застосування емуляції принтера

Запит на емуляцію принтера можна створити, послідовно натиснувши елементи Color (Колір) > Color management (Керування кольорами) > Printer Managed Colors (Керовані кольори принтера) > Printer emulation (Емуляція принтера).

Можна вибрати значення Off (Вимк.) (без емуляції принтера) або назву моделі принтера, який потрібно емулювати.

Ця настройка застосовуватиметься до завдань, які не містять будь-яких настройок емуляції принтера, збережених для завдання.

#### Використання функції закріплення вмісту за полями

Цей параметр використання полів можна вибрати в меню Paper/Quality (Папір/якість) > Margins/Layout (Поля/макет) > Print with margins (Друк із полями) > Layout (Макет) > Clip contents by margins (Обрізати вміст за полями).

Використовуйте цю опцію, якщо потрібно друкувати вміст із білими краями та форматом, який відповідає вибраному вами паперу. Принтер буде використовувати білий край як поля, і ви отримаєте розмір сторінки, що відповідатиме вибраному на драйвері.

### Друк з Adobe Photoshop

1. У програмі Photoshop CS6 натисніть File (Файл) > Print (Друк), а потім виберіть принтер.

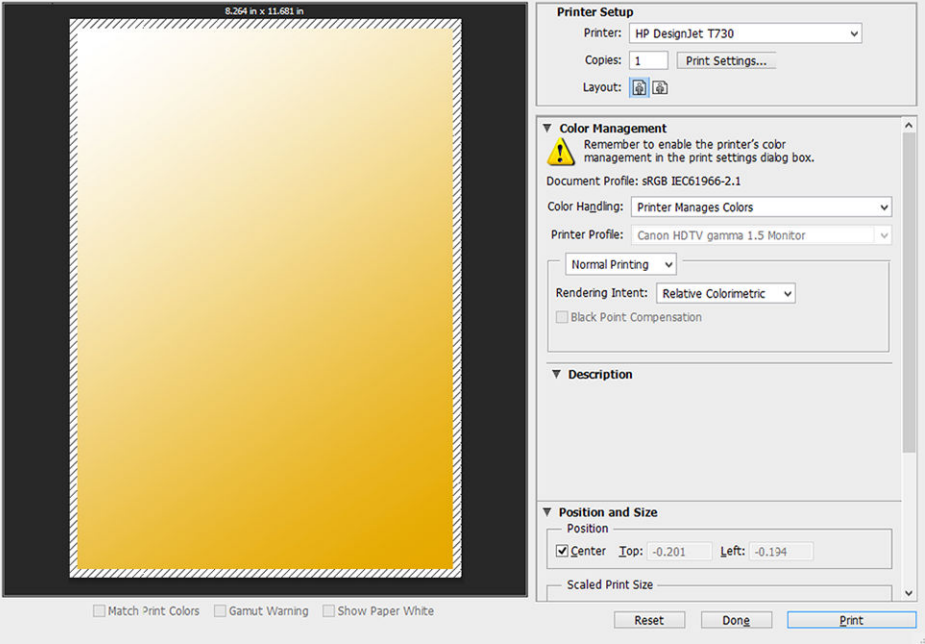

2. Виберіть один із доступних форматів паперу.

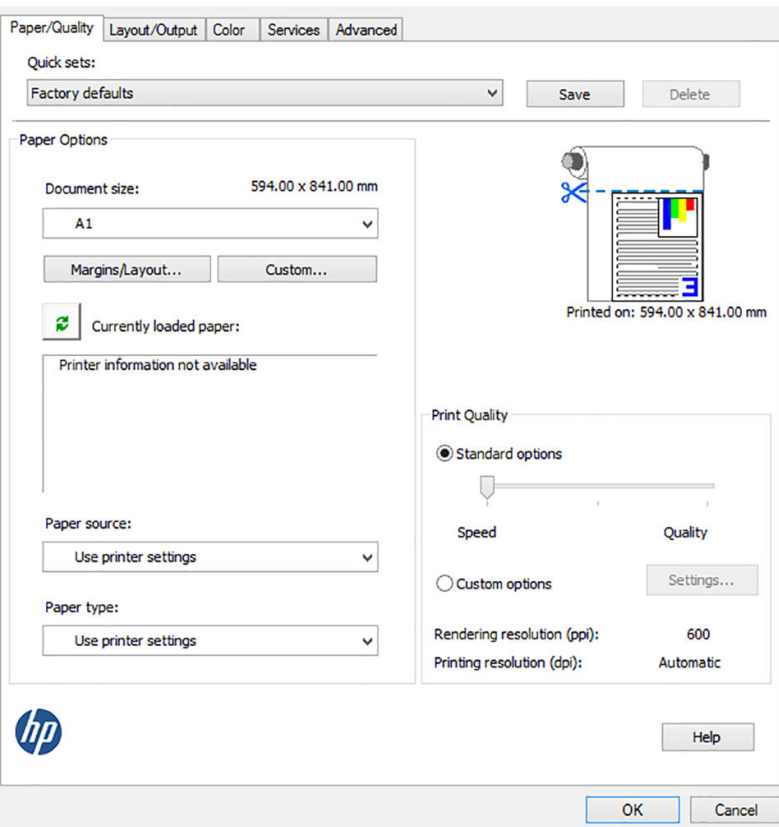

Якщо не вдається знайти формат паперу, який ви плануєте використовувати, натисніть кнопку Custom (Нестандартний). Уведіть ширину, довжину та ім'я для вашого паперу нестандартного формату. Натисніть кнопки Save (Зберегти) та OK.

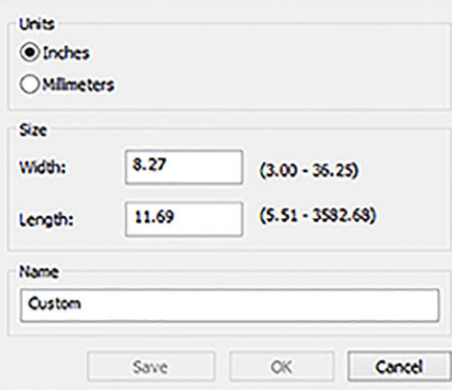

3. Якщо потрібно, можна змінити джерело паперу, тип паперу та якість друку за замовчуванням.

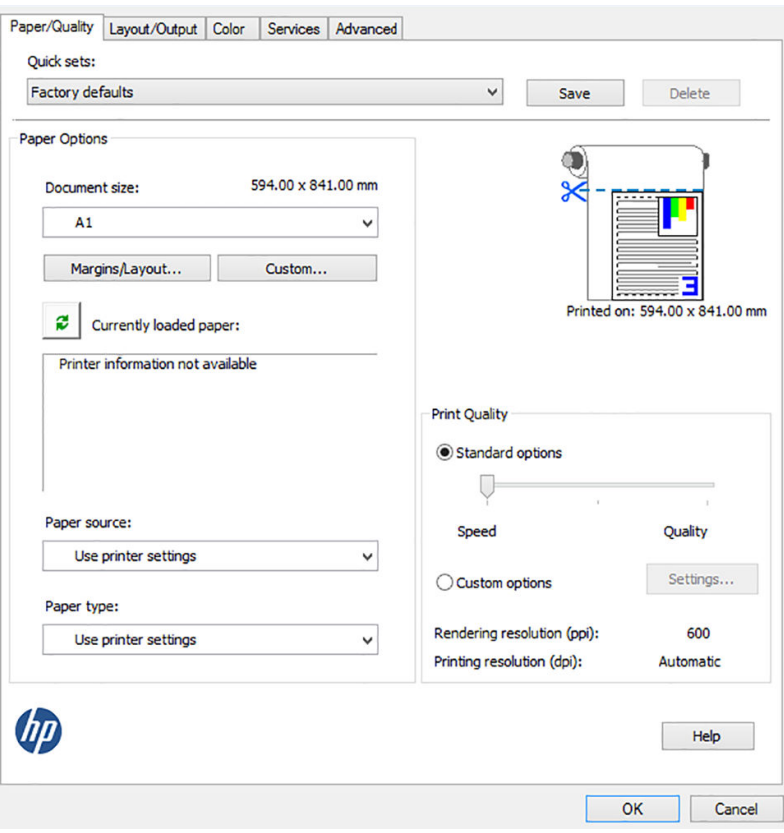

4. У вкладці Color (Колір) стандартна опція керування кольором має значення Printer managed colors (Керування кольорами здійснюється принтером), і ця опція правильна, оскільки у вас вже є вибрано параметр Printer Manages Colors (Кольорами керує принтер) у програмі Photoshop.

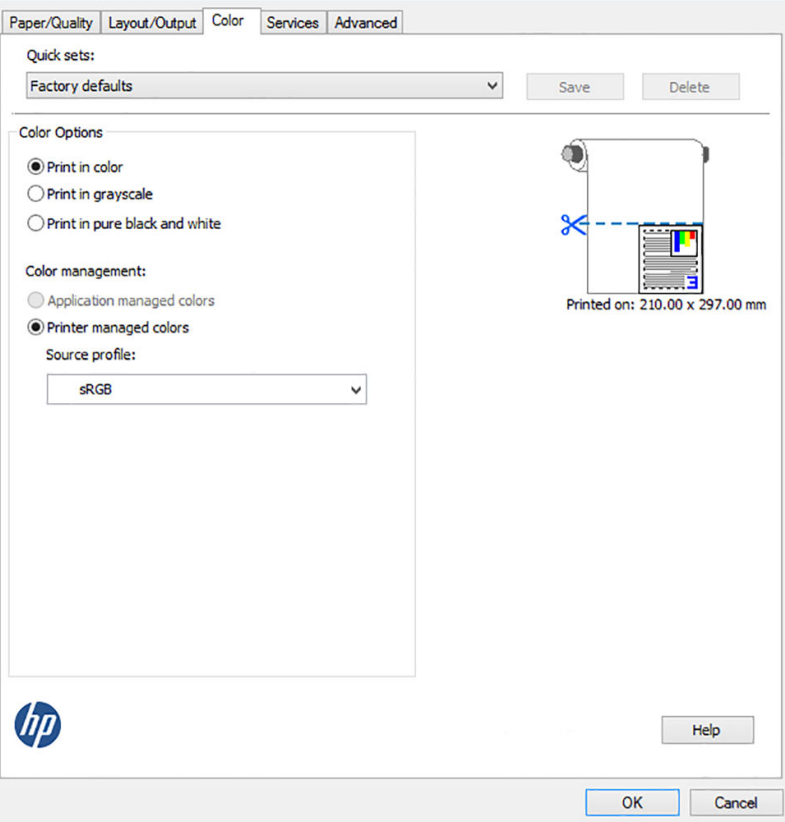

## <span id="page-96-0"></span>Друк і масштабування у програмах Microsoft Office

У цьому розділі показано, як виконувати друк і масштабування з програм Microsoft Office 2013.

#### Використання PowerPoint

1. Натисніть File (Файл) > Print (Друк), а потім укажіть ім'я принтера.

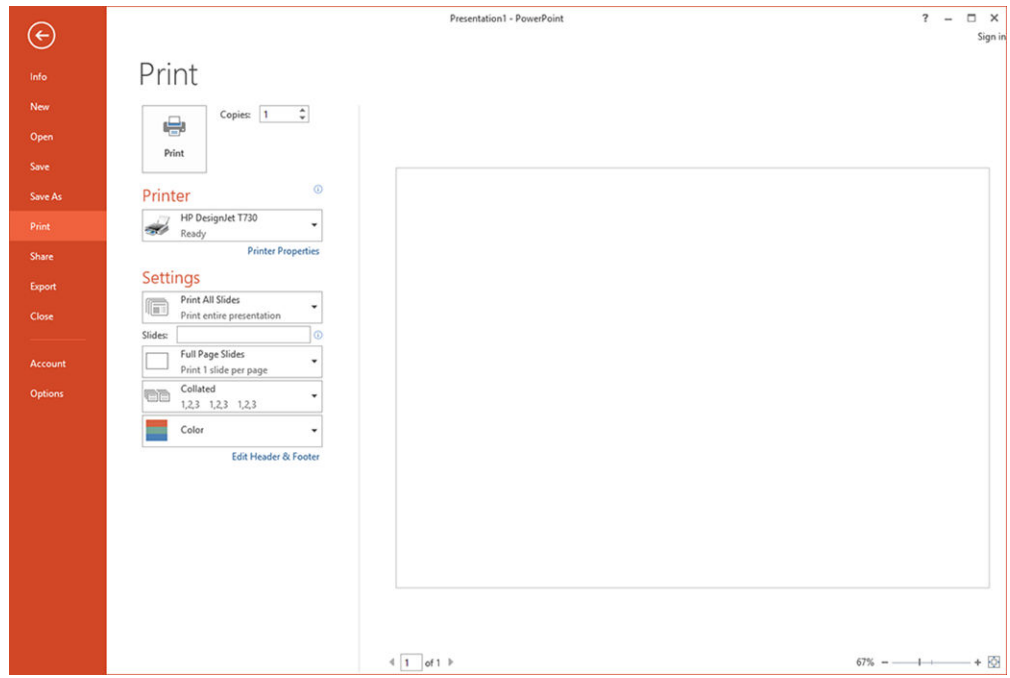

2. Натисніть Printer Properties (Властивості принтера) > Layout/output (Макет/вивід) > Fit to (Підігнати до), щоб налаштувати потрібний масштаб документа.

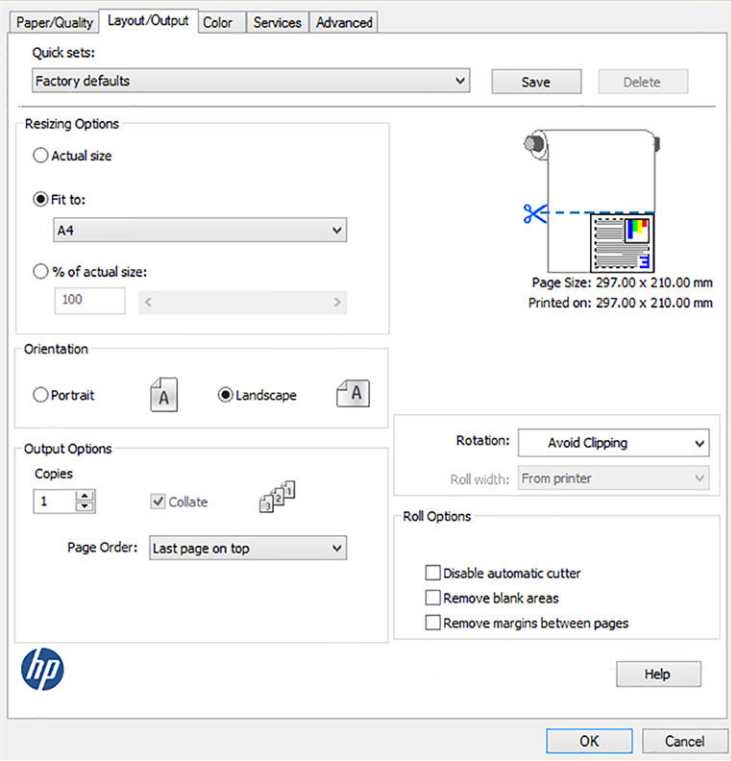

3. Виберіть вкладку Paper/Quality (Папір/Якість), а потім виберіть Paper Source (Джерело паперу) та Paper Type (Тип паперу).

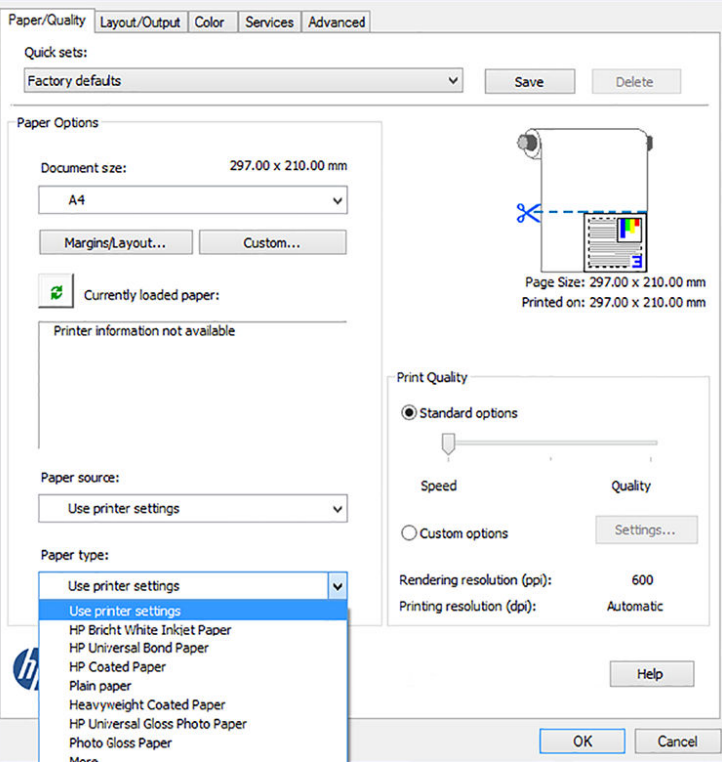

4. Виберіть Margins/Layout (Поля/Макет), а потім Clip contents by margins (Закріпити вміст за полями), щоб зберегти потрібний формат.

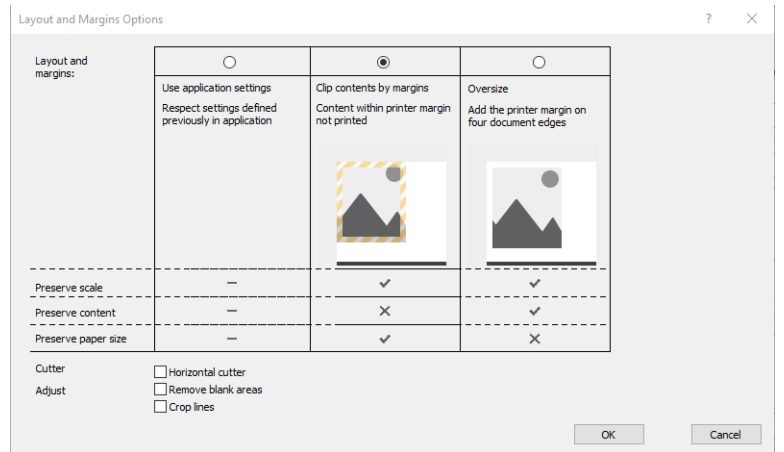

#### Використання проекту

1. Натисніть File (Файл) > Print (Друк).

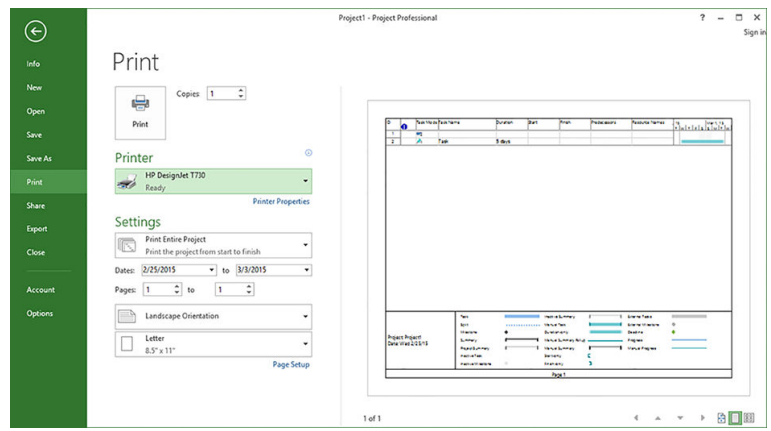

2. Натисніть Page Setup (Параметри сторінки), а потім укажіть потрібне значення параметра Paper Size (Розмір паперу).

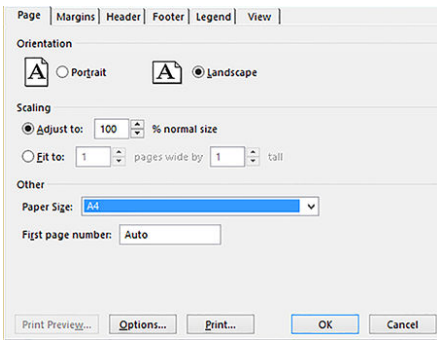

3. Натисніть Options (Параметри), щоб відкрити інтерфейс драйвера принтера. Імовірно, що стандартні опції вкладки Paper/Quality (Папір/Якість) відповідатимуть завданню: Paper source (Джерело паперу): Use printer settings (Використовувати параметри принтера) і Paper Type (Тип паперу), Use printer settings (Використовувати параметри принтера).

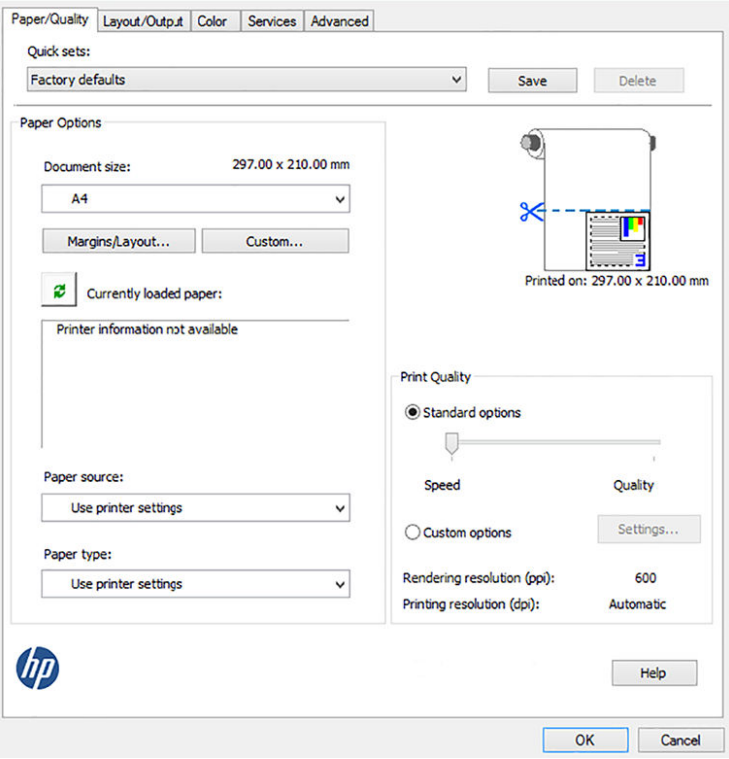

4. Натисніть Layout/Output (Макет/вивід) > Fit to (Підігнати до), щоб масштабувати документ до певного розміру. Можна також масштабувати документ у програмі Project.

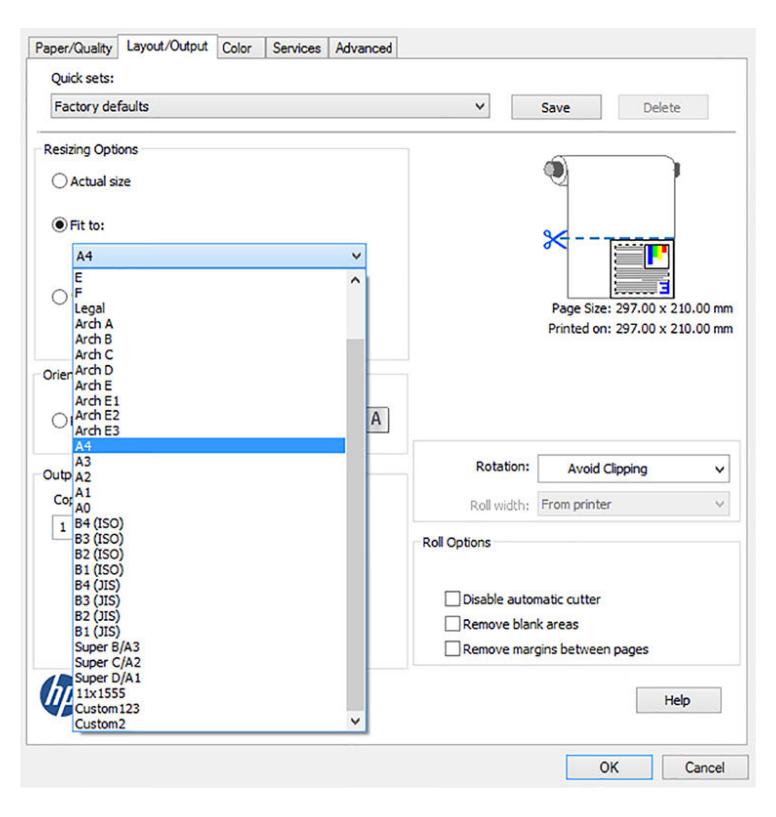

#### Використання файлу Excel

1. Відкрийте вкладку Page Layout (Макет сторінки) і натисніть Size (Розмір), щоб вибрати потрібний розмір паперу.

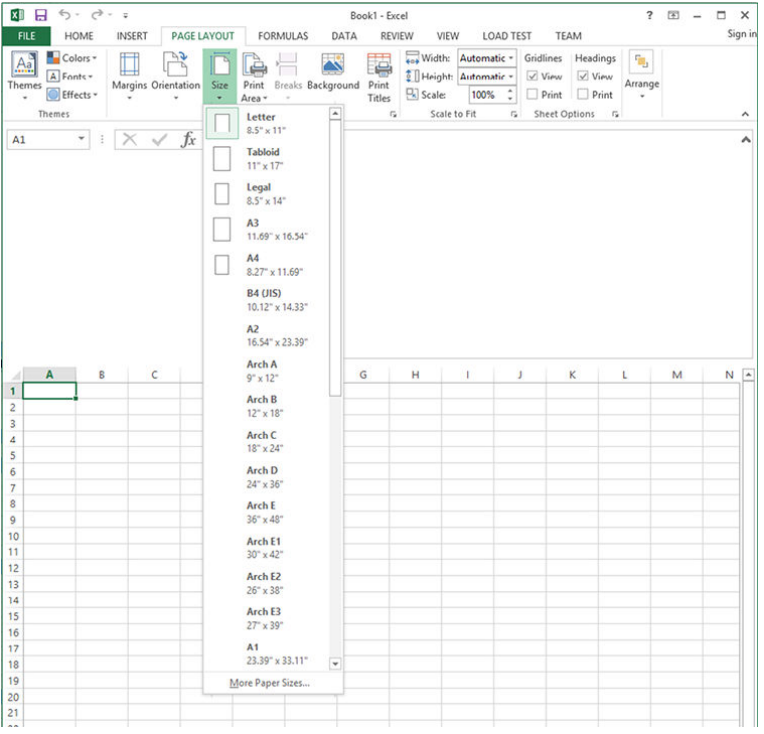

2. Натисніть File (Файл) > Print (Друк), а потім укажіть ім'я принтера.

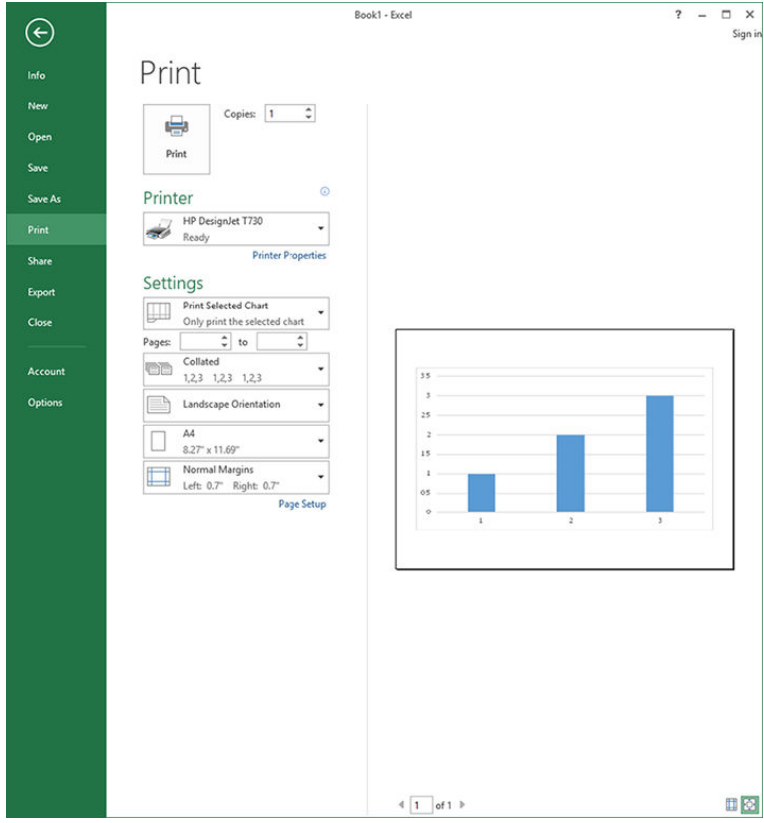

3. Натисніть Printer Properties (Властивості принтера), щоб відкрити інтерфейс драйвера принтера. У вкладці Paper/Quality (Папір/Якість) виберіть Paper source (Джерело паперу), Paper Type (Тип паперу) та Print Quality (Якість друку).

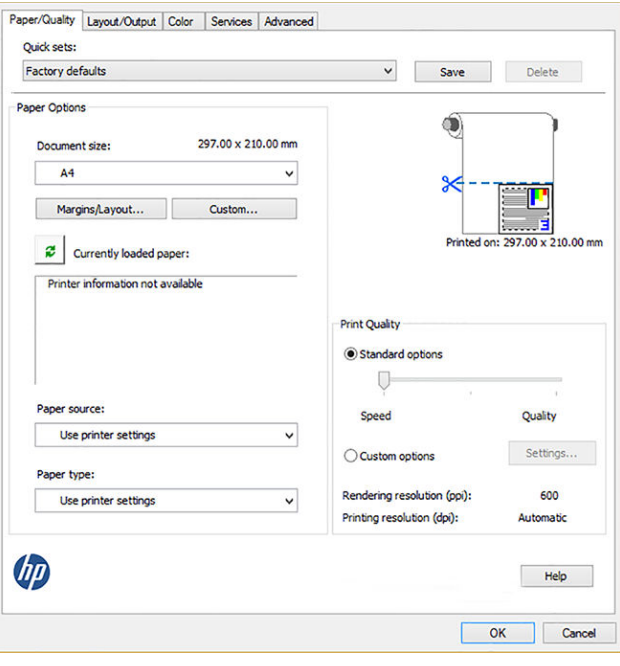

4. Натисніть Layout/Output (Макет/вивід) > Fit to (Підігнати до), щоб масштабувати документ до певного розміру. Можна також масштабувати документ у програмі Excel.

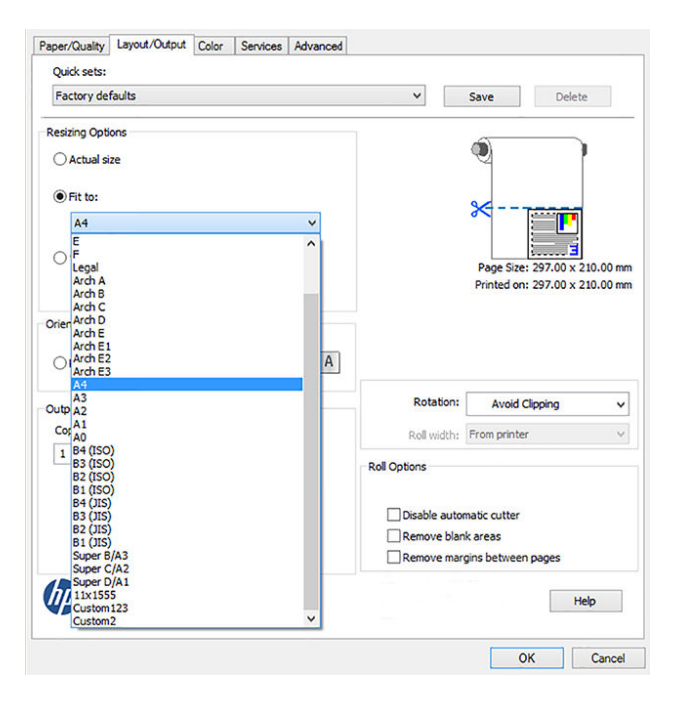

# 11 Робота з картриджами і друкувальною головкою

- [Про чорнильні картриджі](#page-103-0)
- [Зберігання анонімної інформації щодо використання](#page-103-0)
- [Перевірка стану чорнильних картриджів](#page-103-0)
- [Заміна чорнильного картриджа](#page-104-0)
- [Про друкувальну головку](#page-105-0)

### <span id="page-103-0"></span>Про чорнильні картриджі

У чорнильних картриджах зберігаються чорнила. Вони підключені до друкувальної головки, яка розподіляє чорнило на папері. Щоб придбати запасні картриджі, див. [Аксесуари на сторінці 119.](#page-122-0)

 $\Delta$  ПОПЕРЕДЖЕННЯ. Під час роботи з картриджами дотримуйтеся заходів безпеки, тому що чорнильні картриджі чутливі до статичної електрики (див. [Глосарій на сторінці 206](#page-209-0)). Не торкайтеся штирів, проводів і електросхеми.

<del>ј" ПРИМІТКА.</del> Принтер не призначений для використання із системами безперервного подання чорнил. Щоб відновити друк, зніміть систему безперервного подавання чорнила та встановіть оригінальні картриджі HP (або сумісні).

**Э ПРИМІТКА.** Цей принтер призначений для використання чорнильних картриджів до їх спустошення. Наповнення картриджів ще до закінчення чорнил у них може призвести до несправності принтера. У такому випадку вставте новий картридж (оригінальний від компанії HP або сумісний), щоб продовжити друк.

**Э ПРИМІТКА.** Принтер з підтримкою динамічної безпеки. Призначений лише для використання з картриджами, які оснащено оригінальним чипом HP. Картриджі, які не оснащено чипом HP, можуть не працювати. Уже встановлені картриджі, які наразі працюють, можуть не працювати в майбутньому. Більше відомостей<http://www.hp.com/go/learnaboutsupplies>.

### Зберігання анонімної інформації щодо використання

Кожний чорнильний картридж містить мікросхему пам'яті, яка допомагає роботі принтера. Крім того, ця мікросхема пам'яті зберігає обмежений об'єм анонімної інформації про використання принтера, яка може включати таке: дату, коли картридж було вперше встановлено, дату, коли він востаннє використовувався, кількість роздрукованих ним сторінок, заповнення сторінки, частоту друку, використовувані режими друку, дані про помилки, які могли виникнути, та модель виробу. Ця інформація допоможе компанії HP розробити в майбутньому вироби, які найкращим чином задовольнять потреби наших клієнтів.

Дані, що збираються мікросхемою пам'яті картриджа, не містять інформації, яку може бути використано для ідентифікації користувача картриджа чи принтера.

Компанія HP робить вибірку серед мікросхем пам'яті чорнильних картриджів, вилучених за програмою безкоштовного повернення та вторинної переробки HP (HP Planet Partners: [http://www.hp.com/hpinfo/](http://www.hp.com/hpinfo/globalcitizenship/environment/recycle/) [globalcitizenship/environment/recycle/](http://www.hp.com/hpinfo/globalcitizenship/environment/recycle/)). Мікросхеми пам'яті з цієї вибірки читаються та вивчаються з метою вдосконалення продукції HP.

Партнери компанії HP, які надають послуги вторинної переробки чорнильних картриджів, також можуть мати доступ до цих даних. Будь-яка третя сторона, яка має в розпорядженні картридж, може мати доступ до анонімної інформації на мікросхемі пам'яті. Якщо ви не хочете надавати доступ до цієї інформації, можна навмисне порушити роботу чипа. Проте після того, як ви порушите роботу мікросхеми пам'яті, картридж неможливо буде використовувати в принтері HP.

Якщо ви турбуєтеся щодо розповсюдження цієї анонімної інформації, можна вимкнути функцію мікросхеми пам'яті зі збирання інформації про використання принтера. Для цього перейдіть на вбудований веб-сервер і виберіть меню Settings (Параметри) > Anonymous Usage Information Storage (Зберігання анонімної інформації про використання). Це не вплине на звичайну роботу картриджа в інших аспектах. Однак якщо згодом ви передумаєте, ви зможете відновити заводські значення за замовчуванням для поновлення збору інформації про використання принтера.

### Перевірка стану чорнильних картриджів

Щоб переглянути рівні чорнил у картриджах, торкніться елемента Dashboard status (Стан приладової панелі) на передній панелі, а потім $-\bullet$ 

<span id="page-104-0"></span>Виберіть потрібний рівень чорнил, щоб переглянути докладні відомості.

Можна також отримати ці відомості через програму HP Utility.

- У програмі HP DesignJet Utility для Windows перейдіть на вкладку **Supplies** (Витратні матеріали), щоб переглянути стан кожного картриджа.
- У програмі HP Utility для Mac OS X виберіть **Supplies Status** (Стан витратних матеріалів) у групі Information (Інформація).

Щоб прочитати пояснення до повідомлень про стан чорнильних картриджів, див. [Повідомлення про стан](#page-183-0) [картриджа з чорнилом на сторінці 180](#page-183-0).

Якщо торкнутися Replace Inks (Замінити чорнила), принтер відобразить указівки для заміни чорнильних картриджів. Докладні відомості див. в розділі Заміна чорнильного картриджа на сторінці 101.

#### Заміна чорнильного картриджа

Замінювати чорнильні картриджі потрібно у двох випадках.

- Рівень чорнил у картриджі дуже низький і його потрібно замінити повним для безперервного друку (можна використати залишки чорнил із першого картриджа в інший зручний час).
- Чорнильний картридж порожній або несправний і його потрібно замінити, щоб продовжити друк.

**ЛОПЕРЕДЖЕННЯ.** Не намагайтеся видалити картридж під час друку.

ПОПЕРЕДЖЕННЯ. Знімайте чорнильний картридж лише в разі готовності встановити інший.

- 1. Переконайтеся, що принтер увімкнено.
- 2. Відкрийте кришку чорнильного картриджа в правій задній частині принтера.

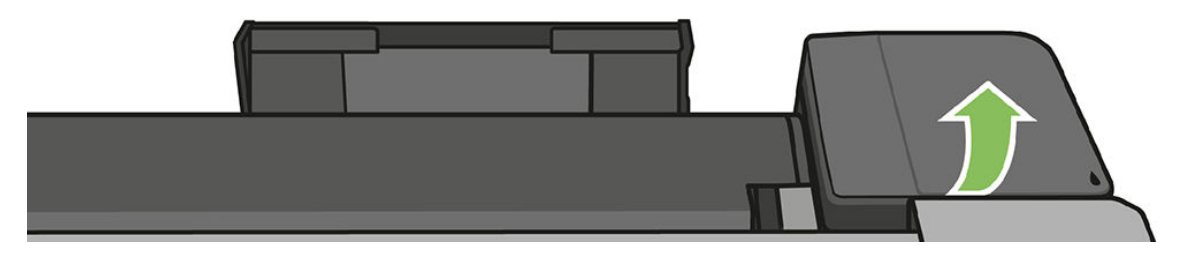

3. Витягніть чорнильний картридж.

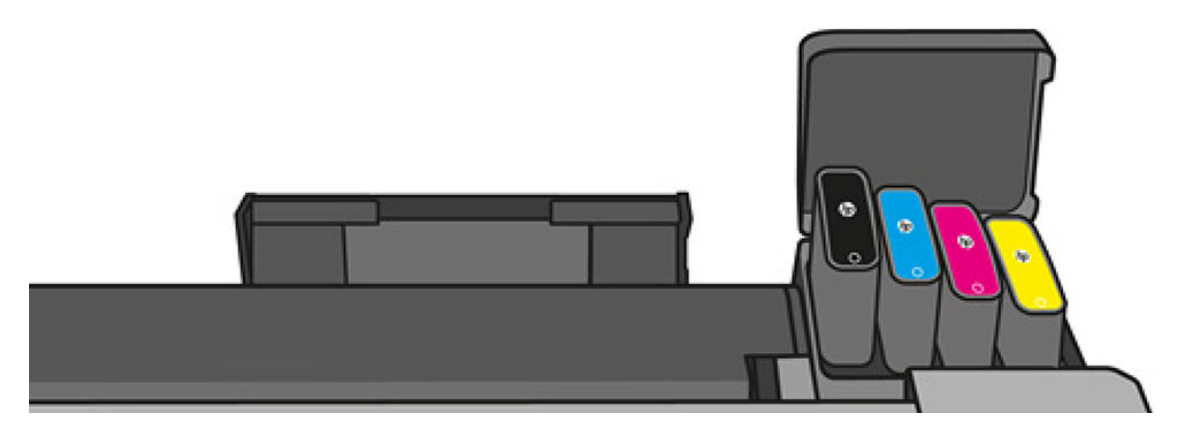

<span id="page-105-0"></span>4. Установіть новий чорнильний картридж. Переконайтеся, що картридж вставлено в гніздо з літерою такого самого кольору, що й на картриджі, що встановлюється.

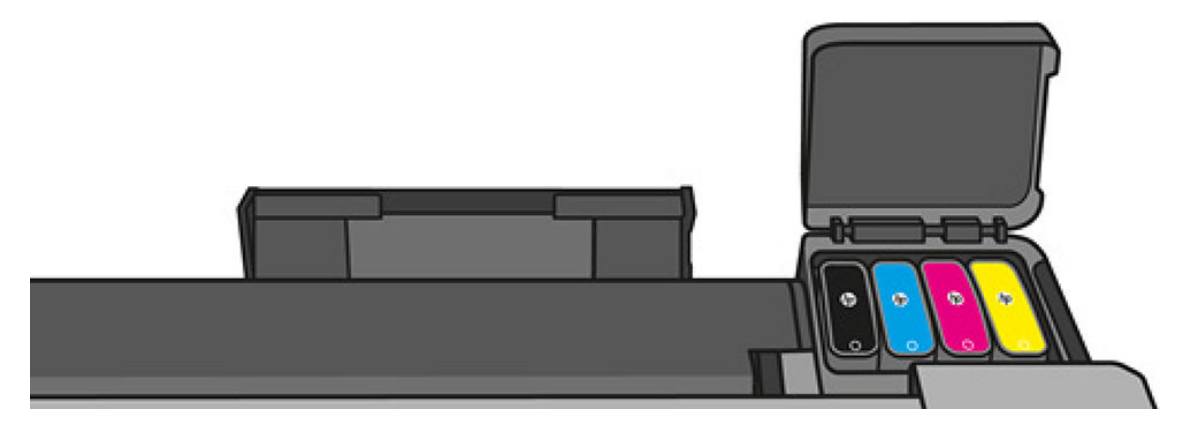

5. Закрийте кришку доступу до чорнильних картриджів.

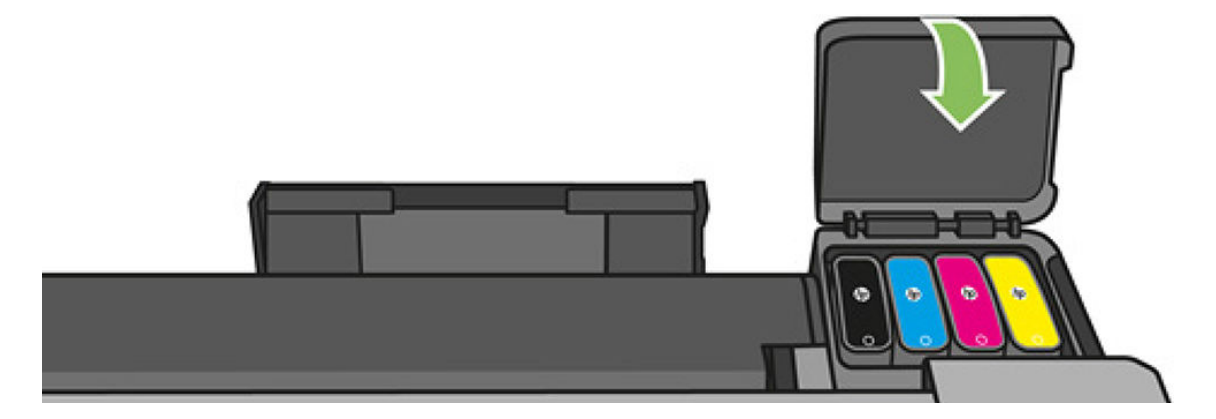

### Про друкувальну головку

Друкувальна головка, яку встановлено в принтері, підключена до чорнильних картриджів і розпиляє чорнило на папері.

ПОПЕРЕДЖЕННЯ. Під час роботи з друкувальною головкою дотримуйтеся заходів безпеки, тому що вона чутлива до статичної електрики (див. [Глосарій на сторінці 206\)](#page-209-0). Не торкайтеся штирів, проводів і електросхеми.

Додаткову інформацію про заміну друкувальної головки див. в розділі [Заміна друкувальної головки](#page-110-0) [на сторінці 107.](#page-110-0)

# 12 Технічне обслуговування принтера

- [Перегляд стану принтера](#page-107-0)
- [Догляд за принтером](#page-107-0)
- [Очистка зовнішньої поверхні принтера](#page-107-0)
- [Звіт про діагностику якості друку](#page-107-0)
- [Очищення друкувальної головки](#page-108-0)
- [Вирівнювання друкувальної головки](#page-109-0)
- [Заміна друкувальної головки](#page-110-0)
- [Повторне калібрування подачі паперу](#page-115-0)
- [Переміщення чи зберігання принтера](#page-116-0)
- [Firmware update \(Оновлення мікропрограми\)](#page-116-0)
- [Оновлення програмного забезпечення](#page-118-0)
- [Набір обслуговування принтера](#page-118-0)
- [Очищення панелей сканування](#page-118-0)
- [Калібрування сканера](#page-120-0)

### <span id="page-107-0"></span>Перегляд стану принтера

Можна перевірити поточний стан принтера різними способами:

- Якщо запустити програму HP Utility та вибрати принтер, відкриється сторінка з описом стану принтера та його витратних матеріалів, наприклад паперу та чорнила.
- Якщо відкрити вбудований веб-сервер, відкриється інформація про загальний стан принтера. Сторінка Supplies (Матеріали) у вкладці Main (Головне) містить інформацію про стан принтера та матеріалів, таких як папір та чорнило.
- На передній панелі можна отримати інформацію про завантажений папір і рівень чорнил.

#### Догляд за принтером

Принтер не призначено для будь-якої іншої мети, крім друку, і не рекомендується використовувати його як стіл з двох причин:

- поверхню можна легко пошколити;
- будь-що, що впаде на принтер, може спричинити навіть серйозніше пошкодження.

### Очистка зовнішньої поверхні принтера

Очистіть зовнішню поверхню принтера та інші його частини, яких ви постійно торкаєтеся під час роботи, вологою губкою або м'якою тканиною та слабким розчином з неабразивним миючим засобом.

 $\bigtriangleup$  УВАГА! Цоб уникнути ураження електричним струмом, перед очисткою переконайтеся, що принтер вимкнуто та відключено від розетки. Не дозволяйте воді потрапляти всередину принтера.

ПОПЕРЕДЖЕННЯ. Не використовуйте абразивні засоби для очистки принтера.

## Звіт про діагностику якості друку

Звіт Print Quality Diagnostic Report (Звіт про діагностику якості друку) складається з двох тестових шаблонів, розроблених для перевірки надійності роботи друкувальної головки. З його допомогою можна протестувати продуктивність друкувальної головки, встановленої в принтері, і виявити проблеми із засміченням або вирівнюванням.

Для друку звіту про діагностику якості друку, виконайте зазначені нижче дії.

- 1. Скористайтеся папером того ж типу, який застосовувався, коли було виявлено проблему. Тестові шаблони найлегше оцінювати на звичайному білому папері.
- 2. Переконайтеся, що вибрано той самий папір, який завантажено в принтер. Див. розділ [Перегляд](#page-44-0)  [інформації про папір на сторінці 41](#page-44-0).
- 3. На передній панелі принтера відкрийте приладну дошку, провівши пальцем донизу, торкніться елемента **О,** а потім прокрутіть меню вниз і виберіть Image Quality Maintenance (Підтримання якості зображення) > Print diagnostic image (Друк сторінки діагностики).

**Э ПРИМІТКА.** Запит на звіт можна створити на вбудованому веб-сервері.

Друк звіту про діагностику якості зображення триває приблизно дві хвилини.
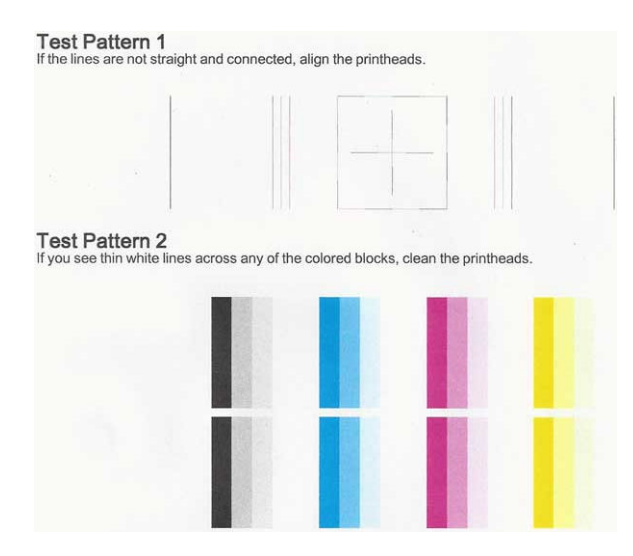

#### Виправлення

- 1. Якщо лінії на тестовому шаблоні 1 непрямі та з'єднані, вирівняйте друкувальну головку (див. [Вирівнювання друкувальної головки на сторінці 106](#page-109-0)).
- 2. Якщо будь-які кольорові блоки на тестовому шаблоні 2 містять білі лінії або бліді чи повністю відсутні, виконайте очищення друкувальної головки (див. Очищення друкувальної головки на сторінці 105). Дотримуйтеся підказок на передній панелі та виконайте всі три рівні очищення в разі необхідності.
- 3. Якщо проблему не усунуто, очистіть друкувальну головку ще раз.
- 4. Якщо проблему не усунуто, замініть чорнильний картридж (див. [Заміна чорнильного картриджа](#page-104-0) [на сторінці 101\)](#page-104-0), який відповідає уривчастому, блідому або відсутньому кольоровому блоку на тестовому шаблоні 2.
- 5. Якщо проблему не усунуто, замініть друкувальну головку (див. [Заміна друкувальної головки](#page-110-0) [на сторінці 107\)](#page-110-0). Якщо на друкувальну головку все ще діє гарантія, зверніться до служби підтримки HP (див. [Звернення до служби підтримки компанії HP](#page-203-0) на сторінці 200).

## Очищення друкувальної головки

Якщо роздруківка містить смуги чи кольори на ній неправильні чи зовсім відсутні, можливо, потрібно виконати очищення друкувальної головки.

Існує три етапи очищення. Кожний етап триває близько двох хвилин із використанням одного аркуша паперу та кількості чорнила, яка поступово збільшується. Після кожного етапу переглядайте якість роздрукованої сторінки. Наступний етап потрібно починати лише в тому випадку, якщо якість друку низька.

Якщо після всіх етапів очищення якість друку досі здається низькою, спробуйте виконати вирівнювання друкувальної головки.

**Э ПРИМІТКА.** Під час очищення використовується чорнило, тому очищення друкувальної головки слід виконувати тільки в разі необхідності.

**Э ПРИМІТКА.** Неправильне вимкнення принтера може спричинити проблеми з якістю друку.

#### <span id="page-109-0"></span>Очищення друкувальної головки з контрольної панелі

- 1. Переконайтеся, що у вхідному лотку є папір або що завантажено рулон.
- 2. На передній панелі відкрийте приладну дошку, провівши пальцем донизу, торкніться елемента  $\bullet$ , а потім прокрутіть меню вниз і виберіть Printer maintenance (Обслуговування принтера) > Clean printhead (Очистити друкувальну головку).

#### Очищення друкувальної головки з вбудованого веб-сервера

- 1. Переконайтеся, що у вхідному лотку є папір або що завантажено рулон.
- 2. На вкладці Tools (Інструменти) вбудованого веб-сервера виберіть Print Quality Toolbox (Набір інструментів для якості друку) > Clean Printhead (Очистити друкувальну головку) та виконайте інструкції на екрані.

#### Очищення друкувальної головки за допомогою HP Utility

- 1. Переконайтеся, що у вхідному лотку є папір або що завантажено рулон.
- 2. Windows: на вкладці Support (Підтримка) програми HP Utility виберіть Printhead Cleaning (Очищення друкувальної головки) та виконайте інструкції на екрані.
- 3. Mac OS X: на першій панелі програми HP Utility виберіть Clean Printheads (Очистити друкувальні головки) та виконайте інструкції на екрані.

### Вирівнювання друкувальної головки

Точне вирівнювання друкувальної головки має важливе значення для належної передачі кольорів, плавності переходів і чіткості контурів графічних елементів. Принтер запрограмовано на виконання автоматичної процедури вирівнювання друкувальних головок, що виконується після кожного випадку обслуговування друкувальної головки чи її заміни.

У разі зминання паперу або виникнення проблем із якістю друку можливо знадобиться вирівняти друкувальну головку.

1. Завантажте папір потрібного типу (див. розділ [Робота з папером на сторінці 33](#page-36-0)). Можна використовувати рулон або нарізані аркуші; рекомендується звичайний білий папір.

<u>Л ПОПЕРЕДЖЕННЯ.</u> Для вирівнювання друкувальної головки не використовуйте прозорий або напівпрозорий папір.

- 2. Переконайтеся, що вікно закрито, оскільки інтенсивне освітлення може вплинути на ефективність вирівнювання друкувальної головки.
- $3.$  На передній панелі відкрийте приладну дошку, провівши пальцем донизу, торкніться елемента  $\bullet$ . а потім прокрутіть меню вниз і виберіть Printer maintenance (Обслуговування принтера) > Align printhead (Вирівняти друкувальну головку).

**Э ПРИМІТКА.** Вирівнювання друкувальної головки також можна запустити із вбудованого веб-сервера (Tools (Інструменти) > Print Quality Toolbox (Набір інструментів для якості друку) > Align Printhead (Вирівняти друкувальну головку) або з програми HP Utility (Windows: Support (Підтримка) > Printhead Alignment (Вирівнювання друкувальної головки); Mac OS X: Виберіть Align (Вирівняти).

- 4. Якщо кількість завантаженого паперу достатня, принтер виконає вирівнювання й надрукує тестову сторінку.
- 5. Процес триває близько п'яти хвилин. Перш ніж користуватися принтером, дочекайтеся появи на передній панелі підтвердження завершення процесу.

Якщо принтер не може успішно виконати вирівнювання друкувальної головки, вам можуть запропонувати виконати очищення друкувальної головки та повторити спробу.

# <span id="page-110-0"></span>Заміна друкувальної головки

Нижче наведено QR-код, що містить посилання на відео з додатковими відомостями про заміну друкувальної головки.

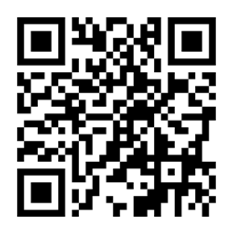

 $\Diamond$ : ПОРАДА. Після заміни друкувальної головки принтер автоматично виконає вирівнювання друкувальної головки на завантаженому папері. Якщо потрібно виконати вирівнювання друкувальної головки на іншому папері (можливо, з лотка для кількох аркушів), можна змінити папір перед початком цієї процедури. Рекомендується звичайний білий папір.

ПОРАДА. Надіньте бавовняні рукавички, щоб не забруднити руки.

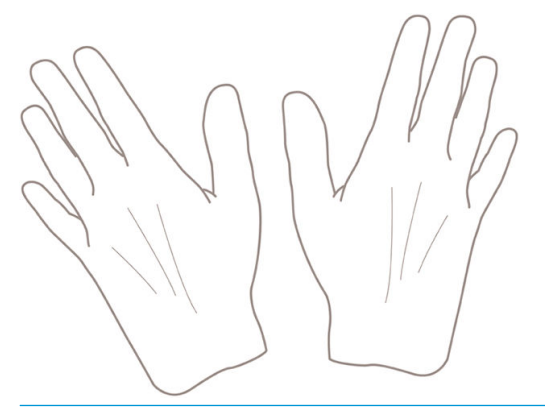

- **Э ПРИМІТКА.** Не потрібно використовувати картриджі, надані в комплекті. Якщо чорнила недостатньо, принтер запросить нові картриджі, після чого можна використовувати надані витратні матеріали.
	- 1. Переконайтеся, що принтер увімкнено.
	- 2. Упевніться, що коліщатка принтера заблоковані (важіль блокування опущений), щоб запобігти переміщенню принтера.
	- 3. На передній панелі принтера відкрийте приладну дошку, провівши пальцем донизу, торкніться елемента  $\bullet$ , а потім прокрутіть меню вниз до пункту Printer maintenance (Обслуговування принтера) і виберіть параметр Replace Printhead (Заміна друкувальної головки). Дотримуйтеся вказівок на панелі керування.

4. У разі появи запиту на передній панелі відкрийте кришку друкувальної головки з правого боку принтера.

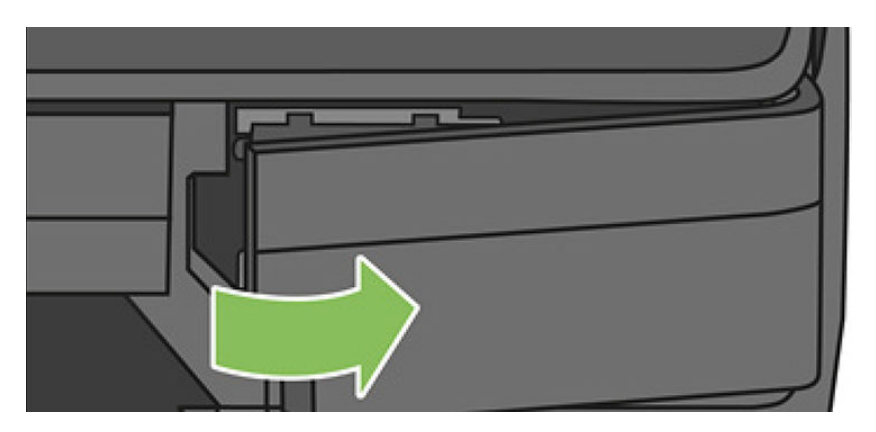

5. Знайдіть важіль з'єднання трубок (синій), щоб вивільнити чорнильні трубки.

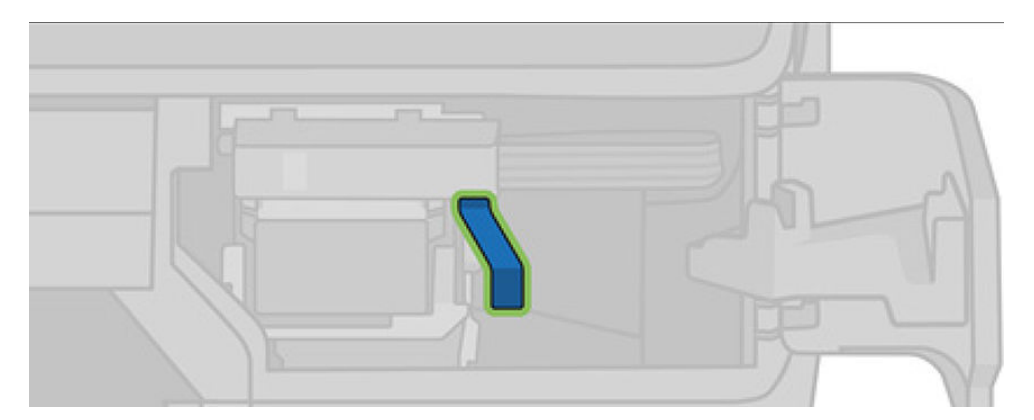

6. Підніміть синій важіль, щоб вивільнити роз'єм трубок, і покладіть його в тримач на дверцятах принтера.

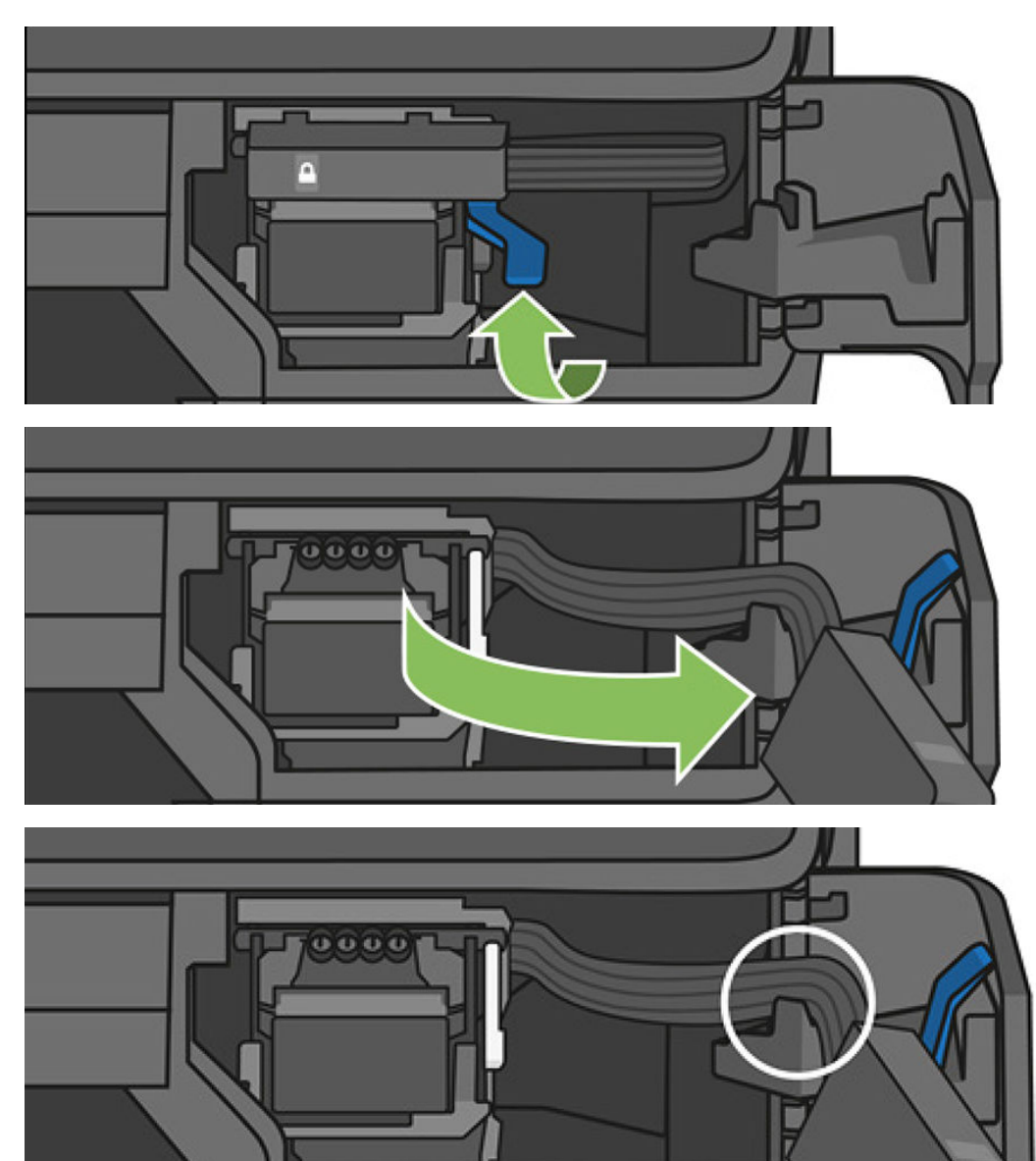

7. Знайдіть важіль друкувальної головки (білий).

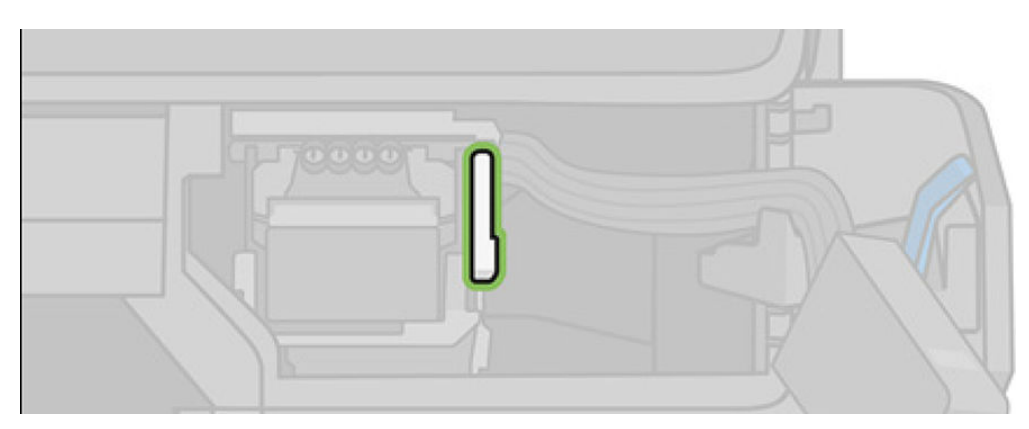

8. Підніміть важіль, щоб вийняти друкувальну головку.

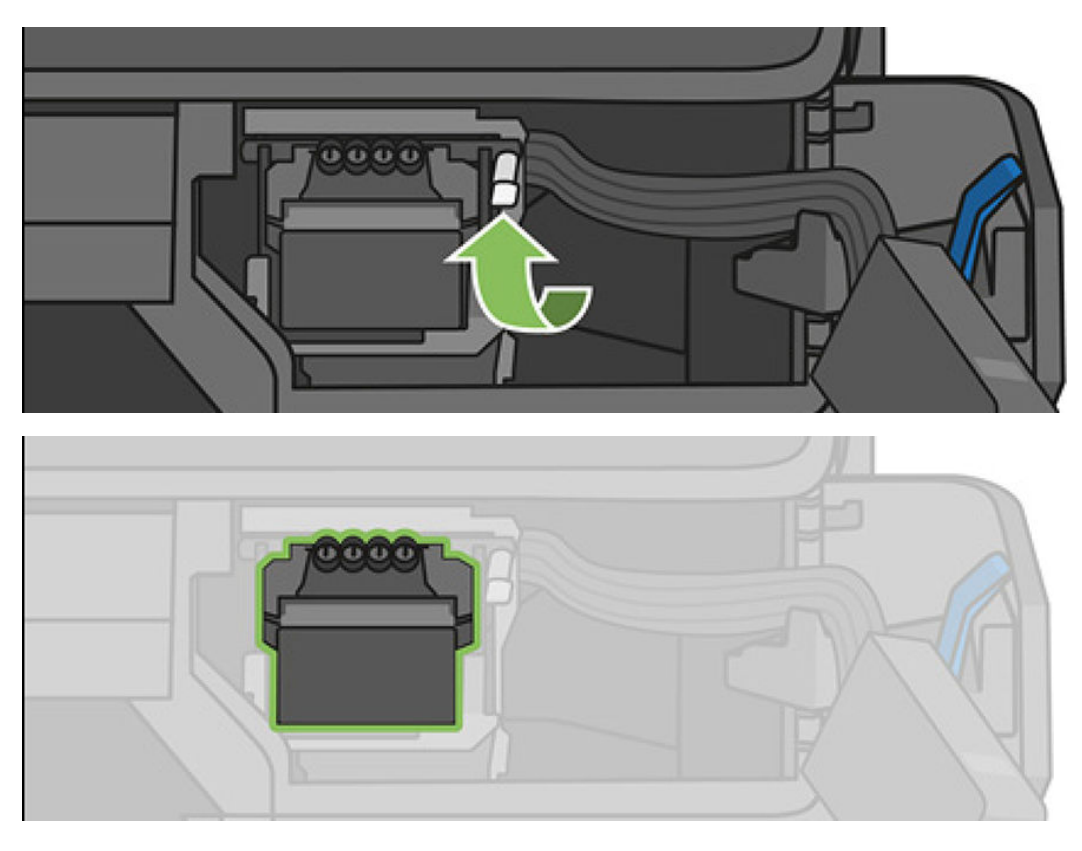

9. Вийміть друкувальну головку. Поводьтесь із нею акуратно, щоб уникнути попадання чорнила до роз'ємів.

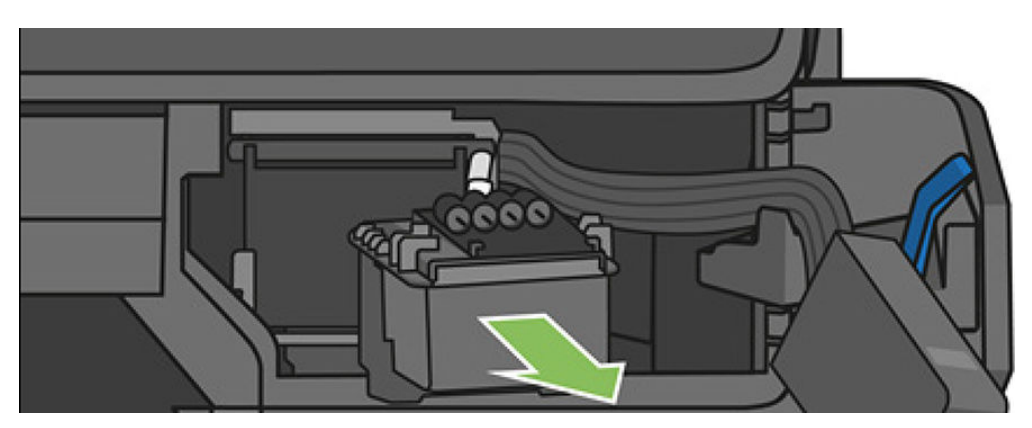

10. Вставте нову друкувальну головку.

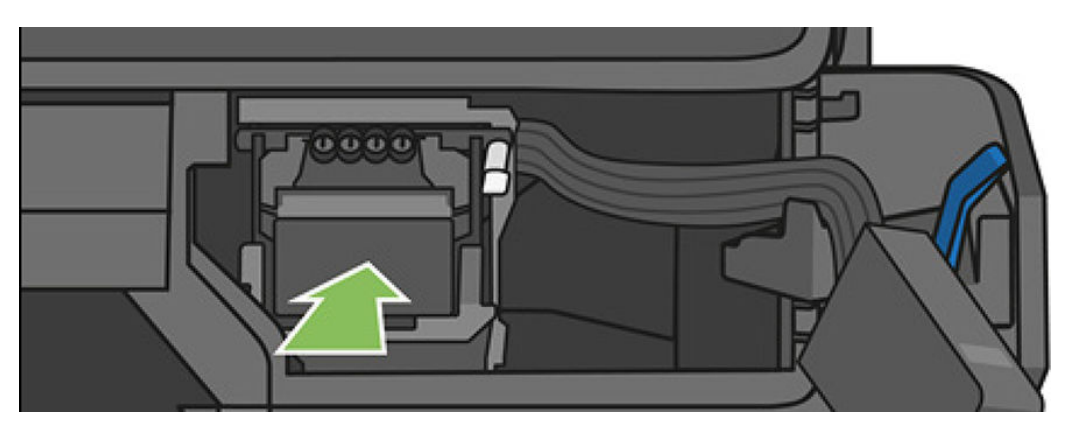

11. Опустіть важіль друкувальної головки (білий).

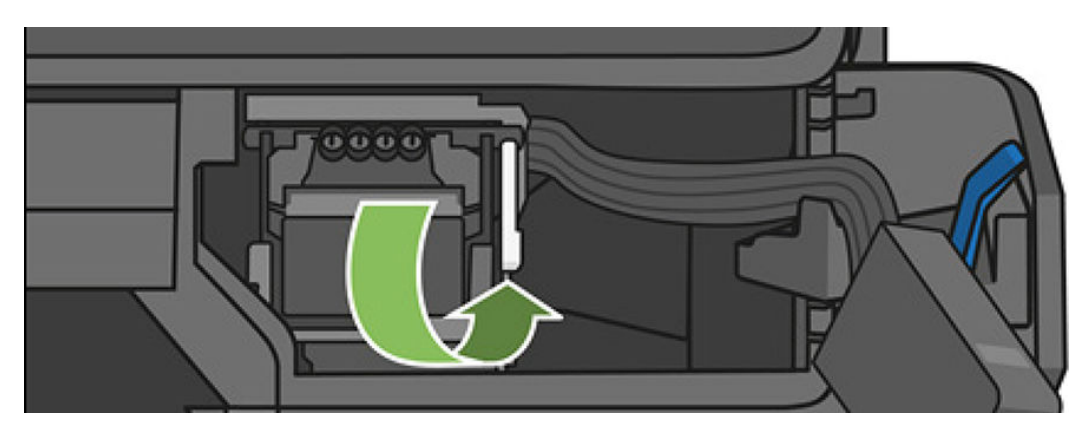

12. Вставте роз'єм трубок у друкувальну головку.

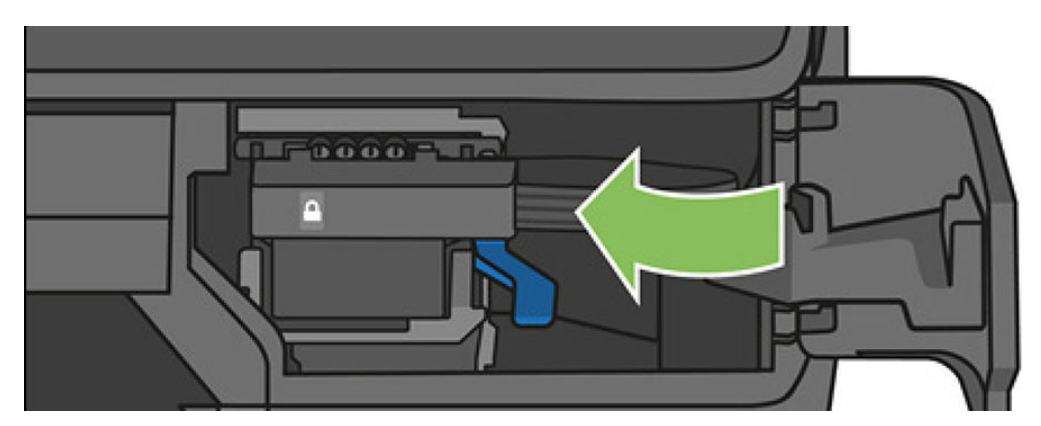

13. Впевніться, що його зафіксовано.

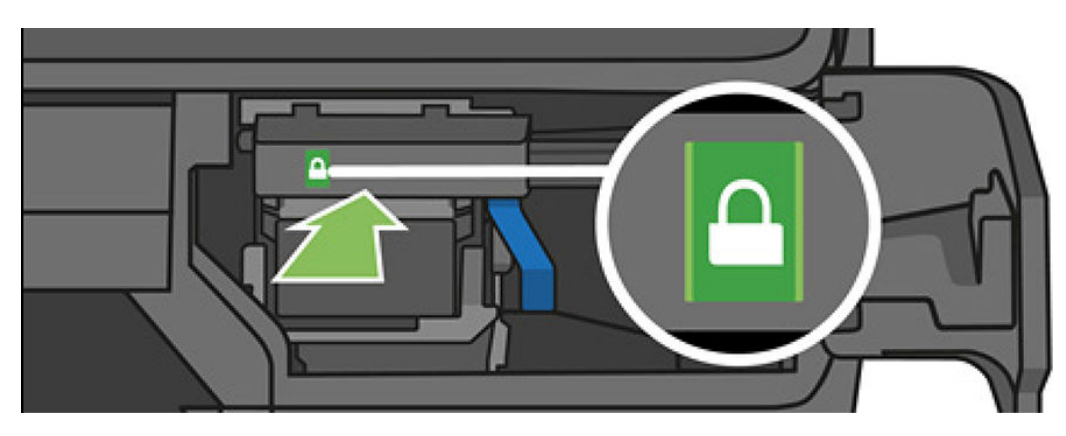

14. Закрийте дверцята та дотримуйтесь інструкцій на передній панелі.

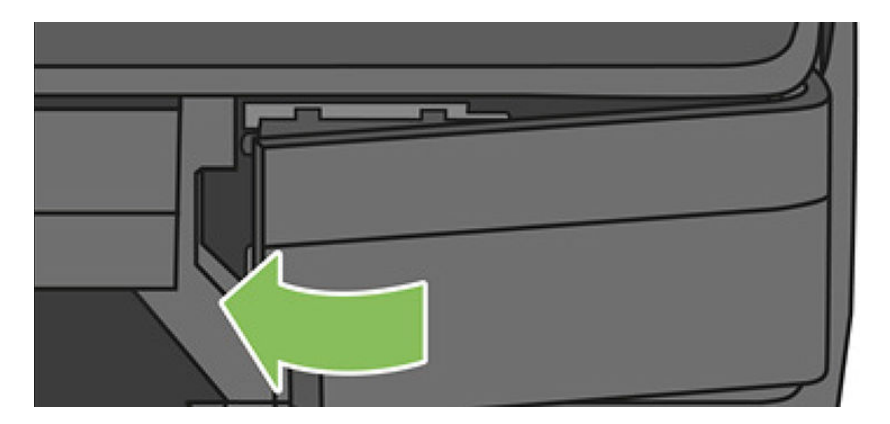

15. Передня панель порекомендує вирівнювання друкувальної головки.

Принтер почне готувати друкувальну головку до використання. Процес триває приблизно 6 хвилин.

**ВАЖЛИВО.** Під час цього процесу не відкривайте будь-які кришки.

# Повторне калібрування подачі паперу

Точність подачі паперу впливає на якість зображення, оскільки вона є одним із аспектів контролю правильного розміщення точок на папері. Якщо папір не пересувається на належну відстань між проходами друкувальних головок, на роздруківці можуть з'являтися світлі або темні смуги, а також посилюватиметься зернистість зображення.

Принтер налаштовано на правильну подачу усіх типів паперу, доступних на передній панелі. Коли ви вибираєте тип завантаженого паперу, принтер регулює швидкість його подачі під час друку. Однак, якщо ви незадоволені стандартним калібруванням подачі паперу, ви можете налаштувати цю функцію повторно. Щоб визначити, чи допоможе калібрування подачі паперу вирішити вашу проблему, див. розділ [Усунення](#page-145-0) [проблем із якістю друку на сторінці 142.](#page-145-0)

#### Процедура повторного калібрування подачі паперу

- 1. На передній панелі відкрийте приладну дошку, провівши пальцем донизу, торкніться елемента  $\bullet$ , а потім прокрутіть меню вниз і виберіть Printer maintenance (Обслуговування принтера) > Paper advance calibration (Калібрування подачі паперу) > Calibrate paper (Калібрування паперу). Принтер автоматично виконає повторне калібрування подачі паперу та роздрукує тестове зображення калібрування, яке ви можете відправити на укладальник або в кошик.
- 2. Зачекайте, доки на екрані передньої панелі з'явиться вікно стану, після чого повторно виконайте друк.
- **Э ПРИМІТКА.** Тривалість процедури повторного калібрування становить близько трьох хвилин. Не звертайте уваги на тестове зображення. Якщо протягом процесу калібрування виникнуть помилки, інформація про них відобразиться на екрані передньої панелі.

Якщо ви задоволені результатами друку, продовжуйте використовувати ці налаштування для відповідного типу паперу. Якщо якість друку покращилася, перейдіть до кроку 3. Якщо ви незадоволені результатами повторного калібрування, поверніться до стандартних налаштувань (див. розділ [Відновлення стандартного калібрування на сторінці 113](#page-116-0)).

3. Якщо необхідно точно налаштувати калібрування або використати напівпрозорий папір, відкрийте приладну дошку, провівши пальцем донизу, торкніться елемента  $\bullet$ , а потім прокрутіть меню вниз і виберіть Image quality maintenance > Paper advance calibration > Adjust paper advance (Підтримання якості зображення > Калібрування подачі паперу > Відкоригувати подачу паперу).

- <span id="page-116-0"></span>4. Виберіть відсоток зміни в діапазоні від –99% до +99%. Щоб усунути світлі смуги, зменште відсоток. Щоб усунути темні смуги, збільште відсоток.
- 5. Торкніться OK на передній панелі, щоб зберегти значення.
- 6. Зачекайте, доки на екрані передньої панелі з'явиться вікно стану, після чого повторно виконайте друк.

#### Відновлення стандартного калібрування

У результаті цієї дії значення всіх параметрів подачі паперу, відкоригованих під час повторного калібрування, буде скинуто до нуля. Щоб повернутися до стандартних значень параметрів подачі паперу, потрібно скинути калібрування.

- 1. На передній панелі відкрийте приладну дошку, провівши пальцем донизу, торкніться елемента  $\bullet$ , а потім виберіть Image Quality Maintenance (Підтримання якості зображення) > Paper advance calibration (Калібрування подачі паперу) > Reset ready paper calibration (Скинути калібрування готового паперу).
- 2. Дочекайтеся появи на передній панелі підтвердження успішного завершення операції.

### Переміщення чи зберігання принтера

Принтер можна зняти з підставки для переміщення. Щоб виконати цю процедуру, просто використовуйте синю рукоятку. Якщо потрібно перенести або зберігати принтер, підготуйте його правильно до цього, щоб уникнути пошкоджень. Щоб підготувати принтер, дотримуйтеся вказівок нижче.

- 1. Не знімайте чорнильні картриджі або друкувальну головку.
- 2. Простежте, щоб у ньому не був завантажений папір.
- 3. Вимкніть живлення за допомогою кнопки живлення поруч із передньою панеллю.
- 4. Від'єднайте кабель живлення принтера.
- 5. Відключіть будь-які кабелі, що підключають принтер до мережі живлення або комп'ютера.

<u>Л ПОПЕРЕДЖЕННЯ.</u> Якщо перевернути принтер догори ногами, у нього може потрапити чорнило, що може призвести до серйозних пошкоджень.

Коли принтер знову вмикається, потрібно приблизно три хвилини, щоб запустити систему, перевірити та підготувати до роботи друкувальну головку. За нормальних умов підготовка друкувальної головки займає трохи більше хвилини. Однак якщо принтер був вимкнений більше шести тижнів, підготовка друкувальної головки може тривати до 45 хвилин.

<u>Л ПОПЕРЕДЖЕННЯ.</u> Якщо принтер залишається вимкненим тривалий період часу, друкувальна головка може стати непридатною. У такому випадку потрібно замінити друкувальну головку на нову.

ПОРАДА. Оскільки підготовка й очищення друкувальної головки забирає час і чорнила, наполегливо рекомендуємо залишати принтер увімкненим весь час або в разі можливості в режимі очікування, щоб зберегти друкувальну головку в робочому стані. В обох випадках принтер періодично вмикатиметься, щоб підтримати друкувальну головку в робочому стані. Таким чином ви можете уникнути тривалого процесу підготовки, перш ніж почнете друкувати.

# Firmware update (Оновлення мікропрограми)

Завантажити та встановити оновлення мікропрограм можна різними способами, як описано нижче. Можна вибрати найбільш зручний для вас спосіб.

**Э ПРИМІТКА.** Пакет оновлення мікропрограми може бути великий; може бути потрібно перевірити наявність іншої діяльності в мережі та наявність Інтернет-з'єднання.

Принтер можна налаштувати на автоматичне завантаження оновлень мікропрограм, коли вони стають доступними: див. розділ [Автоматичне оновлення мікропрограми на сторінці 22.](#page-25-0)

У разі вибору ручного оновлення мікропрограм доступні наведені нижче параметри.

- На передній панелі відкрийте приладну дошку, провівши пальцем донизу, торкніться елемента  $\bullet$ , а потім прокрутіть меню вниз і виберіть Web Services setup (Налаштування веб-служб) > Product update (Оновлення продукту). Торкніться Check now (Перевірити зараз), щоб перевірити доступність нових мікропрограм. Якщо нова мікропрограма доступна, вам буде надано можливість завантажити її та встановити.
- За допомогою вбудованого веб-сервера виберіть параметр Firmware Update (Оновлення мікропрограм).
- У разі використання програми HP DesignJet Utility у середовищі ОС Windows виберіть свій принтер, відкрийте вкладку Admin (Адміністратор), а потім дотримуйтеся дій у розділі Firmware Update (Оновлення мікропрограм).
- У програмі HP Utility для Mac OS X виберіть Firmware Update (Оновлення мікропрограм).
- Використання пристрою USB.
	- 1. Завантажте відповідний файл із сайту [http://www.hp.com/go/T730/support](http://www.hp.com/go/T730/support ) чи [http://www.hp.com/go/T830/support.](http://www.hp.com/go/T830/support)
	- 2. Скопіюйте файл у корінь пристрою USB.
	- 3. Під'єднайте пристрій USB та зачекайте, поки на передній панелі з'явиться нова піктограма.

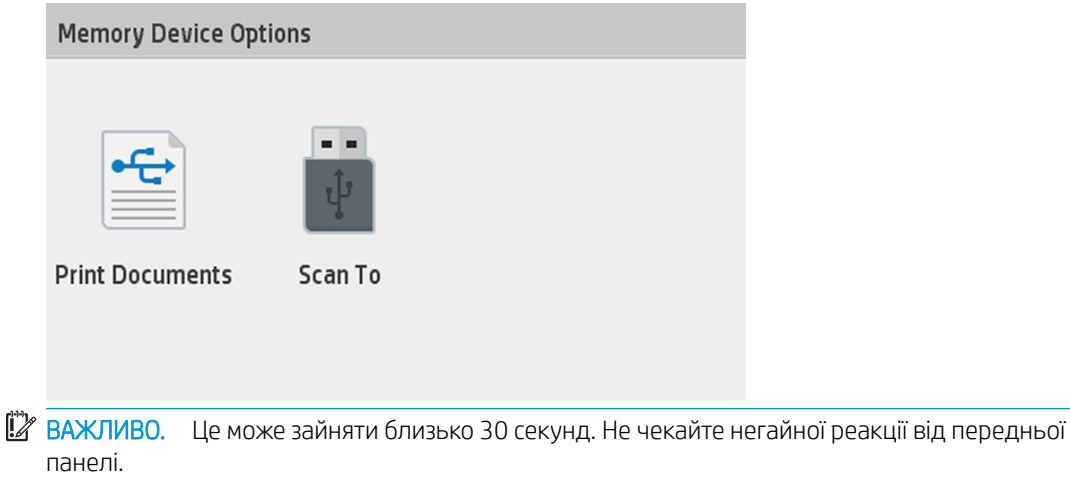

4. Після появи нової піктограми Update Printer (Оновлення принтера) торкніться її та дотримуйтеся подальших інструкцій на передній панелі.

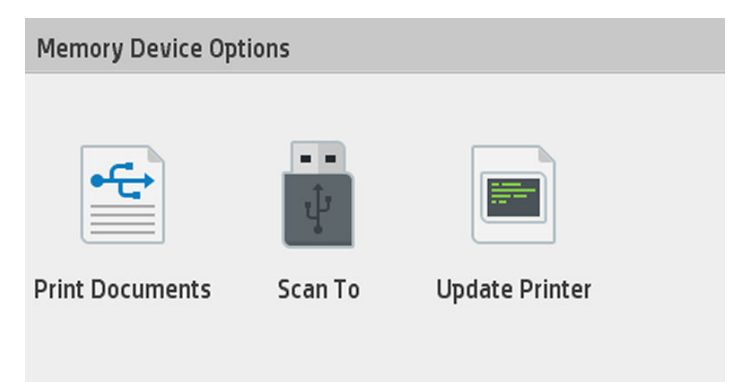

Програмне забезпечення включає набір найчастіше вживаних налаштувань паперу.

# <span id="page-118-0"></span>Оновлення програмного забезпечення

В ОС Windows або Mac OS X зазвичай оновлення програмного забезпечення пропонується автоматично.

Щоб оновити драйвери принтера та інше програмне забезпечення для принтера вручну, перейдіть за адресою <https://www.hp.com/go/T730/drivers>-<https://www.hp.com/go/T830/drivers>.

# Набір обслуговування принтера

Для вашого принтера доступні два набори для обслуговування, що містять запасні частини для заміни після тривалого використання. Коли потрібно здійснити заміну такого зношуваного компонента, на передній панелі або в програмі HP Utility з'явиться відповідне повідомлення.

Коли з'явиться це повідомлення, зверніться до служби підтримки HP Support (див. [Звернення до служби](#page-203-0) [підтримки компанії HP](#page-203-0) на сторінці 200) та запитайте набір для обслуговування. Комплекти встановлюються лише фахівцями з технічного обслуговування.

# Очищення панелей сканування

Нижче наведено QR-код, що містить посилання на відео з докладними відомостями про те, як очистити та замінити панель сканування.

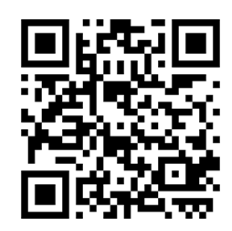

Рекомендується періодично очищати панелі сканування залежно від частоти їх використання.

- 1. Вимкніть принтер за допомогою кнопки живлення на передній панелі, а потім вимкніть перемикач живлення на задній панелі та від'єднайте кабель живлення.
- 2. У передній частині сканера є дві маленькі вдавлені кнопки. Натисніть їх, щоб відкрити кришку сканера.

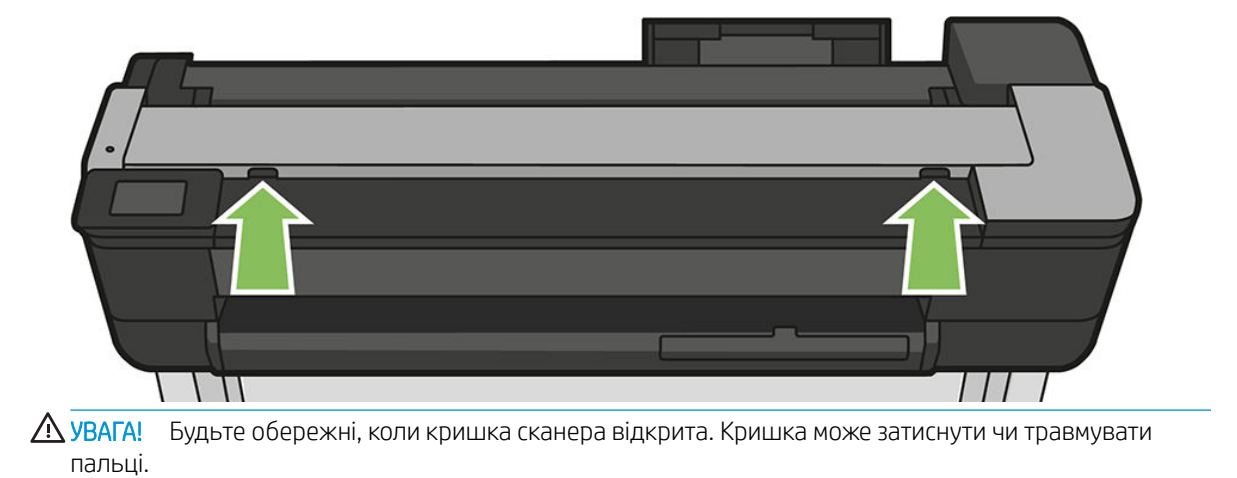

3. Підніміть кришку сканера.

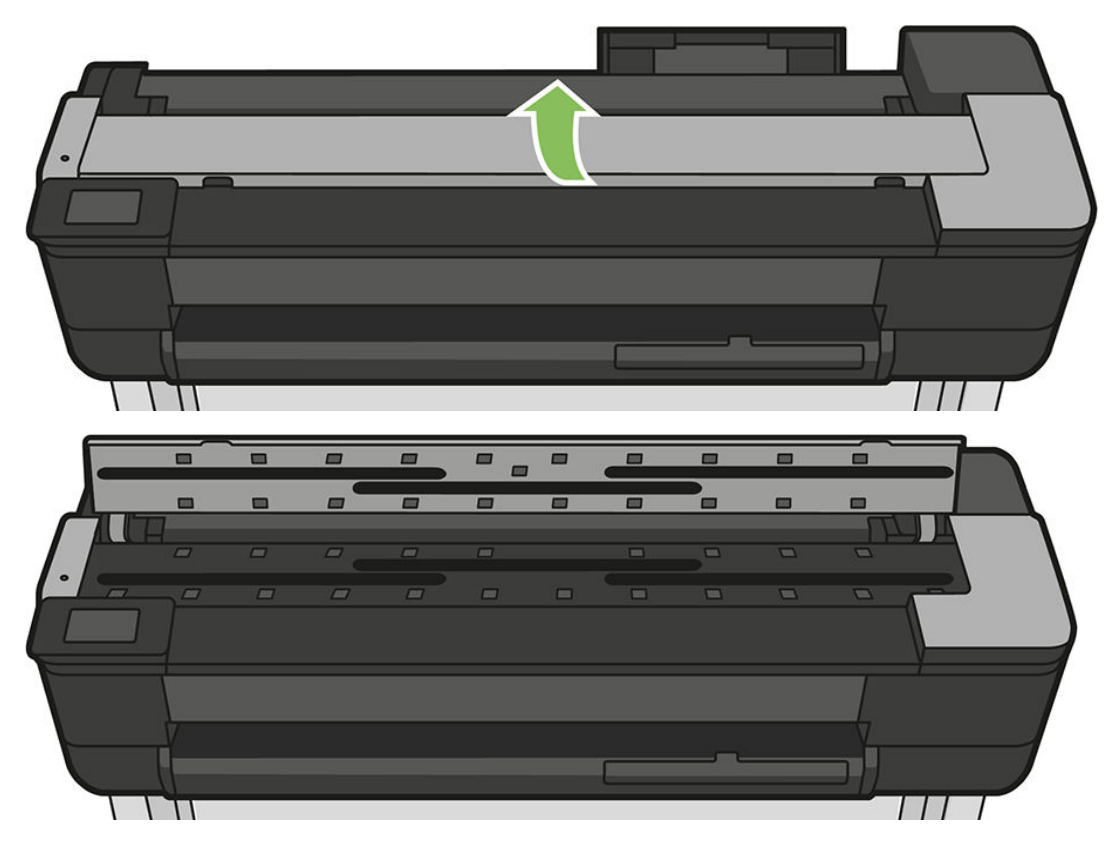

4. Очистіть панелі сканування та навколишню ділянку за допомогою безворсової тканини.

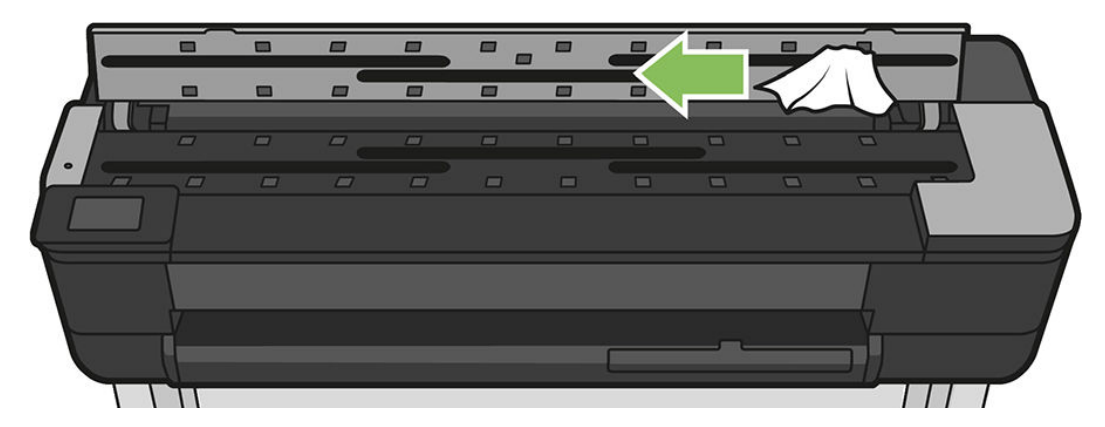

5. Для більш ретельного очищення очистіть поверхні калібрування та ролики подачі.

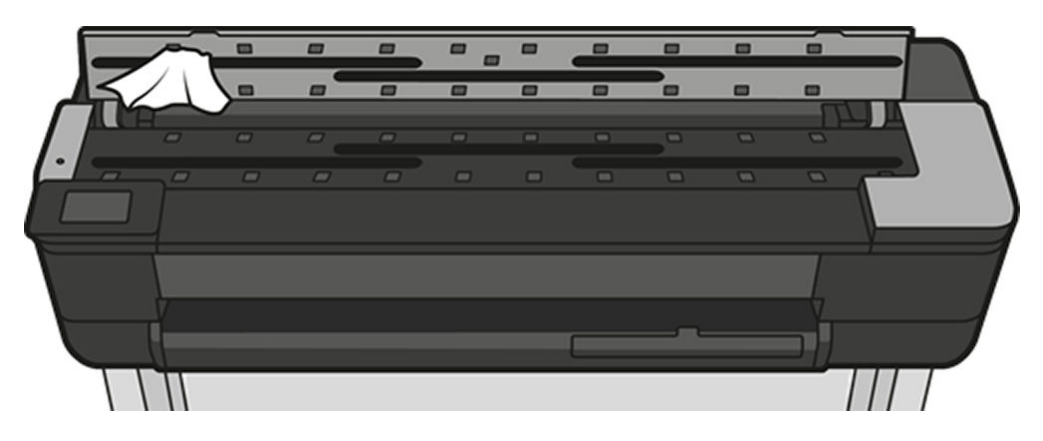

6. Закрийте кришку сканера та обережно натисніть на неї, щоб зафіксувати.

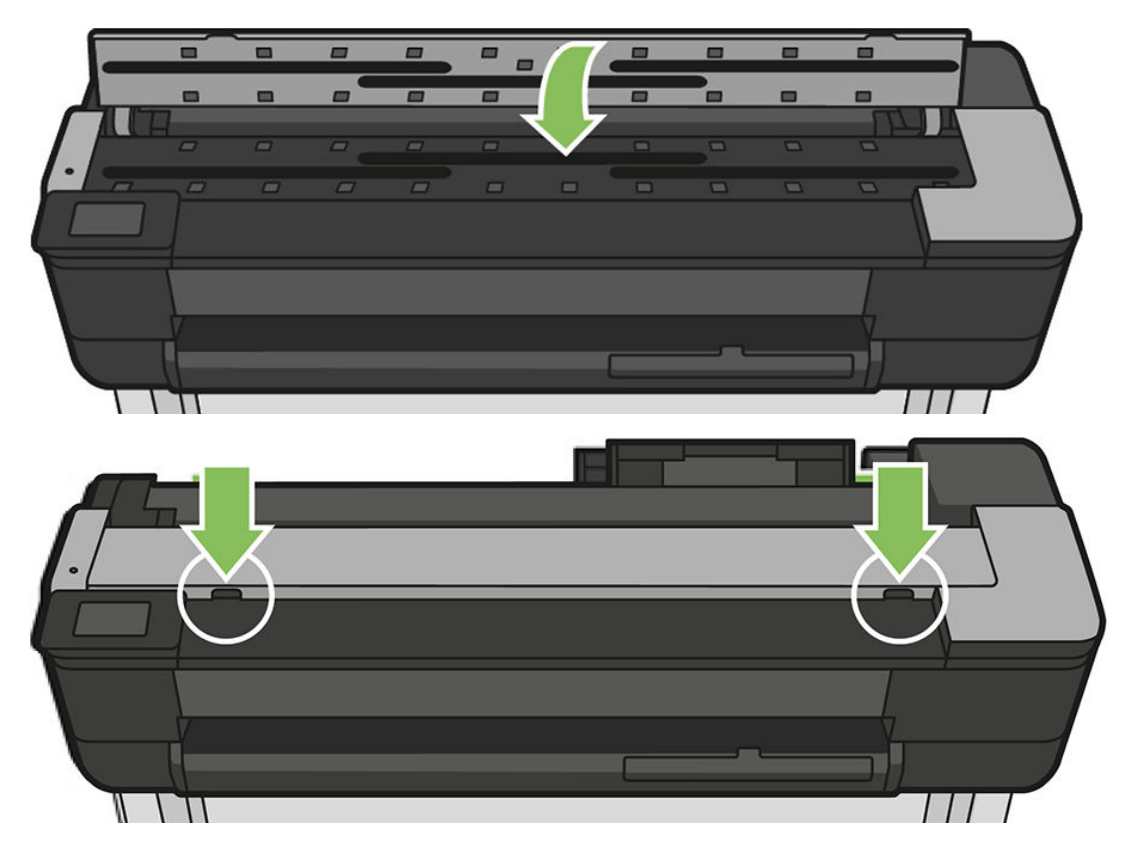

- 7. Перед скануванням безпосередньо очистіть передню частину сканера, куди складаються відскановані аркуші.
- 8. Під'єднайте кабель живлення принтера повторно, увімкніть перемикач живлення на задній панелі, а потім увімкніть пристрій за допомогою кнопки живлення.

# Калібрування сканера

Сканер відкалібровано на заводі, і теоретично повторне калібрування сканерів CIS протягом їхнього терміну експлуатації не потрібно. Проте через зміни навколишнього середовища на зображенні сканера можуть виникати дефекти, які можна просто усунути за допомогою повторного калібрування сканера. Уся процедура займає менше 10 хвилин. Рекомендується виконувати повторне калібрування сканера, щойно виникнуть небажані дефекти, або у випадку погіршення якості відсканованих файлів чи копій, враховуючи обмеження технології CIS, уже пояснені в цьому посібнику. Якщо ви успішно виконали калібрування, але проблеми з якістю зображення все ще виникають, ознайомтеся з розділом [Усунення проблем із якістю](#page-158-0) [копіювання і сканування на сторінці 155](#page-158-0), щоб визначити, чи пов'язана проблема з функціональними обмеженнями пристрою й чи потрібно придбати сканер CCD.

#### Щоб відкалібрувати сканер, виконайте такі дії:

- 1. Очистіть сканер. Див. розділ [Очищення панелей сканування на сторінці 115](#page-118-0).
- 2. На передній панелі відкрийте приладну дошку, провівши пальцем донизу, і натисніть  $\bullet$ , а потім прокрутіть меню униз і виберіть Image Quality Maintenance (Підтримання якості зображення) та Alignment calibration (Калібрування вирівнювання).
- 3. Дотримуйтеся вказівок на передній панелі.

#### У разі збою калібрування

- 1. Переконайтеся, що принтер увімкнуто та що він готовий до роботи.
- 2. Переконайтеся, що сканер працює правильно. Щоб перевірити, відскануйте невеликий документ у файл.
- 3. Перед калібруванням переконайтеся, що сканер чистий. У разі виникнення сумнівів очистіть сканер і перезапустіть процес калібрування.
- 4. Вийміть і знову завантажте аркуш калібрування, переконавшись у його чистоті та хорошому стані, друком догори рівно по центру сканера.
- 5. Якщо наведені вище дії не допомагають, вийміть аркуш і перезапустіть принтер (вимкніть і знову ввімкніть). Після перезапуску системи повторіть калібрування.
- 6. Якщо три спроби калібрування поспіль закінчуються помилкою, зверніться до служби підтримки компанії HP та повідомте код помилки, який відображається на передній панелі.

# 13 Аксесуари

- [Як замовити витратні матеріали та приладдя](#page-123-0)
	- [Замовлення чорнильних витратних матеріалів](#page-123-0)
	- [Замовлення паперу](#page-123-0)
	- [Замовлення аксесуарів](#page-123-0)
- [Опис приладдя](#page-124-0)
	- [Шпиндель HP DesignJet, 36 дюймів \(для 36 дюймових принтерів\)](#page-124-0)
	- [Шпиндель HP DesignJet, 24 дюймів \(для 24 дюймових принтерів\)](#page-124-0)
	- [Адаптер HP USB 3.0 для гігабітної мережі](#page-124-0)
	- [Міцний корпус HP DesignJet](#page-124-0)

### <span id="page-123-0"></span>Як замовити витратні матеріали та приладдя

Замовити витратні матеріали та приладдя до принтера можна двома різними способами:

- Відвідайте<http://www.hp.com/go/T730/accessories> або <http://www.hp.com/go/T830/accessories> в Інтернеті.
- Зверніться до служби технічної підтримки НР (див. Звернення до служби підтримки компанії НР [на сторінці 200\)](#page-203-0).

У цьому розділі вказані доступні витратні матеріали та додаткові приладдя та їхні номери.

#### Замовлення чорнильних витратних матеріалів

Для принтера можна замовити зазначені нижче витратні матеріали для системи подачі чорнила.

#### Чорнильні картриджі

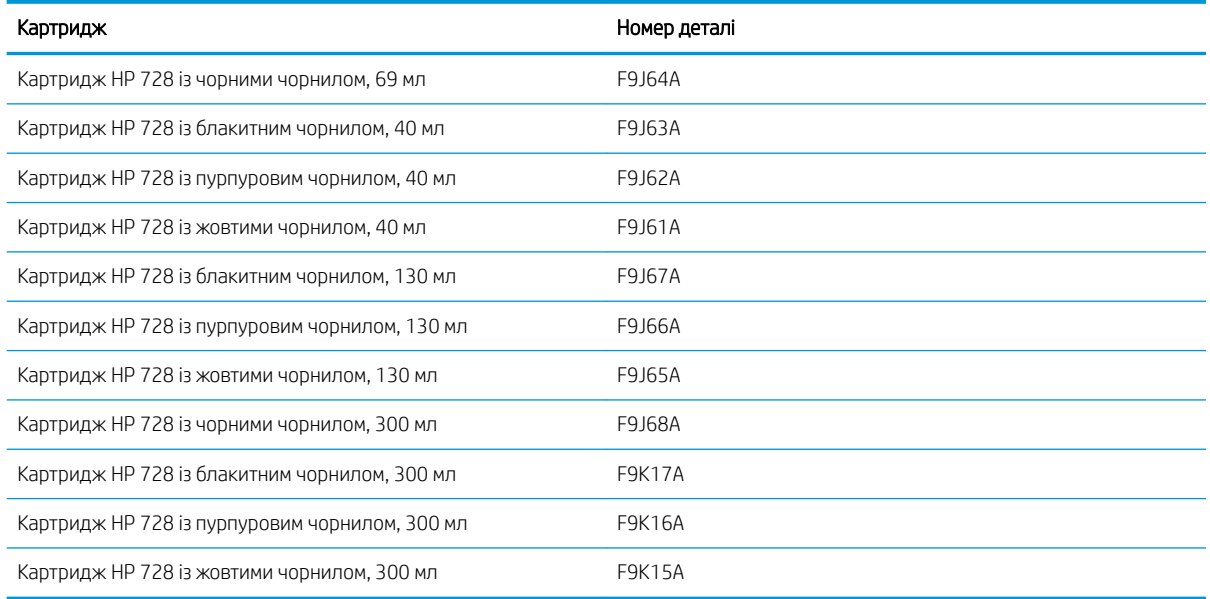

#### Друкувальна головка

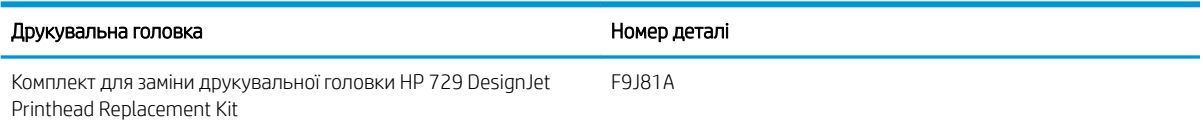

#### Замовлення паперу

Принтер може використовувати широкий діапазон типів паперу. Останні відомості про типи паперу, які підтримуються вашим принтером, див. на сторінці www.hplfmedia.com.

#### Замовлення аксесуарів

Для принтера можна замовити зазначене нижче приладдя.

<span id="page-124-0"></span>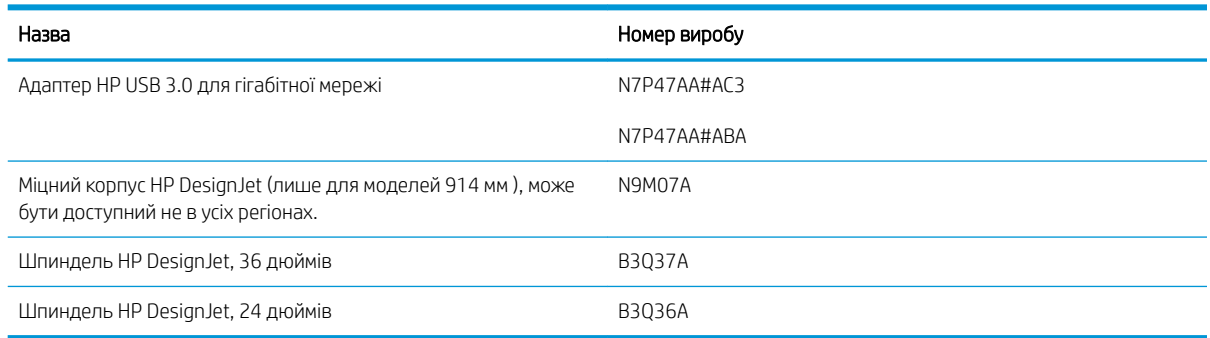

### Опис приладдя

### Шпиндель HP DesignJet, 36 дюймів (для 36 дюймових принтерів)

Із додатковими шпинделями можна швидко змінювати один тип паперу на інший.

### Шпиндель HP DesignJet, 24 дюймів (для 24 дюймових принтерів)

Із додатковими шпинделями можна швидко змінювати один тип паперу на інший.

### Адаптер HP USB 3.0 для гігабітної мережі

Адаптер HP USB для гігабітної мережі слугує для з'єднання портів LAN і USB 3.0 на комп'ютері чи іншому пристрої.

#### Міцний корпус HP DesignJet

Міцний корпус HP DesignJet HD, лише для 36 дюймових принтерів, створено для захисту від ударів і пилу під час транспортування та використання. Він підвищує експлуатаційну надійність принтера завдяки міцнішим ніжкам і великим колесам.

# 14 Усунення проблем із папером

- [Неможливо завантажити папір](#page-126-0)
- [Тип паперу не підтримується драйвером](#page-128-0)
- [Принтер друкує на неправильному типі паперу](#page-129-0)
- [невідповідність паперу](#page-129-0)
- [Сталося зминання рулону](#page-130-0)
- [Зминання окремого аркуша](#page-137-0)
- [Сталося зминання в лотку для кількох аркушів](#page-139-0)
- [Стрічка паперу застрягла у вихідному лотку і спричиняє зминання паперу](#page-141-0)
- [Принтер відображає повідомлення про відсутній папір, коли папір доступний](#page-141-0)
- [Роздруківки не випадають акуратно в кошик](#page-141-0)
- [Аркуш залишається у принтері по завершенні друку](#page-142-0)
- [Папір обрізується після завершення друку](#page-142-0)
- [Ріжучий інструмент не працює належним чином](#page-142-0)
- [Рулон нещільно прилягає до шпинделя](#page-142-0)
- [Сканер не завантажує оригінал](#page-142-0)
- [Виймання зім'ятого паперу в сканері](#page-142-0)

## <span id="page-126-0"></span>Неможливо завантажити папір

- Перевірте, чи не папір вже не завантажений.
- Переконайтеся, що папір достатньо ввійшов у принтер; ви маєте відчути, що принтер захопив папір.
- Не намагайтеся випрямити папір під час вирівнювання, доки на передній панелі не з'являться відповідні інструкції. Принтер автоматично намагається випрямити папір.
- Папір може бути зім'ятий, закручений або може мати нерівні краї.

#### Не вдалося завантажити рулон

Див. розділ [Установлення рулонів на шпиндель на сторінці 34.](#page-37-0)

- Переконайтеся, що ширина рулону становить принаймні 280 мм: вужчі рулони не підтримуються.
- Перевірте передній край паперу: якщо він непрямий або брудний, його необхідно обрізати. Видаліть початкові 20 мм з рулону та повторіть спробу. Така необхідність може виникнути навіть із новим рулоном паперу.
- Перевірте, щоб краї рулону щільно прилягали до країв шпинделя.
- Перевірте правильність встановлення шпинделя.
- Переконайтеся, що вихідний лоток для паперу закрито. Рулон не буде завантажено, коли лоток відкрито.
- Перевірте правильність завантаження паперу на шпиндель і чи він завантажений над рулоном лицем до вас.
- Перевірте, чи видалені всі заглушки краю рулону.
- Перевірте, чи щільно закручений папір на рулоні.
- Не торкайтеся рулону або паперу під час вирівнювання.

Якщо папір не вставлено прямо, виконайте вказівки, які відображаються на передній панелі.

Якщо потрібно ще раз почати процес завантаження, скасуйте процес на передній панелі, перемотайте рулон від краю шпинделя, доки край не буде видалено з принтера.

 $\mathbb{B}^{\!\!*}$  ПРИМІТКА. Якщо рулон слабо натягнутий навколо серцевини, принтер не зможе завантажити папір.

#### Не вдалося завантажити аркуш

Див. розділ [Завантаження одного аркуша на сторінці 38.](#page-41-0)

- Переконайтеся, що ширина аркуша складає більше 329 мм (А3 +). Якщо аркуш має таку або меншу ширину, завантажте його з лотка для кількох аркушів.
- Направте аркуш паперу, особливо щільного, коли принтер вперше подає його.
- Стежте, щоб аркуш був вирівняний відповідно до контрольної лінії на кришці рулону.
- Не намагайтеся випрямити аркуш під час завантаження, доки на передній панелі не з'являться відповідні інструкції.
- Не використовуйте нарізаний вручну папір, який може мати неправильну форму. Використовуйте тільки куповані аркуші паперу.

У разі виникнення будь-яких труднощів, дотримуйтеся вказівок на екрані передньої панелі.

Якщо потрібно ще раз почати процес завантаження, скасуйте процес на передній панелі. Принтер викине аркуш вперед.

#### Неуспішне завантаження з лотка для кількох аркушів

- Переконайтеся, що в лоток завантажено не забагато аркушів. Максимальна кількість аркушів залежить від товщини паперу: приблизно 50 аркушів звичайного, стандартного паперу.
- Переконайтеся, що аркуші правильно завантажені в лоток.
- Переконайтеся, що аркуші правильно відрегульовані та розміщені по центру в лотку.
- Переконайтеся, що висувні планки вхідного вихідного лотків установлено правильно: перша висувна планка призначена для формату паперу A4, а друга – для формату A3.

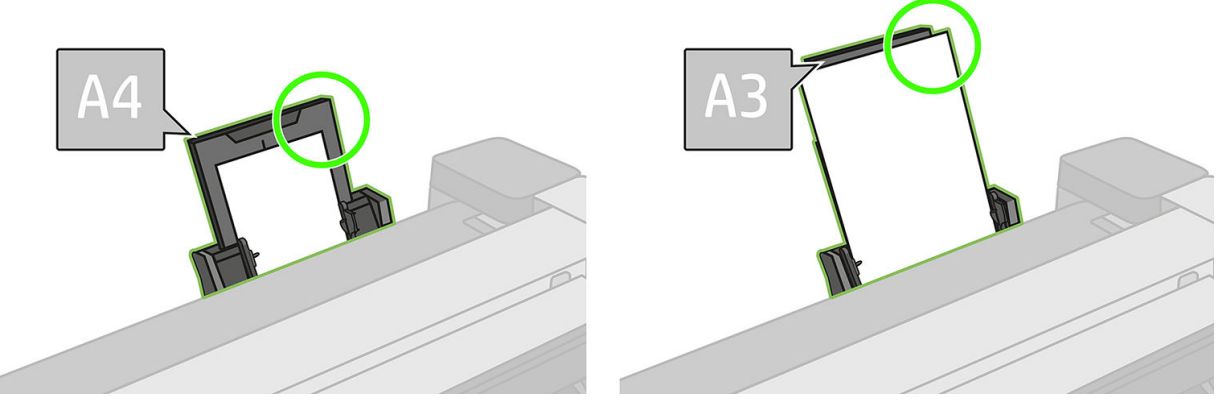

Якщо папір нависає над задньою частиною вхідного лотка, як показано, папір може бути не завантажено.

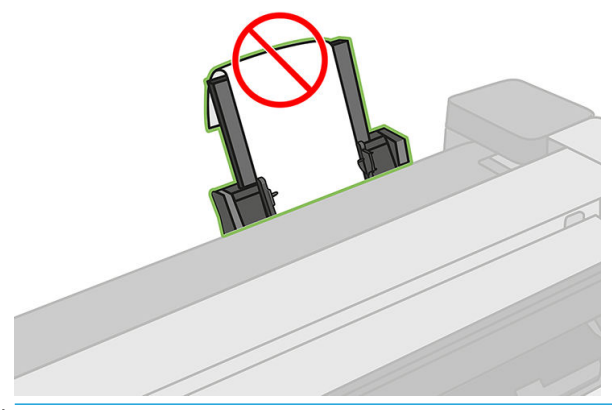

**В ПРИМІТКА.** Намагайтеся не залишати аркуші паперу завантаженими в принтер протягом значного періоду часу, тому що вони деформуються.

#### Повідомлення про помилку завантаження паперу

Нижче подано список повідомлень передньої панелі, що стосуються завантаження паперу, та запропоновані рішення до них.

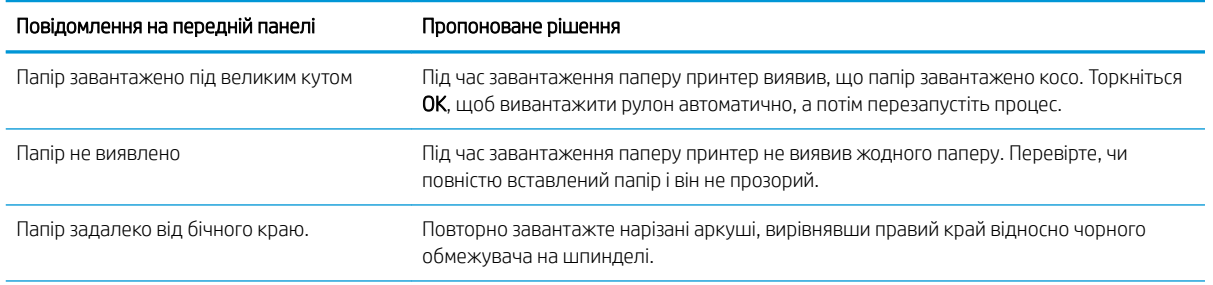

<span id="page-128-0"></span>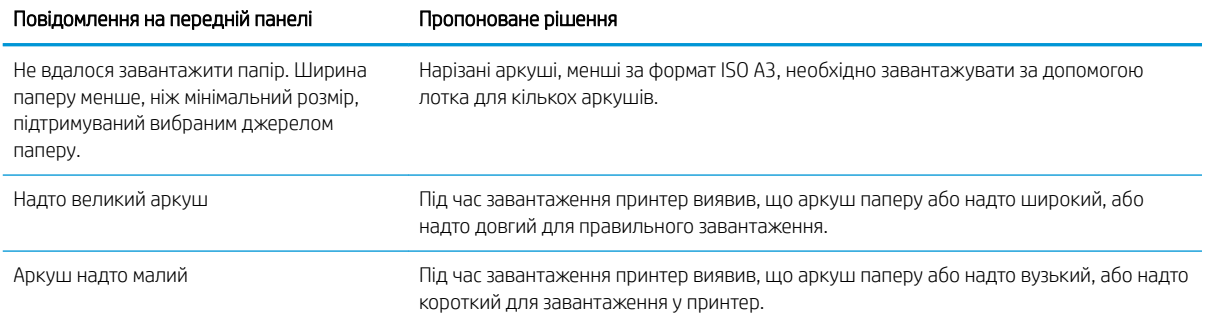

# Тип паперу не підтримується драйвером

Для роботи з папером, який не підтримується драйвером, можна використовувати папір із налаштуваннями для паперу, який вже є у драйвері. Однак вам потрібно буде вказати тип вашого паперу: прозорий або напівпрозорий, фотопапір або документний папір, крейдований або технічний.

**Э ПРИМІТКА.** Для глянцевого паперу важливо вибрати тип глянцевого паперу, оскільки принтер налаштовує використання чорнила для глянцевого паперу.

#### Прозора або напівпрозора плівка

Якщо папір є прозорою плівкою (наприклад, прозора плівка), виберіть тип паперу **Film** (Плівка) > Transparent/Clear film (Прозора плівка).

Якщо папір є напівпрозорим папером або плівкою (наприклад, технічний папір), виберіть тип паперу Film (Плівка) > Matte film (Матова плівка).

#### Фотопапір

Якщо ви використовуєте фотопапір, вибирайте категорію Photo Paper (Фотопапір). Для глянцевого паперу або паперу з високою глянцевістю вибирайте тип паперу Photo Gloss Paper (Глянцевий фотопапір). Для напівглянцевого, атласного, перламутрового та лискучого паперу вибирайте тип паперу Photo Semi-gloss/ Satin Paper (Напівглянцевий/Атласний фотопапір).

Щоб розширити гаму на фотопапері, виберіть тип паперу HP Universal gloss Photo Paper (Універсальний глянцевий фотопапір) або HP Universal Satin Photo Paper (Універсальний атласний фотопапір) залежно від поверхні.

### Документний і крейдований або технічний папір

Вибір типу паперу для універсального паперу залежатиме від обсягу поглинання чорнил кожним типом паперу.

- Залежно від щільності паперу для звичайного копіювального паперу виберіть тип паперу Natural Tracing Paper < 65 g/m² (Копіювальний папір, < 65 г/м²) або Natural Tracing Paper > 65 g/m² (Копіювальний папір, > 65 г/м²).
- Для тонкого паперу (< 90 г/м²) або паперу без покриття (наприклад, звичайний папір або яскравий білий папір) виберіть тип паперу Bond and Coated Paper (Документний і крейдований папір) > Plain Paper (Звичайний папір) Також можна вибрати Recycled Bond Paper (Вторинний документний папір).
- Для паперу з легким покриттям (< 110 г/м<sup>2</sup>) виберіть тип паперу Bond and Coated Paper (Документний і крейдований папір) > HP Coated Paper (Крейдований папір HP).
- Для щільного паперу з покриттям (< 200 г/м<sup>2</sup>) виберіть тип паперу Bond and Coated Paper (Документний і крейдований папір) > Heavyweight Coated Paper (Щільний крейдований папір).

#### <span id="page-129-0"></span>Чорне чорнило легко видаляється, якщо його торкнутися

Це відбувається тоді, коли папір несумісний з матовим чорним чорнилом. Щоб використовувати оптимізоване поєднання чорнил, виберіть тип паперу Photo Paper (Фотопапір) > Photo Gloss Paper (Глянцевий фотопапір)

#### Після друку на папері надто багато зморшок або надто багато чорнила

Це стається тоді, коли використовується надмірна кількість чорнил. Щоб використовувати менше чорнил, виберіть тоншу категорію паперу. Матовий папір має такі категорії від найтоншого до найтовстішого:

- Звичайний папір
- Папір із покриттям
- Шільний папір із покриттям

Для інших проблем із якістю друку, див. [Усунення проблем із якістю друку на сторінці 142](#page-145-0).

### Принтер друкує на неправильному типі паперу

Якщо принтер почав друкувати завдання, перш ніж ви встигнули завантажити потрібний папір, у розділі Paper Type (Тип паперу) драйвера принтера може бути вказано значення Any (Будь-який). Коли вибрано значення Any (Будь-який), принтер одразу друкуватиме на будь-якому завантаженому папері. Завантажте потрібний папір, див. [Робота з папером на сторінці 33](#page-36-0), а потім виберіть у драйвері відповідний тип паперу.

- У діалоговому вікні драйвера Windows: виберіть вкладку Paper/Quality (Папір/Якість), а потім виберіть потрібне значення у списку Paper Type (Тип паперу).
- У діалоговому вікні Print (Друк) у Mac OS X: виберіть панель Paper/Quality (Папір/Якість), а потім виберіть потрібне значення у списку Paper Type (Тип паперу).

**Ву примітка.** Значення **Any** (Будь-який) є стандартним значенням драйвера.

### невідповідність паперу

Якщо папір, який наразі завантажено в принтер, не приданий для певного завдання, принтер зупиниться та зачекає ваших подальших указівок. Є кілька причин, з яких завантажений папір може вважатися непридатним:

- тип паперу не відповідає типу паперу, вказаному для завдання;
- джерело паперу (рулон, лоток для кількох аркушів або ручна подача) не відповідає вказаному для завдання;
- розмір паперу менший за розмір паперу, вказаний для завдання.

Якщо ці параметри не будуть указані для певного завдання, принтер друкуватиме на будь-якому завантаженому папері.

Якщо принтер зупиниться через невідповідність паперу, можна виконати один із таких варіантів:

- завантажити правильний папір і поновити друк;
- виконати друк завдання на папері, який уже завантажено; роздруківку може бути обрізано, якщо папір недостатньо великий;
- скасувати завдання.

# <span id="page-130-0"></span>Сталося зминання рулону

У разі зминання паперу на передній панелі зазвичай з'являється повідомлення про це.

#### Якщо використовується принтер T830

1. Відкрийте кришку рулону.

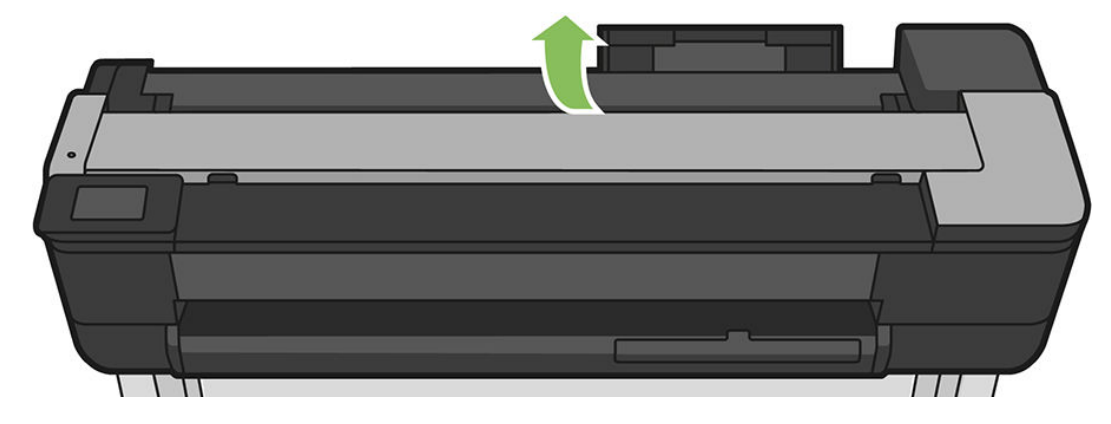

2. Перекрутіть рулон. Якщо папір застряг, може відчуватися опір; тягніть рішуче.

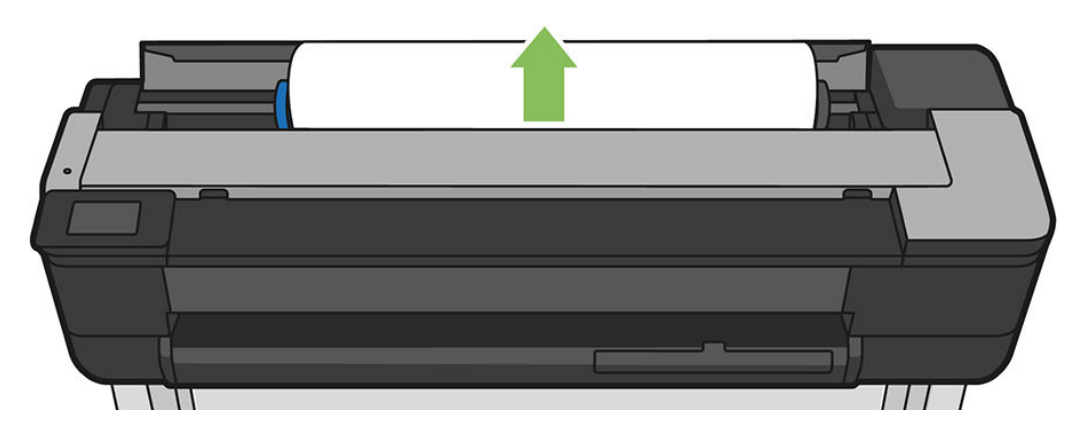

3. Розріжте папір, якщо потрібно.

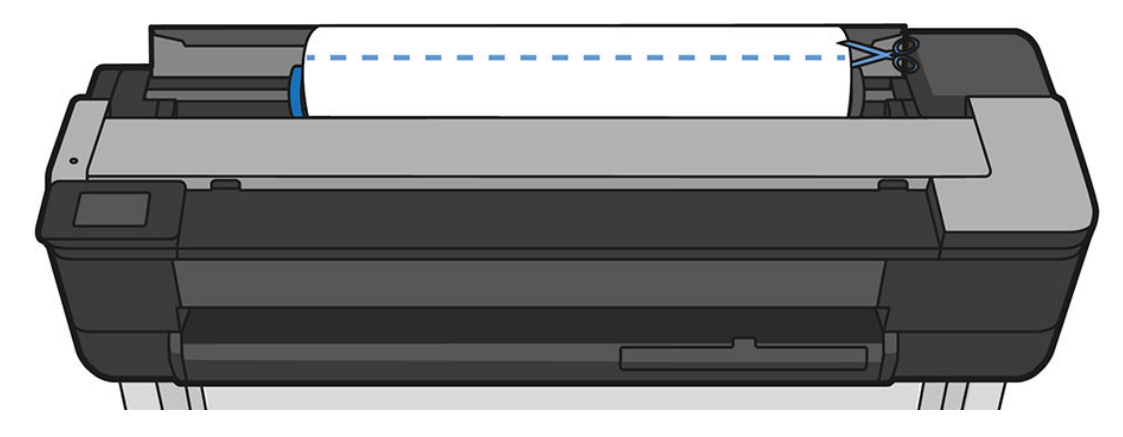

4. Перекрутіть рулон.

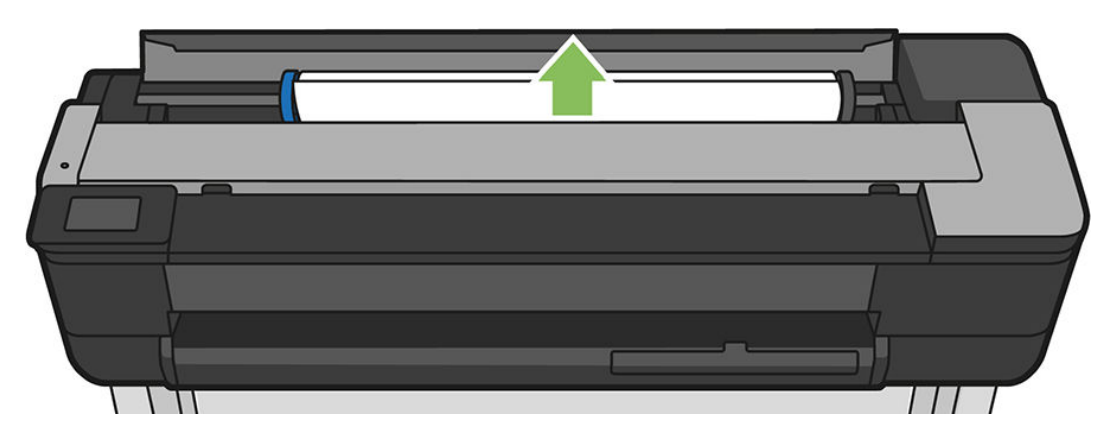

5. Обережно витягніть будь-який зім'ятий папір, який можна захопити і витягнути вгору і назовні у верхній частині принтера.

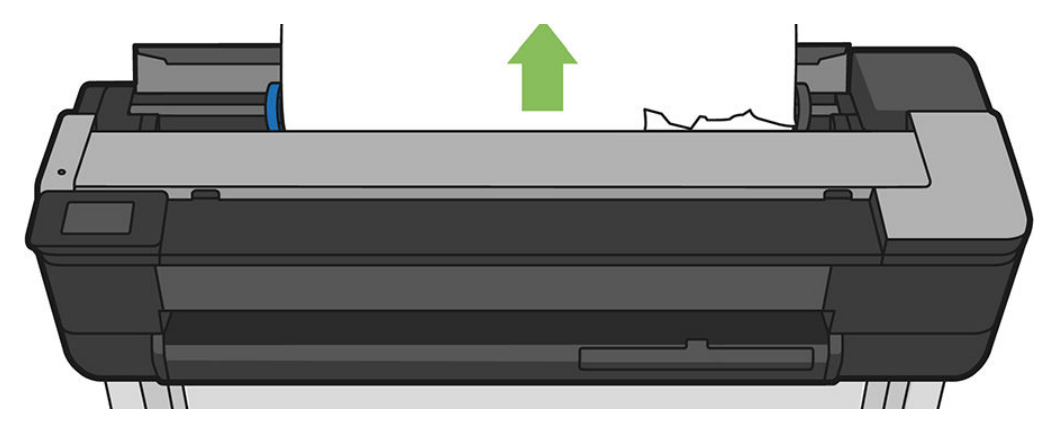

6. Відкрийте переднє вікно.

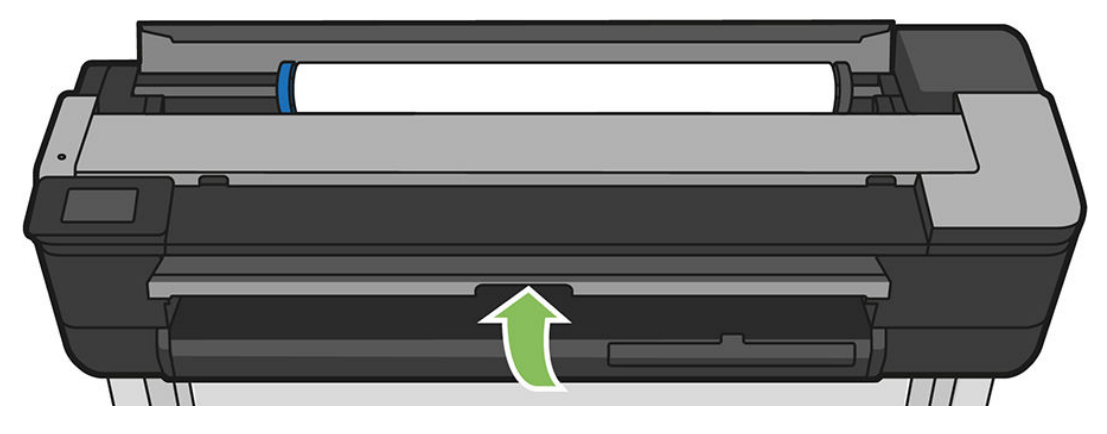

7. Спробуйте посунути каретку друкуючої голівки зі шляху.

8. Обережно витягніть будь-який зім'ятий папір із переднього вікна.

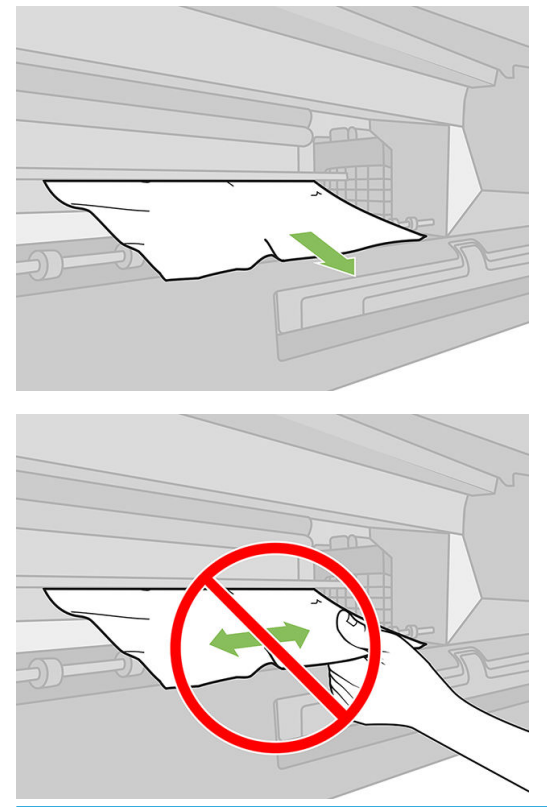

- ПОПЕРЕДЖЕННЯ. Будьте обережні, щоб не пошкодити внутрішні компоненти принтера. ПОПЕРЕДЖЕННЯ. Не тягніть папір вбік, оскільки це може пошкодити принтер.
- 9. Закрийте переднє вікно.

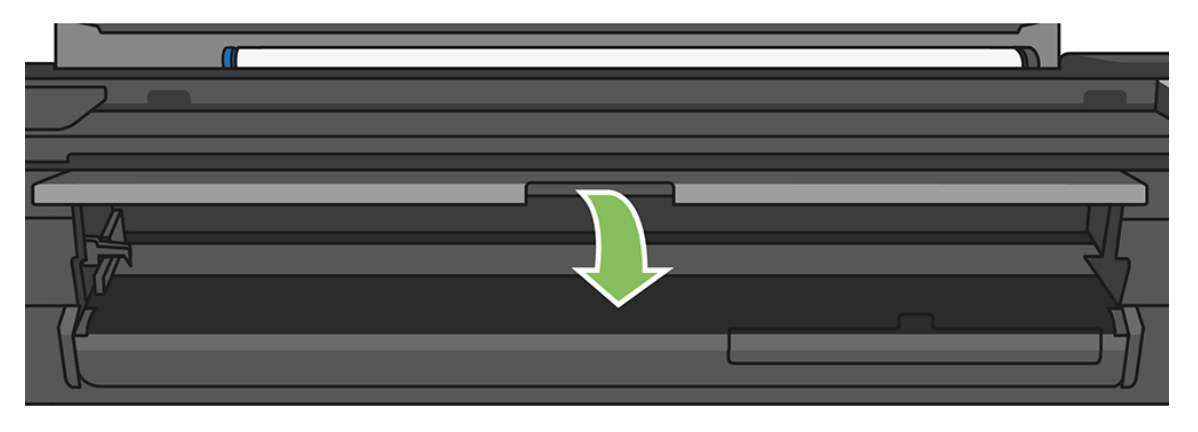

10. Закрийте кришку рулону.

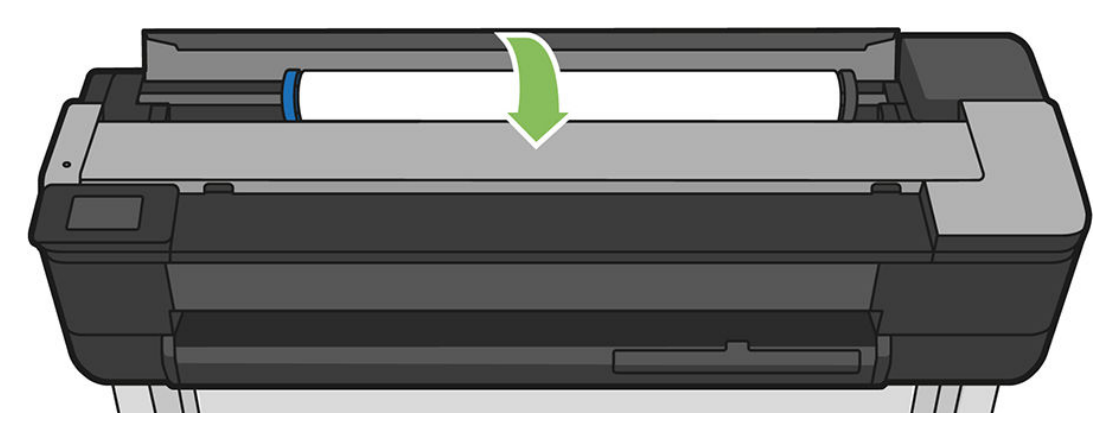

11. Перезавантажте рулон або завантажте новий аркуш; див. розділ [Робота з папером на сторінці 33](#page-36-0).

#### Якщо використовується принтер T730

1. Відкрийте кришку рулону.

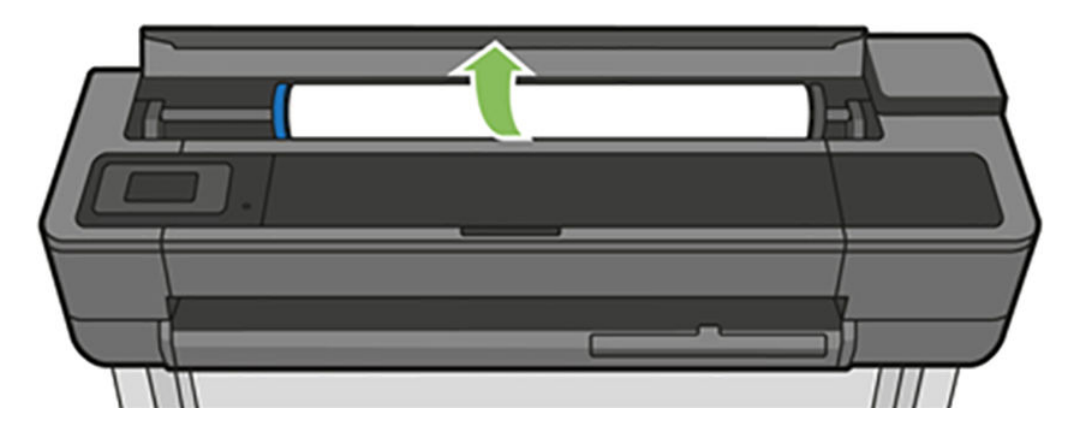

2. Відкрийте верхнє вікно.

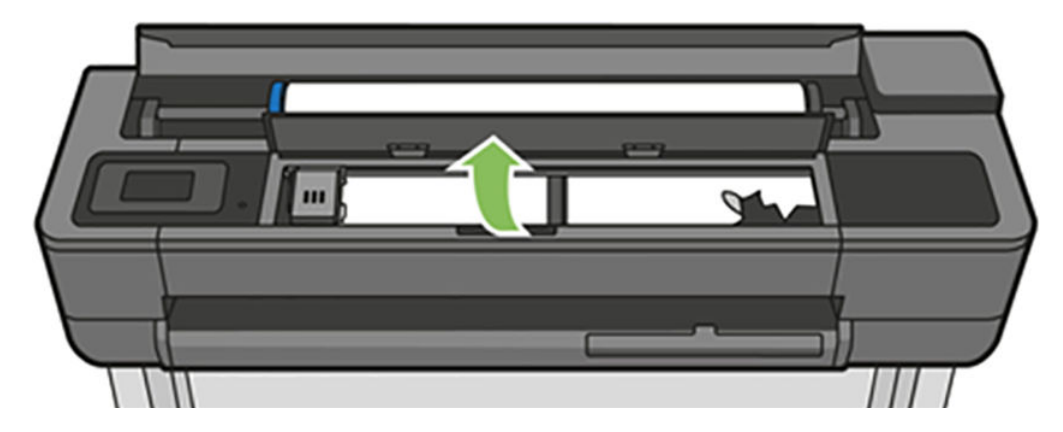

3. Витягніть будь-який зім'ятий папір, який можна захопити та витягнути вгору й назовні, у верхній частині принтера.

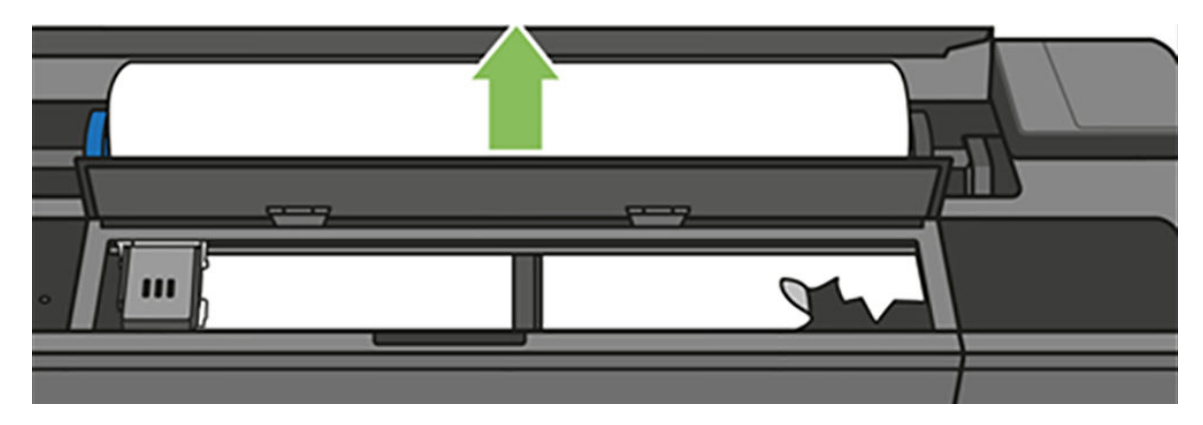

4. Розріжте папір, якщо потрібно.

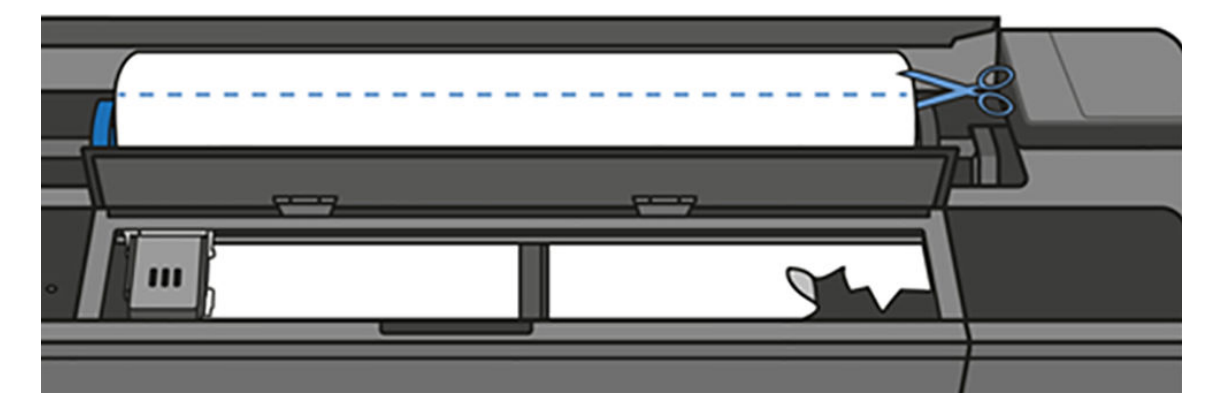

5. Спробуйте посунути каретку друкуючої голівки зі шляху.

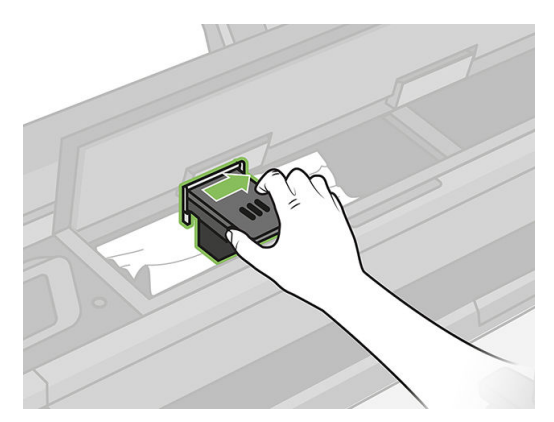

6. Обережно витягніть будь-який зім'ятий папір, який можна захопити і витягнути вгору і назовні у верхній частині принтера.

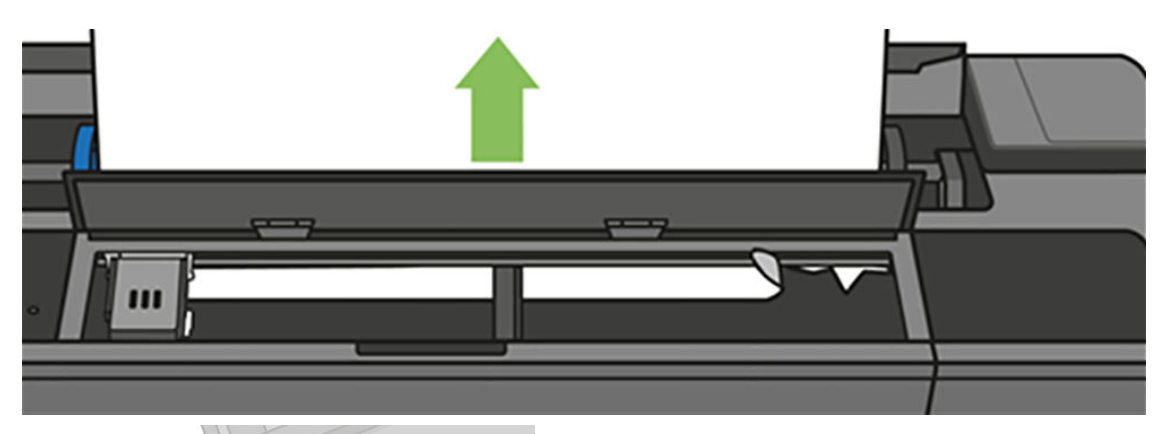

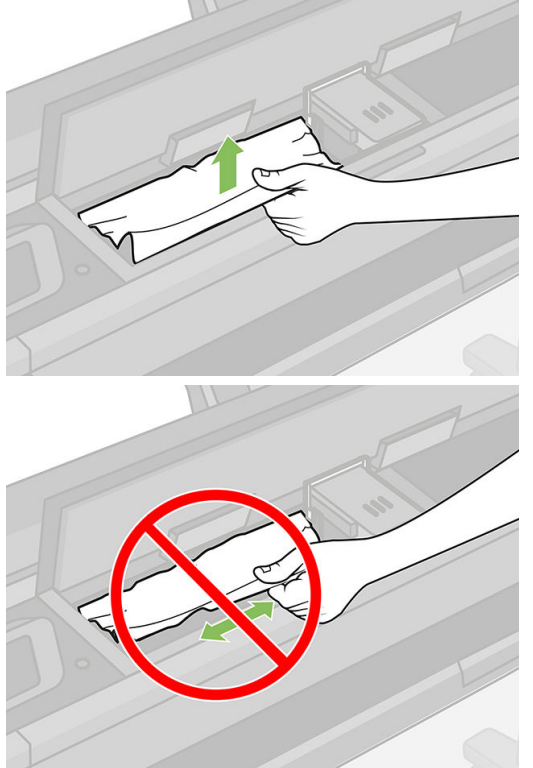

7. Видаліть будь-який зім'ятий папір із верхнього вікна.

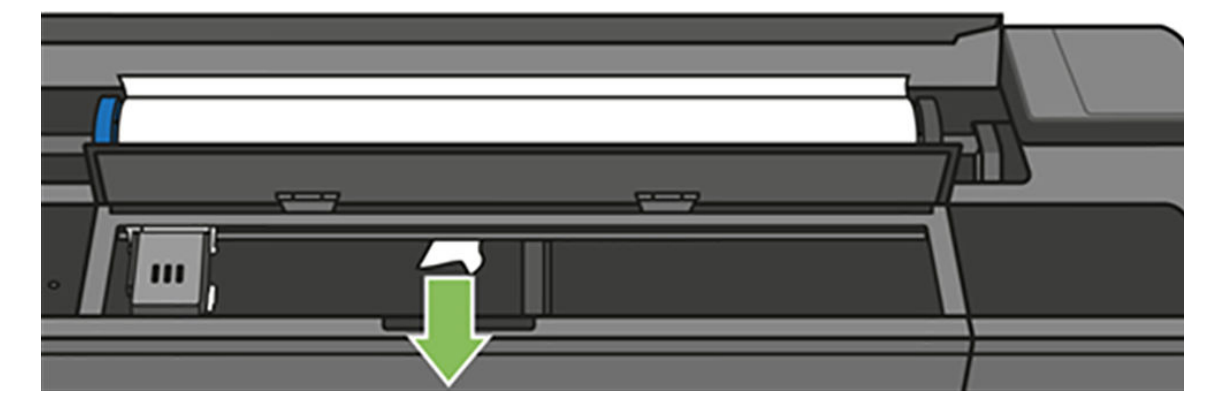

8. Закрийте верхнє вікно.

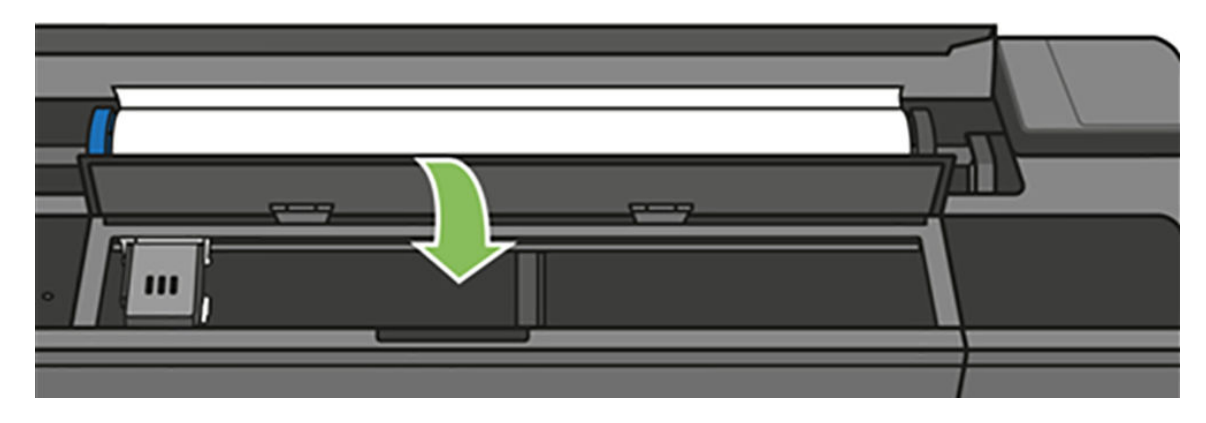

9. Завантажте рулон паперу знову.

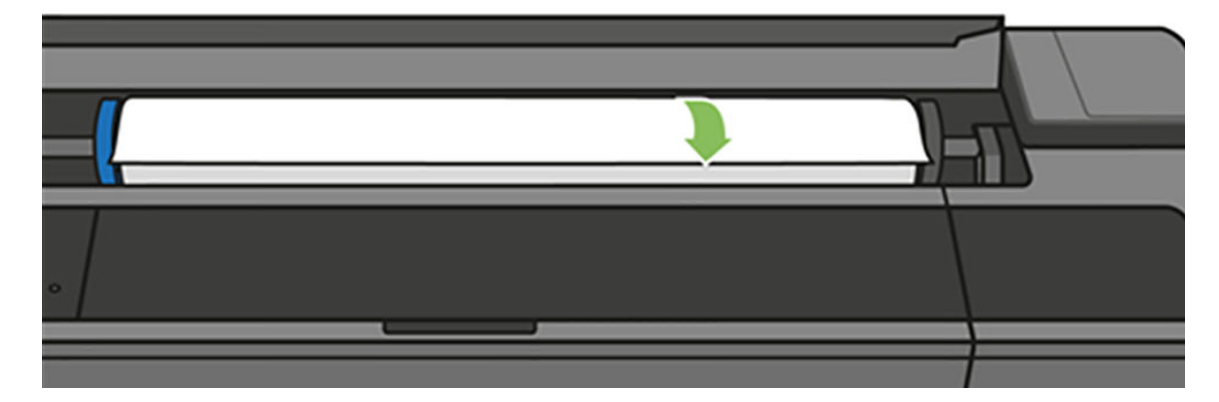

10. Закрийте кришку рулону.

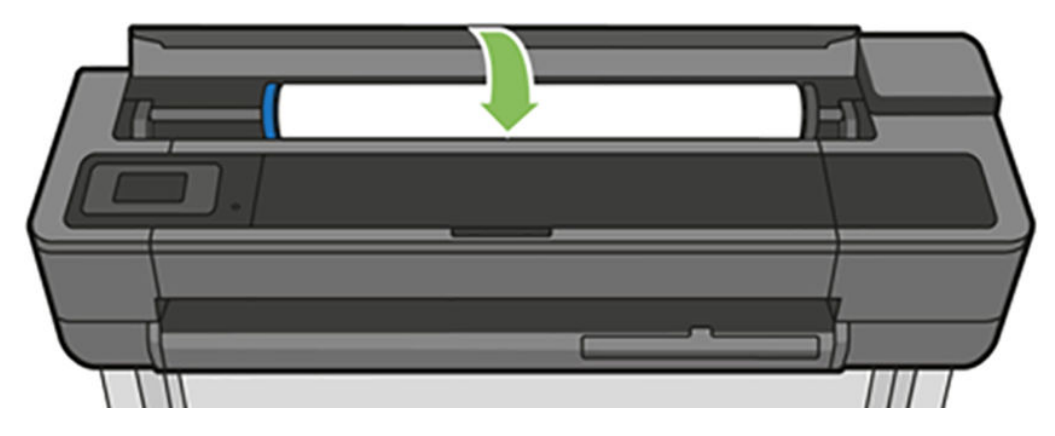

- 11. Перезавантажте рулон або завантажте новий аркуш; див. розділ [Робота з папером на сторінці 33](#page-36-0).
- **Э ПРИМІТКА.** Якщо виявиться, що в принтері все ще є шматки паперу, які чинять перешкоду, перезапустіть процедуру та обережно витягніть всі шматки паперу. Можливо, буде необхідно вийняти лоток для кількох аркушів (див. [Сталося зминання в лотку для кількох аркушів на сторінці 136](#page-139-0)).

# <span id="page-137-0"></span>Зминання окремого аркуша

У разі зминання одного аркуша на передній панелі зазвичай з'являється повідомлення про це.

#### Якщо використовується принтер T830

1. Вийміть окремий аркуш із принтера.

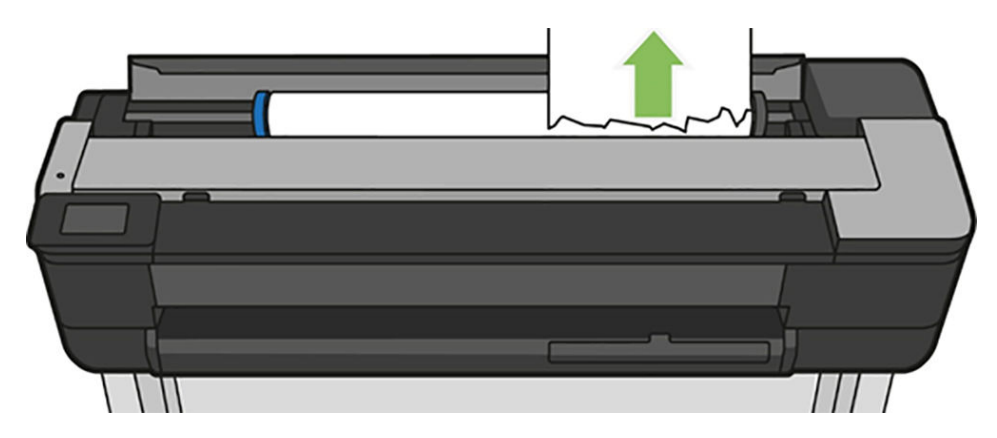

2. Відкрийте передню кришку.

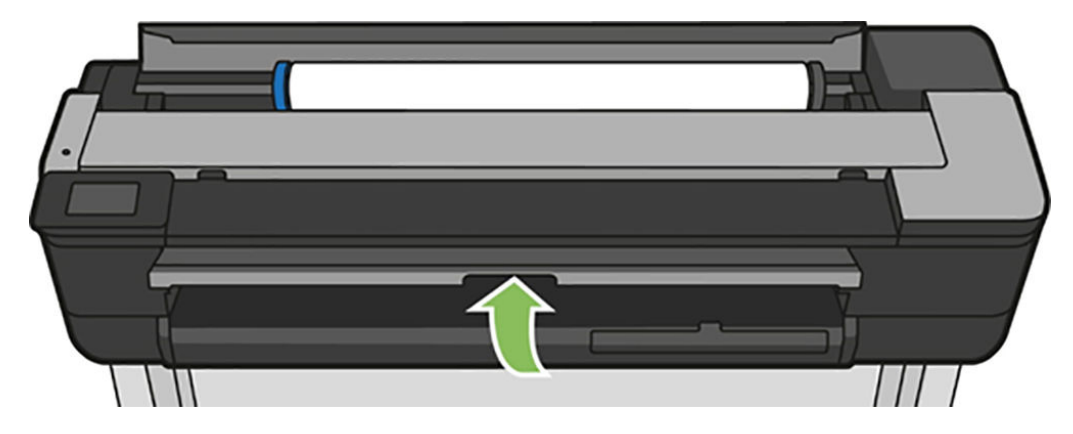

3. Вийміть зім'ятий папір.

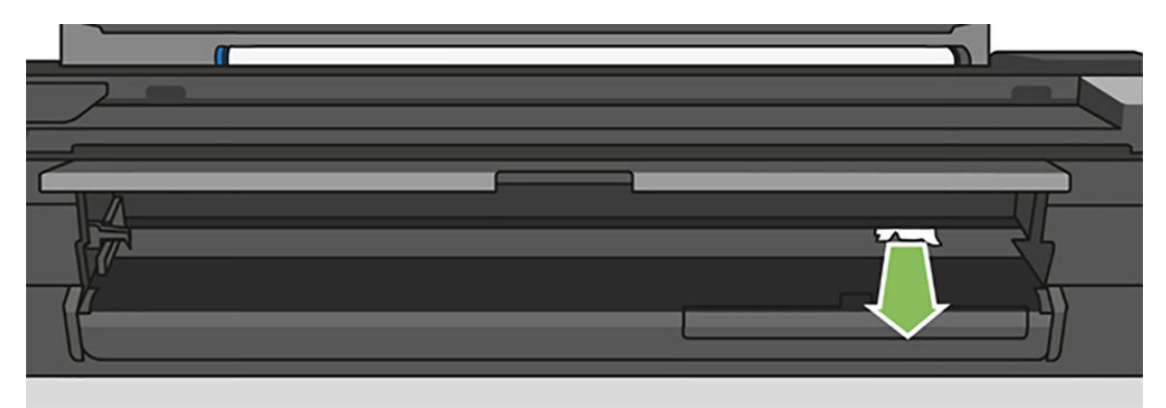

4. Закрийте передню кришку.

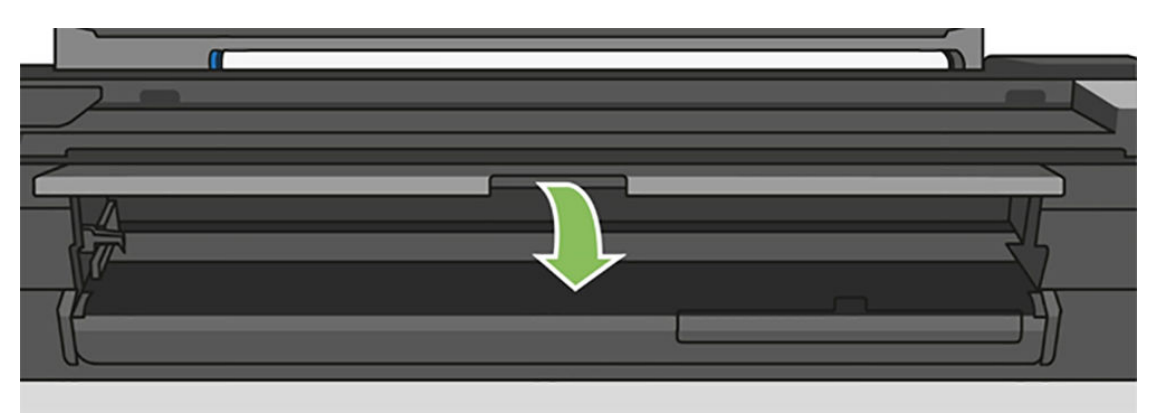

#### Якщо використовується принтер T730

1. Відкрийте верхнє вікно.

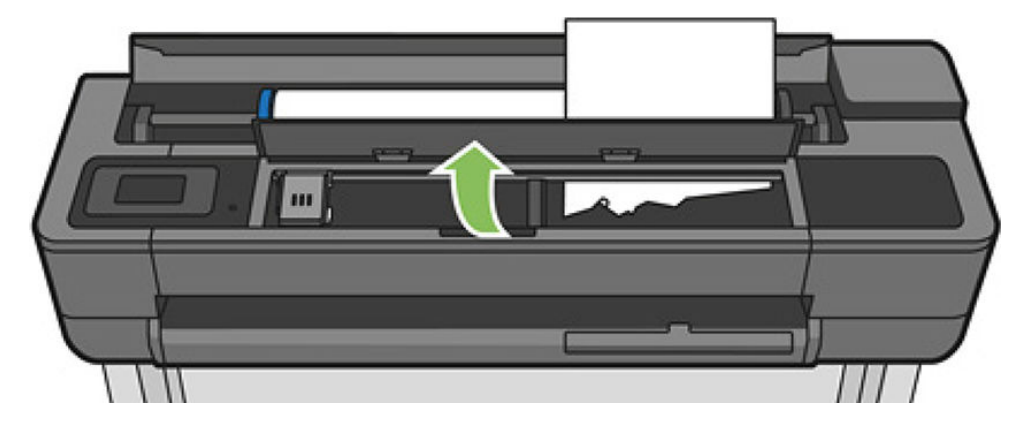

2. Вийміть аркуш із принтера.

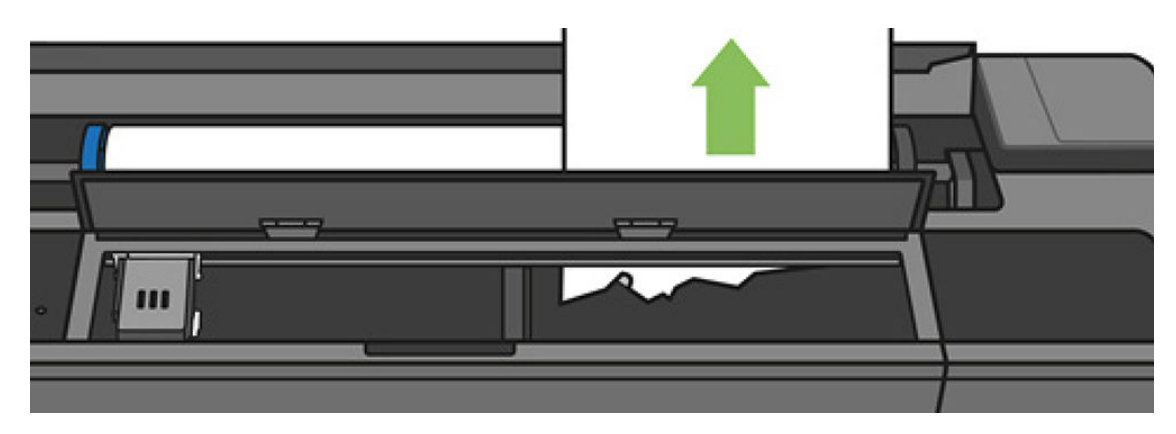

<span id="page-139-0"></span>3. Вийміть зім'ятий папір.

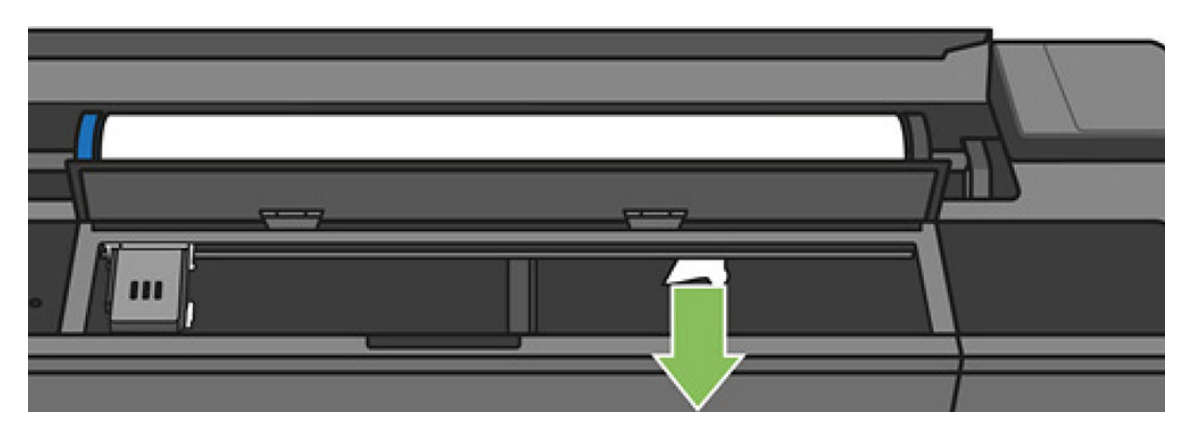

4. Закрийте верхнє вікно, коли закінчите.

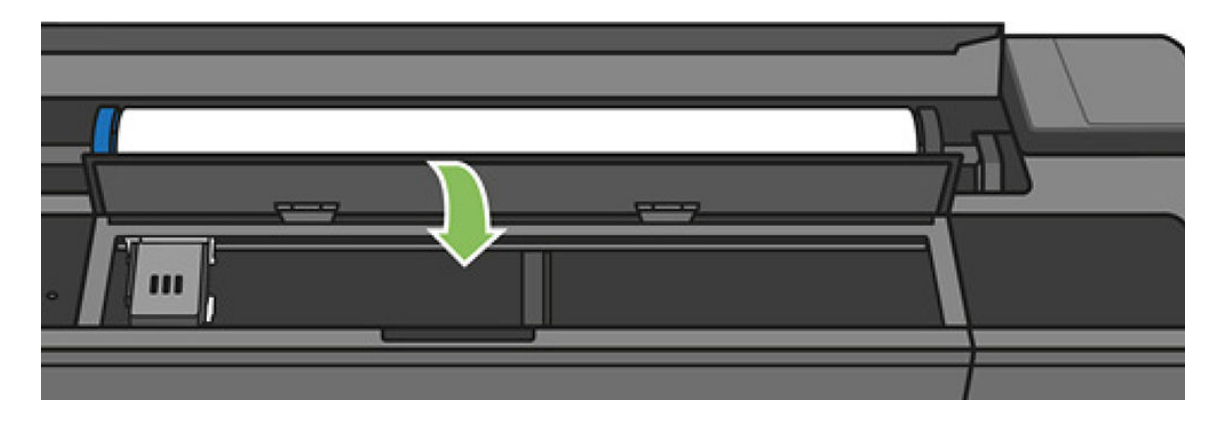

# Сталося зминання в лотку для кількох аркушів

Якщо сталося зминання в лотку для кількох аркушів, виконайте зазначені нижче дії.

- 1. Вийміть якнайбільше паперу з лотка для кількох аркушів.
- 2. Штовхніть униз висувні планки лотка для кількох аркушів, щоб полегшити роботу з лотком.
- 3. Розблокуйте лоток за допомогою поворотного перемикача, розташованого за лотком.

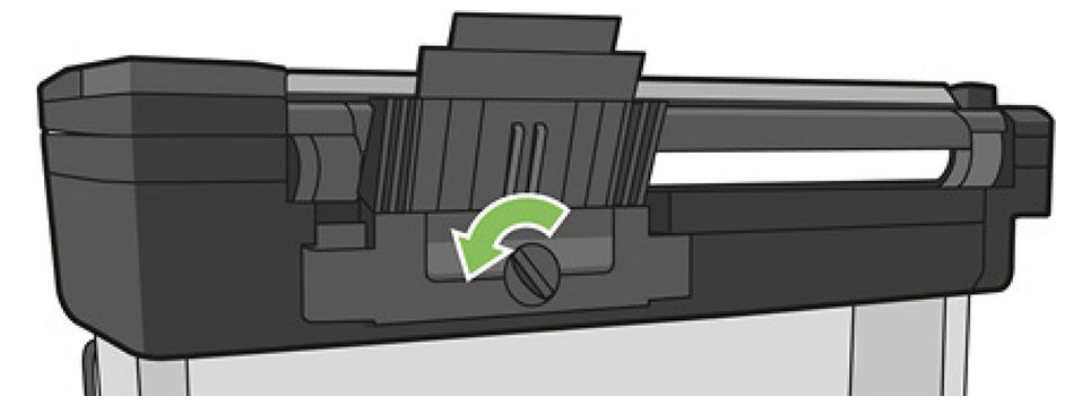

4. Витягніть лоток.

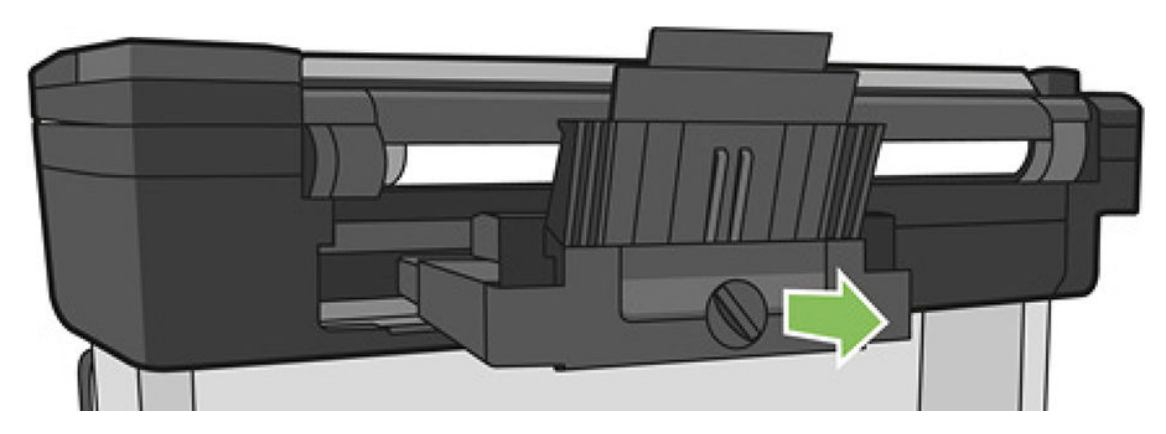

5. Вийміть увесь папір із лотка.

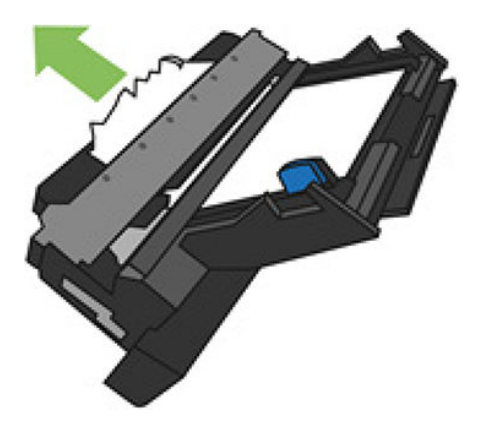

- 6. Вийміть увесь папір із принтера.
- 7. Установіть лоток на місце.

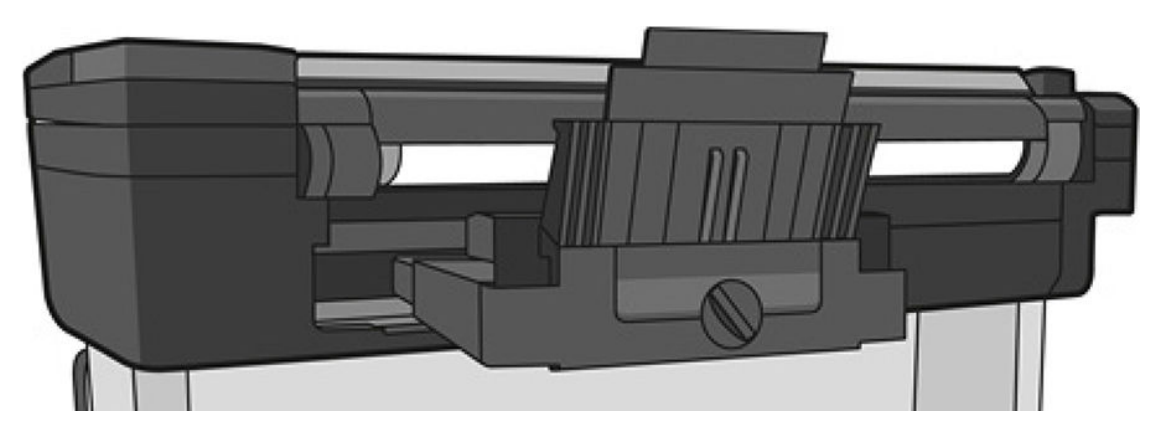

<span id="page-141-0"></span>8. Заблокуйте лоток.

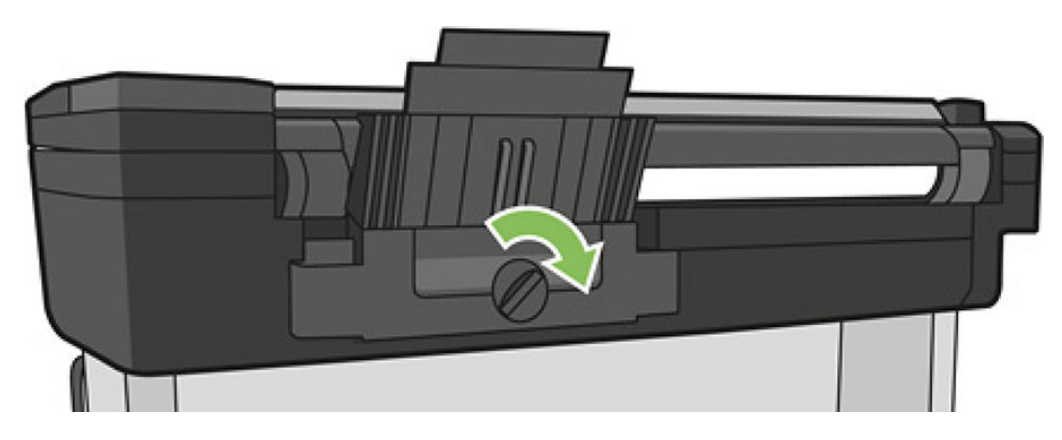

### Стрічка паперу застрягла у вихідному лотку і спричиняє зминання паперу

Якщо невеликий шмат паперу було відрізано, наприклад перед друком на новому рулоні чи після застосування параметра передньої панелі Form feed and cut (Розбиття сторінки), відрізана стрічка залишатиметься у вихідному лотку. Тільки коли принтер уже не друкує, відкрийте лоток і видаліть цю стрічку.

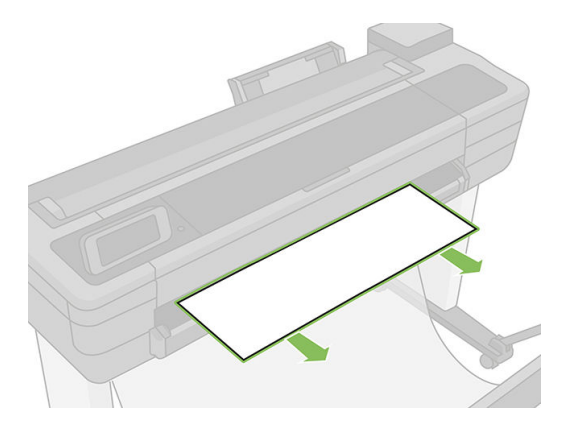

### Принтер відображає повідомлення про відсутній папір, коли папір доступний

Якщо рулон відкріпився від серцевини, він не подаватиметься правильно і принтер не завантажить папір. Якщо це можливо, закріпіть щільно папір навколо серцевини або завантажте новий рулон.

### Роздруківки не випадають акуратно в кошик

- Перевірте, чи правильно встановлено кошик.
- Перевірте, чи кошик відкритий.
- Перевірте, чи кошик не заповнений.
- Папір має властивість загортатися в кінці рулону, що може спричинити проблему на виході. Завантажте новий рулон або видаліть роздруківки вручну по завершенні друку.

### <span id="page-142-0"></span>Аркуш залишається у принтері по завершенні друку

Принтер утримує папір, щоб дати йому змогу висохнути після друку (див. розділ [Зміна часу висихання](#page-44-0)  [на сторінці 41](#page-44-0)). Якщо після завершення періоду висихання папір вивільняється лише частково, обережно витягніть аркуш із принтера. Якщо автоматичний ріжучий інструмент вимкнено, скористайтеся опцією Form feed and cut (Подати сторінку й обрізати) на передній панелі (див. розділ [Подача форми з різанням або без](#page-45-0) [на сторінці 42](#page-45-0)).

# Папір обрізується після завершення друку

За замовчуванням принтер обрізує папір після завершення періоду висихання (див. розділ Зміна часу [висихання на сторінці 41](#page-44-0)). Ріжучий інструмент можна вимкнути (див. розділ [Увімкнення й вимкнення](#page-45-0) [автоматичного різака на сторінці 42\)](#page-45-0).

### Ріжучий інструмент не працює належним чином

За замовчуванням принтер налаштовано на автоматичне обрізування паперу після завершення періоду висихання.

Якщо різак увімкнено, але він неправильно ріже, перевірте, чи напрямна різака чиста та чи немає в ній перешкод, і переконайтесь, що у виїмці різака немає шматків паперу.

### Рулон нещільно прилягає до шпинделя

Можливо, рулон потрібно замінити або завантажити повторно. Перевірте, чи осердя рулону правильного розміру.

### Сканер не завантажує оригінал

За наявності проблем із завантаженням оригіналу під час сканування спробуйте виконати наведені нижче дії.

- 1. Перевірте, чи сканер увімкнуто.
- 2. Зачекайте, доки сканер повністю запуститься й перейде в режим очікування.
- 3. Перевірте наявність повідомлень на передній панелі.
- 4. Якщо ви виконали вказані вище кроки, перевірте, чи оригінал відповідає характеристикам сканера.
- 5. Завантажте оригінал досить глибоко в сканер, щоб його можна було виявити.
- 6. Переконайтеся, що передній край оригіналу плоский і рівний. Якщо ні, то обріжте передній край так, щоб папір рівномірно ввійшов у сканер.
- 7. Спробуйте використати інший тип паперу, щоб переконатися, що проблема виникла не через апаратну помилку сканера.

## Виймання зім'ятого паперу в сканері

У разі зминання паперу на передній панелі зазвичай з'являється повідомлення про це. Для усунення зминання паперу в сканері виконайте наведені нижче дії.

1. Відкрийте кришку сканера.

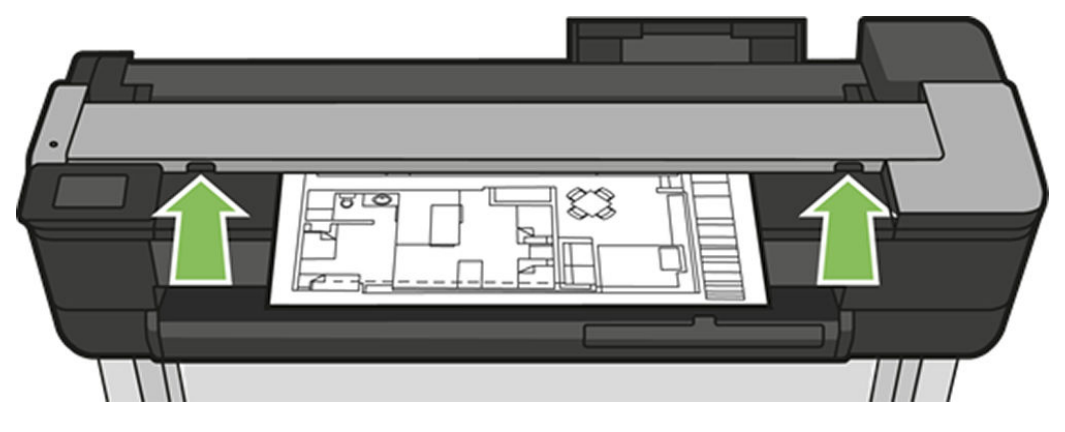

- 2. Витягніть папір з однієї з таких частин:
	- Верхня задня область на зворотній стороні.

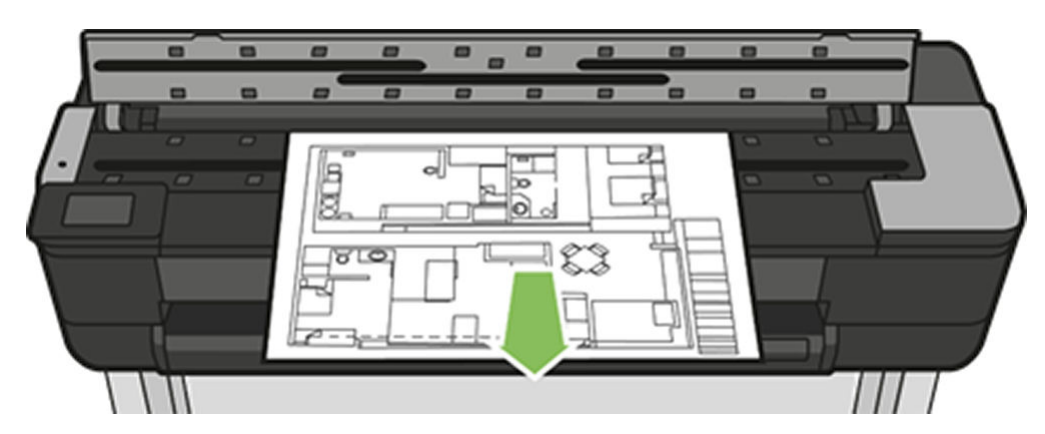

Верхня нижня область (між валиком сканера й переднім вікном).

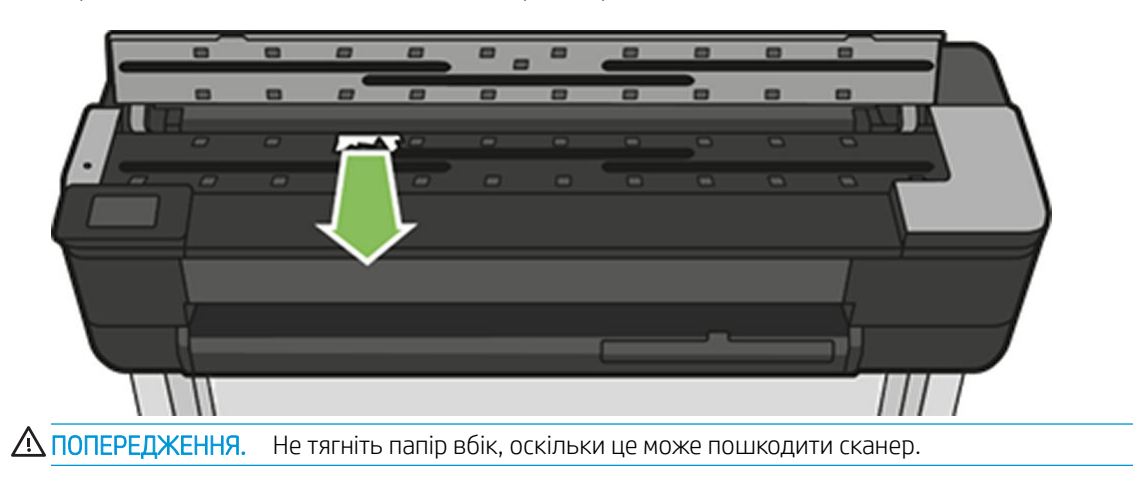

● Верхня нижня область (між валиком сканера й переднім вікном).
3. Ви можете повертати пальцями гумові коліщатка, щоб забезпечити кращий доступ до паперу та прибрати його фрагменти.

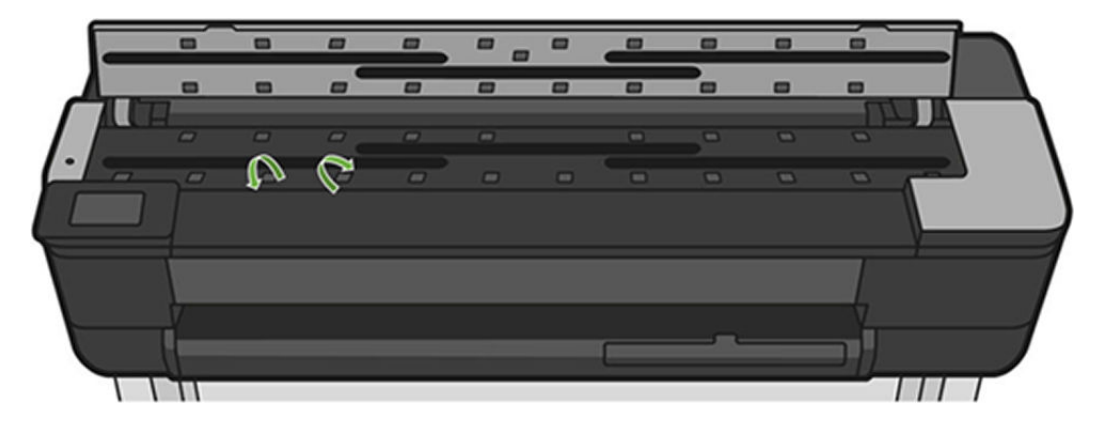

4. Закрийте кришку сканера.

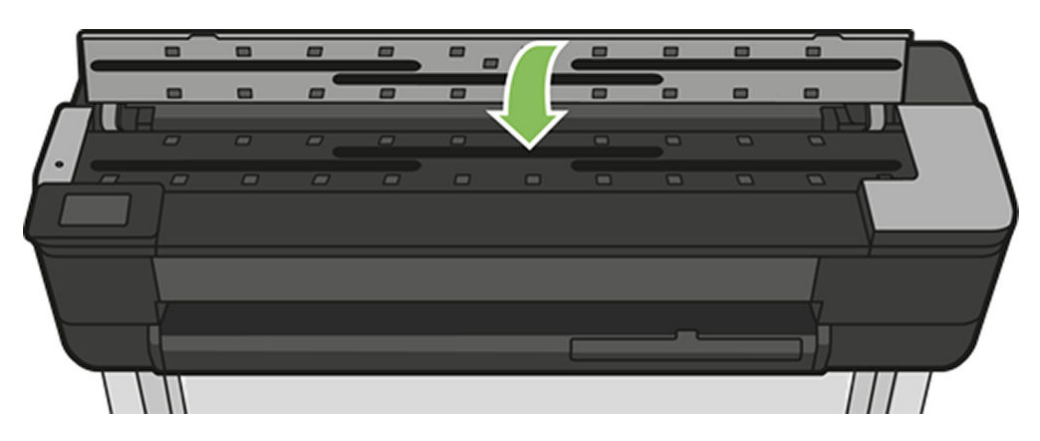

# <span id="page-145-0"></span>15 Усунення проблем із якістю друку

- [Загальні поради щодо друку](#page-146-0)
- [Горизонтальні лінії на зображенні \(смуги\)](#page-146-0)
- [Лінії занадто товсті, занадто тонкі або відсутні](#page-147-0)
- [Лінії виглядають ступінчастим або нерівними](#page-147-0)
- [Друкуються подвійні лінії або лінії неправильного кольору](#page-148-0)
- [Лінії переривчасті](#page-148-0)
- [Лінії розмиті](#page-149-0)
- [Довжина ліній неточна](#page-149-0)
- [Зображення розмите або зернисте](#page-150-0)
- [Папір нерівний](#page-150-0)
- [Потертості й подряпини на роздруківці](#page-151-0)
- [Сліди чорнила на папері](#page-151-0)
- [Чорне чорнило відділяється, якщо торкнутися роздруківки](#page-152-0)
- [Краї об'єктів ступінчасті або нечіткі](#page-152-0)
- [Краї об'єктів темніше, ніж очікується](#page-153-0)
- [Вертикальні лінії різних кольорів](#page-153-0)
- [Білі плями на роздруківці](#page-153-0)
- [Неточна передача кольорів](#page-153-0)
- [Кольори бліднішають](#page-154-0)
- [Зображення неповне \(обрізане внизу\)](#page-154-0)
- [Зображення обрізано](#page-154-0)
- [Деякі об'єкти відсутні на надрукованому зображенні](#page-155-0)

# <span id="page-146-0"></span>Загальні поради щодо друку

У разі виникнення проблем із якістю друку дотримуйтеся наведених нижче рекомендацій:

- Щоб робота принтера залишалася максимально продуктивною, використовуйте лише оригінальні витратні матеріали та аксесуари, надійність і експлуатаційні якості яких ретельно перевірено для забезпечення безперебійної роботи пристрою й найкращої якості роздрукованих матеріалів. Докладніше про рекомендовані типи паперу див. у розділі [Замовлення паперу на сторінці 120](#page-123-0).
- Переконайтеся, що на передній панелі вибрано той самий папір, який завантажено в принтер (див. розділ [Перегляд інформації про папір на сторінці 41](#page-44-0)). Також переконайтеся, що в програмному забезпеченні вибрано той самий папір, який завантажено в принтер.

 $\Delta$  ПОПЕРЕДЖЕННЯ. Якщо тип паперу вибрано неправильно, це може призвести до погіршення якості друку, неправильної передачі кольору або навіть пошкодження друкувальної головки.

- Переконайтеся, що використовуєте параметри якості друку, які найкращим чином відповідають вашим цілям (див. розділ [Друк на сторінці 44\)](#page-47-0). Погіршення якості друку може спостерігатися після переміщення її регулятора ближче до позначки Speed (Швидкість) або в результаті встановлення для параметра рівня якості значення Fast (Швидко).
- Переконайтеся, що умови навколишнього середовища (температура, вологість) відповідають рекомендованим. Див. розділ [Характеристики навколишнього середовища на сторінці 205](#page-208-0).
- Перевірте драйвер, що використовується для друку. Якщо драйвер надано не компанією HP, зверніться до його постачальника з проханням допомогти у вирішенні проблеми. Якщо можливо, скористайтеся належним драйвером HP. Останні версії драйверів HP можна завантажити з веб-сайту <https://www.hp.com/go/T730/drivers>[- https://www.hp.com/go/T830/drivers](https://www.hp.com/go/T830/drivers).
- Переконайтеся, що мікропрограму принтера оновлено до останньої версії. Див. розділ [Firmware](#page-116-0) [update \(Оновлення мікропрограми\)](#page-116-0) на сторінці 113.
- Переконайтеся, що в налаштуваннях програмного забезпечення вибрано правильні параметри.

# Горизонтальні лінії на зображенні (смуги)

Якщо на роздрукованому зображенні помітні горизонтальні лінії, як показано на прикладі (кольори можуть відрізнятися), дотримуйтеся наведених нижче рекомендацій:

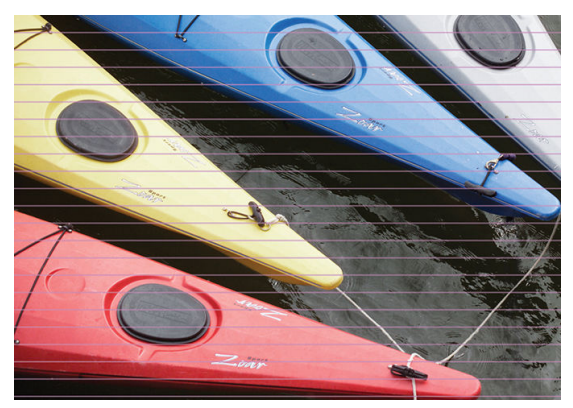

- 1. Переконайтеся, що в принтер завантажено папір того ж типу, який вибрано на передній панелі й у програмному забезпеченні. Див. розділ [Перегляд інформації про папір на сторінці 41](#page-44-0).
- 2. Переконайтеся, що використовуєте параметри якості друку, які відповідають вашим цілям (див. розділ [Друк на сторінці 44](#page-47-0)). У деяких випадках вирішити проблему з якістю можна, просто вибравши вищий її рівень у налаштуваннях друку. Наприклад, якщо регулятор якості друку встановлено в положення Speed (Швидкість), спробуйте перемістити його в положення Quality (Якість).
- <span id="page-147-0"></span>3. Надрукуйте звіт про діагностику якості друку. Див. розділ [Звіт про діагностику якості друку](#page-107-0) [на сторінці 104.](#page-107-0)
- 4. Якщо друкувальна головка працює правильно, виконайте калібрування подачі паперу: див. розділ [Повторне калібрування подачі паперу на сторінці 112](#page-115-0).

Якщо жодні зазначені вище дії не допомогли вирішити проблему, зверніться за додатковою допомогою до представника служби підтримки.

# Лінії занадто товсті, занадто тонкі або відсутні

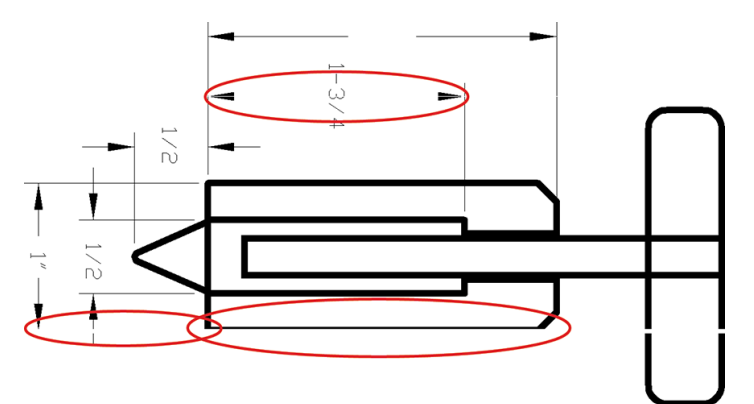

- 1. Переконайтеся, що в принтер завантажено папір того ж типу, який вибрано на передній панелі й у програмному забезпеченні. Див. розділ [Перегляд інформації про папір на сторінці 41](#page-44-0).
- 2. Переконайтеся, що використовуєте параметри якості друку, які відповідають вашим цілям (див. розділ [Друк на сторінці 44](#page-47-0)). У діалоговому вікні драйвера виберіть спеціальні налаштування якості друку й спробуйте ввімкнути параметр Maximum detail (Максимальна деталізація) (якщо доступно).
- 3. Якщо роздільна здатність зображення вище, ніж та, яку визначено для завдання друку, якість передачі ліній може погіршитися. Параметр Max. Application Resolution (Максимальна роздільна здатність програми) можна знайти на вкладці **Advanced** (Розширені) в діалоговому вікні драйвера в меню Document Options (Параметри документа) > Printer Features (Функції принтера).
- 4. Якщо лінії затонкі або відсутні, надрукуйте звіт про діагностику якості друку. Див. розділ <u>Звіт про</u> [діагностику якості друку на сторінці 104](#page-107-0).
- 5. Якщо проблему не усунуто, виконайте калібрування подачі паперу: див. розділ Повторне [калібрування подачі паперу на сторінці 112](#page-115-0).

Якщо жодні зазначені вище дії не допомогли вирішити проблему, зверніться за додатковою допомогою до представника служби підтримки.

# Лінії виглядають ступінчастим або нерівними

Якщо лінії на роздрукованому зображенні виглядають ступінчастими або нерівними, виконайте наведені нижче дії:

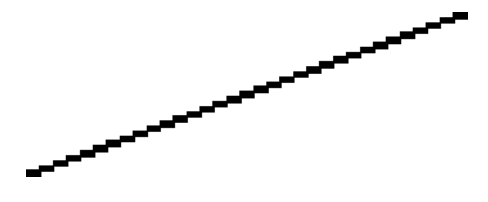

- <span id="page-148-0"></span>1. Проблема може бути властива зображенню. Спробуйте покращити зображення за допомогою програми для редагування.
- 2. Переконайтеся, що використовуєте належні параметри якості друку. Див. розділ [Друк на сторінці 44](#page-47-0).
- 3. У діалоговому вікні драйвера виберіть спеціальні налаштування якості друку й увімкніть параметр Maximum detail (Максимальна деталізація) (якщо доступно).

# Друкуються подвійні лінії або лінії неправильного кольору

Ця проблема може мати різноманітні видимі ознаки:

Кольорові лінії друкуються двічі різними кольорами.

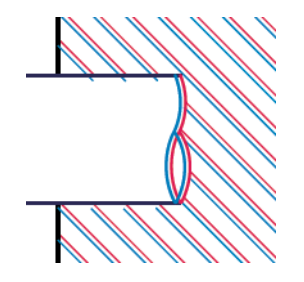

Межі кольорових блоків мають неправильний колір.

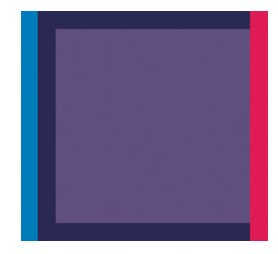

Щоб виправити цю проблему надрукуйте звіт про діагностику якості друку та вирівняйте друкувальну головку, якщо це рекомендується у звіті. Див. розділ [Звіт про діагностику якості друку на сторінці 104.](#page-107-0)

### Лінії переривчасті

Якщо лінії розірвано так, як на прикладі, виконайте наведені нижче дії:

- 1. Переконайтеся, що використовуєте належні параметри якості друку. Див. розділ [Друк на сторінці 44](#page-47-0).
- 2. Надрукуйте звіт про діагностику якості друку та вирівняйте друкувальну головку, якщо це рекомендується у звіті. Див. розділ [Звіт про діагностику якості друку на сторінці 104.](#page-107-0)

# <span id="page-149-0"></span>Лінії розмиті

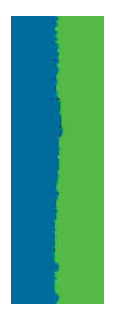

Через вологість чорнило може інтенсивніше вбиратися в папір, роблячи лінії розмитими й нечіткими. Спробуйте виконати наступні дії:

- 1. Переконайтеся, що умови навколишнього середовища (температура, вологість) придатні для високоякісного друку. Див. розділ [Характеристики навколишнього середовища на сторінці 205.](#page-208-0)
- 2. Переконайтеся, що на передній панелі вибрано папір того ж типу, який використовується. Див. розділ [Перегляд інформації про папір на сторінці 41.](#page-44-0)
- 3. Спробуйте змінити папір на щільніший, як-от щільний крейдований папір HP Heavyweight Coated Paper.
- 4. Виберіть нижчу якість друку (наприклад, Speed (Швидкість)); у цьому разі принтер використовуватиме менше чорнила.
- 5. Виберіть тип паперу, злегка тонший за той, який використовується. Це змусить принтер використовувати менше чорнила. Ось кілька прикладів типів паперу в порядку зростання товщини: звичайний папір, крейдований папір, щільний крейдований папір.
- 6. У разі використання глянцевого паперу спробуйте змінити його тип.
- 7. Надрукуйте звіт про діагностику якості друку та вирівняйте друкувальну головку, якщо це рекомендується у звіті. Див. розділ [Звіт про діагностику якості друку на сторінці 104.](#page-107-0)

### Довжина ліній неточна

Якщо після відповідних вимірювань ви помітили, що довжина ліній на роздруківці не відповідає вашим цілям, можна спробувати поліпшити її точність наведеними нижче способами.

1. Виконайте друк на щільному папері з покриттям HP, для якого визначено точність передачі довжини ліній. Див. розділ [Функціональні характеристики на сторінці 202](#page-205-0).

Поліефірна плівка приблизно в десять разів стабільніша за розмірами, ніж папір. Однак використання плівки, тоншої або товщої від щільного паперу з покриттям HP, зменшить точність передачі довжини лінії.

- 2. Установіть регулятор якості друку в положення Quality (Якість).
- 3. Підтримуйте постійну температуру в приміщенні на рівні 10–30 °C (50–86 °F).
- 4. Завантажте рулон плівки й зачекайте п'ять хвилин, перш ніж починати друк.
- 5. Якщо результати друку все одно незадовільні, спробуйте відкалібрувати подачу паперу. Див. розділ [Повторне калібрування подачі паперу на сторінці 112](#page-115-0).

# <span id="page-150-0"></span>Зображення розмите або зернисте

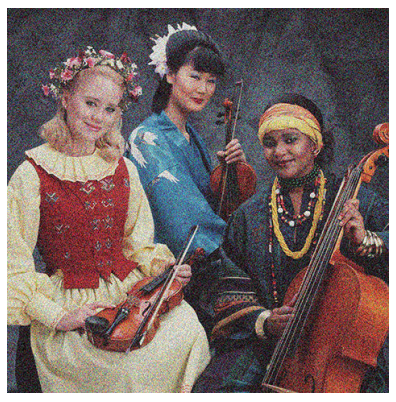

- 1. Переконайтеся, що в принтер завантажено папір того ж типу, який вибрано на передній панелі й у програмному забезпеченні. Див. розділ [Перегляд інформації про папір на сторінці 41](#page-44-0).
- 2. Переконайтеся, що друк виконується на правильній стороні паперу.
- 3. Переконайтеся, що використовуєте належні параметри якості друку (див. розділ [Друк на сторінці 44](#page-47-0)). У деяких випадках вирішити проблему з якістю можна, просто вибравши вищий її рівень у налаштуваннях друку. Наприклад, якщо регулятор якості друку встановлено в положення Speed (Швидкість), спробуйте перемістити його в положення Quality (Якість).
- 4. Надрукуйте звіт про діагностику якості друку та вирівняйте друкувальну головку, якщо це рекомендується у звіті. Див. розділ [Звіт про діагностику якості друку на сторінці 104.](#page-107-0)
- 5. Якщо проблему не усунуто, виконайте калібрування подачі паперу: див. розділ [Повторне](#page-115-0)  [калібрування подачі паперу на сторінці 112](#page-115-0).

Якщо жодні зазначені вище дії не допомогли вирішити проблему, зверніться за додатковою допомогою до представника служби підтримки.

# Папір нерівний

Якщо, виходячи з принтера, папір не лежить рівно, а має неглибокі злами, ймовірно, надруковане зображення матиме дефекти, такі як вертикальні смужки. Це може статися, коли використовується тонкий папір, який просочується чорнилом.

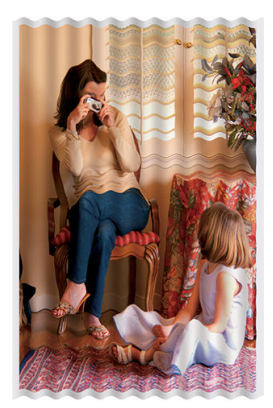

- 1. Переконайтеся, що в принтер завантажено папір того ж типу, який вибрано на передній панелі й у програмному забезпеченні. Див. розділ [Перегляд інформації про папір на сторінці 41](#page-44-0).
- 2. Спробуйте змінити папір на щільніший, як-от щільний крейдований папір HP Heavyweight Coated Paper.
- <span id="page-151-0"></span>3. Виберіть нижчу якість друку (наприклад, Speed (Швидкість)); у цьому разі принтер використовуватиме менше чорнила.
- 4. Виберіть тип паперу, злегка тонший за той, який використовується. Це змусить принтер використовувати менше чорнила. Ось кілька прикладів типів паперу в порядку зростання товщини: звичайний папір, крейдований папір, щільний крейдований папір.

# Потертості й подряпини на роздруківці

Пігмент чорного чорнила можна розтерти або подряпати пальцем, пером чи будь-яким іншим предметом. Це особливо помітно на папері з покриттям.

Глянцевий папір може бути дуже чутливим до кошика або будь-яких інших предметів, із якими він контактує незабаром після друку залежно від кількості використаних чорнил та умов навколишнього середовища.

Щоб зменшити риз виникнення потертостей або подряпин, дотримуйтеся наведених нижче рекомендацій:

- Будьте обережні, переносячи роздруківки.
- Не накладайте роздруківки одна на одну.
- Забирайте роздруківки відразу після того, як вони відрізуються від рулону, не допускаючи їх потрапляння в кошик. Також у кошику можна залишити аркуш паперу, щоб щойно надруковані аркуші безпосередньо не контактували з кошиком.
- Підвищте час висихання. Перейдіть на передню панель, відкрийте приладну дошку, провівши пальцем донизу, торкніться елемента  $\bullet$ , а потім прокрутіть меню вниз і виберіть Printer Preferences (Параметри принтера) > Print Retrieval (Вилучення відбитків) > Select drying time (Вибрати час висихання) > Extended (Подовжений).

# Сліди чорнила на папері

Ця проблема може виникати з кількох різних причин.

#### Горизонтальні плями на лицьовій стороні паперу з покриттям

Якщо для звичайного паперу або паперу з покриттям використовується багато чорнила, папір швидко поглинає його й розширюється. Рухаючись над папером, друкувальна головка може контактувати з папером і розмазувати надруковане зображення. Ця проблема, як правило, помітна лише на форматному папері (не на рулонному).

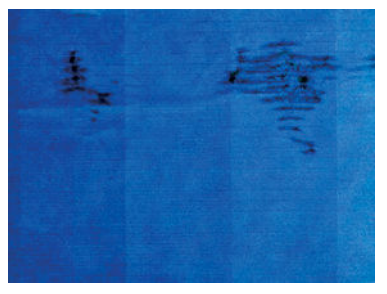

Помітивши таку проблему, негайно скасуйте завдання друку. Торкніться **X,** а також скасуйте завдання в інтерфейсі комп'ютерної програми. Просочений чорнилом папір може пошкодити друкувальну головку.

Якщо ви помітите погіршення якості друку після цього, виконайте очищення друкувальної головки. Див. розділ [Очищення друкувальної головки на сторінці 105.](#page-108-0)

<span id="page-152-0"></span>Щоб уникнути цієї проблеми, дотримуйтеся наведених нижче рекомендацій:

- 1. Переконайтеся, що в принтер завантажено папір того ж типу, який вибрано на передній панелі й у програмному забезпеченні. Див. розділ [Перегляд інформації про папір на сторінці 41](#page-44-0).
- 2. Використовуйте рекомендований тип паперу (див. розділ [Замовлення паперу на сторінці 120\)](#page-123-0) і правильні параметри друку.
- 3. У разі використання листового паперу спробуйте повернути аркуш на 90 градусів. Напрямок волокон паперу може впливати на продуктивність.
- 4. Спробуйте змінити папір на щільніший, як-от щільний крейдований папір HP Heavyweight Coated Paper.
- 5. Виберіть тип паперу, злегка тонший за той, який використовується. Це змусить принтер використовувати менше чорнила. Ось кілька прикладів типів паперу в порядку зростання товщини: звичайний папір, крейдований папір, щільний крейдований папір.
- 6. Спробуйте збільшити поля шляхом розміщення зображення в центрі сторінки за допомогою програмного додатка.

#### Сліди чорнила на зворотній стороні паперу

Протріть валик м'якою тканиною. Очистіть кожне ребро окремо.

### Чорне чорнило відділяється, якщо торкнутися роздруківки

Ця проблема може бути викликана друком матово-чорним чорнилом на глянцевому папері. Принтер не використовуватиме матово-чорне чорнило, знаючи, що папір не зможе утримати його. Щоб запобігти застосуванню матово-чорного чорнила, виберіть для друку Photo Glossy Paper (Глянцевий фотопапір) (категорія Photo Paper (Фотопапір)).

# Краї об'єктів ступінчасті або нечіткі

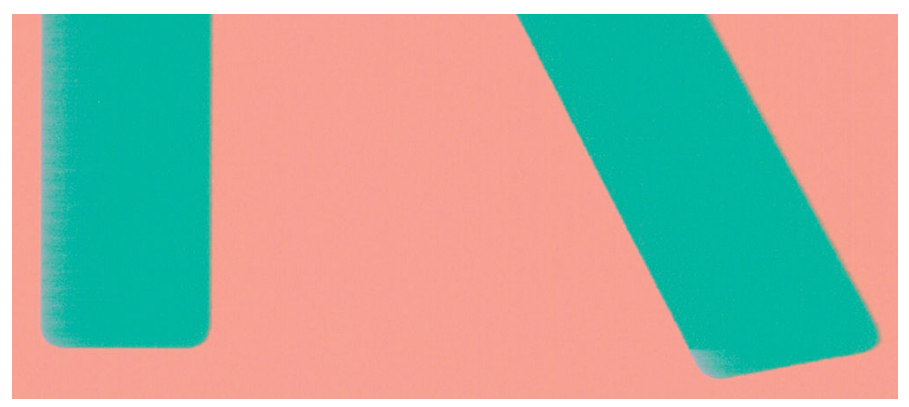

Якщо краї об'єктів чи лінії нечіткі або недостатньо щільні, а регулятор якості друку в діалоговому вікні драйвера вже встановлено в положення Quality (Якість), виберіть користувацькі параметри якості друку й спробуйте вказати для рівня якості значення Speed (Швидкість). Див. розділ [Друк на сторінці 44.](#page-47-0)

# <span id="page-153-0"></span>Краї об'єктів темніше, ніж очікується

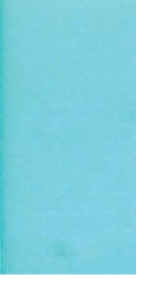

Якщо краї об'єктів виглядають темнішими, ніж очікувалося, а регулятор якості друку в діалоговому вікні драйвера вже встановлено в положення Quality (Якість), виберіть користувацькі параметри якості друку й спробуйте вказати для рівня якості значення Speed (Швидкість). Див. розділ [Друк на сторінці 44.](#page-47-0)

# Вертикальні лінії різних кольорів

Якщо вздовж роздруківки помітні вертикальні смуги різних кольорів, виконайте наведені нижче дії:

- 1. Спробуйте скористатися щільнішим папером, вибравши один із рекомендованих типів на зразок HP Heavyweight Coated Paper (щільний крейдований папір). Див. розділ [Замовлення паперу](#page-123-0)  [на сторінці 120.](#page-123-0)
- 2. Спробуйте застосувати параметри вищої якості друку (див. розділ [Друк на сторінці 44](#page-47-0)). Наприклад, якщо регулятор якості друку встановлено в положення **Speed** (Швидкість), спробуйте перемістити його в положення Quality (Якість).

# Білі плями на роздруківці

На роздруківці можна помітити білі плями. Причиною цього можуть бути паперові волокна, пил або матеріал покриття, що відшарувався. Щоб уникнути цієї проблеми, виконайте наведені нижче дії:

- 1. Спробуйте очистити папір вручну за допомогою щітки перед друком, щоб видалити будь-які наявні волокна або частки.
- 2. Кришка принтера завжди має бути закритою.
- 3. Зберігайте рулони й окремі аркуші паперу в пакетах або коробках для додаткового захисту.

# Неточна передача кольорів

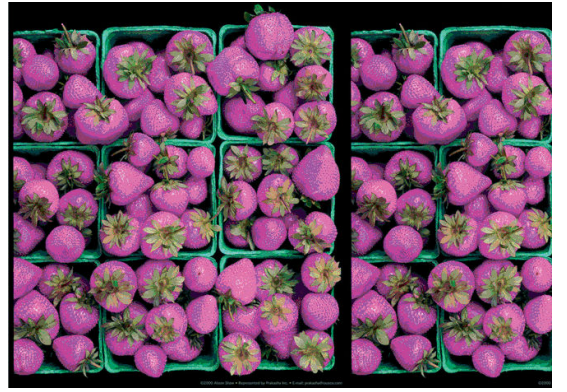

Якщо кольори на роздруківці не відповідають очікуванням, спробуйте наведені нижче рішення:

- 1. Переконайтеся, що в принтер завантажено папір вибраного типу.
- 2. Переконайтеся, що друк виконується на правильній стороні паперу.
- <span id="page-154-0"></span>3. Переконайтеся, що використовуєте належні параметри якості друку. Для отримання найточніших кольорів виберіть якість Normal (Звичайна) або Best (Найкраща).
- 4. Надрукуйте звіт про діагностику якості друку. Див. розділ [Звіт про діагностику якості друку](#page-107-0) [на сторінці 104.](#page-107-0)

# Кольори бліднішають

У разі друку на фотопапері миттєвого висихання роздруківки швидко бліднішають. Якщо ви плануєте використовувати роздруківки більше двох тижнів, необхідно заламінувати їх, щоб подовжити строк їхньої експлуатації.

Кольори на роздруківках на крейдованому папері, що розбухає, бліднішатимуть не так швидко. Однак ламінування збільшить строк експлуатації роздруківок (залежно від типу ламінування) на всіх типах паперу. Для отримання докладнішої інформації зверніться до свого постачальника матеріалу для ламінування.

# Зображення неповне (обрізане внизу)

- Ви натискали кнопку скасування, перш ніж усі дані було отримано принтером? Якщо так, то ви перервали передачу даних, тому надрукувати сторінку доведеться знову.
- Для параметра *I/O timeout* (Час очікування вводу/виводу) установлено замале значення. Цей параметр визначає період очікування принтером даних від комп'ютера, після завершення якого підготовка до виконання завдання друку вважається завершеною. На передній панелі збільште значення параметра I/O timeout (Час очікування вводу/виводу), після чого надішліть завдання друку знову. Відкрийте приладну дошку, провівши пальцем донизу, торкніться елемента  $\bullet$ , а потім прокрутіть меню вниз і виберіть Connectivity (Підключення) > Advanced setup (Розширене налаштування) > Select I/O timeout (Вибір часу очікування вводу/виводу).
- Могла виникнути помилка підключення між комп'ютером і принтером. Перевірте USB-кабель або мережевий кабель чи Wi-Fi-підключення.
- Переконайтеся, що налаштування в програмному забезпеченні відповідають поточного розміру сторінки (наприклад, для довгомірного друку).
- У разі використання мережевого програмного забезпечення переконайтеся, що воно не припинило роботу через завершення часу очікування.

# Зображення обрізано

Обрізування зазвичай вказує на невідповідність між фактичною областю друку на використовуваному папері й налаштуваннями в програмному забезпеченні.

Перевірте фактичну область друку для формату паперу, завантаженого в принтер.

область друку = розмір паперу – поля

- Перевірте, яким чином область друку визначається програмним забезпеченням (також може називатися «область друку» або «область зображення»). Наприклад, у деяких програмах налаштовано стандартні області друку, які більші за ті, що використовуються в цьому принтері.
- Якщо ви визначили спеціальний розмір сторінки з дуже вузькими полями, принтер може примусово встановити власні мінімальні поля, злегка обрізавши зображення. Можливо, вам знадобиться використати папір більшого розміру.
- Якщо зображення має власні поля, його можна успішно роздрукувати, скориставшись опцією Clip Contents by Margins (Обрізати вміст за полями) (див. розділ [Вибір полів на сторінці 49\)](#page-52-0).
- <span id="page-155-0"></span>Під час спроби друку дуже довгого зображення на рулоні, переконайтеся, що програмне забезпечення здатне виконати таке завдання.
- Можливо, ви спробували змінити орієнтацію сторінки з книжкової на альбомну, проте папір недостатньо широкий для цього.
- Якщо потрібно, зменште розмір зображення або документа в програмному забезпеченні таким чином, щоб воно вміщувалося між полями.

# Деякі об'єкти відсутні на надрукованому зображенні

Друк завдання великого формату й високої якості передбачає передачу значного обсягу даних. Під час виконання деяких спеціальних робочих процесів можуть виникати проблеми, через які деякі об'єкти не відтворюються на роздруківці. Нижче наведено певні рекомендації, які допоможуть уникнути цієї проблеми.

- Дайте команду драйверу HP-GL/2 надіслати зображення як растрове зображення.
- У драйвері або на передній панелі виберіть менший розмір сторінки й виконайте масштабування для досягнення бажаного кінцевого розміру сторінки.
- Збережіть файл в іншому форматі, наприклад TIFF або EPS, і відкрийте його за допомогою іншої програми.
- Для друку файлу скористайтеся обробником растрового зображення (Raster Image Processor, RIP).
- Зменште роздільну здатність растрових зображень у програмному забезпеченні.
- Виберіть нижчу якість друку, щоб зменшити роздільну здатність зображення, яке друкується.

 $\mathbb{R}$  примітка. На комп'ютері під керуванням Mac OS X доступні не всі зазначені варіанти.

Запропоновані варіанти націлені на усунення неполадок і можуть несприятливо вплинути на кінцеву якість роздрукованого вмісту або час, необхідний для створення завдання друку. Тому не використовуйте більше рішення, які не допомагають вирішити проблему.

# 16 Усунення проблем сканера

### Не вдається отримати доступ до мережевої папки

Якщо мережева папка налаштована (див. [Процес налаштування сканування до мережевої папки](#page-66-0) [на сторінці 63](#page-66-0)), але принтер не має до неї доступу, виконайте наведені нижче дії.

- Переконайтеся, що всі поля заповнено правильно.
- Переконайтеся, що принтер підключено до мережі.
- Переконайтеся, що віддалений комп'ютер увімкнутий, працює належним чином і підключений до мережі.
- Переконайтесь у наявності спільного доступу до папки.
- Переконайтеся, що файли можна помістити в таку саму папку на іншому комп'ютері в мережі, використовуючи мандат входу в систему принтера.
- Переконайтеся, що принтер і віддалений комп'ютер перебувають в одній підмережі. В іншому випадку переконайтеся, що мережеві маршрутизатори налаштовані для перенаправлення трафіку протоколу CIFS (також відомий як Samba).

# Процес сканування у файл виконується повільно

Під час сканування великих форматів створюються великі файли. Це означає, що навіть за оптимальної конфігурації системи та оптимальних умов для сканування у файл може знадобитися час. Зокрема, під час сканування в мережі. Проте, якщо ви вважаєте, що сканування у файл у вашій системі виконується занадто повільно, наведені нижче дії можуть допомогти виявити та вирішити проблему.

- 1. Перевірте стан завдання сканування за допомогою передньої панелі. Якщо це займає забагато часу, можна скасувати цю операцію.
- 2. Переконайтеся, що значення параметра Resolution (Роздільна здатність) підходить для завдання. Висока роздільна здатність не потрібна для всіх завдань сканування. Зменште роздільну здатність, щоб пришвидшити процес сканування. Для завдань сканування формату JPEG і PDF також можна змінити параметр **Quality** (Якість). За низької якості будуть створені менші за розміром файли.
- 3. Перевірте конфігурацію мережі. Щоб отримати оптимальну швидкість сканування, мережа мусить бути мережею Gigabit Ethernet чи мати високу швидкість передачі. Якщо мережа має конфігурацію 10/100 Ethernet, передача даних може тривати повільніше, таким чином уповільнюючи швидкість сканування.
- 4. Зверніться до адміністратора мережі, щоб отримати інформацію про конфігурацію мережі, швидкість передачі даних, призначення сканування у файл у мережі та можливі рішення для підвищення швидкості.
- 5. Якщо сканування у файли в мережі виконується занадто повільно та не можна змінити конфігурацію мережі, щоб це виправити, ви можете підвищити швидкість шляхом сканування на пристрій USB.
- 6. Якщо сканування на пристрій USB виконується повільно, перевірте сумісність інтерфейсу пристрою USB. Ваша система підтримує високошвидкісний інтерфейс USB. Пристрій USB має бути сумісним із високошвидкісним USB (іноді називається USB 2). Переконайтеся, що на пристрої USB достатньо вільного місця для відсканованих зображень великого формату.

# Оригінальний документ перезавантажено під час сканування

Може статися так, що під час сканування оригінальний документ випадково завантажиться назад у сканер, що спричинить петлю. Якщо це сталося, виконайте наведені нижче дії.

- 1. Відкрийте кришку сканера.
- 2. Обережно вийміть оригінальний документ.
- 3. Закрийте кришку.
- 4. Переконайтеся, що запобіжники повторної подачі встановлено правильно.

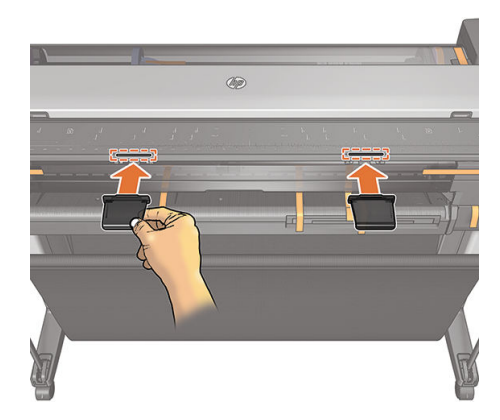

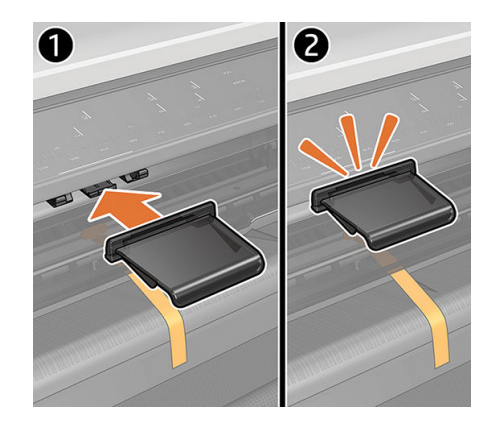

Вони призначені для запобігання виникненню такої ситуації. Вони завжди мають бути встановлені.

# 17 Усунення проблем із якістю копіювання і сканування

- [Випадкові вертикальні лінії](#page-159-0)
- [Зминання або загини](#page-159-0)
- [Лінія переривається](#page-160-0)
- [У відсканованому або скопійованому документі відсутнє заповнення світлих областей](#page-161-0)
- [Зернистість у зафарбованих областях під час сканування звичайного паперу](#page-162-0)
- [Незначні відмінності кольору між сусідніми панелями сканування](#page-163-0)
- [Світлі вертикальні смуги між панелями сканування](#page-164-0)
- [Різна товщина ліній або відсутність ліній](#page-164-0)
- [Неточна передача кольору](#page-165-0)
- [Потьмяніння кольору](#page-166-0)
- [Обрізання в темних або світлих областях](#page-166-0)
- [Спалахи на зображенні під час сканування оригіналів, надрукованих на глянцевому папері](#page-168-0)
- [Вертикальні червоні й зелені смуги на білому або чорному фоні](#page-168-0)
- **[Вібрація](#page-169-0)**
- [Розмитість, нечіткі та бліді кольори](#page-169-0)
- [Неправильна подача паперу, зсув паперу під час сканування чи горизонтальне зминання](#page-171-0)
- [Чорна вертикальна смуга шириною 30 см](#page-171-0)
- [Сканер пошкоджує деякі оригінали](#page-172-0)
- [Повністю неправильна передача кольорів](#page-172-0)
- [Вертикальне перекошування](#page-173-0)
- [Повторення об'єктів \(дублювання\)](#page-173-0)
- [Обрізання чи неправильний коефіцієнт масштабування під час зменшення масштабу копій і відбитків](#page-174-0)
- [Неправильне визначення країв, зокрема під час сканування копіювального паперу](#page-175-0)
- [Копія чи скановане зображення дуже зсунуто](#page-175-0)

У цьому розділі представлено найпоширеніші дефекти та несправності, відсортовані за важливістю та частотою виникнення. Дефект – це звичайний недолік зображення, який зазвичай виникає під час

<span id="page-159-0"></span>використання будь-якого сканера CIS. Таке трапляється внаслідок неправильних настройок, обмежень пристрою або помилок, що легко усунути. Стан відмови виникає внаслідок несправностей окремих компонентів сканера.

Чистота сканера є найважливішим фактором для забезпечення хорошої якості зображення. Перш ніж виконувати дії з усунення несправностей, переконайтеся, що скляні панелі сканування чисті та перебувають у хорошому стані, як і притискні повзунки (широкі білі пластикові деталі). Див. розділ [Очищення панелей сканування на сторінці 115.](#page-118-0)

Деякі з наведених тут коригувальних дій потребують використання діагностичної схеми сканера, яку можна роздрукувати та відсканувати, як зазначено в розділі [Діагностична схема сканера на сторінці 173.](#page-176-0) Під час копіювання переконайтеся, що дефект не викликано функцією друку. Використовуйте цю діагностичну схему для виявлення проблем зі скануванням. Не використовуйте роздруковану версію цього посібника для тестування сканера, оскільки розподільна здатність наведених у ньому зображень не повна. Використовуйте діагностичний вміст, коли рекомендується – у разі виникнення помилок, наведених у цьому розділі.

# Випадкові вертикальні лінії

Це одна з найпоширеніших проблем, яка виникає під час використання сканерів із посторінковою подачею. Зазвичай вертикальні лінії з'являються через частки пилу всередині сканера або внаслідок неправильного калібрування сканера (у таких випадках проблему можна вирішити). Далі наведено кілька прикладів зображень із вертикальними та розмитими лініями.

**Э ПРИМІТКА.** Чорна стрілка вказує на напрямок сканування.

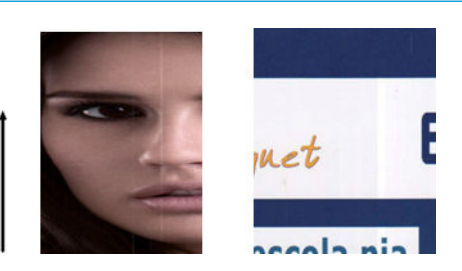

#### Дії

- 1. Протріть скляні панелі сканування та оригінал, який потрібно відсканувати, як описано в розділі [Очищення панелей сканування на сторінці 115.](#page-118-0) Перезапустіть принтер і після цього повторно відскануйте оригінал.
- 2. Якщо лінії залишилися, перекалібруйте сканер, як зазначено в розділі Калібрування сканера [на сторінці 117.](#page-120-0) Перезапустіть сканер і повторно відскануйте оригінал після завершення калібрування.
- 3. Якщо лінії залишилися, огляньте скляні панелі сканування та повзунки. Якщо вони пошкоджені (подряпані або розбиті), зверніться до представника служби підтримки компанії HP.

**Э ПРИМІТКА.** Проблему з вертикальними лініями не завжди можна вирішити через обмеження технології CIS. Якщо після коригувальних дій, описаних вище, лінії залишилися, якість зображення можна покращити, лише придбавши дорожчий сканер CCD. HP пропонує сканери HD з технологією CCD для користувачів із вищими вимогами до якості.

# Зминання або загини

Сканери на основі технології CIS мають високу оптичну роздільну здатність у площині фокуса в розмірі дуже обмеженої глибини поля. Тому зображення різкі та чіткі, якщо оригінал абсолютно рівно розташовано на скляній поверхні. Проте якщо оригінал має зминання або загини, ці дефекти буде чітко видно на сканованому зображенні (як показано в наступному прикладі).

<span id="page-160-0"></span>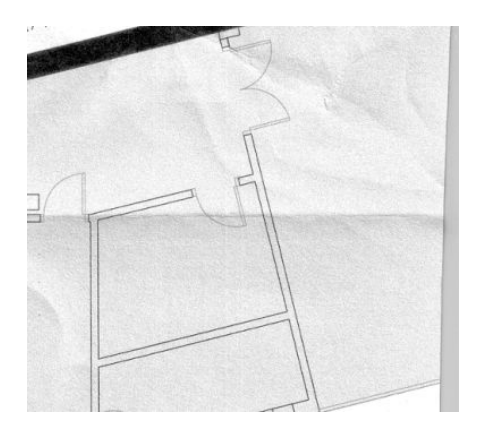

Дії

- 1. Повторно відскануйте оригінал і встановіть для параметрів кольору фону та видалення шуму значення Off (Вимк.). Під час копіювання встановіть тип вмісту IMAGE (ЗОБРАЖЕННЯ).
- 2. Якщо проблему не усунуто, знову відскануйте оригінал із нижчою роздільною здатністю (не більше 300 dpi). У разі копіювання скористайтеся параметром Fast (Швидке) або Normal (Звичайне). Можна спробувати розпрямити оригінал вручну перед повторним скануванням.

**Э ПРИМІТКА.** Проблему зминань можна вирішити не завжди внаслідок технічних обмежень технології CIS. HP пропонує сканери HD з технологією CCD для вищих вимог до якості. Якщо після коригувальних дій, описаних вище, зминання залишилися, якість зображення можна покращити, лише придбавши дорожчий сканер CCD.

# Лінія переривається

Іноді під час сканування або копіювання оригіналів великого розміру можуть виникнути неполадки, зображені на наступному малюнку, коли пряма лінія (необов'язково горизонтальна) виходить переривчастою.

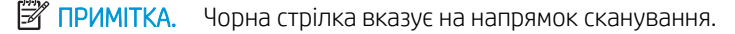

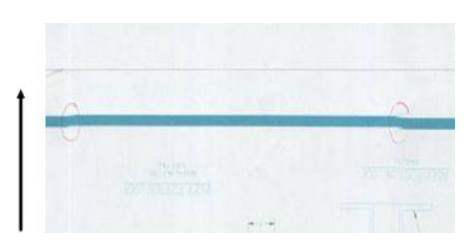

- 1. Повторіть сканування, переконавшись, що виріб правильно розташовано: він на рівній поверхні й не рухається під час роботи. Проблему також можна спробувати вирішити, повернувши оригінал на 90 або 180 градусів, а потім знову його відсканувавши.
- 2. Якщо проблему не усунуто, переконайтеся, що оригінал не зрушено та що він не зрушується під час сканування. У такому випадку див. розділ [Неправильна подача паперу, зсув паперу під час](#page-171-0) [сканування чи горизонтальне зминання на сторінці 168](#page-171-0). Ви також можете вимкнути алгоритм автоматичного усунення зсуву, як описано в розділі Копія чи скановане зображення дуже зсунуто [на сторінці 172.](#page-175-0)
- 3. Якщо зсув відсутній, але проблему не вирішено, почистіть і відкалібруйте сканер, як описано в розділах [Очищення панелей сканування на сторінці 115](#page-118-0) і [Калібрування сканера на сторінці 117](#page-120-0). Будьте обережні, щоб не переміщувати принтер під час калібрування, а перед початком калібрування перевірте правильність розташування аркуша обслуговування. Крім цього, перед початком

<span id="page-161-0"></span>калібрування сканера переконайтеся, що аркуш обслуговування не пошкоджено (старий або пошкоджений аркуш обслуговування може викликати таку проблему). Якщо його пошкоджено, повторно надрукуйте його відповідно до інструкцій у розділі калібрування сканера (див. [Калібрування](#page-120-0)  [сканера на сторінці 117](#page-120-0)).

- 4. Якщо проблему не усунуто, почніть процес аналізу наступних зон діагностичного вмісту:
	- ▲ D, H і L (для трьох модулів, 0 лівий, 1 центральний і 2 правий і його перетин).

Якщо в цих зонах присутній будь-який із дефектів, зверніться до служби підтримки компанії HP й повідомте про виникнення помилки «Переривчаста лінія» після калібрування.

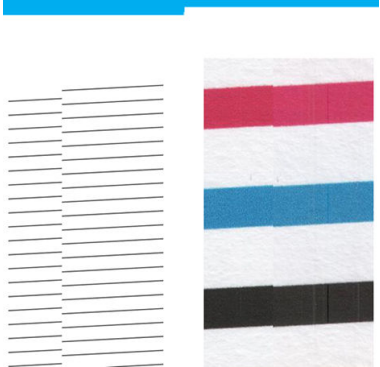

Чотири тонких чорних вертикальних лінії на початку та в кінці діагностичної схеми приблизно показують положення перетину панелей сканування, де зазвичай виникає така помилка. Якщо помилка виникає за межами цих ділянок, зверніться до служби підтримки компанії HP й повідомте про виникнення помилки «Переривчаста лінія в межах панелі сканування».

### У відсканованому або скопійованому документі відсутнє заповнення світлих областей

Під час сканування або копіювання карти зі світлою ділянкою у верхній частині, коли параметр **Background** color removal (Видалення кольору фону) активний, система може її розцінювати як колір фону та видалити її та інші подібні ділянки. У прикладі нижче ліворуч показано оригінальне зображення, а праворуч – відскановане.

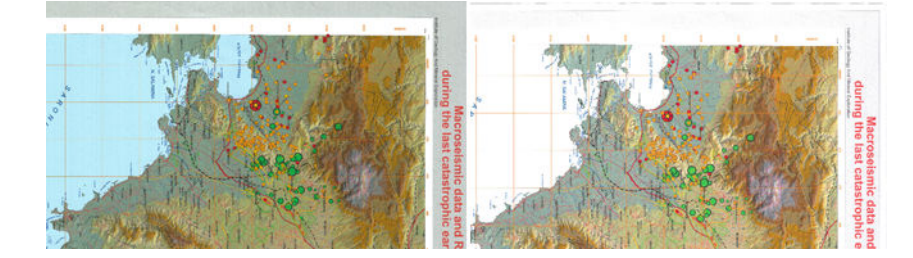

- 1. Повторіть сканування або копіювання, установивши для параметра **Background color removal** (Видалення кольору фону) значення Off (Вимк.). У разі копіювання також можна вибрати тип вмісту Image (Зображення). Див. [Параметри сканування на сторінці 61](#page-64-0) і [Параметри копіювання](#page-78-0) [на сторінці 75](#page-78-0).
- 2. Якщо проблему не усунуто, очистіть і відкалібруйте сканер, як описано в розділах [Очищення панелей](#page-118-0)  [сканування на сторінці 115](#page-118-0) і [Калібрування сканера на сторінці 117.](#page-120-0) Повторіть операцію знову, установивши для параметра Background color removal (Видалення кольору фону) значення Off (Вимк.).

# <span id="page-162-0"></span>Зернистість у зафарбованих областях під час сканування звичайного паперу

Під час створення копій оригіналу, який містить зафарбовані області, на звичайному папері (наприклад, універсальний документний папір HP чи яскраво-білий папір для струминного принтера HP) на екрані може виникнути зернистість. Цей недолік також може з'явитися на копіях оригіналів, надрукованих на текстурованому папері. У прикладі нижче ліворуч показано оригінальне зображення, а праворуч – зернисте.

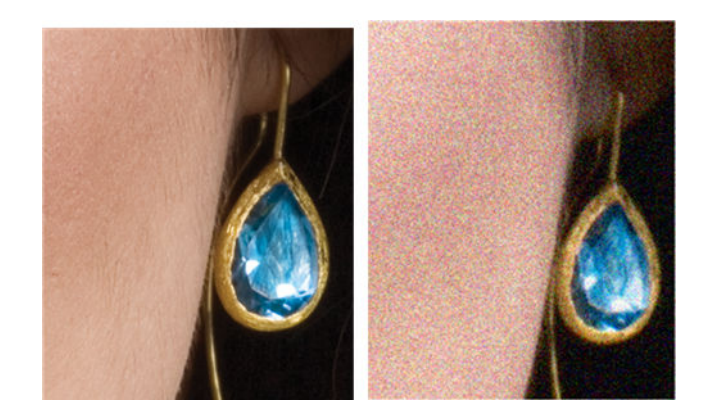

- 1. Подивіться на оригінал і перевірте, чи він чистий, чи немає на ньому відбитків пальців і зернистості. Якщо ні, перейдіть до кроку 2.
- 2. Якщо це копія, повторіть копіювання, установивши тип вмісту Image (Зображення).
- 3. У разі повторення проблеми виконайте наведені нижче дії.
	- Якщо недолік виникає під час копіювання, використовуйте параметр найкращої якості. Ми також рекомендуємо використовувати крейдований або глянцевий папір, щоб уникнути зернистості на копіях.
	- Якщо недолік з'явився у відсканованому файлі, скануйте з нижчою роздільною здатністю (не більше 300 dpi).
- 4. Якщо проблему не усунуто, очистіть і відкалібруйте сканер, як описано в розділах [Очищення панелей](#page-118-0)  [сканування на сторінці 115](#page-118-0) і [Калібрування сканера на сторінці 117.](#page-120-0) Перед початком калібрування сканера переконайтеся, що аркуш обслуговування чистий і не пошкоджений (старий або пошкоджений аркуш обслуговування може викликати таку проблему). Якщо його пошкоджено, повторно надрукуйте його відповідно до інструкцій у розділі калібрування сканера (див. [Калібрування](#page-120-0)  [сканера на сторінці 117](#page-120-0)).

<span id="page-163-0"></span>5. Якщо проблему не усунуто, проаналізуйте області I і J діагностичної схеми для модулів 1 і 3. У трьох прикладах нижче якість верхніх зразків ідеальна, якість середнього можна вважати прийнятною. Проте, якщо ви бачите щось подібне до нижнього зразка (або ще гірше), зверніться до служби підтримки компанії HP й повідомте про виникнення помилки «Зернистість у зафарбованих областях».

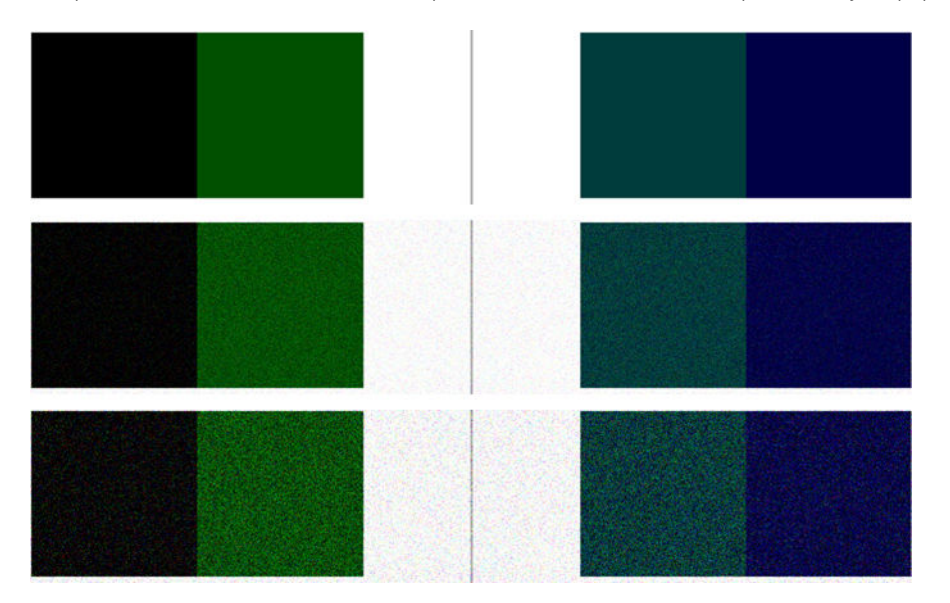

# Незначні відмінності кольору між сусідніми панелями сканування

Під час сканування зображень широкого формату на обох боках перетину двох панелей сканування кольори можуть злегка відрізнятися. Цей недолік можна легко виявити, проаналізувавши зразки A і G діагностичної схеми на перетині панелей сканування. Ось кілька прикладів.

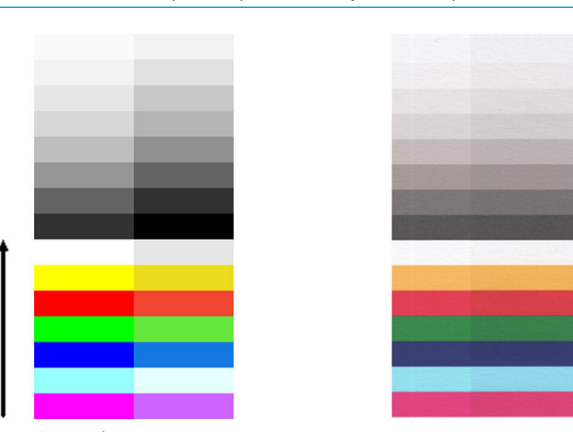

**Э ПРИМІТКА.** Чорна стрілка вказує на напрямок сканування.

Іноді розбіжність кольорів між сусідніми модулями може бути величезною, що є ознакою неправильної роботи сканера, як у наступному прикладі. У цьому випадку див. інструкції в розділі [Повністю неправильна](#page-172-0)  [передача кольорів на сторінці 169](#page-172-0).

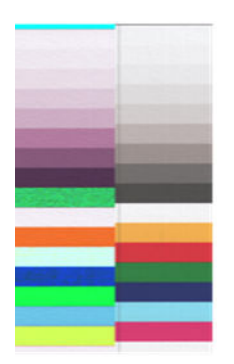

- <span id="page-164-0"></span>1. Перезапустіть сканер і повторіть сканування чи копіювання. Якщо проблему не усунуто, повторіть сканування чи копіювання, вимкнувши видалення фону чи повернувши оригінал на 90 градусів перед повторним скануванням.
- 2. Якщо проблему не усунуто, очистіть і відкалібруйте сканер, як описано в розділах Очищення панелей [сканування на сторінці 115](#page-118-0) і [Калібрування сканера на сторінці 117.](#page-120-0) Якщо калібрування закінчилося без помилок, повторіть сканування або копіювання.
- 3. Якщо проблему не усунуто, проаналізуйте зразки A і G діагностичної схеми. Якщо ви бачите невеликі відмінності кольорів між лівими та правими сторонами панелей у нейтральних і яскравих кольорах, зверніться до служби підтримки компанії HP й повідомте про виникнення помилки «Невеликі відмінності кольорів». Якщо ви бачите відмінності лише серед яскравих кольорів, але не нейтральних, див. інструкції в розділі [Обрізання в темних або світлих областях на сторінці 163.](#page-166-0) Якщо потрібно, також див. розділ [Зернистість у зафарбованих областях під час сканування звичайного паперу](#page-162-0)  [на сторінці 159.](#page-162-0)

#### Світлі вертикальні смуги між панелями сканування

Ця проблема може виникнути під час сканування великих однорідно зафарбованих областей світлого кольору. Іноді на перетині двох панелей сканування можна виявити світлі вертикальні смуги (шириною приблизно 0,5 см), як у цьому прикладі.

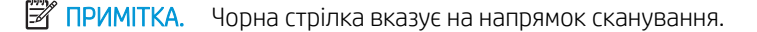

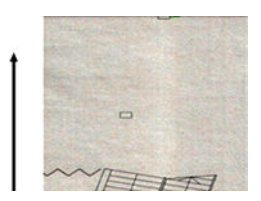

Дії

- 1. Повторіть сканування чи копіювання, перезапустивши принтер і ввімкнувши параметр видалення фону чи повернувши оригінал на 90 градусів.
- 2. Якщо проблему не усунуто, очистіть і відкалібруйте сканер, як описано в розділах [Очищення панелей](#page-118-0)  [сканування на сторінці 115](#page-118-0) і [Калібрування сканера на сторінці 117.](#page-120-0) Потім проаналізуйте зразок B діагностичної схеми на перетині панелей сканування. У прикладі нижче ліворуч показано хороший результат, а праворуч – поганий: останній має світлу вертикальну смугу шириною 0,5 см на перетині між двома панелями сканування.

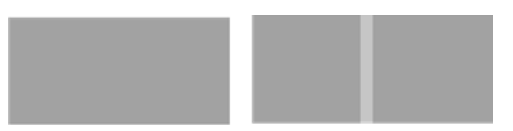

Якщо результат схожий на зображення праворуч, зверніться до служби підтримки компанії HP й повідомте про виникнення помилки «Світлі вертикальні смуги в зафарбованій області на перетині панелей сканування після калібрування сканера».

# Різна товщина ліній або відсутність ліній

Під час сканування схем CAD із низькою роздільною здатністю, здебільшого під час роботи з чорно-білими відбитками або з відбитками у відтінках сірого, що містять дуже тонкі лінії, можна побачити відмінності товщини ліній або навіть відсутність ліній у деяких місцях:

<span id="page-165-0"></span>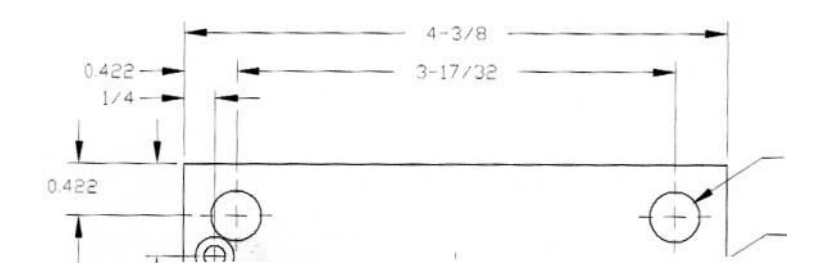

#### Дії

- 1. Повторіть сканування або копіювання, використовуючи вищу роздільну здатність (600 dpi). Також установіть для параметра Background color removal (Видалення кольору фону) значення Off (Вимк.). У разі копіювання також можна встановити для параметра Content type (Тип вмісту) значення Mixed (Змішаний). Ви також можете вимкнути алгоритм автоматичного усунення зсуву, як описано в [Копія чи](#page-175-0) [скановане зображення дуже зсунуто на сторінці 172.](#page-175-0) У разі роботи в чорно-білому режимі рекомендуємо використовувати замість нього відтінки сірого.
- 2. Якщо проблему не вирішено, перед повторним скануванням поверніть оригінал на 90 градусів.
- 3. Якщо проблему не усунуто, очистіть і відкалібруйте сканер, як описано в розділах [Очищення панелей](#page-118-0)  [сканування на сторінці 115](#page-118-0) і [Калібрування сканера на сторінці 117.](#page-120-0)
- 4. Якщо проблему не усунуто, див. розділ [Розмитість, нечіткі та бліді кольори на сторінці 166](#page-169-0).

#### Неточна передача кольору

Якщо ви хочете отримати ідеальний підбір кольору між оригіналом і копією або відсканованим файлом, доведеться мати справу з кількома змінними. Якщо в таких випадках, як у наступному прикладі (оригінал ліворуч, скановане зображення праворуч), присутні небажані кольори, дотримуйтеся цих вказівок.

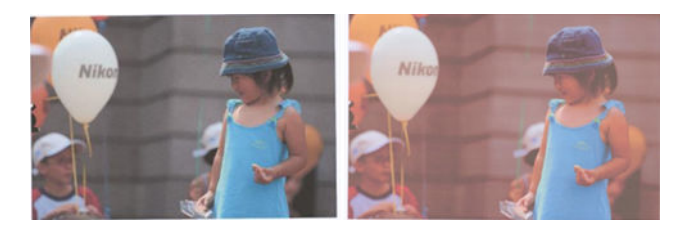

- 1. Під час роботи з копіями слід пам'ятати, що правильний підбір кольору в оригіналі та його копії може бути досягнуто, лише якщо їх обох надруковано на папері одного типу. Що стосується відсканованих файлів, правильний підбір кольору може бути досягнуто, лише якщо виконано калібрування монітора за кольором або він відповідає стандартам sRGB чи AdobeRGB.
- 2. Перезапустіть принтер і повторіть сканування чи копіювання.
- 3. Якщо вищезазначені умови дотримані, слід також мати на увазі, що різні налаштування сканування можуть впливати на кінцевий результат відтворення кольорів (наприклад, світліше/темніше, колір фону, тип вмісту та тип паперу). Щоб отримати найкращі кольори, установіть для параметра **Darker/** Lighter (Світліше/темніше) значення Normal (Звичайне), для параметрів Background color removal (Видалення кольору фону) і Noise removal (Видалення шуму) – Off (Вимк.), а для параметра Content type (Тип вмісту) – Image (Зображення) (лише під час копіювання). Не вибирайте Translucent paper (Напівпрозорий папір). Див. [Параметри сканування на сторінці 61](#page-64-0) і [Параметри копіювання](#page-78-0) [на сторінці 75](#page-78-0).
- <span id="page-166-0"></span>4. Щоб отримати оптимальні кольори, очистіть панелі сканування (див. розділ [Очищення панелей](#page-118-0) [сканування на сторінці 115\)](#page-118-0) і відкалібруйте сканер, як описано в розділі [Калібрування сканера](#page-120-0) [на сторінці 117.](#page-120-0)
- 5. Не ставте сканер під прямими сонячними променями або поблизу джерел тепла чи холоду.

# Потьмяніння кольору

Проблема потьмяніння кольору виникає в разі неправильної подачі паперу в сканер або його неправильного калібрування. Проте незначного потьмяніння кольору не можна уникнути, особливо за високої швидкості друку. Це можна побачити на межах різкого чорного тексту на білому фоні, як у наступному прикладі (оригінал ліворуч, скановане зображення праворуч).

#### **Э ПРИМІТКА.** Чорна стрілка вказує на напрямок сканування.

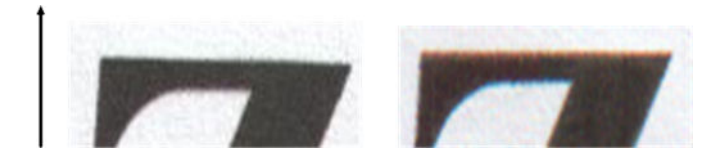

#### Дії

- 1. Повторіть сканування після підвищення роздільної здатності (не менше 300 dpi). У разі копіювання скористайтеся параметром Best (Найкраща). Якщо можливо, перед повторним скануванням поверніть оригінал на 90 градусів.
- 2. Якщо проблему не усунуто, очистіть і відкалібруйте сканер, як описано в розділах Очищення панелей [сканування на сторінці 115](#page-118-0) і [Калібрування сканера на сторінці 117.](#page-120-0)
- 3. Якщо проблему все ще не вирішено, причину можна діагностувати, проаналізувавши зразки Е діагностичної схеми. З'являються чорні горизонтальні лінії, злегка підфарбовані з кожного кінця (нижче, на прикладі праворуч). Зазвичай вони червоні вгорі та сині або зелені внизу, але може бути й по-іншому.

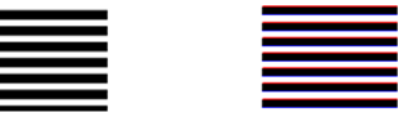

Якщо ви помітили цей ефект, зверніться до служби підтримки компанії HP та повідомте про помилку «Проблема потьмяніння кольору після калібрування».

# Обрізання в темних або світлих областях

Іноді можна побачити, що відсканований файл або копія одного з оригіналів втратили деталі у світлій або темній областях (або обох), як у прикладі нижче. оригінал ліворуч, скановане зображення праворуч.

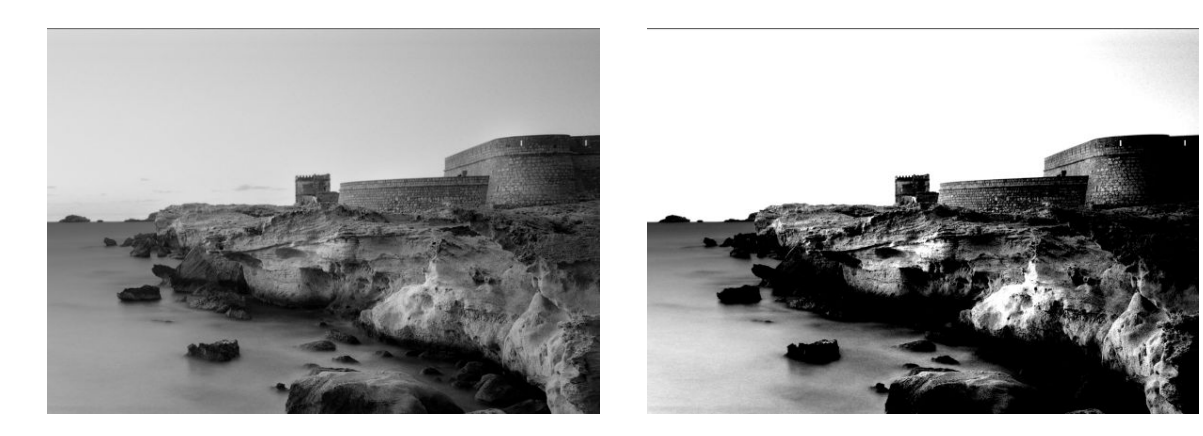

Зображення із сайту © www.convincingblack.com, відтворено з дозволу правовласника.

- 1. Цей недолік може виникнути, якщо ви копіюєте оригінал, надрукований на фотопапері, на матовий папір. Проте можна спробувати перезапустити принтер і вимкнути параметр видалення кольору фону та шуму, а також змінити параметри Lighter/Darker (Світліше/темніше). Ці дії також можна виконати, якщо така проблема виникає у відсканованих файлах.
- 2. Якщо проблему не усунуто, повторіть сканування з вищою роздільною здатністю (не менше 300 dpi). У разі копіювання скористайтеся параметром Normal (Звичайна) або Best (Найкраща). Установіть тип вмісту Image (Зображення) (під час копіювання).
- З. Якщо проблему не усунуто, відкалібруйте сканер ще раз, як описано в розділі Калібрування сканера [на сторінці 117.](#page-120-0) Перед калібруванням сканера очистіть аркуш обслуговування та переконайтеся, що його не пошкоджено (якщо так, надрукуйте його ще раз, як описано в розділі [Діагностична схема](#page-176-0) [сканера на сторінці 173](#page-176-0)). Після завершення калібрування знову відскануйте оригінал.
- 4. Якщо проблему не усунуто, проаналізуйте зразки M (модулі 0, 1 і 2) діагностичної схеми. Якщо ви можете відрізнити світліші ділянки за верхньою та нижньою встановленою межею, це означає, що сканер працює правильно. Нижче наведені деякі приклади правильного та неправильного функціонування.

Дії

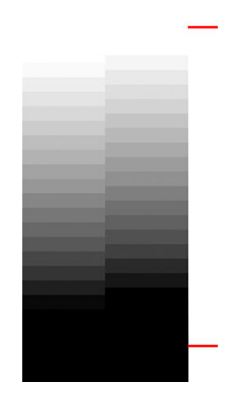

Якщо відсканований зразок схожий на зразок неправильного функціонування праворуч або обрізаний у темних чи світлих областях, зверніться до служби підтримки компанії HP та повідомте про помилку «Обрізання в темних або світлих областях».

164 Розділ 17 Усунення проблем із якістю копіювання і сканування UKWW

# <span id="page-168-0"></span>Спалахи на зображенні під час сканування оригіналів, надрукованих на глянцевому папері

Якщо сканер відкалібровано неправильно або оригінал, який сканується, надруковано на глянцевому папері або він відбиває світло, на відсканованому зображенні можуть бути відблиски, як у цьому прикладі: оригінал ліворуч, скановане зображення праворуч.

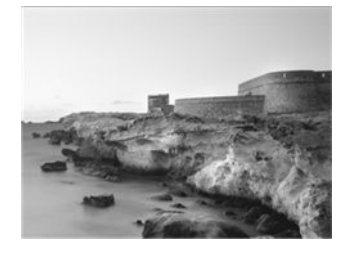

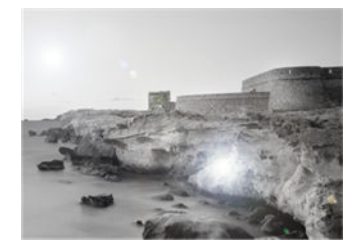

Зображення із сайту © www.convincingblack.com, відтворено з дозволу правовласника.

#### Дії

- 1. Очистіть оригінал і скляну поверхню сканера, а потім повторіть сканування. Див. розділ [Очищення](#page-118-0) [панелей сканування на сторінці 115.](#page-118-0)
- 2. Якщо проблему не усунуто, відкалібруйте сканер ще раз, як описано в розділі [Калібрування сканера](#page-120-0)  [на сторінці 117.](#page-120-0) Після завершення калібрування знову відскануйте оригінал.
- 3. Якщо проблему не усунуто, див. розділ [Обрізання в темних або світлих областях на сторінці 163.](#page-166-0)

# Вертикальні червоні й зелені смуги на білому або чорному фоні

Якщо калібрування сканера не виконувалося протягом тривалого періоду часу або останнє калібрування не вдалося, іноді можна спостерігати наведені нижче дефекти зображення.

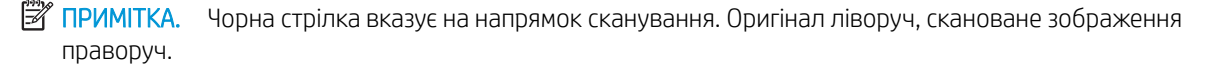

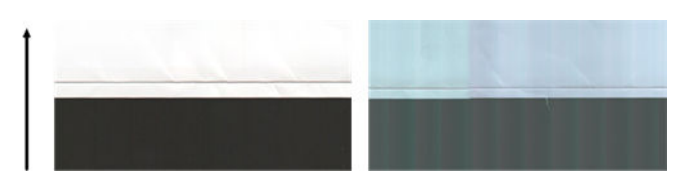

- 1. Спочатку перезапустіть принтер і повторіть сканування чи копіювання. Очистіть і відкалібруйте сканер, як описано в розділах [Очищення панелей сканування на сторінці 115](#page-118-0) і [Калібрування сканера](#page-120-0) [на сторінці 117.](#page-120-0) Якщо відкалібрувати не вдалося, виконайте дії, описані в розділі [Калібрування](#page-120-0) [сканера на сторінці 117](#page-120-0). Проте якщо калібрування закінчилося належним чином, відскануйте оригінал іще раз і перевірте, чи кольорові вертикальні смуги зникли.
- 2. Якщо проблему не усунуто, зверніться до служби підтримки компанії HP та повідомте про помилку «Вертикальні червоні й зелені смуги після калібрування».

# <span id="page-169-0"></span>Вібрація

Якщо принтер розташовано на нерівній поверхні або кришку сканера нещільно зачинено, можна виявити, що скановане зображення постраждало від вібрації, як показано на наступному прикладі: оригінал ліворуч, скановане зображення праворуч.

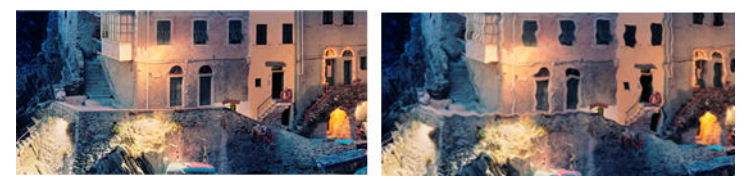

- 1. Переконайтеся, що сканер розташовано на рівній поверхні, а його кришка щільно закрита. Відскануйте оригінал ще раз.
- 2. Якщо проблему не вирішено, змініть (збільште чи зменште) роздільну здатність сканування та відскануйте оригінал повторно. Ми також рекомендуємо повернути оригінал на 90 градусів, а потім відсканувати його повторно.
- 3. Якщо проблему не усунуто, проаналізуйте зразок D діагностичної схеми. Якщо присутній дефект, показаний праворуч, зверніться до служби підтримки компанії HP та повідомте про помилку «Проблема вібрації».

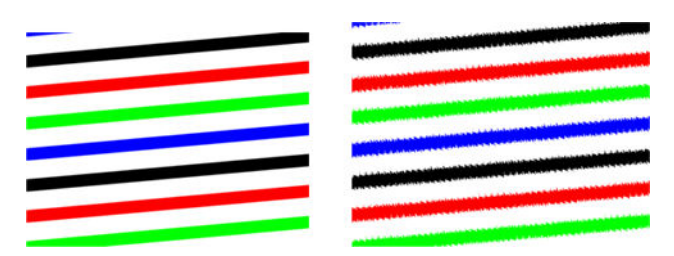

# Розмитість, нечіткі та бліді кольори

Сканери на основі технології CIS налаштовано для роботи на фіксованій фокусній відстані. Вони дуже чутливі до найменших відмінностей у розташуванні оригіналу відносно скляної поверхні сканера. Якщо кришку сканера закрито не щільно або якщо оригінал має сильне зминання або глибоку текстуру, іноді можуть виникнути недоліки, як у наведеному нижче прикладі (праворуч), коли відскановане зображення розмите, а кольори бліді.

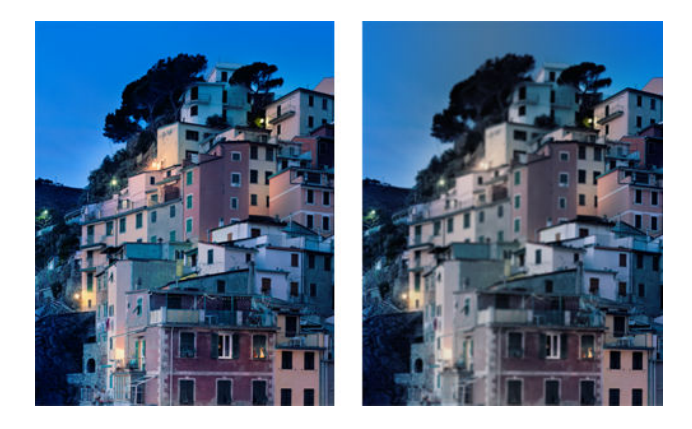

- 1. Переконайтеся, що кришку сканера закрито щільно. Відкрийте та закрийте кришку сканера, натиснувши на неї до характерного клацання. Відкалібруйте сканер, як описано в розділі [Калібрування сканера на сторінці 117,](#page-120-0) перезапустіть його й повторіть сканування.
- 2. Якщо проблему не усунуто, повторіть сканування з вищою роздільною здатністю (не менше 300 dpi). У разі копіювання скористайтеся параметром Normal (Звичайна) або Best (Найкраща). Необхідно також вимкнути параметр видалення кольору фону або встановити для типу вмісту значення Mixed (Змішаний).
- 3. Якщо проблему не усунуто, проаналізуйте зразок F у модулях 0, 1 і 2 діагностичної схеми. Нижче наведено приклад правильного результату, а після нього – два неправильні приклади. Зверніть увагу на чорне кільце біля центру зразка F. На цьому кроці потрібно аналізувати область поблизу чорного кола. Якщо чорні та білі лінії перериваються, зверніться до служби підтримки компанії HP та повідомте про помилку «Розмиття або нечіткість».

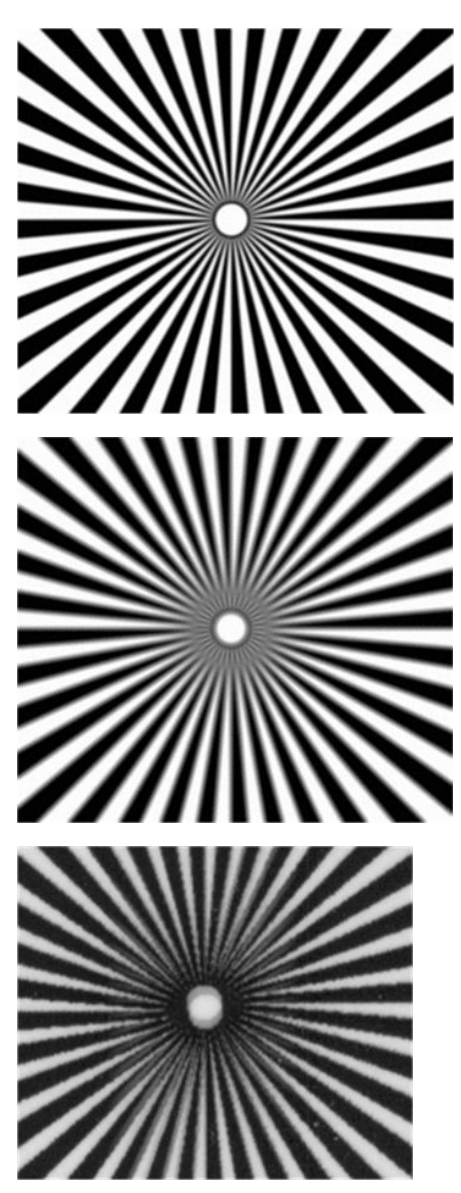

### <span id="page-171-0"></span>Неправильна подача паперу, зсув паперу під час сканування чи горизонтальне зминання

Проблеми можуть виникати під час подачі оригіналів, надрукованих на щільному глянцевому папері, через канал подачі паперу. У деяких випадках оригінал може зсунутися під час сканування.

Якщо деякі рулони паперу рухаються неправильно, внаслідок застрягання паперу в деяких місцях на сканованому зображені можуть з'являтися маленькі горизонтальні зминання.

#### Дії

- 1. Поверніть оригінал на 90 градусів і повторіть сканування.
- 2. Якщо несправність не усунуто, відкрийте кришку сканера. Почистіть коліщатка подачі (маленькі чорні гумові) і притискні повзунки (широкі білі пластикові). Якщо ви виявили частки пилу чи предмети, які заважають руху притискних повзунків, спробуйте їх прибрати, а потім закрийте кришку сканера та повторіть сканування.
- 3. Якщо проблему не усунуто, перезапустіть сканер, вимкнувши та ввімкнувши його знову. Якщо під час цієї операції на передній панелі з'являється повідомлення про помилку, поскаржтеся на неї в службу підтримки HP. Якщо повідомлення про помилку не з'являється, спробуйте повторити сканування.
- 4. Якщо проблему не усунуто, проаналізуйте зразки D, K й L діагностичної схеми. Вміст має виглядати ось так:

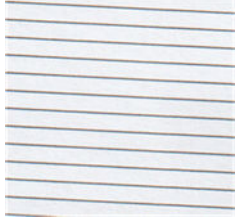

Якщо отримане зображення схоже на неправильний приклад, показаний нижче, зверніться до служби підтримки HP та повідомте про помилку «Неправильна подача паперу».

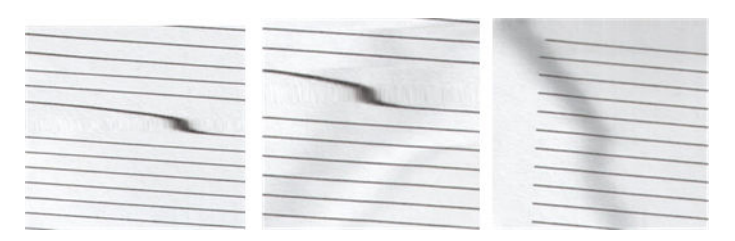

# Чорна вертикальна смуга шириною 30 см

Сканер містить різні панелі сканування, кожна з яких охоплює ділянку шириною 30 см . Якщо під час збою одного з модулів пристрій перевірки обладнання сканера не розпізнає несправність, на сканованому зображенні чи копії може з'явитися чорна вертикальна смуга, що відповідає ділянці, яку охоплює одна панель сканування. Нижче наведено приклад (праворуч).

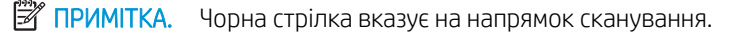

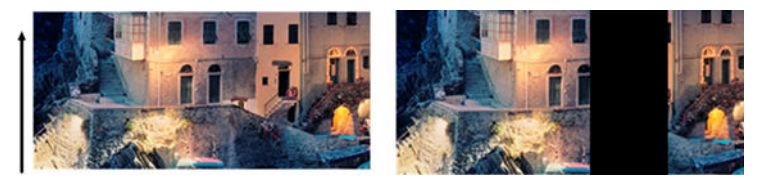

Оригінальне зображення, пошкоджене через помилку панелі сканування

- <span id="page-172-0"></span>1. Перезапустіть сканер, вимкнувши його та увімкнувши знову. Якщо під час цієї операції на передній панелі з'являється повідомлення про помилку, поскаржтеся на неї в службу підтримки HP. Якщо повідомлення про помилку не з'являється, спробуйте повторити сканування.
- 2. Якщо проблему не усунуто, відкалібруйте сканер, як описано в розділі [Калібрування сканера](#page-120-0)  [на сторінці 117.](#page-120-0) Якщо не вдалося виконати операцію, зверніться до служби підтримки HP та повідомте код помилки, указаний на передній панелі. Якщо код помилки не відображається, спробуйте повторити сканування.
- 3. Якщо проблему не усунуто, зверніться до служби підтримки HP та повідомте про помилку «Чорна вертикальна смуга шириною 30 см».

### Сканер пошкоджує деякі оригінали

Цей сканер може спричинити вертикальні подряпини на товстому глянцевому папері, який надруковано на струменевих принтерах. Старі оригінали або дуже тонкий папір також може бути пошкоджено. Це тому, що технологія CIS вимагає, щоб оригінал було щільно притиснуто. Таким чином можна отримати точні результати та уникнути нечіткого та розмитого зображення.

Якщо оригінал, який потрібно відсканувати, цінний і надрукований на одному з типів паперу, які описані вище (папір для струминного принтера, щільний глянцевий папір чи старий/тонкий/копіювальний папір), компанія HP рекомендує використовувати сканер CCD.

### Повністю неправильна передача кольорів

Якщо деякі світлодіоди, які використовуються для освітлення на панелях сканування, несправні або останнє калібрування виконано з помилками, хоча на передній панелі не відобразилося повідомлення про помилку, на відсканованому зображенні можуть з'явитися цілком неправильні кольори, як у прикладі нижче. оригінал ліворуч, скановане зображення праворуч.

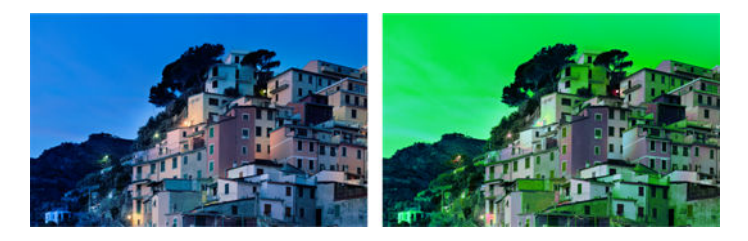

Дії

- 1. Перезапустіть сканер, вимкнувши його та увімкнувши знову. Якщо під час цієї операції на передній панелі з'являється повідомлення про помилку, поскаржтеся на неї в службу підтримки HP.
- 2. Якщо під час процесу перезапуску на передній панелі не з'явиться повідомлення про помилку, спробуйте відкалібрувати сканер, як описано в розділі [Калібрування сканера на сторінці 117,](#page-120-0) поки він не стане повністю функціональним. Якщо на передній панелі з'явиться повідомлення про помилку, повідомте про неї в службу підтримки HP, додавши, що вона виникла після того, як ви помітили повністю неправильні кольори на відсканованому зображенні.
- 3. Якщо калібрування виконано успішно, перезапустіть пристрій, виконайте сканування ще раз і перевірте кольори.

<span id="page-173-0"></span>4. Якщо кольори все ще неправильні, проаналізуйте всю сторінку діагностики. Перевірте, чи область із неправильними кольорами відповідає лише одній із панелей сканування, як показано на наведеному нижче зображенні. Якщо це так, зверніться до служби підтримки HP та повідомте про помилку «Повністю неправильні кольори після калібрування», а також літеру, якою позначено несправну панель сканування.

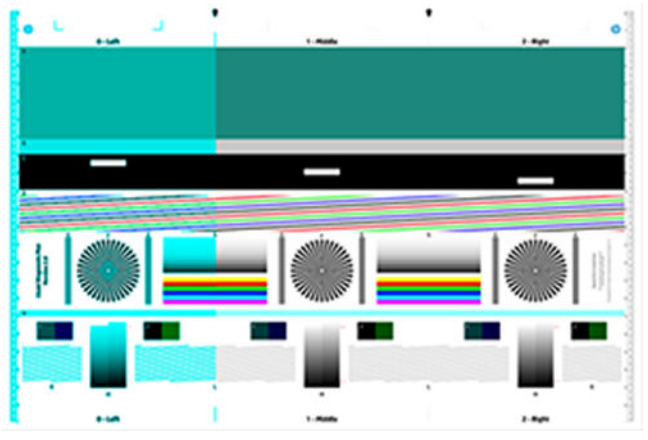

Якщо всі модулі несправні, зверніться до служби підтримки HP та повідомте про це.

#### Вертикальне перекошування

Якщо датчик кришки сканера не працює, сканер не може визначити, що кришка відкрита. Тому, почавши сканування, можна виявити, що притискні повзунки не переміщують оригінал до каналу подачі паперу. У цьому випадку отримані зображення можуть виглядати наведеним нижче чином (оригінал ліворуч, відскановане зображення праворуч).

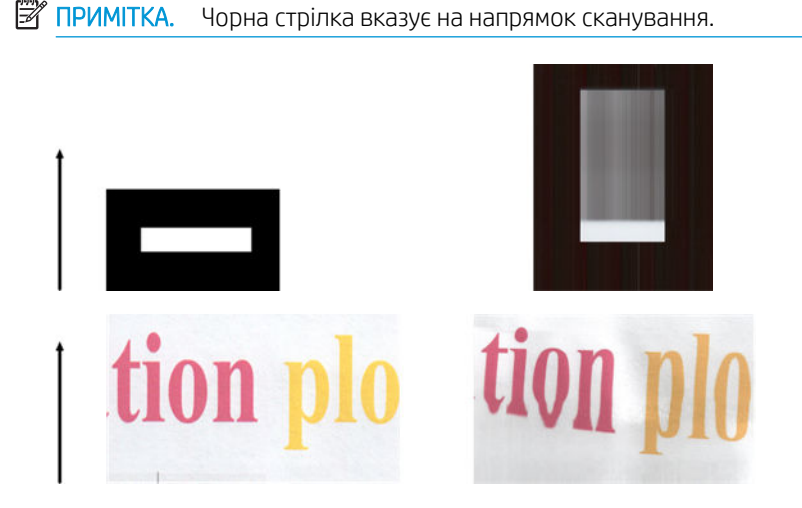

Дії

Відкрийте та закрийте кришку сканера, натиснувши на неї до характерного клацання. Повторіть сканування та візуально перевірте, чи правильно рухається оригінал у канал подачі паперу. Якщо ні, зверніться до служби підтримки HP та повідомте про помилку «Неправильна подача паперу». Пам'ятайте, що сканер не призначений для роботи з оригіналами товщиною понад 0,75 мм.

# Повторення об'єктів (дублювання)

Ця помилка дуже рідко виникає в сканерах CIS. Проте іноді можуть з'явитися деякі з наступних дефектів зображення: оригінал ліворуч, скановане зображення праворуч.

<span id="page-174-0"></span>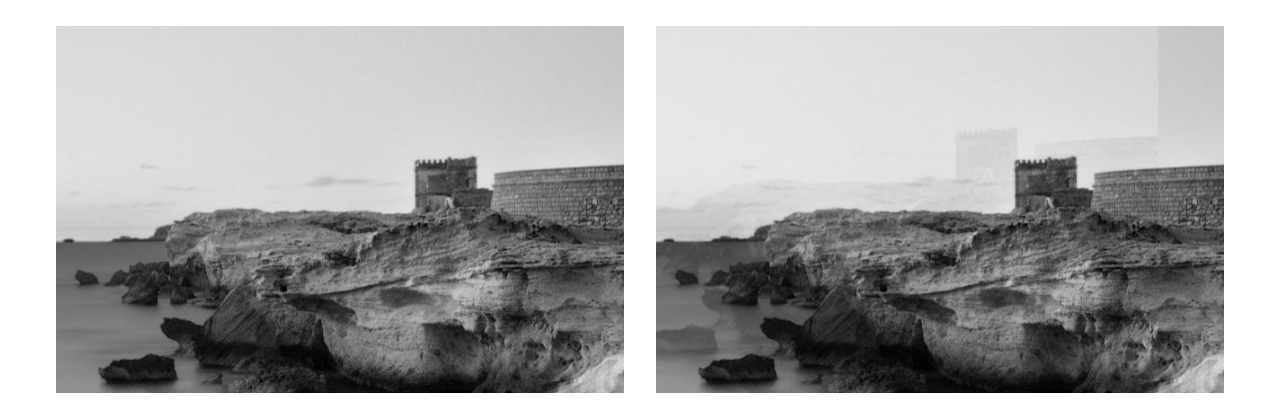

Зображення із сайту © www.convincingblack.com, відтворено з дозволу правовласника.

Дії

- 1. Перезавантажте принтер. Потім відкалібруйте сканер, як описано в розділі [Калібрування сканера](#page-120-0) [на сторінці 117,](#page-120-0) і повторіть сканування. Якщо можливо, поверніть оригінал на 90 градусів перед повторним скануванням. Можна також змінити параметр Lighter/Darker (Світліше/темніше).
- 2. Якщо проблему не усунуто, проаналізуйте зразок C, модулі 0, 1 і 2 діагностичної схеми. Зверніться до служби підтримки HP та повідомте про помилку «Повторення об'єктів», якщо з'явився показаний праворуч дефект.

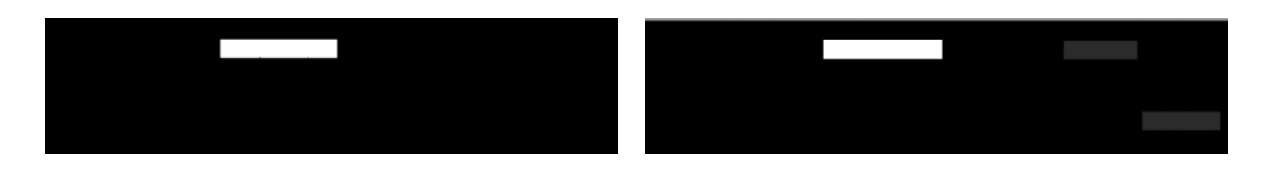

### Обрізання чи неправильний коефіцієнт масштабування під час зменшення масштабу копій і відбитків

Під час створення копій чи роздруківок (з USB-носія, вбудованого веб-сервера чи драйвера принтера) доступні різні параметри налаштування масштабу. Якщо виникають проблеми, пов'язані з обрізанням полів, чи здається, що в принтері збилися налаштування коефіцієнта масштабування, уважно ознайомтеся з цим розділом, щоб вибрати найоптимальніше значення для налаштування масштабу майбутніх завдань.

- Сustom (Користувацький) (точне масштабування). У цьому випадку вміст оригінального зображення буде масштабовано згідно з вибраним відсотковим фактором. Наприклад, якщо в оригінальному зображені CAD із масштабом 1:100 користувач вибере масштабування до 50 %, схема друку матиме точний масштаб 1:200. Проте в разі зменшення масштабу під час вибору фіксованого процента може виникнути відсікання вмісту полів схеми, оскільки принтер не може виконати друк на полях паперу.
- Fit to (Підігнати до) (масштабування за розміром сторінки). У цьому випадку вміст оригіналу зображення буде масштабовано згідно з відсотковим фактором, необхідним, щоб переконатися, що весь вміст надруковано правильно та не обрізано. Проте у випадку зменшення масштабу за розміром сторінки налаштування коефіцієнта масштабування може не бути дільником цілого числа оригіналу. Наприклад, оригінальна схема CAD має масштаб 1:100 на папері формату A2, якщо користувач вибере масштабування згідно з розміром паперу формату A3, коефіцієнт масштабу не буде дорівнювати 50 %, а масштаб надрукованої схеми не буде дорівнювати 1:200. Проте схема буде надрукована повністю, і жодну частину вмісту не буде обрізано.

### <span id="page-175-0"></span>Неправильне визначення країв, зокрема під час сканування копіювального паперу

Пристрій може добре відсканувати копіювальний чи напівпрозорий папір. Повністю прозорий папір не підтримується. Проте відскановане зображення може мати зайві поля чи обрізаний вміст у випадку, коли сканер неправильно розпізнав краї паперу. Це може трапитися під час сканування звичайного паперу, якщо скляна поверхня сканера брудна. Щоб уникнути цих непотрібних дефектів, дотримуйтеся наступних рекомендацій.

#### Дії

- 1. Обережно протріть скляну поверхню сканера та оригінал, який потрібно відсканувати, серветкою. Якщо можливо, поверніть оригінал на 90 градусів і відскануйте його повторно. Не забудьте для типу паперу для сканера вибрати **Translucent** (Напівпрозорий), якщо оригінал надруковано на напівпрозорому папері.
- 2. Якщо проблему не вирішено, відкалібруйте сканер, а потім повторно відскануйте оригінал.
- 3. Якщо ви використовуєте напівпрозорий папір і проблему не вирішено, підкладіть під оригінал аркуш білого паперу.

# Копія чи скановане зображення дуже зсунуто

Оригінали часто завантажуються в сканер із деяким нахилом. Для виправлення цієї неминучої проблеми сканер має вбудований алгоритм автоматичного усунення зсуву, який вимірює зсув оригіналу та повертає скановане зображення так, щоб воно вирівнялось. Проте в деяких випадках цей алгоритм може навпаки збільшити зсув. В інших випадках зсув настільки великий, що його неможливо виправити автоматично.

Щоб завантажити оригінал із мінімальним показником зсуву, візьміть оригінал із повернутим угору зображенням за правий і лівий край. Ми не рекомендуємо залишати руки чи оригінал на вхідному лотку сканера. Проштовхуйте оригінал у проріз сканера, доки не відчуєте, що край оригіналу повністю притиснутий до гумових роликів, які завантажать оригінал із затримкою в 0,5 с. Тепер можна прибрати руки з оригіналу. Якщо вам не подобається, як сканер завантажив оригінал, торкніться елемента і повторіть спробу.

Щоб вимкнути алгоритм автоматичного усунення зсуву, торкніться піктограми  $\bullet$ , а потім виберіть Scan preferences (Параметри сканування) або Copy preferences (Параметри копіювання) (ви можете вимкнути алгоритм за потреби). Автоматичне усунення зсуву також можна вимкнути, натискаючи кнопку Settings (Параметри) для кожного нового завдання сканування.

# <span id="page-176-0"></span>18 Діагностична схема сканера

- [Підготовка принтера та паперу для друку сторінки діагностики](#page-177-0)
- [Візуальна перевірка на наявність помилок під час друку сторінки діагностики](#page-177-0)
- [Сканування або копіювання діагностичної схеми](#page-180-0)
- [Калібрування монітору](#page-181-0)
- [Збереження діагностичної схеми для майбутнього використання](#page-181-0)

### <span id="page-177-0"></span>Підготовка принтера та паперу для друку сторінки діагностики

Увімкніть принтер і дочекайтеся, доки він запрацює. Потім виберіть папір для друку діагностичної схеми (діагностичну схему, якщо її збережено правильно, можна використовувати повторно в будь-який час). Діагностичну схему бажано надрукувати на щільному папері, а не на вторинному чи копіювальному папері. Розміри діагностичної схеми:

- для принтера 914 мм: 610 × 914 мм;
- для принтера 610 мм: 610 × 610 мм.

Можна надрукувати на рулонному папері або на окремому аркуші, який має бути максимально допустимої принтером ширини.

Сторінку діагностики можна також надрукувати з передньої панелі: торкніться елемента  $\bullet$ , а потім

виберіть **Internal prints** (Сторінки внутрішніх даних) > Scanner IQ plot (Схема якості зображення сканування) або Image Quality Maintenance (Підтримання якості зображення) > Scanner IQ plot (Схема якості зображення сканування) > Printer maintenance (Обслуговування принтера) > Scanner Diagnostic (Діагностика сканера).

### Візуальна перевірка на наявність помилок під час друку сторінки діагностики

Після того як ви надрукували сторінку діагностики, перш за все переконайтеся, що всі включені зразки правильно надруковано. Якщо діагностичну схему надруковано правильно, вона має такий вигляд:

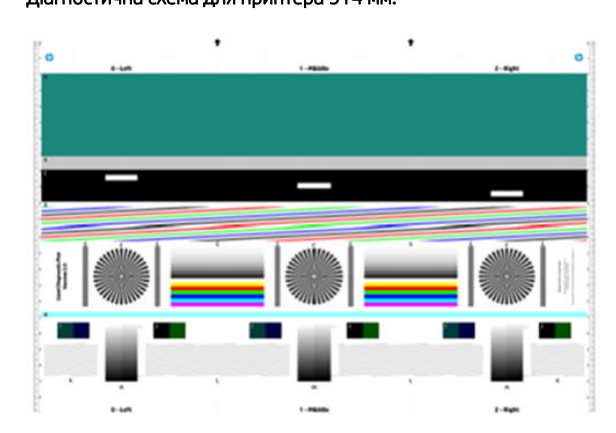

Діагностична схема для принтера 914 мм: Діагностична схема для принтера 610 мм:

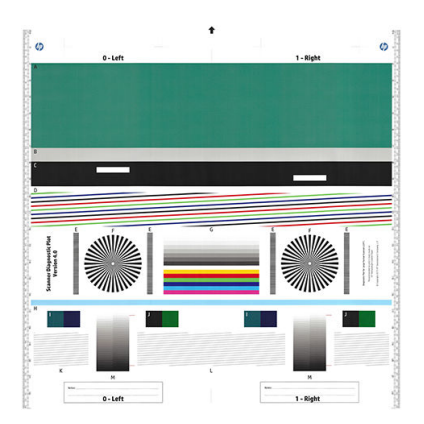

Деякі найпоширеніші дефекти, які можуть виникнути в надрукованій діагностичній схемі, описано нижче. У разі виявлення будь-якої з цих проблем слід дотримуватися рекомендованої процедури відновлення. Див. розділ [Усунення проблем із якістю друку на сторінці 142](#page-145-0). Після того як принтер продіагностовано й він почав працювати належним чином, ви можете повторно роздрукувати діагностичний аркуш, як описано в розділі Підготовка принтера та паперу для друку сторінки діагностики на сторінці 174.

#### Resolution (Роздільна здатність)

На зразку F можна виявити проблеми з роздільною здатністю принтера для завантаженого паперу. Зазвичай цей тест виявляє не проблеми з принтером, а дефекти паперу, який може не підходити для друку діагностичного аркуша потрібної якості.

Нижче наведено приклад результату в разі правильної роботи, а після нього – два приклади з дефектами.

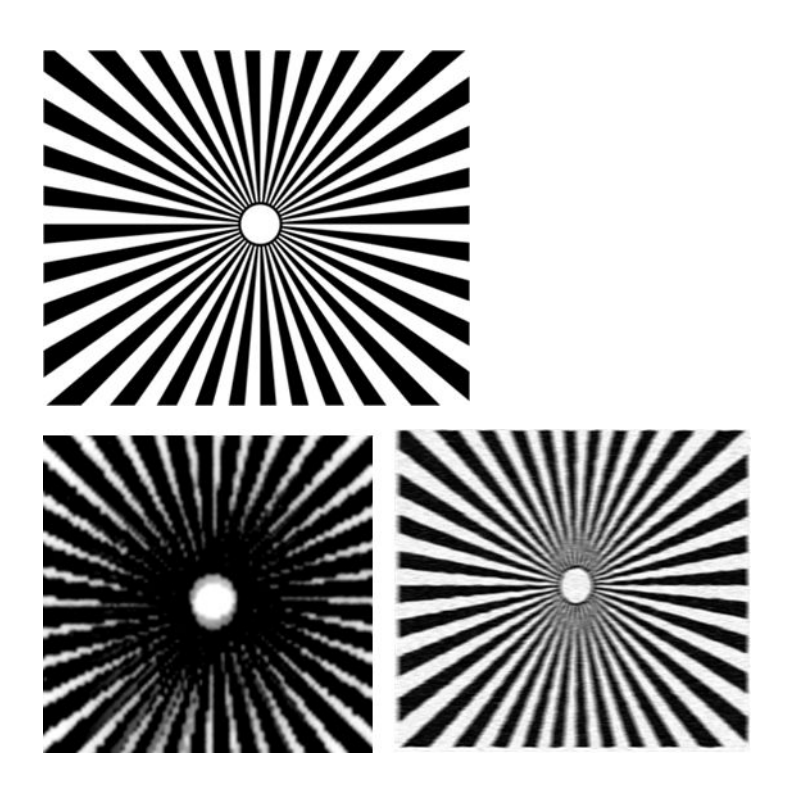

#### Вирівнювання

На зразках D, K і L можна виявити проблеми з вирівнюванням друкувальної головки, які можуть спричиняти такі дефекти.

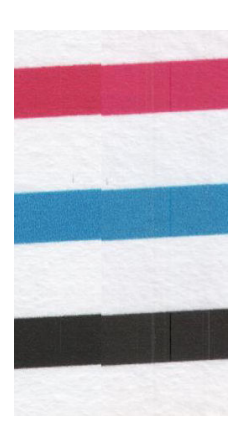

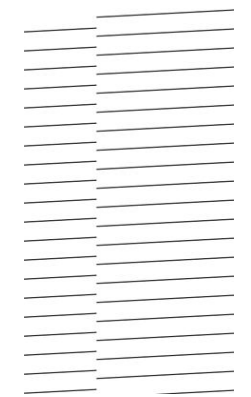

Окрім того, проблеми з неправильним вирівнюванням можна побачити на зразках D і G у формі потьмяніння кольору (у прикладі праворуч цей дефект посилено). Тобто межі між двома яскравими кольорами погано визначено або між ними виник третій колір.

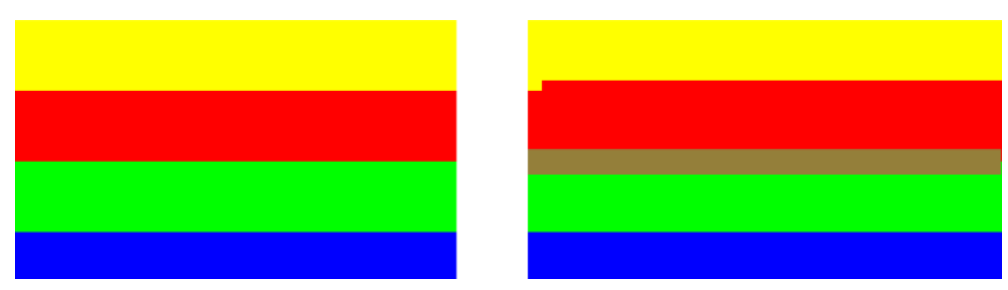

У лівій верхній частині діагностичного аркуша знаходиться спеціальний зразок для перевірки вирівнювання друкувальних головок принтера. Цей зразок не має номера та не використовується для перевірки сканування. Він складається з трьох кольорових хрестів, які використовуються для визначення проблеми. Правильний зразок показано ліворуч, приклад порушення вирівнювання – праворуч.

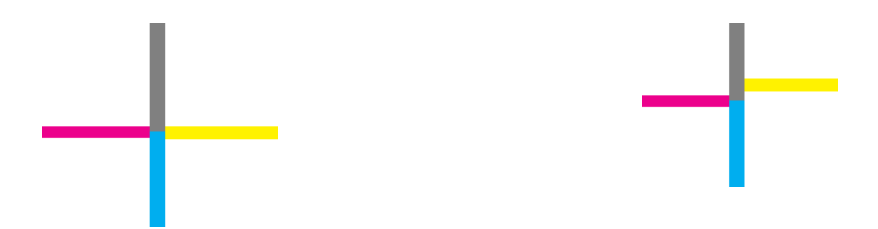

#### Втрата темних або світлих деталей

На зразку H можна виявити проблему з принтером чи папером. Якщо ви можете відрізнити зміну кроків світлості між верхнім та нижнім визначеними порогом, принтер працює правильно. Ліворуч наведено приклад правильного функціонування, а праворуч – неправильного.

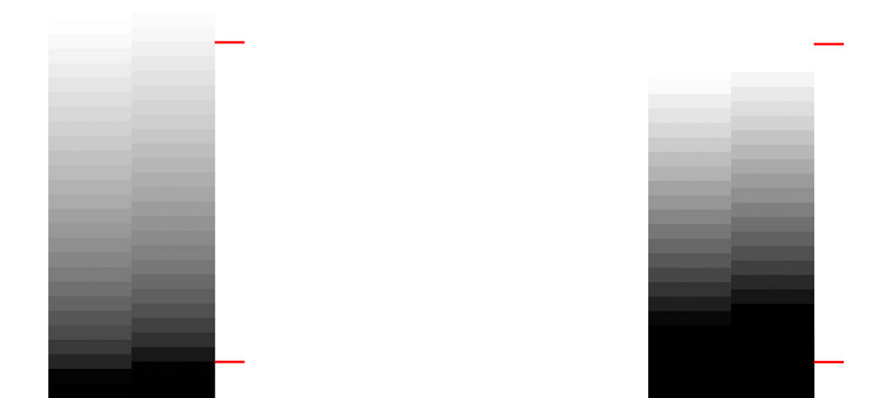

Якщо принтер не пройшов цей тест, необхідно перевірити, чи ви вибрали правильний тип паперу та налаштували найкращу якість.

#### Принтер утворює смуги

На зразках А, В та С можна побачити проблеми з утворенням вертикальних смуг. Див. розділ Горизонтальні [лінії на зображенні \(смуги\)](#page-146-0) на сторінці 143.

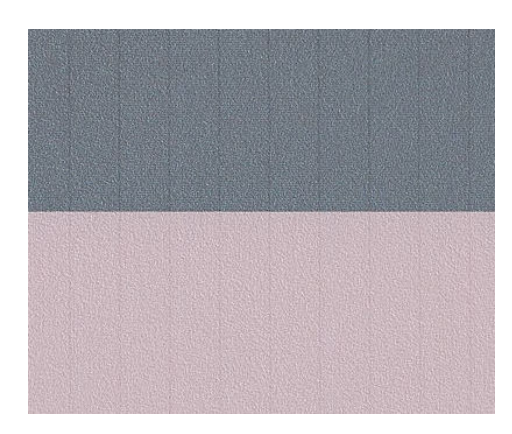

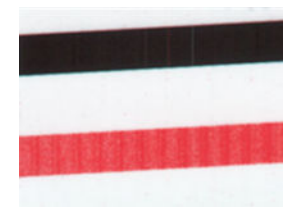
### Смуги

На зразках A, B C, G та H можна побачити горизонтальні смуги, як у прикладах нижче, якщо друкувальні головки принтера працюють неправильно. Заміна друкувальної головки для кольору, який мають утворені смуги, може вирішити проблему.

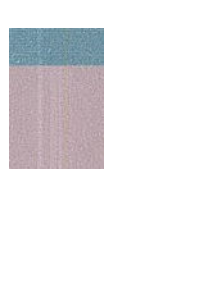

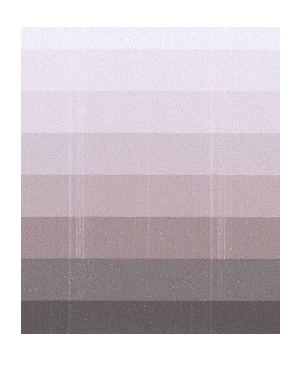

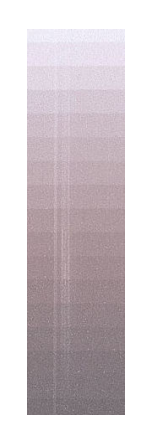

### Зернистість

На зразках A, B та C можна знайти проблеми з подачею паперу в принтер або з вирівнюванням друкувальних головок, що викликають зернистість у зафарбованих областях. Цей дефект показано на наведених нижче прикладах. оригінал ліворуч, друковане зображення праворуч.

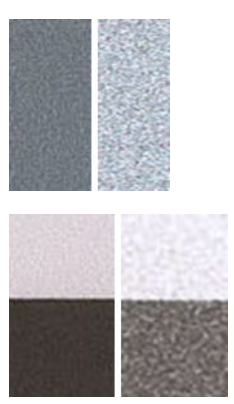

## Сканування або копіювання діагностичної схеми

Існує два варіанти оцінки діагностичного вмісту: сканування у файл типу JPEG або копіювання на папір. Рекомендуємо використовувати параметр сканування, щоб за потреби файл можна було передати для аналізу інженеру служби підтримки. Якщо ви вирішите сканувати схему, спочатку налаштуйте монітор комп'ютера, як описано в розділі [Калібрування монітору на сторінці 178](#page-181-0). Після сканування діагностичної схеми не забудьте відкрити відсканований файл у будь-якій програмі для перегляду зображень і вибрати масштаб 100 % для правильної візуальної оцінки зразків.

Якщо ви вирішили копіювати, переконайтеся, що папір завантажено в принтер. Папір має бути максимальної ширини, яку допускає принтер. Для копіювання бажано використовувати той самий папір, що й для друку діагностичної схеми.

Нижче наведено параметри, які потрібно вибрати.

#### <span id="page-181-0"></span>Сканування

- Resolution (Роздільна здатність) 600 dpi
- File type (Тип файлу): JPG
- Compression (Стиснення): середнє
- Paper type (Тип паперу): фотопапір або матовий відповідно до типу паперу, що використовувався для друку діагностичної схеми. Якщо у вас є сумніви, використовуйте фотопапір.

#### Копіювання

Content type (Тип вмісту): Зображення

Завантажте діагностичну схему у вхідний лоток сканера, переконавшись, що сторінку розташовано переднім боком догори. Чорні стрілки на діагностичній схемі вказують напрямок завантаження. Переконайтеся, що діагностичну схему завантажено без перекосу й розташовано по центру (тобто вона повністю охоплює область сканера).

Після сканування діагностичної схеми (якщо вибрано параметр сканування) не забудьте відкрити відсканований файл у будь-якій програмі для перегляду зображень і вибрати масштаб 100 % для правильної візуальної оцінки зразків

# Калібрування монітору

Монітор, на якому буде оцінюватися схема, потрібно відкалібрувати. Оскільки це не завжди можливо, ми пропонуємо виконати просту процедуру регулювання яскравості та контрастності монітора, щоб зразки виглядали правильно.

Регулюйте яскравість і контрастність монітору, допоки не побачите різницю в яскравості між цими двома квадратами:

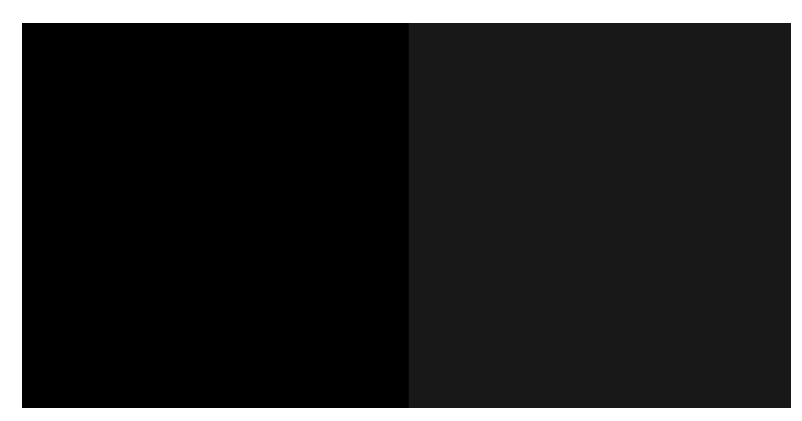

Тепер можна перевірити кожен зразок окремо.

## Збереження діагностичної схеми для майбутнього використання

Збереження діагностичної схеми для майбутнього використання.

# 19 Усунення проблем із картриджами та друкувальними головками

- [Не вдалося вставити чорнильний картридж](#page-183-0)
- [Повідомлення про стан картриджа з чорнилом](#page-183-0)
- [Не вдалося вставити друкувальну головку](#page-183-0)
- [Не вдається підключити трубки до друкувальної головки](#page-184-0)

## <span id="page-183-0"></span>Не вдалося вставити чорнильний картридж

- 1. Переконайтеся, що у вас правильний тип картриджа (номер моделі). Див. розділ [Замовлення](#page-123-0) [чорнильних витратних матеріалів на сторінці 120.](#page-123-0)
- 2. Переконайтеся, що колір наклейки на картриджі збігається з кольором наклейки на гнізді.
- 3. Переконайтеся, що картридж правильно спрямовано (маркування у вигляді однієї або кількох літер має бути вгорі на правій стороні картриджа, доступним для читання).

ПОПЕРЕДЖЕННЯ. Не можна очищувати гнізда чорнильних картриджів.

### Повідомлення про стан картриджа з чорнилом

Щоб перевірити стан чорнильних картриджів, див [Перевірка стану чорнильних картриджів на сторінці 100.](#page-103-0)

Нижче наведено можливі повідомлення про стан картриджа з чорнилом:

- ОК: Картридж працює нормально, без будь-яких очевидних проблем.
- Міssing (Відсутній) або Damaged (Пошкоджений): Картридж відсутній або його неправильно підключено до принтера (позначено літерою X на екрані стану). Див. розділ [Заміна чорнильного](#page-104-0) [картриджа на сторінці 101.](#page-104-0)
- Low (Низький): Рівень чорнила низький. Див. розділ [Заміна чорнильного картриджа на сторінці 101.](#page-104-0)
- **Out of ink** (Закінчилося чорнило) Картридж порожній. Див. розділ Заміна чорнильного картриджа [на сторінці 101.](#page-104-0)
- Non-HP ink cartridges installed (Установлено чорнильні картриджі, вироблені не компанією HP). Використовується не оригінальний картридж HP.
- Incompatible (Несумісний) Картридж несумісний із цим принтером.

### Не вдалося вставити друкувальну головку

- 1. Переконайтеся, що у вас правильний тип друкуючої голівки (номер моделі). Щоб перевірити відповідний номер моделі, див. розділ [Замовлення чорнильних витратних матеріалів на сторінці 120](#page-123-0).
- 2. Переконайтеся, що з друкувальної головки знято оранжевий захисний ковпачок.
- 3. Перевірте правильність орієнтації друкувальної головки.

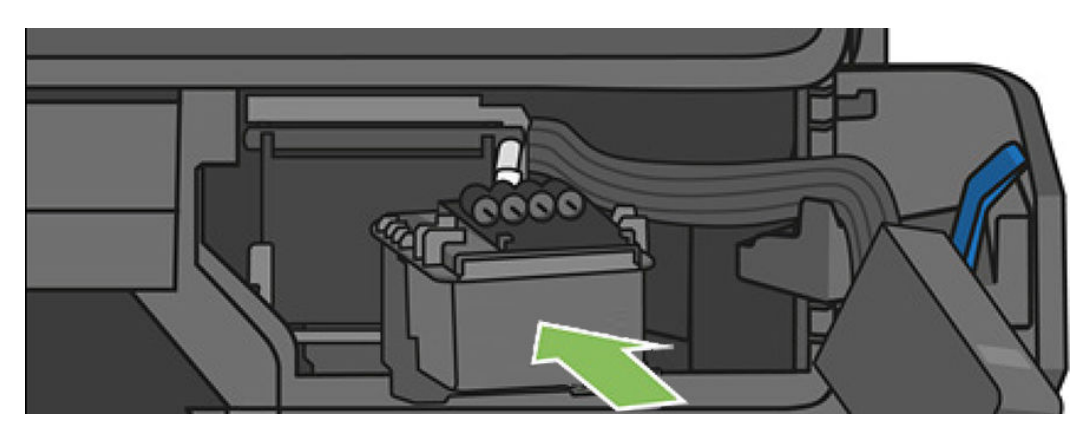

<span id="page-184-0"></span>4. Переконайтеся, що друкувальну головку правильно зафіксовано (біла засувка) (див. розділ [Заміна](#page-110-0) [друкувальної головки на сторінці 107\)](#page-110-0).

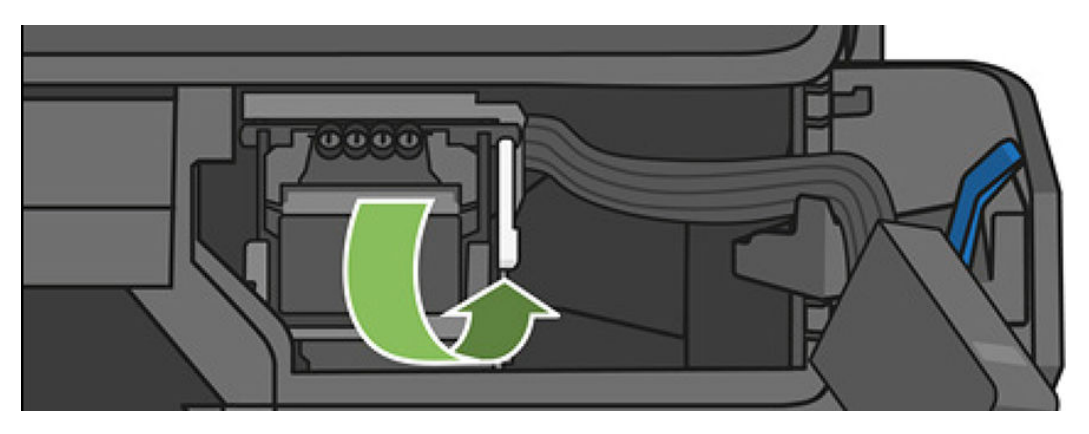

# Не вдається підключити трубки до друкувальної головки

- 1. Перевірте, чи правильно вставлено друкувальну головку. Див. розділ [Не вдалося вставити](#page-183-0) [друкувальну головку на сторінці 180.](#page-183-0)
- 2. Перед підключенням роз'єму трубок переконайтеся, що важіль роз'єму трубок (синій) піднято.

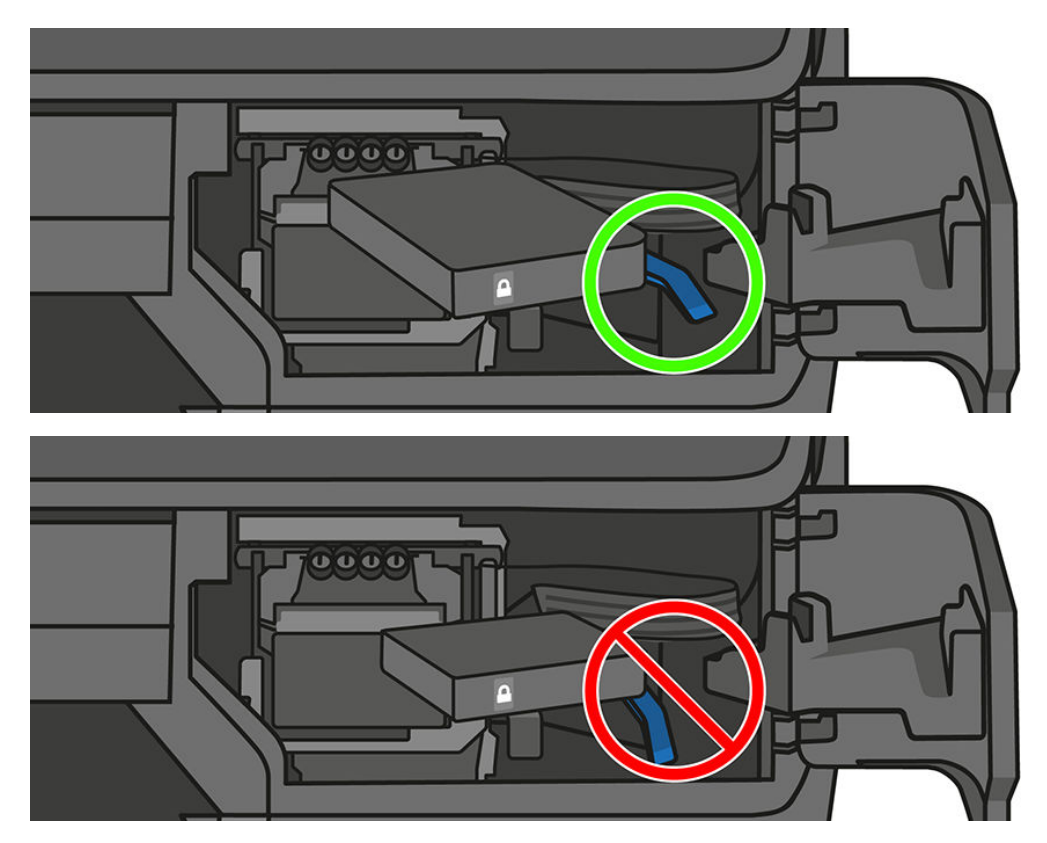

# 20 Усунення несправностей, пов'язаних з обміном даних

- [Проблеми обміну даними між комп'ютером і принтером](#page-186-0)
- [Проблеми з дротовою мережею](#page-187-0)
- [Проблеми з бездротовою мережею](#page-187-0)
- [Проблеми друку з мобільних пристроїв і веб-служб](#page-191-0)
- [Сторінка конфігурації мережі](#page-191-0)

# <span id="page-186-0"></span>Проблеми обміну даними між комп'ютером і принтером

Ознаки можуть бути такими:

- Після надсилання зображення на принтер на екрані передньої панелі не відображається повідомлення Printing (Друк).
- Під час спроби друку на комп'ютері відображається повідомлення про помилку.
- Під час установлення зв'язку комп'ютер або принтер «зависає» (не відповідає на запити).
- На роздруківці помітні випадкові або незрозумілі дефекти (зміщені лінії, неповні зображення тощо).

Щоб вирішити проблему обміну даними:

- Переконайтеся, що в програмному забезпеченні вибрано відповідний принтер (див. розділ [Друк](#page-47-0) [на сторінці 44](#page-47-0)).
- Перевірте, чи принтер працює правильно в разі використання інших програм.
- Пам'ятайте, що дуже великі завдання друку вимагають більше часу для отримання, обробки й виконання.
- Якшо принтер підключено до мережі, перевірте стан підключення принтера: у принтера має бути IPадреса, яка має збігатися з IP-адресою, вказаною на комп'ютері, з якого виконується друк. Якщо адреси не збігаються, налаштуйте їх правильно; Якщо проблему не усунуто, перевірте конфігурацію мережі.
- Скористайтеся іншим інтерфейсним кабелем.
- Якщо принтер підключено до бездротової мережі, можна створити запит на діагностичний звіт на передній панелі: відкрийте приладну дошку, провівши пальцем донизу, торкніться елемента і виберіть Print details (Деталі друку). Також можна спробувати перемістити принтер ближче до бездротового маршрутизатора або підключити принтер за допомогою дротової мережі.

Коли мережевий пристрій автоматично налаштовується за допомогою IP-адреси, отриманої від служби DHCP, ця IP-адреса може змінитися з моменту останнього вимкнення до моменту наступного ввімкнення живлення пристрою, в результаті чого для пристрою може відображатися стан «в автономному режимі», якщо в налаштуваннях порту драйвера вказати початкову IP-адресу. Є принаймні три способи уникнути цього:

- збільшити термін оренди пристрою з DHCP-сервером;
- установити фіксовану IP-адресу для свого принтера, яку не зможе змінити DHCP;
- налаштувати принтер і драйвер, щоб вони посилалися на ім'я хосту, а не на числову IP-адресу.

Щоб установити фіксовану ІР-адресу для принтера, виконайте зазначені нижче дії.

- 1. Перейдіть на передню панель, відкрийте приладну дошку, провівши пальцем донизу, і торкніться елемента (1) чи  $\frac{1}{2}$ .
- 2. У нижній частині екрана послідовно торкніться елементів Settings (Параметри) > Advanced setup (Розширене налаштування) > IP settings (Параметри ІР-адреси) і введіть IP-адресу, маску підмережі та шлюз (ці настройки має надати ваш адміністратор мережі).

Щоб використовувати ім'я хосту замість числової IP-адреси, виконайте зазначені нижче дії.

- 1. Перейдіть на передню панель, відкрийте приладну дошку, провівши пальцем донизу, і занотуйте IPадресу та ім'я хоста (у форматі HPXXXXXX).
- 2. Якщо комп'ютер працює під керуванням ОС Windows, перейдіть у меню Control Panel (Панель керування) > Printers (Принтери), клацніть правою кнопкою миші принтер і виберіть Properties

(Властивості) > Ports (Порти) > Configure Port (Налаштувати порт) і введіть ім'я хосту в полі Printer name (Ім'я принтера) або IP address (ІР-адреса).

### <span id="page-187-0"></span>Проблеми з дротовою мережею

Якщо не вдається встановити програмне забезпечення HP, яке постачається з принтером, виконайте перевірку за наведеними нижче пунктами.

- Чи забезпечене належне підключення усіх кабелів до комп'ютера та принтера.
- Чи працює мережа та чи ввімкнено мережевий вузол.
- Чи закриті та вимкнені всі програми, включно з антивірусними програмами, програмами захисту від шпигунських програм і брандмауерами на комп'ютерах під керуванням ОС Windows.
- Чи встановлено принтер у тій самій підмережі, що й комп'ютери, які використовують принтер.

Якщо програмі встановлення не вдається знайти принтер, роздрукуйте сторінку мережевої конфігурації та введіть IP-адресу вручну в програмі встановлення. Докладну інформацію див. в розділі [Сторінка](#page-191-0) [конфігурації мережі на сторінці 188](#page-191-0).

Хоча не рекомендується призначати статичну IP-адресу принтеру, це може допомогти вирішити деякі проблеми з установлення (наприклад, конфлікт із персональним брандмауером). Див. розділ [Проблеми](#page-186-0)  [обміну даними між комп'ютером і принтером на сторінці 183](#page-186-0).

### Створений мережевий порт не відповідає ІР-адресі (Windows)

У разі використання комп'ютера під керуванням ОС Windows переконайтесь, що створені в драйвері принтера мережеві порти відповідають IP-адресі.

- 1. Надрукуйте сторінку мережевої конфігурації принтера.
- 2. Натисніть кнопку Start (Пуск), наведіть указівник миші на Settings (Настройки), тоді виберіть Printers (Принтери) або Printers and Faxes (Принтери та факси).

– або –

Натисніть кнопку Start (Пуск), клацніть Control Panel (Панель керування), тоді двічі клацніть Printers (Принтери).

- 3. Клацніть правою кнопкою миші піктограму принтера, клацніть пункт Properties (Властивості), тоді виберіть вкладку Ports (Порти).
- 4. Виберіть TCP/IP-порт для принтера, а тоді натисніть кнопку **Configure Port** (Налаштувати порт).
- 5. Порівняйте IP-адресу, зазначену в списку в діалоговому вікні, і переконайтесь, що вона збігається з IPадресою, зазначеною в списку на сторінці конфігурації мережі. Якщо IP-адреси відрізняються, змініть IP-адресу в діалоговому вікні, щоб вона збігалася з адресою, вказаною на сторінці конфігурації мережі.
- 6. Двічі натисніть кнопку OK, щоб зберегти параметри та закрити діалогові вікна.

## Проблеми з бездротовою мережею

 $\mathbb{R}^n$  примітка. Принтери Т730 і Т830 підтримують бездротове з'єднання 2,4 ГГц. 5 ГГц не підтримується.

1. Переконайтеся, що індикатор бездротової мережі (802.11) у лівій верхній частині передньої панелі ввімкнено (1) •.

Якщо синій індикатор не світиться, можливо, функції бездротового зв'язку не ввімкнені. Щоб увімкнути бездротовий зв'язок, відкрийте приладну дошку, провівши пальцем донизу, торкніться елемента  $\bullet$  i виберіть Wireless settings (Параметри бездротового зв'язку) > Wireless (Бездротовий зв'язок) > **On** (Увімк.).

- 2. Переконайтеся, що кабель Ethernet не підключено до принтера. Якщо кабель Ethernet підключено, функції бездротового зв'язку будуть вимкнені.
- 3. Перезапустіть компоненти бездротової мережі.

Вимкніть маршрутизатор і принтер, а тоді знов увімкніть їх у такому порядку: спочатку маршрутизатор, далі принтер. Якщо все ще не вдається підключитися, вимкніть маршрутизатор, принтер і свій комп'ютер. Іноді вимкнення та повторне ввімкнення живлення допомагає вирішити проблему з мережевим зв'язком.

4. Запустіть тест бездротової мережі

Для діагностики проблем із бездротовою мережею запустіть тест бездротової мережі. Щоб надрукувати тестову сторінку бездротової мережі, відкрийте приладну дошку, провівши пальцем донизу, торкніться елемента (1), а потім виберіть Settings (Параметри) > Print Wireless Network Test (Друкувати тест бездротової мережі). У разі виявлення проблеми надрукований звіт про виконаний тест міститиме рекомендації, які можуть допомогти вирішити проблему.

### Розширене усунення несправностей у бездротовій мережі

Якщо ви спробували зазначені вище способи, але все ще не можете підключити принтер до бездротової мережі, виконайте зазначені нижче дії.

- 1. Переконайтеся, що бездротову мережу комп'ютера ввімкнено. Для отримання детальної інформації див. документацію, яка постачається з комп'ютером.
- 2. Якщо ви не використовуєте унікальну назву мережі (SSID), існує ймовірність того, що ваш комп'ютер може підключитися до найближчої мережі, яка не є вашою. Виконавши нижченаведені дії, ви зможете визначити підключення вашого комп'ютера до мережі.

#### **Windows**

а. Клацніть Start (Пуск), виберіть Control Panel (Панель керування), виберіть Network Connections (Підключення до мережі), після чого клацніть View Network Status and Tasks (Переглянути стан і завдання мережі).

– або –

Клацніть Start (Пуск), виберіть Settings (Настройки), клацніть Control Panel (Панель керування), двічі клацніть Network Connections (Підключення до мережі), виберіть меню View (Перегляд), а тоді виберіть Details (Докладні відомості).

Під час виконання наступної дії не закривайте діалогове вікно мережі.

- б. Від'єднайте кабель живлення від бездротового маршрутизатора. Стан з'єднання на комп'ютері повинен змінитися на Не під'єднаний.
- в. Повторно під'єднайте кабель живлення до бездротового маршрутизатора. Стан з'єднання змінюється на Під'єднаний.

#### Mac OS X

- ▲ Клацніть піктограму Wi-Fi на панелі меню у верхній частині екрана. У меню, що з'явиться, можна визначити, чи ввімкнено AirPort і до якої бездротової мережі підключено ваш комп'ютер.
- $\mathcal{X}$  ПОРАДА. Для отримання докладніших відомостей про підключення AirPort клацніть System Preferences (Параметри системи) на панелі швидкого запуску, тоді клацніть Network (Мережа). Якщо бездротове з'єднання працює правильно, поряд з AirPort у списку підключень з'явиться зелена точка. Щоб отримати детальнішу інформацію, натисніть кнопку Неlp (Довідка) у вікні.

Якщо під'єднати комп'ютер до мережі не вдається, зверніться до особи, яка налаштовувала мережу, або виробника маршрутизатора, тому що причиною невдалого підключення може бути проблема в обладнанні: маршрутизаторі чи комп'ютері.

Якщо ви можете отримати доступ до Інтернету та використовуєте комп'ютер під керуванням ОС Windows, ви також можете отримати доступ до помічника з налаштування мережі HP Network Assistant за адресою [http://support.hp.com/us-en/document/c01667669,](http://support.hp.com/us-en/document/c01667669) щоб отримати довідкову інформацію про налаштування мережі (цей веб-сайт доступний тільки англійською мовою).

- 3. Надрукуйте сторінку конфігурації бездротової мережі принтера (див. [Сторінка конфігурації мережі](#page-191-0)  [на сторінці 188\)](#page-191-0). Після друку сторінки перевірте мережевий стан і URL-адресу. Якщо принтер підключено до мережі, відображатиметься стан мережі Ready (Готово). URL-адреса – це адреса мережі, що призначена для принтера вашим маршрутизатором; вона необхідна для підключення до вбудованого веб-сервера принтера.
- 4. Якщо ви визначили, що комп'ютер і принтер мають активні підключення до мережі, можна перевірити, чи перебувають вони в одній мережі, спробувавши отримати доступ до вбудованого вебсервера принтера (див. [Доступ до вбудованого веб-сервера на сторінці 27](#page-30-0)).
- 5. Якщо ви не можете отримати доступ до вбудованого веб-сервера та впевнені, що комп'ютер і принтер мають активні підключення до однієї мережі, можливо, обмін даними блокує програмне забезпечення брандмауера для захисту даних. Тимчасово вимкніть запущене на комп'ютері програмне забезпечення брандмауера для захисту даних і спробуйте отримати доступ до вбудованого вебсервера ще раз. Якщо вдалося отримати доступ до нього, спробуйте використати принтер для друку.

Якщо ви отримали доступ до вбудованого веб-сервера та вдало використали принтер із вимкненим брандмауером, вам потрібно змінити параметри брандмауера на значення, які дозволяють обмін даними між комп'ютером і принтером через мережу.

Якщо ви отримали доступ до вбудованого веб-сервера, але все ще не можете використовувати принтер з вимкненим брандмауером, спробуйте налаштувати програмне забезпечення брандмауера на розпізнавання принтера.

6. Якщо програмне забезпечення HP встановлено, стан принтера можна перевірити з комп'ютера й дізнатися, чи не активовано режим призупинення або автономної роботи.

#### **Windows**

а. Натисніть кнопку Start (Пуск), наведіть указівник миші на Settings (Настройки), тоді виберіть Printers (Принтери) або Printers and Faxes (Принтери та факси).

– або –

Натисніть кнопку **Start** (Пуск), клацніть **Control Panel** (Панель керування), тоді двічі клацніть Printers (Принтери).

- б. Якщо принтери, підключені до комп'ютера, не відображаються на екрані Details (Докладні відомості), перейдіть до меню View (Перегляд) і виберіть пункт Details (Докладні відомості).
- в. Залежно від типу стану принтера, виконайте такі дії:
- Якщо для принтера відображається стан Offline (Автономний), клацніть правою кнопкою миші принтер і виберіть Use Printer Online (Використовувати принтер у мережі).
- Якщо для принтера відображається стан Paused (Призупинено), клацніть правою кнопкою миші принтер і виберіть Resume Printing (Поновити друк).
- г. Спробуйте використати принтер у мережі.

#### Mac OS X

- а. Клацніть елемент System Preferences (Параметри системи) на панелі швидкого запуску, тоді клацніть Print & Fax (Друк і факс).
- б. Виберіть принтер, тоді клацніть Print Queue (Черга друку).
- в. Якщо у вікні, що з'явиться, відображатиметься Jobs Stopped (Завдання зупинені), натисніть кнопку Start Jobs (Запустити завдання).
- 7. Якщо програмне забезпечення HP встановлювалося вдруге, інсталятор міг створити другу версію драйвера принтера в папці Printers (Принтери) або Printers and Faxes (Принтери та факси) (тільки в ОС Windows). У разі виникнення труднощів із друком або підключенням до принтера переконайтесь, що версією за замовчуванням встановлено правильну версію драйвера принтера.
	- а. Натисніть кнопку Start (Пуск), наведіть указівник миші на Settings (Настройки), тоді виберіть Printers (Принтери) або Printers and Faxes (Принтери та факси).

– або –

Натисніть кнопку Start (Пуск), клацніть Control Panel (Панель керування), тоді двічі клацніть Printers (Принтери).

- б. Клацніть правою кнопкою миші піктограму принтера, тоді клацніть пункт Properties (Властивості), Document Defaults (Значення за замовчуванням для документів) або Printing Preferences (Параметри друку).
- в. На вкладці Ports (Порти) знайдіть у списку порт із позначкою. Для версії драйвера принтера, підключеного через бездротову мережу, в полі Port (Порт) поряд із позначкою вказано значення Standard TCP/IP Port (Стандартний порт TCP/IP).
- г. Клацніть правою кнопкою миші піктограму версії драйвера принтера, підключеного через бездротову мережу, і виберіть Set as Default Printer (Установити принтером за замовчуванням).
- 8. Спробуйте перезапустити службу HP Network Device Support (служба підтримки мережевих пристроїв HP) (тільки в ОС Windows).
	- а. Видаліть усі поточні завдання в черзі друку.
	- б. На робочому столі клацніть правою кнопкою миші елемент My Computer (Мій комп'ютер) або Computer (Комп'ютер), тоді клацніть пункт Manage (Керування).
	- в. Двічі клацніть Services and Applications (Служби та програми), тоді виберіть Services (Служби).
	- г. Прокрутіть список служб униз, клацніть правою кнопкою миші HP Network Devices Support (Підтримка мережевих пристроїв HP), тоді виберіть Restart (Перезапустити).
	- ґ. Після перезапуску служби спробуйте використати принтер у мережі ще раз.

Якщо ви можете використати принтер у мережі, це свідчить про успішне налаштування мережі.

Якщо все ще не вдається використати принтер у мережі або періодично виникають проблеми з використанням, можливо, цьому перешкоджає брандмауер або є проблема з конфігурацією мережі або маршрутизатором. Зверніться за допомогою до особи, яка налаштовувала мережу, або виробника маршрутизатора.

### <span id="page-191-0"></span>Додавання адрес обладнання до бездротової точки доступу (WAP)

MAC-фільтрація – це функція системи безпеки, в якій для точки доступу WAP налаштовується список MACадрес (також називаються «апаратними адресами») пристроїв, яким дозволено отримувати доступ до мережі через точку доступу WAP. Якщо точка доступу WAP не має апаратної адреси пристрою, який намагається отримати доступ до мережі, точка доступу WAP забороняє доступ пристрою до мережі. Якщо WAP фільтрує MAC-адреси, MAC-адресу принтера необхідно додати до списку схвалених MAC-адрес у WAP.

- 1. Надрукуйте сторінку конфігурації мережі. Докладну інформацію див. в розділі Сторінка конфігурації мережі на сторінці 188.
- 2. Відкрийте службову програму конфігурації WAP і додайте апаратну адресу принтера до списку схвалених MAC-адрес.

## Проблеми друку з мобільних пристроїв і веб-служб

Відомості про можливі проблеми в роботі служби HP ePrint можна переглянути за адресою [http://www.hpconnected.com.](http://www.hpconnected.com)

Більш докладну інформацію див. за адресою<http://www.hp.com/go/designjetmobility>.

# Сторінка конфігурації мережі

Якщо принтер підключено до мережі, можна надрукувати сторінку конфігурації мережі для перегляду мережевих настройок принтера. Сторінку конфігурації мережі можна використовувати як допомогу з усунення проблем із підключенням до мережі. Якщо необхідно звернутися до компанії HP, часто рекомендується надрукувати цю сторінку перед зверненням.

Щоб надрукувати сторінку конфігурації мережі з передньої панелі, виконайте такі дії: відкрийте приладну дошку, провівши пальцем донизу, торкніться елемента , прокрутіть меню вниз і виберіть Reports (Звіти) > Network Configuration Page (Сторінка конфігурації мережі).

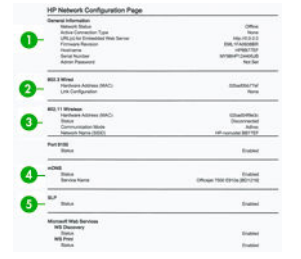

- 1. General Information (Загальна інформація): показано інформацію про поточний стан і тип активного підключення до мережі та іншу інформацію, наприклад URL-адресу вбудованого веб-сервера.
- 2. 802.3 Wired (Дротовий зв'язок 802.3): показано інформацію про активне підключення до дротової мережі, наприклад IP-адресу, маску підмережі, шлюз за замовчуванням і апаратну адресу принтера.
- 3. 802.11 Wireless (Бездротовий зв'язок 802.11): показано інформацію про підключення до бездротової мережі, наприклад ім'я хосту, IP-адресу, маску підмережі, шлюз за замовчуванням і сервер.
- 4. Miscellaneous (Різне): показано інформацію про розширені настройки мережі.
	- Port 9100 (Порт 9100): принтер підтримує безпосередній друк з IP-адреси через порт 9100 протоколу TCP. Цей запатентований компанією HP порт TCP/IP на принтері є портом за

замовчуванням для друку. До нього отримує доступ програмне забезпечення HP (наприклад, HP Standard Port).

- LPD: Демоном лінійного принтера (LPD) називаються протокол і програми, пов'язані зі службами буферизації даних лінійного принтера, які можна встановити на різних системах, що використовують TCP/IP.
- $\mathbb{R}^n$  примітка. Функція LPD може використовуватися з будь-якою реалізацією LPD у хост-системі, яка відповідає вимогам документа RFC 1179. Однак процес налаштування програми буферизації даних принтера може відрізнятися. Інформацію про налаштування цих систем див. у своїй документації до систем.
- Вопјоиг: служби Bonjour (які використовують mDNS, багатоадресну систему доменних імен) зазвичай використовуються в малих мережах для IP-адреси та розпізнавання імен (через UDPпорт 5353), в яких не використовується традиційний DNS-сервер.
- SLP: протокол пошуку служби (SLP) є стандартним в Інтернеті мережевим протоколом, який надає інфраструктуру, що дає змогу мережевим програмам виявляти наявність, розташування та конфігурацію мережевих служб у корпоративних мережах. Цей протокол спрощує виявлення та використання ресурсів мережі, наприклад принтерів, веб-серверів, факсимільних апаратів, відеокамер, файлових систем, пристроїв для резервного копіювання (стрічкових накопичувачів), баз даних, каталогів, поштових серверів і календарів.
- Microsoft Web Services (Веб-служби Microsoft): увімкнення або вимкнення протоколів динамічного виявлення веб-служб Microsoft (WS Discovery) або веб-служб Microsoft для пристроїв (WSD), призначених для друку, що підтримуються на принтері. Вимкніть служби друку, що не використовуються, щоб запобігти доступу через ці служби.
- ₩ ПРИМІТКА. Для отримання додаткових відомостей про служби WS Discovery і WSD Print перейдіть на веб-сторінку [http://www.microsoft.com/.](http://www.microsoft.com/)
- **SNMP:** SNMP (простий протокол керування мережею) використовується програмами керування мережею для керування пристроями. Принтер підтримує протокол SNMPv1 в IP-мережах.
- WINS: Якщо в мережі є сервер, який працює за протоколом динамічної конфігурації вузла (DHCP), принтер автоматично отримує свою ІР-адресу з цього сервера та реєструє своє ім'я в будь-яких службах динамічних імен, сумісних зі стандартом RFC 1001 та 1002, якщо вказано ІР-адресу сервера WINS.
- 5. Connected PC(s) (Підключені ПК): наведено список комп'ютерів, підключених до цього принтера, а також час останнього доступу цих комп'ютерів до принтера.

# 21 Усунення загальних проблем із принтером

- [Принтер не запускається](#page-194-0)
- [Принтер не друкує](#page-194-0)
- [Принтер друкує повільно](#page-194-0)
- [Передня панель не відповідає](#page-195-0)
- [Не вдається ввійти до вбудованого веб-сервера](#page-195-0)
- [Alerts](#page-195-0)

## <span id="page-194-0"></span>Принтер не запускається

Якщо принтер не запускається (передня панель пуста), натисніть і утримуйте кнопку живлення протягом кількох секунд. Перевірте, чи світитися світлодіодний індикатор живлення помаранчевим кольором, доки утримується кнопка.

- Якщо індикатор не світиться помаранчевим, на принтер не подається живлення; перевірте, чи правильно підключено до розетки кабель живлення. Якщо проблему не усунуто, зверніться до служби підтримки HP (див. [Служба підтримки користувачів HP](#page-200-0) на сторінці 197) і повідомте про проблему з живленням.
- Якщо індикатор світиться помаранчевим, зачекайте, доки в принтері не пролунає звуковий сигнал.
	- Три звукових сигнали або їх відсутність означає, що передня панель несправна; зверніться до служби підтримки HP та поясніть проблему.

### Принтер не друкує

Якщо все в порядку (папір завантажено, всі компоненти системи подачі чорнила встановлені й немає помилок файлів), все одно можуть існувати причини, з яких не починається очікуваний друк файлу, надісланого з комп'ютера.

- Можливо, існує проблема з електроживленням. Якщо принтер взагалі не виконує жодних дій, а передня панель не відповідає на запити, переконайтеся, що кабель живлення підключено правильно й на розетку подається струм.
- Можливе виникнення незвичайного електромагнітного явища, як-от сильних електромагнітних полів чи значних стрибків напруги, унаслідок чого принтер може функціонувати неправильно чи взагалі перестати працювати. У цьому випадку вимкніть принтер за допомогою кнопки живлення поруч із передньою панеллю, від'єднайте кабель живлення, дочекайтеся відновлення нормального стану електромагнітного середовища, після чого знову ввімкніть принтер. Якщо проблеми не зникають, зверніться до представника служби підтримки.
- На комп'ютері може бути відсутній правильний драйвер для вашого принтера (див. *Інструкції з монтажу*).
- У разі друку на аркуші необхідно в драйвері принтера джерелом паперу вказати Printer Autoselect (Автоматичний вибір принтером), Single-Sheet (Один аркуш) або Multi-Sheet Tray (Лоток для кількох аркушів).

# Принтер друкує повільно

Нижче наведено можливі пояснення.

- Чи змінювали ви якість друку на Best (Найкраща) або Max Detail (Максимальна деталізація)? Друк у таких режимах виконується довше.
- Чи правильний тип паперу ви вказали, завантажуючи носії? Для друку на папері певного типу потрібно більше часу. Наприклад, під час друку на фотопапері або папері з покриттям період висихання чорнила між проходами довший. Щоб дізнатися, який тип паперу вибрано в налаштуваннях принтера, дотримуйтеся інструкцій у розділі [Перегляд інформації про папір](#page-44-0) [на сторінці 41](#page-44-0).
- Якщо принтер підключено до мережі, переконайтеся, що всі мережеві компоненти (адаптери, концентратори, маршрутизатори, комутатори, кабелі) підтримують високу швидкість передачі даних. Чи великий трафік від інших пристроїв у мережі?
- <span id="page-195-0"></span>Якщо принтер використовує підключення до бездротової мережі, спробуйте використати підключення до дротової мережі або USB-підключення.
- Чи не вибрано на передній панелі значення **Extended** (Продовжений) для параметра часу очікування? Спробуйте вибрати для цього параметра значення Optimal (Оптимальний).

### Передня панель не відповідає

Якщо передня панель відображає фіксоване зображення, перезапустіть принтер. Якщо проблема залишається, зверніться до служби підтримки HP (див. розділ [Служба підтримки користувачів HP](#page-200-0)  [на сторінці 197\)](#page-200-0).

## Не вдається ввійти до вбудованого веб-сервера

Перегляньте розділ [Доступ до вбудованого веб-сервера на сторінці 27,](#page-30-0) якщо цього ще не зроблено.

**Э ПРИМІТКА.** Доступ до вбудованого веб-сервера не можна отримати в разі підключення до принтера безпосередньо через USB-кабель.

У разі використання проксі-сервера спробуйте обійти його й безпосередньо підключитися до веб-сервера.

- У браузері Internet Explorer для Windows перейдіть у меню Tools (Інструменти) > Internet Options (Властивості браузера) > Connections (Підключення) > LAN Settings (Настройки локальної мережі) і встановіть прапорець Bypass proxy server for local addresses (Не використовувати проксі-сервер для локальних адрес). Або для більшого контролю натисніть кнопку Advanced (Розширені) та додайте IPадресу принтера до списку винятків, у яких проксі-сервер не використовується.
- У браузері Safari для Mac OS X перейдіть у меню Safari > Preferences (Параметри) > Advanced (Додатково) і натисніть кнопку Proxies: Change Settings (Проксі-сервери: змінити налаштування). Додайте IP-адресу принтера або його доменне ім'я у список виключень, для яких проксі-сервер не використовується.

Якщо все одно не вдається підключитися, вимкніть, а потім знову ввімкніть принтер за допомогою кнопки живлення поруч із передньої панеллю.

## Alerts

Принтер відтворює два типи сповіщень:

- Помилки: головним чином попереджають вас про те, що принтер не може нормально працювати. У драйвері принтера помилки також попереджають про фактори, які можуть негативно позначитися на процесі друку (наприклад, обрізування), навіть якщо принтер нормально функціонує.
- Попередження: сповіщають вас, коли принтер потребує уваги через необхідність налаштування (наприклад калібрування), або можливість невиконання друку (наприклад, потреба в профілактичному обслуговуванні чи низький рівень чорнила).

Принтер оснащено чотирма різними засобами виведення сповіщень.

- Відображення на передній панелі: на передній панелі відображаються лише найбільш релевантні в певний момент оповіщення. Попередження зникають через визначений період часу. Також існують постійні оповіщення, такі як Ink cartridge low on ink (Низький рівень чорнила в картриджі), які з'являються, коли принтер стає неактивним і немає інших важливіших сповіщень.
- Вбудований веб-сервер: у верхньому правому куті вікна вбудованого веб-сервера відображається стан принтера. За появи нового оповіщення його текст відображається замість інформації про стан.
- Драйвер: оповіщення відображаються у драйвері. Драйвер попереджає про налаштування завдання, що в результаті можуть стати причиною проблем. Якщо принтер не готовий до друку, відображається попередження.
- НР Utility Якщо встановлено програму HP Utility, оповіщення можуть відображатися автоматично в ОС Windows і Mac OS X: відкриватиметься нова панель на екрані зі списком оповіщень для кожного принтера. Таке відображення оповіщень можна активувати в ОС Mac OS X за допомогою програми HP Printer Monitor, а в ОС Windows – за допомогою настройок Alerts Settings (Настройки оповіщень) у програмі HP DesignJet Utility. Список активних оповіщень можна також переглядати на вкладці Overview (Загальний огляд) програми HP DesignJet Utility для Windows.

За замовчуванням оповіщення про помилки (критично важливі оповіщення) відображаються завжди, а оповіщення з попередженнями (некритично важливі оповіщення) відображаються тільки під час друку. Коли виникає проблема, яка перешкоджає завершенню завдання друку, відображається спливаюче вікно з причиною (оповіщення має бути ввімкнено). Щоб отримати потрібний результат, дотримуйтеся інструкцій.

**В ПРИМІТКА.** Деякі середовища не підтримують двосторонній зв'язок. У таких випадках оповіщення не відображаються для власника завдання.

# <span id="page-197-0"></span>22 Повідомлення про помилки, що відображаються на передній панелі

Час від часу на екрані передньої панелі може відображатися одне з наведених нижче повідомлень. У такому разі дотримуйтеся поради, наведеної в стовпці «Рекомендовані дії».

Якщо відображене повідомлення про помилку не міститься в цьому списку або у вас є сумніви щодо правильності запропонованих заходів, або якщо рекомендована дія не вирішує проблему, зверніться до служби технічної підтримки HP. Див. розділ [Звернення до служби підтримки компанії HP](#page-203-0) на сторінці 200.

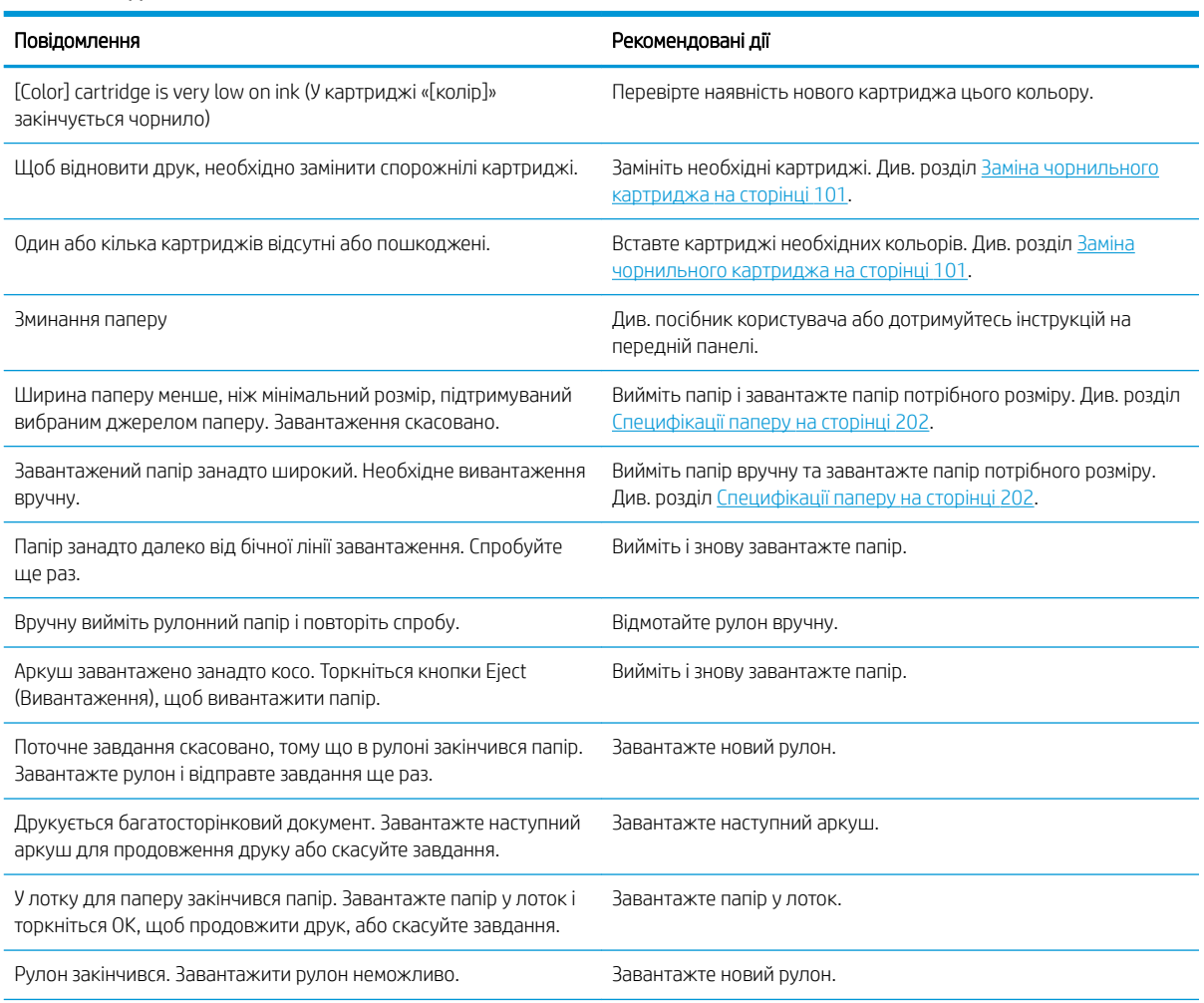

#### Текстові повідомлення

#### Текстові повідомлення (продовження)

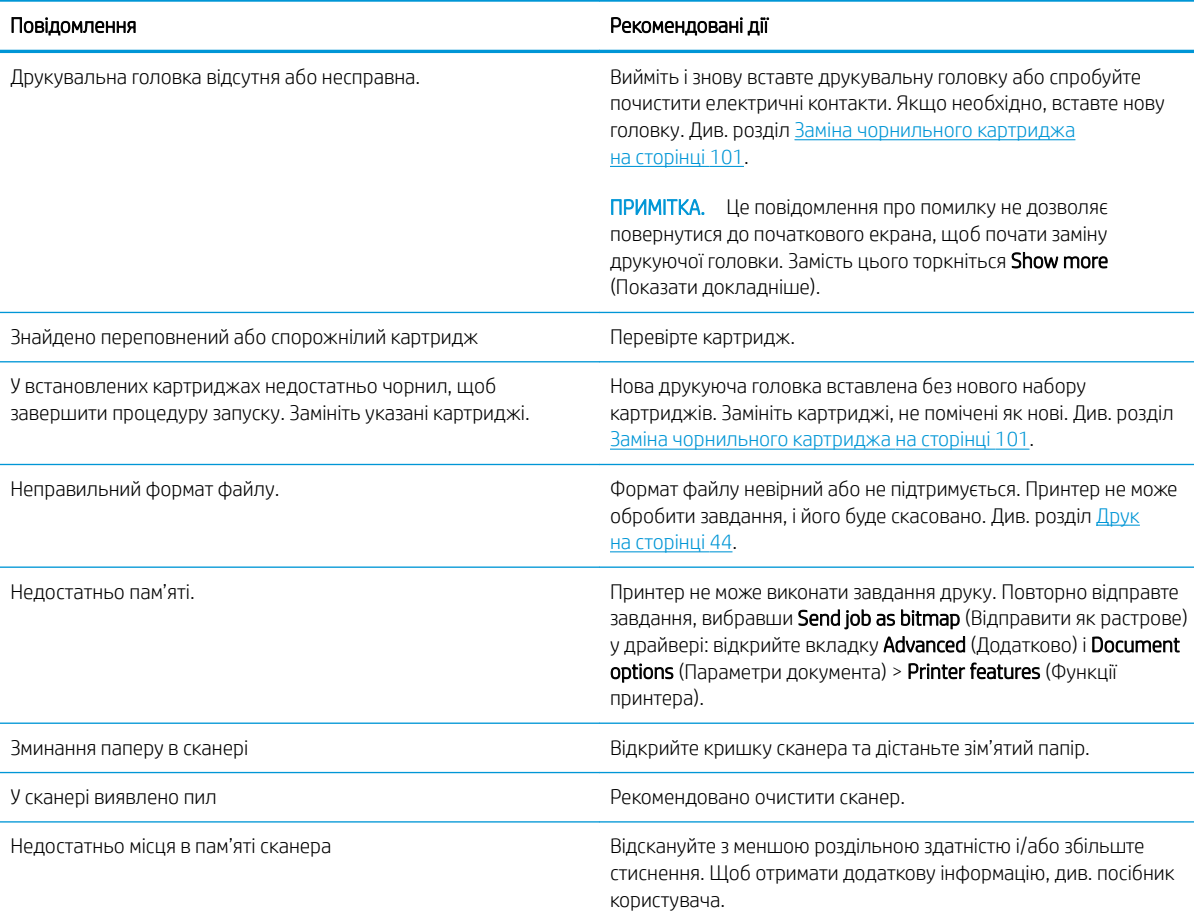

#### Числові коди помилок

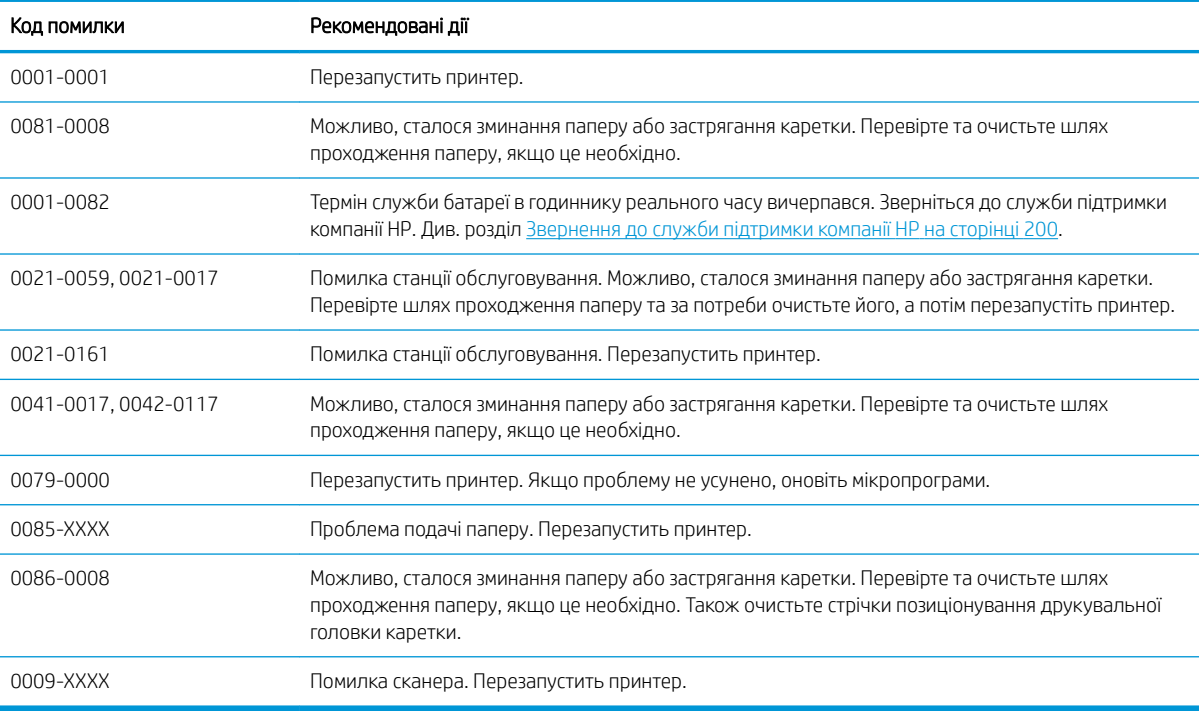

Якщо з'являться будь-які інші коди помилок, перезапустіть принтер. Якщо несправність не усунуто, зверніться до служби підтримки компанії HP.

# <span id="page-200-0"></span>23 Служба підтримки користувачів HP

- [Вступ](#page-201-0)
- [Послуги HP Professional Services](#page-201-0)
	- [Центр технічної підтримки НР](#page-201-0)
	- [Послуги HP Care Pack і розширення гарантій](#page-201-0)
	- [Послуга встановлення з налаштуванням мережі](#page-202-0)
- [Самостійний ремонт клієнтом](#page-202-0)
- [Звернення до служби підтримки компанії HP](#page-203-0)
	- [Номер телефону](#page-203-0)

# <span id="page-201-0"></span>Вступ

Відзначена нагородами служба підтримки HP дає змогу максимально ефективно користуватися своїм принтером HP DesignJet завдяки перевіреному досвіду, новим технологіям та унікальному комплексному підходу. До технічного обслуговування входить встановлення та налаштування, засоби усунення неполадок, оновлення гарантії, ремонт і обмін обладнання, підтримка по телефону та Інтернету, оновлення програмного забезпечення та засобів самостійного технічного обслуговування. Щоб отримати докладнішу інформацію про службу підтримки користувачів HP, відвідайте наш веб-сайт [http://www8.hp.com/us/en/](http://www8.hp.com/us/en/large-format-printers/designjet-printers/support-services.html) [large-format-printers/designjet-printers/support-services.html](http://www8.hp.com/us/en/large-format-printers/designjet-printers/support-services.html) або зверніться до нас за номером телефону (див. [Звернення до служби підтримки компанії HP](#page-203-0) на сторінці 200).

 $\hat{X}$  ПОРАДА. Витративши всього кілька хвилин на реєстрацію, ви зможете отримати більше переваг від компанії HP та отримати ефективнішу підтримку. Щоб почати, перейдіть за посиланням [http://register.hp.com/.](http://register.hp.com/) Також перейдіть на веб-сторінку <http://www.hp.com/go/alerts> для отримання оновлень DesignJet, включно з виправленнями та вдосконаленнями продукту.

# Послуги HP Professional Services

### Центр технічної підтримки НР

Насолоджуйтеся доступом до спеціальних послуг і ресурсів, щоб забезпечити максимальну продуктивність своїх принтерів і рішень HP DesignJet.

Приєднуйтеся до спільноти спеціалістів із великоформатного друку HP у Центрі технічної підтримки HP. У результаті ви отримаєте доступ у режимі 24×7 до таких ресурсів:

- Мультимедійні посібники
- Покрокові інструкції
- Матеріали для завантаження останні мікропрограми для принтера, драйвери, програмне забезпечення тощо
- Технічна підтримка усунення неполадок онлайн, контакти служби підтримки та багато іншого
- Описи робочих процесів і докладні рекомендації щодо виконання різноманітних завдань за допомогою спеціальних програм
- Форуми для безпосереднього зв'язку з експертами HP й колегами
- Відстеження стану гарантії онлайн
- Остання інформація про продукти принтери, витратні матеріали, аксесуари, програмне забезпечення тощо
- Центр витратних матеріалів, за допомогою якого можна дізнатися все про чорнило та папір

Центр технічної підтримки HP доступний за адресою<http://www.hp.com/go/T730/support> або [http://www.hp.com/go/T830/support.](http://www.hp.com/go/T830/support)

Указуючи під час реєстрації придбані продукти й тип організації, а також налаштовуючи параметри комунікації, ви визначаєте, яка інформація вам потрібна.

### Послуги HP Care Pack і розширення гарантій

За допомогою послуг HP Care Pack і розширення гарантій можна продовжити стандартний період гарантійного обслуговування.

Вони включають віддалену підтримку. За потреби також надаються послуги на місці експлуатації обладнання відповідно до окремих домовленостей із клієнтами.

Додаткову інформацію про послуги HP Care Pack див. за адресою [http://www.hp.com/go/cpc.](http://www.hp.com/go/cpc)

### <span id="page-202-0"></span>Послуга встановлення з налаштуванням мережі

Послуга встановлення передбачає розпакування, налаштування й підключення принтера замість вас.

Це одна з послуг HP Care Pack. Докладнішу інформацію див. за адресою [http://www8.hp.com/us/en/large](http://www8.hp.com/us/en/large-format-printers/designjet-printers/support-services.html)[format-printers/designjet-printers/support-services.html](http://www8.hp.com/us/en/large-format-printers/designjet-printers/support-services.html).

## Самостійний ремонт клієнтом

За умовами програми «Самостійний ремонт клієнтом» компанії HP клієнтам надається найшвидше обслуговування відповідно до гарантії чи контракту. Програма дає змогу компанії HP постачати запасні частини безпосередньо вам (кінцевому користувачу), щоб ви могли замінити їх. Завдяки цій програмі ви можете замінювати деталі, коли вам зручно.

#### Зручно та просто використовувати

- Спеціаліст служби технічної підтримки HP виконає діагностику й вирішить, чи потрібно замінювати несправний компонент обладнання.
- Запасні частини доставляються швидко; доставка більшості деталей, які наявні на складі, відбувається того ж дня, коли ви звертаєтеся в HP.
- Доступно для більшості продуктів HP відповідно до умов гарантії чи контракту.
- Доступно в більшості країн.

Додаткові відомості про самостійний ремонт клієнтом див. у розділі [http://www.hp.com/go/selfrepair.](http://www.hp.com/go/selfrepair) Також див. відео з медіабібліотеки служби підтримки HP за адресою<http://www.hp.com/go/sml>.

## <span id="page-203-0"></span>Звернення до служби підтримки компанії HP

Службою підтримки HP можна скористатися по телефону. Дії перед дзвінком:

- Перегляньте функціональні характеристики продукту.
- Перегляньте рекомендації щодо усунення неполадок, наведені в цьому посібнику.
- Перегляньте відповідну документацію, що постачалася з драйвером.
- Якщо ви встановлювали драйвери й обробники растрових зображень від сторонніх постачальників, див. відповідну документацію.
- Телефонуючи до представництва компанії HP, заздалегідь підготуйте наведену нижче інформацію, щоб ми могли швидше відповісти на ваші запитання.
	- Використовуваний продукт (номер продукту й серійний номер, які можна знайти на етикетці на задній панелі продукту)
	- Якщо на передній панелі відображається код помилки, занотуйте його; див. розділ [Повідомлення про помилки, що відображаються на передній панелі на сторінці 194](#page-197-0)
	- Використовуваний комп'ютер
	- Будь-яке спеціальне обладнання або програмне забезпечення, що використовується (наприклад, спулери, мережі, комутатори, модеми або спеціальні програмні драйвери)
	- Використовуваний кабель (за номером деталі) і його місце придбання
	- Тип інтерфейсу, яким оснащено продукт (мережа, Wi-Fi)
	- Ім'я й версія наразі використовуваного програмного забезпечення
	- Якщо можливо, роздрукуйте такі звіти (вас можуть попросити надіслати їх факсом або електронною поштою в центр підтримки): Configuration (Конфігурація), Usage Report (Звіт про використання) й усі зазначені вище сторінки зі службової інформації (див. розділ [Звіти](#page-17-0) [на сторінці 14](#page-17-0))

### Номер телефону

Номер телефону служби технічної підтримки HP доступний в Інтернеті див. розділ [http://welcome.hp.com/](http://welcome.hp.com/country/us/en/wwcontact_us.html) [country/us/en/wwcontact\\_us.html.](http://welcome.hp.com/country/us/en/wwcontact_us.html)

# 24 Технічні характеристики принтера

- [Функціональні характеристики](#page-205-0)
- [Характеристики друку з мобільних пристроїв](#page-206-0)
- [Фізичні характеристики](#page-207-0)
- [Характеристики пам'яті](#page-207-0)
- [Характеристики живлення](#page-207-0)
- [Екологічні характеристики](#page-208-0)
- [Характеристики навколишнього середовища](#page-208-0)
- [Акустичні характеристики](#page-208-0)
- [Частотні діапазони бездротового зв'язку](#page-208-0)

# <span id="page-205-0"></span>Функціональні характеристики

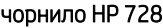

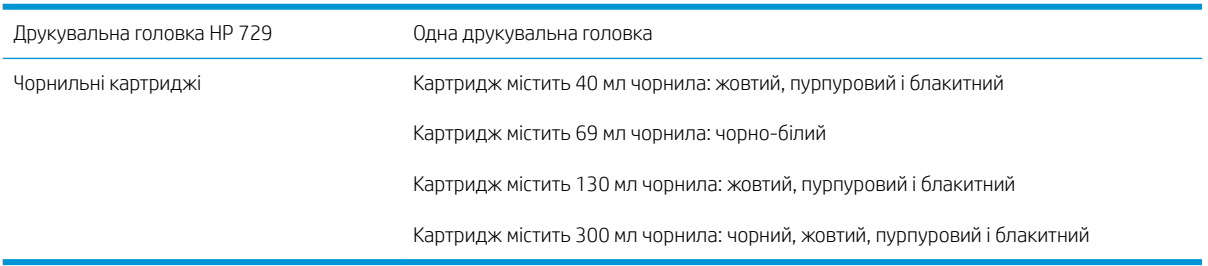

#### Специфікації паперу

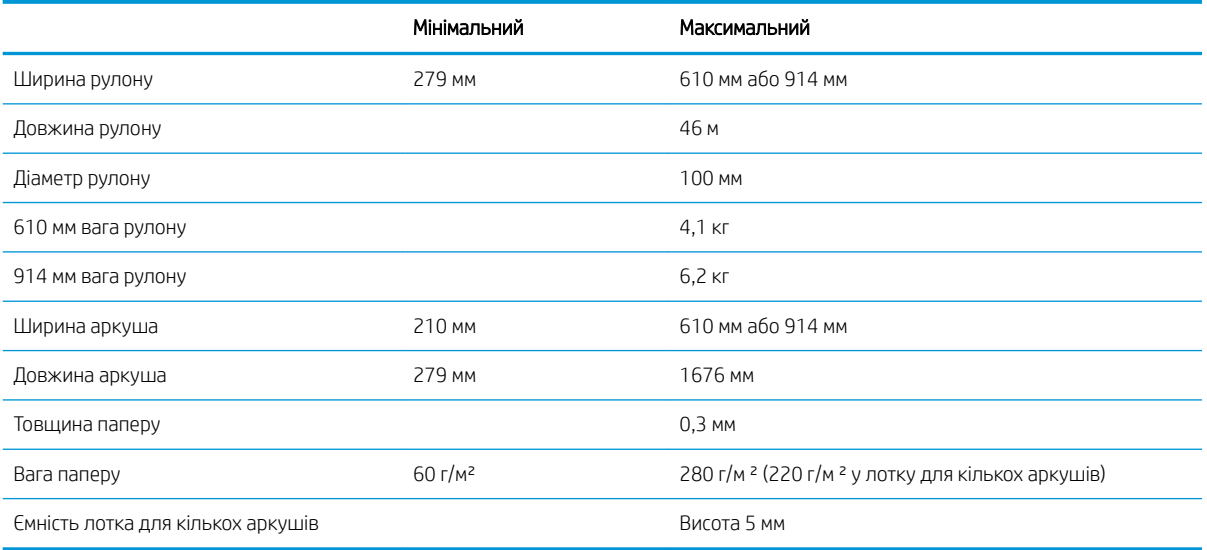

#### Роздільна здатність друку (T730/T830)

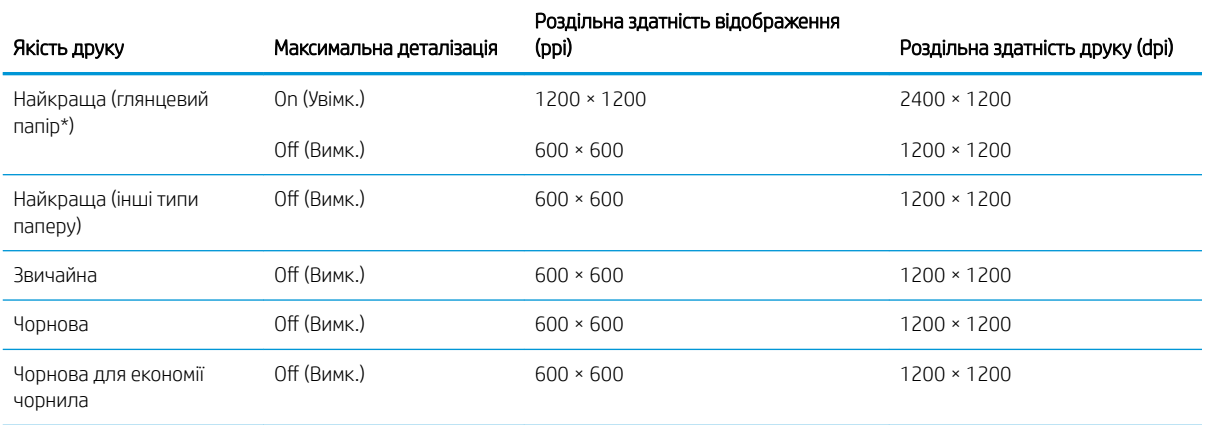

\* Для отримання списку підтримуваних видів глянцевого паперу див. [Замовлення паперу на сторінці 120.](#page-123-0)

#### <span id="page-206-0"></span>Поля

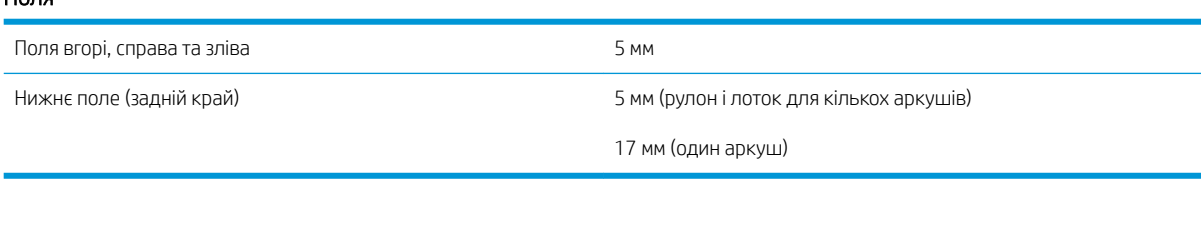

#### Механічна точність

±0,1 % від указаної довжини вектора або ±0,2 мм (залежно від того, що більше) за температури 23 °C, 50–60 % під час друку на матеріалі формату E/A0 у режимі якості Best (Найкраща) або Normal (Нормальна) шляхом подачі щільного крейдованого паперу HP.

#### Підтримувані графічні мови

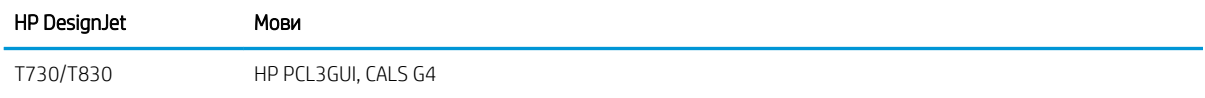

# Характеристики друку з мобільних пристроїв

#### Друк із мобільних пристроїв

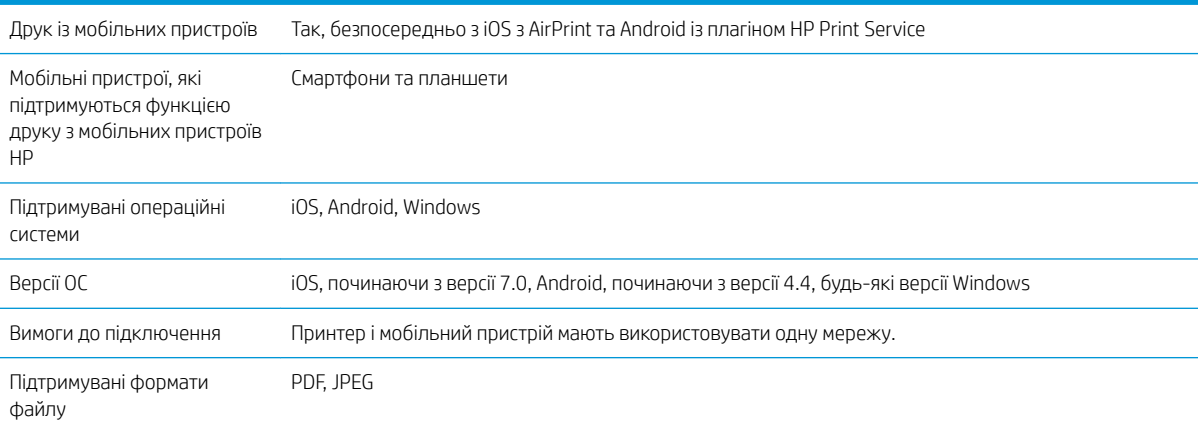

#### Друк за допомогою електронної пошти

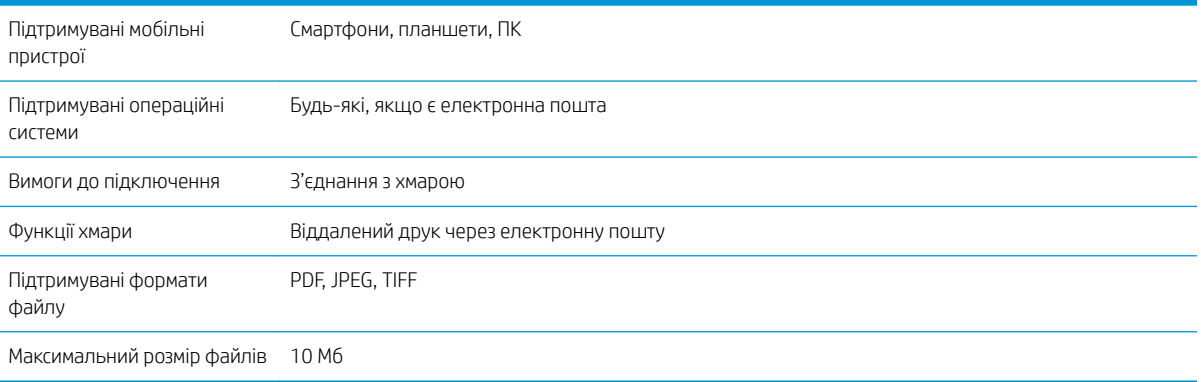

#### <span id="page-207-0"></span>HP Smart App

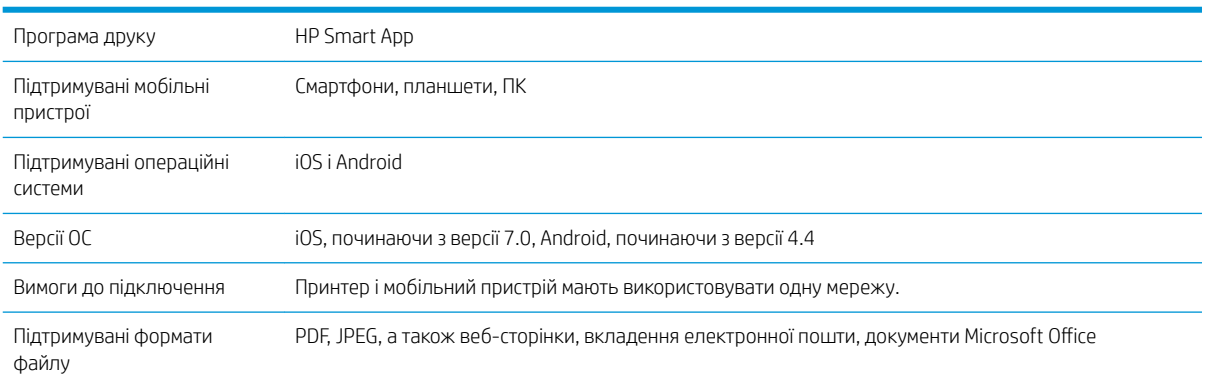

# Фізичні характеристики

#### Фізичні характеристики принтера

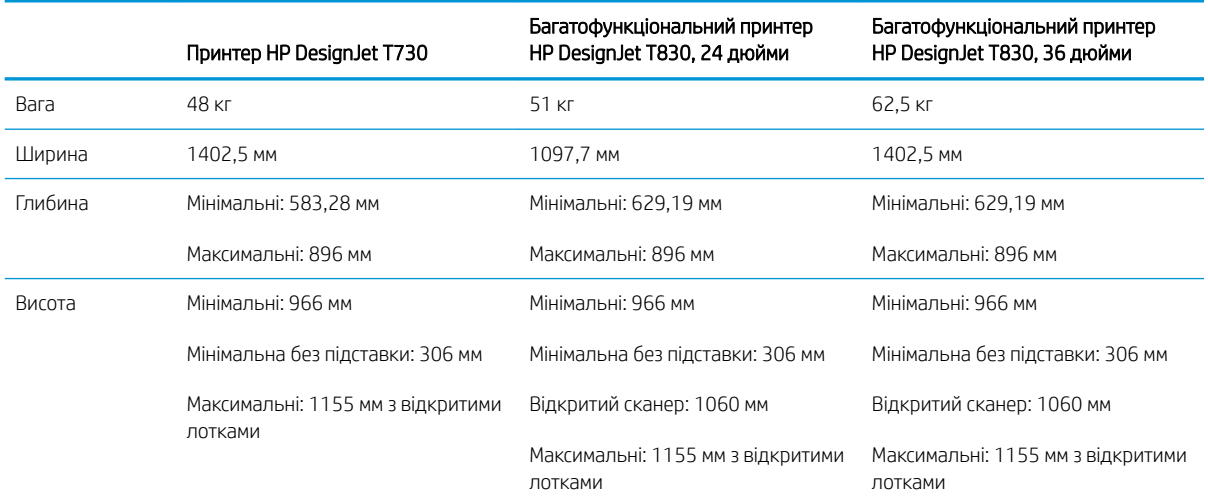

# Характеристики пам'яті

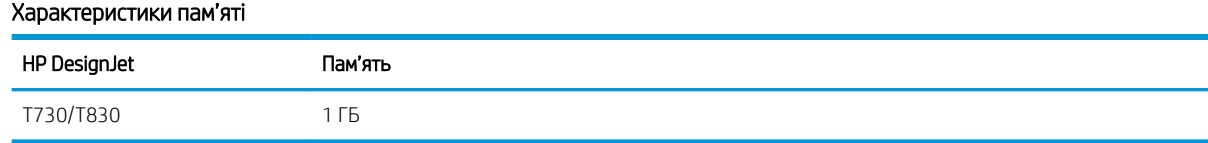

# Характеристики живлення

#### Технічні характеристики живлення принтера

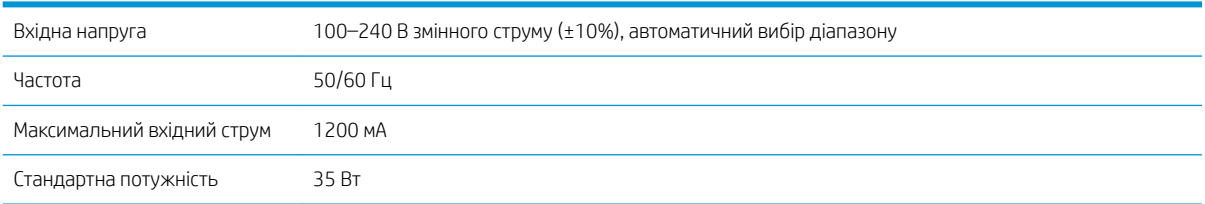

## <span id="page-208-0"></span>Екологічні характеристики

Цей продукт відповідає директивам WEEE 2012/19/EU і RoHS 2011/65/EU. Щоб визначити статус реєстрації ENERGY STAR і EPEAT вашої моделі продукту, перейдіть за адресою [http://www.hp.com/go/ecolabels.](http://www.hp.com/go/ecolabels)

## Характеристики навколишнього середовища

#### Характеристики навколишнього середовища принтера

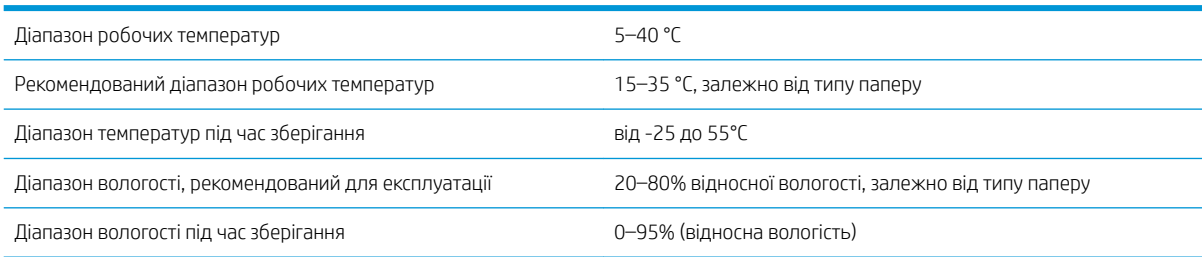

### Акустичні характеристики

Акустичні технічні характеристики принтера (відповідно до стандарту ISO 9296).

#### Акустичні характеристики принтера

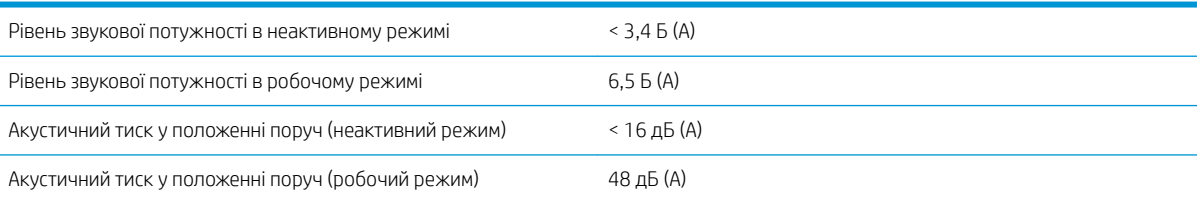

# Частотні діапазони бездротового зв'язку

Принтер налаштований працювати в частотному діапазоні бездротового зв'язку: 2,4 ГГц (802.11 b/g/n).

# Глосарій

#### **Boniour**

Торгова марка компанії Apple Computer, програмна реалізація стандарту IETF Zeroconf – комп'ютерної мережевої технології, що використовується в операційних системах Mac OS X компанії Apple, починаючи з версії 10.2. Застосовується для пошуку служб, доступних у локальній мережі. Початкова назва – Rendezvous.

#### Ethernet

Поширена комп'ютерна мережева технологія для локальних мереж.

#### Gigabit Ethernet

Мережа Ethernet, здатна передавати дані зі швидкістю до 1 000 000 000 бітів у секунду. Інтерфейси Fast Ethernet здатні забезпечувати нижчу швидкість, коли це потрібно для сумісності з пристроями Ethernet попередніх версій.

#### HI-Speed USB

Версія USB, яку іноді називають USB 2.0, що може передавати дані в 40 разів швидше, ніж початкова версія USB, але яка також є сумісною з початковою версією USB. Більшість сучасних персональних комп'ютерів використовують Hi-Speed USB.

#### HP-GL/2

HP Graphics Language 2: мова, визначена HP для опису векторної графіки.

#### HP RTL

HP Raster Transfer Language: мова, визначена HP для опису растрової графіки (растрове зображення).

#### I/O

Введення/виведення: цей термін описує передачу даних між двома пристроями.

#### ICC

Міжнародного консорціуму з кольору (ICC) – група компаній, які узгодили спільний стандарт для профілів кольорів.

#### IPSec

Складний механізм забезпечення безпеки в мережі за допомогою автентифікації й шифрування IP-пакетів, що передаються між вузлами. Кожен мережевий вузол (комп'ютер або пристрій) має конфігурацію IPSec. Програмам, зазвичай, невідомо, використовується IPSec, чи ні.

#### LED

Світлодіод: напівпровідниковий пристрій, який випромінює світло в разі електричної стимуляції.

#### MAC-адреса

Адреса керування доступом до середовища (Media Access Control): унікальний ідентифікатор окремого пристрою в мережі. Це ідентифікатор нижчого рівня, ніж IP-адреса. Тому пристрій одночасно може мати MAC- і IP-адреси.

#### TCP/IP

Transmission Control Protocol/Internet Protocol (протокол керування передачею/міжмережевий протокол): протоколи зв'язку, на яких базується передача даних в Інтернеті.

#### USB

Universal Serial Bus (універсальна послідовна шина): стандартна послідовна шина, що використовується для підключення пристроїв до комп'ютерів. Принтер підтримує технологію Hi-Speed USB (іноді називається USB 2.0).

#### USB-порт

Прямокутне USB-гніздо, яким, зокрема, оснащено комп'ютери. Принтер може керувати USB-пристроями, підключеними через цей порт. Принтер оснащено двома USB-портами, за допомогою яких можна керувати аксесуарами й флеш-пам'яттю USB.

#### USB-порт пристрою

Квадратне USB-гніздо, розташоване в USB-пристроях, через яке комп'ютер може керувати пристроєм. Для виконання друку на принтері з комп'ютера за допомогою USB-підключення комп'ютер необхідно підключити до порту USBпристрою принтера.

#### Wi-Fi

Цей термін використовується для будь-яких виробів із можливістю підключення до бездротової локальної мережі на основі стандартів Інституту інженерів з електроніки та електротехніки (EEE) 802.11.

#### Адреса IP

Може означати адресу IPv4 (найімовірніше) або IPv6.

#### Адреса IPv4

Унікальний ідентифікатор окремого вузла в мережі IPv4. Адреса IPv4 складається з чотирьох цілих чисел, розділених крапками. У більшості мереж у світі використовуються адреси IPv4.

#### Адреса IPv6

Унікальний ідентифікатор окремого вузла в мережі IPv6. Адреса IPv6 складається максимум з 8 груп шістнадцяткових цифр, розділених двокрапкою. Кожна група містить максимум 4 шістнадцяткові цифри. Лише в кількох мережах у світі використовуються адреси IPv6.

#### Валик

Плоска поверхня всередині принтера, над якою папір проходить під час друку.

#### Гама

Діапазон кольорів і значень щільності, які можна відтворити на таких пристроях виводу, як принтер або монітор.

#### Драйвер принтера

Програмне забезпечення, що перетворює завдання друку в узагальненому форматі на дані, які підходять для конкретного принтера.

#### Друкувальна головка

Знімний компонент принтера, який приймає чорнило одного або кількох кольорів із відповідних картриджів і наносить його на папір за допомогою блоку сопел.

#### ЕСР

Електростатичний розряд. Статична електрика – звична річ у щоденному житті. Це іскра, яка виникає під час дотику до дверей автомобіля чи зачепленні одягу. Хоча керована статична електрика має корисне застосування, некеровані розряди несуть у собі значну небезпеку для електронних виробів. Тому для уникнення пошкоджень під час налаштування принтера або роботи з пристроями, чутливими до ЕСР, потрібно вживати деяких запобіжних заходів. Такий тип пошкодження може зменшити термін роботи пристрою. Одним із способів мінімізації некерованих електричних розрядів, і, отже, запобігання цьому типу пошкоджень, є дотик до доступної заземленої частини принтера (в основному, металевих частин) перед роботою з чутливими до електростатики пристроями (наприклад, друкувальними головками або картриджами з чорнилом). Окрім того, щоб зменшити утворення електростатичного заряду на своєму тілі, уникайте роботи в приміщеннях із килимами, а також якомога менше рухайтеся, коли працюєте з чутливими до ЕСР пристроями. Намагайтеся також не працювати в умовах низької вологості.

#### Колірна модель

Система представлення кольорів числами, наприклад RGB або CMYK.

#### Колірний простір

Колірна модель, у якій кожен колір представлено певним набором чисел. Велика кількість різних колірних просторів може використовувати одну й ту ж колірну модель: наприклад, монітори, як правило, використовують колірну модель RGB, але в них різні колірні простори, оскільки певний набір чисел RGB на різних моніторах даватиме різні кольори.

#### Мережа

Мережа – це набір з'єднань, які передають дані між комп'ютерами та пристроями. Усі пристрої в одній мережі можуть встановлювати зв'язок між собою. Це дає змогу передавати дані між комп'ютерами й пристроями, а також спільно використовувати деякі пристрої (наприклад, принтери) кількома комп'ютерами.

#### Мікропрограма

Програмне забезпечення, яке керує роботою принтера та зберігається у напівпостійній пам'яті принтера (його можна оновлювати).

#### Папір

Тонкий, плоский матеріал, призначений для письма або друку. Найчастіше виготовляється з волокон певного типу, які подрібнюються, висушуються й спресовуються.

#### Різак

Компонент принтера, що переміщується назад і вперед уздовж валика й обрізує папір.

#### Сопло

Один із багатьох крихітних отворів у друкувальній головці, через які чорнило наноситься на папір.

#### Стабільність кольору

Здатність друкувати одні й ті ж кольори певного завдання друку на різних роздруківках і на різних принтерах.

#### Точність кольору

Здатність друкувати кольори, які максимально відповідають оригінальному зображенню, з урахуванням того, що всі пристрої мають обмежену колірну гаму й можуть бути фізично не в змозі точно відтворити певні кольори.

#### Чорнильний картридж

Знімний компонент принтера, який містить чорнило певного кольору і подає його на друкувальну головку.

#### Шпиндель

Стержень, який утримує рулон паперу, що використовується для друку.

# Покажчик

### А

автоматичне вимкнення [28](#page-31-0) автоматичне оновлення мікропрограми, налаштування [22](#page-25-0) Адаптер HP USB 3.0 для гігабітної мережі [121](#page-124-0) Адреса IP [27](#page-30-0) використовувати ім'я хосту [183](#page-186-0) статична [183](#page-186-0) аксесуари замовлення [120](#page-123-0) акустичні характеристики [205](#page-208-0) аркушевий папір вивантаження [40](#page-43-0) використання лотка для кількох аркушів [40](#page-43-0) завантаження [38](#page-41-0)

#### Б

безпека [24](#page-27-0) безпека принтера [31](#page-34-0)

#### В

Вбудований веб-сервер доступ [27](#page-30-0) мова [27](#page-30-0) немає доступу [192](#page-195-0) Веб-служби вступ [12](#page-15-0) налаштування [25](#page-28-0) вивантаження паперу аркуш [40](#page-43-0) рулон [38](#page-41-0) вигляд ззаду [8,](#page-11-0) [9](#page-12-0) вигляд спереду [6](#page-9-0), [7](#page-10-0) використання цього посібника [3](#page-6-0) відтінки сірого [53](#page-56-0)

#### Г

графічні мови [203](#page-206-0)

#### Д

догляд за принтером [104](#page-107-0)

друк [44](#page-47-0) друк за допомогою електронної пошти [79,](#page-82-0) [203](#page-206-0) увімкнення [12](#page-15-0) друк із HP Click [46](#page-49-0) USB-носій [45](#page-48-0) драйвера принтера [47](#page-50-0) мобільних пристроїв [46](#page-49-0) друк із мобільних пристроїв [12](#page-15-0), [203](#page-206-0) Друк із мобільних пристроїв [76](#page-79-0) Друк із мобільних пристроїв на HP DesignJet [76](#page-79-0) друкувальна головка вирівнювання [106](#page-109-0) відомості [102](#page-105-0) заміна [107](#page-110-0) замовлення [120](#page-123-0) не вдалося вставити [180](#page-183-0) очищення; продувка [105](#page-108-0) технічні характеристики [202](#page-205-0) друк через електронну пошту [79](#page-82-0)

#### Е

екологічні характеристики [205](#page-208-0)

#### Ж

живлення увімк./вимк. [13](#page-16-0)

#### З

завантаження паперу аркуш [38](#page-41-0) аркуш не може бути завантажено з лотка [124](#page-127-0) завантаження рулону у принтер [36](#page-39-0) загальні поради [34](#page-37-0) лоток для кількох аркушів [40](#page-43-0) не вдалося завантажити [123](#page-126-0) неможливо завантажити аркуш [123](#page-126-0)

неможливо завантажити рулон [123](#page-126-0) папір не підтримується драйвером [125](#page-128-0) установлення рулонів на шпиндель [34](#page-37-0) замовлення аксесуари [120](#page-123-0) друкувальна головка [120](#page-123-0) папір [120](#page-123-0) чорнильні картриджі [120](#page-123-0) заощаджувати на папері [52](#page-55-0) на чорнилі [52](#page-55-0) засіб очищення друкувальної головки технічні характеристики [202](#page-205-0) застереження [3](#page-6-0) заходи безпеки [1](#page-4-0) зберігання принтера [113](#page-116-0) звіти принтера [14](#page-17-0) звіт про діагностику якості друку [104](#page-107-0) зв'язок із комп'ютером утрата зв'язку з принтером/ комп'ютером [183](#page-186-0) зернистість [147](#page-150-0) зміна масштабу відбитка [50](#page-53-0)

#### І

інформація щодо використання, що зберігається в картриджі [100](#page-103-0)

#### К

калібрування сканер [117](#page-120-0) керування доступом [24](#page-27-0) кольори бліднішають [151](#page-154-0) кольори бліднішають [151](#page-154-0) кольорів неточна передача [150](#page-153-0) комплекти для обслуговування [115](#page-118-0) компоненти принтера [6](#page-9-0) копіювання [73](#page-76-0) кошик проблеми видачі [138](#page-141-0)

### М

масштабування відбитка [50](#page-53-0) мережева папка налаштування [63](#page-66-0) немає доступу [153](#page-156-0) механічна точність [203](#page-206-0) міцний корпус [121](#page-124-0) мова [27](#page-30-0) моделі, принтер [5](#page-8-0) моделі принтерів [5](#page-8-0) монітор калібрування [178](#page-181-0)

### Н

неможливо завантажити папір [123](#page-126-0) неправильно вирівняні кольори [145](#page-148-0) номер телефону [200](#page-203-0)

### О

обрізане внизу [151](#page-154-0) обрізане зображення [151](#page-154-0) одиниця вимірювання змінити [28](#page-31-0) оновлення мікропрограми [113](#page-116-0) налаштувати автоматично [22](#page-25-0) оновлення програмного забезпечення [115](#page-118-0) оповіщення ввімкнення та вимкнення [22](#page-25-0) помилки [192](#page-195-0) попередження [192](#page-195-0) основні компоненти принтера [6](#page-9-0) основні функції принтера [5](#page-8-0) очистити валик [149](#page-152-0) очищення валика [149](#page-152-0) очищення принтера [104](#page-107-0)

### П

папір вибрати тип [50](#page-53-0) друк на завантаженому папері [50,](#page-53-0) [126](#page-129-0) друк на неправильному папері [126](#page-129-0) зминання аркуша [134](#page-137-0)

зминання в лотку для кількох аркушів [136](#page-139-0) зминання паперу в сканері [139](#page-142-0) зминання рулону [127](#page-130-0) зминання через відрізану стрічку [138](#page-141-0) калібрування подачі паперу [112](#page-115-0) не вдалося завантажити [123](#page-126-0) невідповідність [126](#page-129-0) нерівний [147](#page-150-0) обрізується неналежним чином [139](#page-142-0) обрізується після друку [139](#page-142-0) обслуговування [41](#page-44-0) ощадливе використання [52](#page-55-0) папір не підтримується драйвером [125](#page-128-0) перегляд інформації [41](#page-44-0) повідомлення про помилку завантаження [124](#page-127-0) подача та різання форми [42](#page-45-0) подача форми [42](#page-45-0) помилкове повідомлення про відсутність паперу [138](#page-141-0) проблема виведення в кошик [138](#page-141-0) просування [42](#page-45-0) розмір [48](#page-51-0) розміри (макс. і мін.) [202](#page-205-0) рулон нещільно прилягає до шпинделя [139](#page-142-0) сканер не завантажує оригінал [139](#page-142-0) утримується принтером [139](#page-142-0) папір не підтримується драйвером [125](#page-128-0) параметри копіювання [75](#page-78-0) параметри, драйвер для Windows [24](#page-27-0) параметри копіювання [75](#page-78-0) параметри мережі [29](#page-32-0) параметри принтера [24](#page-27-0) параметр передньої панелі автоматичне вимкнення живлення [28](#page-31-0) вибір мови [27](#page-30-0) вибрати час висихання [42](#page-45-0) вибрати час очікування вводу/ виводу [151](#page-154-0) вивантаження рулону [38](#page-41-0) вирівняти друкувальну головку [106](#page-109-0)

друк сторінки діагностики [104](#page-107-0) задіяти різак [42](#page-45-0) замінити друкувальну головку [107](#page-110-0) калібрування паперу [112](#page-115-0) оновлення мікропрограми [114](#page-117-0) очищення друкувальної головки [106](#page-109-0) подача та різання форми [42](#page-45-0) подача форми [42](#page-45-0) режим сну [28](#page-31-0) скинути калібрування готового паперу [113](#page-116-0) яскравість екрана [29](#page-32-0) передня панель [9](#page-12-0) мова [27](#page-30-0) яскравість [29](#page-32-0) переміщення принтера [113](#page-116-0) підключення принтера вибір методу [16](#page-19-0) загально [16](#page-19-0) мережа під керуванням Mac 0S X [18](#page-21-0) мережа під керуванням Windows [17](#page-20-0) повідомлення про помилки передня панель [194](#page-197-0) повільний друк [191](#page-194-0) подряпини на роздруківці [148](#page-151-0) поля [49](#page-52-0) технічні характеристики [203](#page-206-0) попередження [3](#page-6-0) порти [9](#page-12-0) порти зв'язку [9](#page-12-0) Послуги HP Care Pack [198](#page-201-0) потертості на роздруківці [148](#page-151-0) принтер не друкує [191](#page-194-0) принтер не запускається [191](#page-194-0) проблема завантаження паперу [123](#page-126-0) проблеми з утворенням смуг [112](#page-115-0) проблеми із зображенням відсутні об'єкти [152](#page-155-0) обрізане внизу [151](#page-154-0) обрізане зображення [151](#page-154-0) проблеми якості друку білі плями [150](#page-153-0) вертикальні лінії різних кольорів [150](#page-153-0) відділяється чорне чорнило [149](#page-152-0) горизонтальні лінії [143](#page-146-0) загально [143](#page-146-0) зернистість [147](#page-150-0)

краї ступінчасті або нечіткі [149](#page-152-0) краї темніше, ніж очікується [150](#page-153-0) неправильно вирівняні кольори [145](#page-148-0) неточна довжина ліній [146](#page-149-0) папір нерівний [147](#page-150-0) переривчасті лінії [145](#page-148-0) подряпини [148](#page-151-0) потертості [148](#page-151-0) розмиті лінії [146](#page-149-0) сліди чорнила [148](#page-151-0) ступінчасті лінії [144](#page-147-0) товщина лінії [144](#page-147-0) утворення смуг [143](#page-146-0) проблеми якості сканування вертикальне перекошування [170](#page-173-0) вертикальні смуги між панелями сканування [161](#page-164-0) вертикальні червоні й зелені смуги [165](#page-168-0) визначення країв [172](#page-175-0) випадкові вертикальні лінії [156](#page-159-0) відмінності кольору між панелями сканування [160](#page-163-0) відсутнє заповнення світлих областей [158](#page-161-0) дублювання [170](#page-173-0) дуже великий зсув [172](#page-175-0) ефект вібрації [166](#page-169-0) зернистість у зафарбованих областях [159](#page-162-0) зменшення масштабу [171](#page-174-0) зминання або загини [156](#page-159-0) лінія переривається [157](#page-160-0) неточні кольори [162](#page-165-0) не у фокусі [166](#page-169-0) обрізання в темних або світлих областях [163](#page-166-0) повністю неправильна передача кольорів [169](#page-172-0) подача паперу [168](#page-171-0) потьмяніння кольору [163](#page-166-0) пошкоджені вихідні документи [169](#page-172-0) різна товщина ліній [161](#page-164-0) спалахи від глянцевих оригіналів [165](#page-168-0) чорна вертикальна смуга шириною 30 см [168](#page-171-0) програмне забезпечення [11](#page-14-0)

програмне забезпечення принтера [11](#page-14-0) видалення в Mac OS X [20](#page-23-0) видалення в ОС Windows [17](#page-20-0)

#### Р

різак увімк./вимк. [42](#page-45-0) розмиті лінії [146](#page-149-0) розмір сторінки [48](#page-51-0) розширення гарантій [198](#page-201-0) рулонний папір вивантаження [38](#page-41-0) завантаження [36](#page-39-0) установлення на шпиндель [34](#page-37-0)

### С

Самостійний ремонт клієнтом [199](#page-202-0) сканер діагностична схема [173](#page-176-0) калібрування [117](#page-120-0) не вдається отримати доступ до мережевої папки [153](#page-156-0) оригінал перезавантажено [154](#page-157-0) очищення панелей сканування [115](#page-118-0) повільне сканування [153](#page-156-0) сканування [54](#page-57-0) Служба підтримки HP [200](#page-203-0) Служба підтримки користувачів [198](#page-201-0) Служба підтримки користувачів HP [198](#page-201-0) служби підтримки Послуги HP Care Pack [198](#page-201-0) розширення гарантій [198](#page-201-0) Служба підтримки HP [200](#page-203-0) Служба підтримки користувачів HP [198](#page-201-0) установлення принтера [199](#page-202-0) Центр технічної підтримки НР [198](#page-201-0) сповіщення електронною поштою [22](#page-25-0) стан принтера [104](#page-107-0) статистика чорнильний картридж [100](#page-103-0) сторінка настройки мережі [188](#page-191-0) ступінчасті лінії [144](#page-147-0)

### Т

технічні характеристики HP Smart App [204](#page-207-0) акустичні [205](#page-208-0)

графічні мови [203](#page-206-0) друк за допомогою електронної пошти [203](#page-206-0) друк із мобільних пристроїв [203](#page-206-0) екологічні [205](#page-208-0) живлення [204](#page-207-0) жорсткий диск [204](#page-207-0) механічна точність [203](#page-206-0) мобільний [203](#page-206-0) навколишнього середовища [205](#page-208-0) пам'ять [204](#page-207-0) поля [203](#page-206-0) розмір паперу [202](#page-205-0) фізичні [204](#page-207-0) функціональні [202](#page-205-0) Частоти бездротового зв'язку [205](#page-208-0) чорнильні витратні матеріали [202](#page-205-0) типи паперу [120](#page-123-0) товщина лінії [144](#page-147-0) точність довжини лінії [146](#page-149-0) транспортна сумка [121](#page-124-0) трубки не вдається підключити [181](#page-184-0)

### У

у відтінках сірого [53](#page-56-0) усунення несправностей вебслужб [188](#page-191-0) усунення несправностей друку з мобільних пристроїв [188](#page-191-0) усунення несправностей мережі, дротовій [184](#page-187-0) усунення несправностей у мережі, бездротовій [184](#page-187-0)

### Ф

фізичні характеристики [204](#page-207-0) функціональні характеристики [202](#page-205-0)

### Х

характеристики живлення [204](#page-207-0) характеристики жорсткого диска [204](#page-207-0) характеристики мобільного друку [203](#page-206-0) характеристики навколишнього середовища [205](#page-208-0) характеристики пам'яті [204](#page-207-0) характеристики принтера [5](#page-8-0)

характеристики частот бездротового зв'язку [205](#page-208-0)

### Ц

Центр технічної підтримки НР [198](#page-201-0)

### Ч

час висихання змінити [41](#page-44-0) час очікування режиму сну [28](#page-31-0) чорнило ощадливе використання [52](#page-55-0) чорнильний картридж відомості [100](#page-103-0) заміна [101](#page-104-0) замовлення [120](#page-123-0) мікросхема пам'яті [100](#page-103-0) не вдалося вставити [180](#page-183-0) повідомлення про стан [180](#page-183-0) стан [100](#page-103-0) технічні характеристики [202](#page-205-0) чорнильний картридж інформація щодо використання [100](#page-103-0) чорно -білий [53](#page-56-0) чорновий друк [51](#page-54-0)

#### Ш

шпиндель [121](#page-124-0) установлення рулону [34](#page-37-0)

#### Я

якість, висока [51](#page-54-0) якість друку вибір [47](#page-50-0) яскравість передньої панелі [29](#page-32-0)

#### A

Acrobat, друк з [81](#page-84-0) AutoCAD, друк з [84](#page-87-0)

#### H

HP Installation [199](#page-202-0) HP Smart App [204](#page-207-0) HP Utility доступ [27](#page-30-0) мова [28](#page-31-0)

#### M

Microsoft Office, друк з [93](#page-96-0)

#### P

Photoshop, друк з [89](#page-92-0)